downloaded from KitabYurdu.org

# *Tətbiqi proqramlar Dərs vəsaiti*

*Bakı – 2016*

# **Mündəricat**

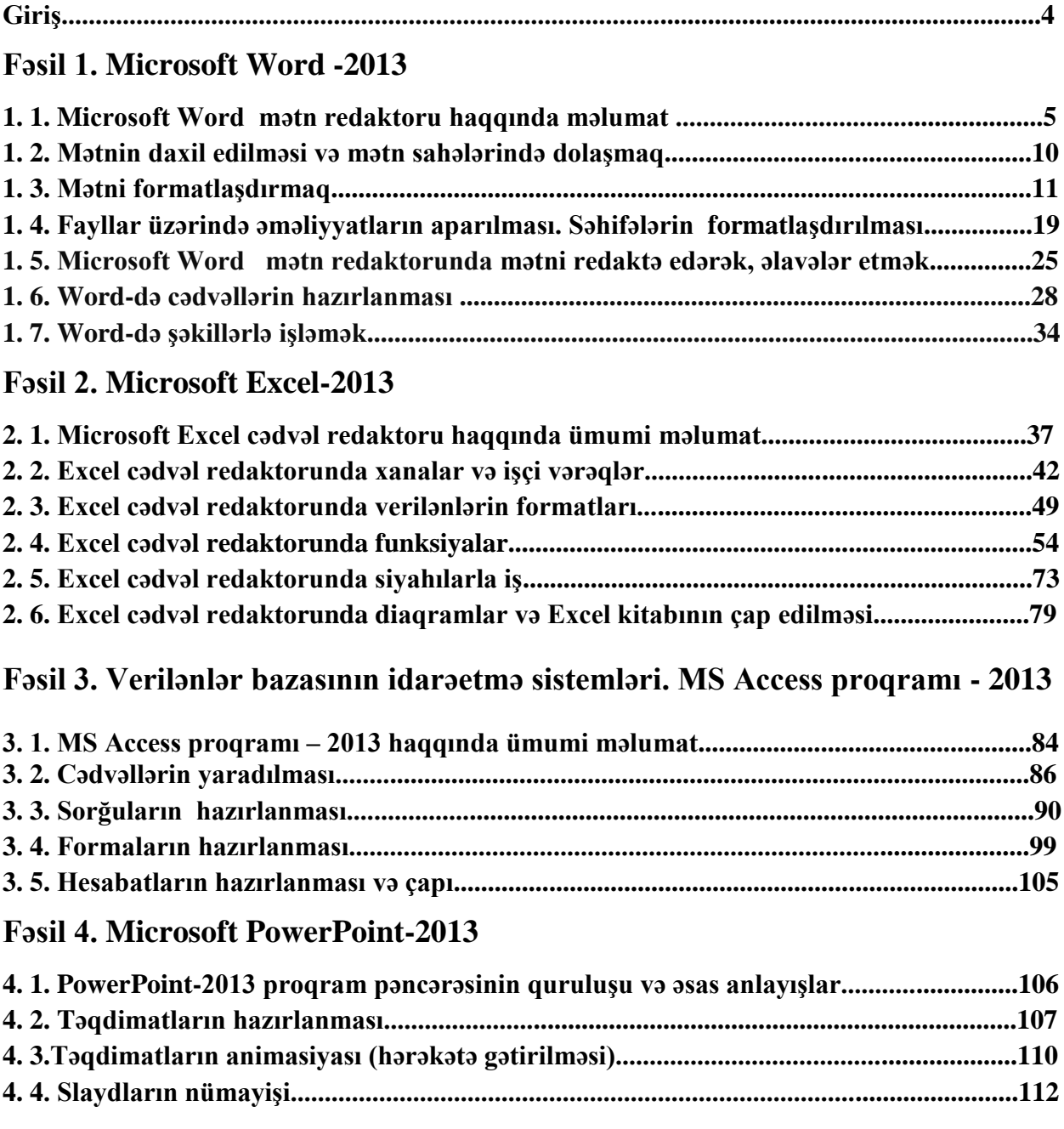

#### **Giriş**

Müasir zamanda kompyuter təhsili almış iş qüvvəsinə duyulan ehtiyac artmaqdadır. Fərdlərin gündəlik həyatlarını davam etdirə bilmələri üçün kompyuter təhsillərinin olması vacib bir amilə çevrilmişdir.

Hər hansı sahədə tətbiq olunan, rahat interfeysə malik olub, dialoq rejimində işləyən hazır proqramlar toplusuna tətbiqi proqramlar deyilir. Tətbiqi proqramlar ƏS-nin idarəsi altında işləyir. İndiki zamanda fərdi kompüterlər üçün yüz minlərlə tətbiqi proqramlar işlənib hazırlanmışdır.

Dərs vəsaiti əsasən proqram təminatının ən mühüm hissəsi sayılan Office proqram paketlərindən – MS Word 2013, MS Excel 2013, MS Power Point 2013, MS Acess2013 proqramlarının öyrənilməsinə həsr edilmişdir.

MS Word 2013 mətn redaktorunun quruluşu, təyinatı haqqında geniş məlumat verilir, onun digər redaktorlarla əlaqəsi verilir.

MS Excel 2013 cədvəl redaktorunun quruluşu, təyinatı haqqında məlumat verilir.Riyazi və iqtisadi məsələlərin həllində onun böyük əhəmiyyəti olduğu şərh edilir.

Dərs vəsaitində verilənlər bazalarının idarəetmə sistemləri içərisində geniş yayılmış MS Acess 2013 proqramı haqqında ətraflı məlumat verilir. Vəsaitdə MS Acess proqramının obyektləri: Cədvəllər, Sorğular, Formalar, Hesabatlar öyrənilir. Onların yaradılma üsulları praktiki misallarla izah olunur.

MS Power Point 2013 - təqdimatların hazırlanması haqqında məlumat verir.

# **Fəsil 1. Microsoft Word -2013**

#### **1. 1. Microsoft Word mətn redaktoru haqqında məlumat**

Microsoft Office paketinin ən geniş yayılmış proqramlarından biri Word mətn redaktorudur. Word ingiliscədən tərcümə edildikdə söz mənasını verir. Mürəkkəb mətnlərin yıqılmasında, sənədlərin, məktub və hesabatların, cədvəllərin yaradılması və hazırlanmasında tətbiq olunur.

Bu proqram vasıtəsilə böyük həcmli kitablar hazırlamaq, kitabı müxtəlif fəsillərə ayırmaq, hər fəslə müxtəlif formatlı stillər tətbiq etmək və bir cox faydalı əməliyyatları icra etmək mümkündür. Proqramı yükləmək üçün Пуск-Все программы-Microsoft Office-Microsoft Word 2013 əmrləri ardıcıl seçilir. Bu zaman ekrana pəncərə açılır.

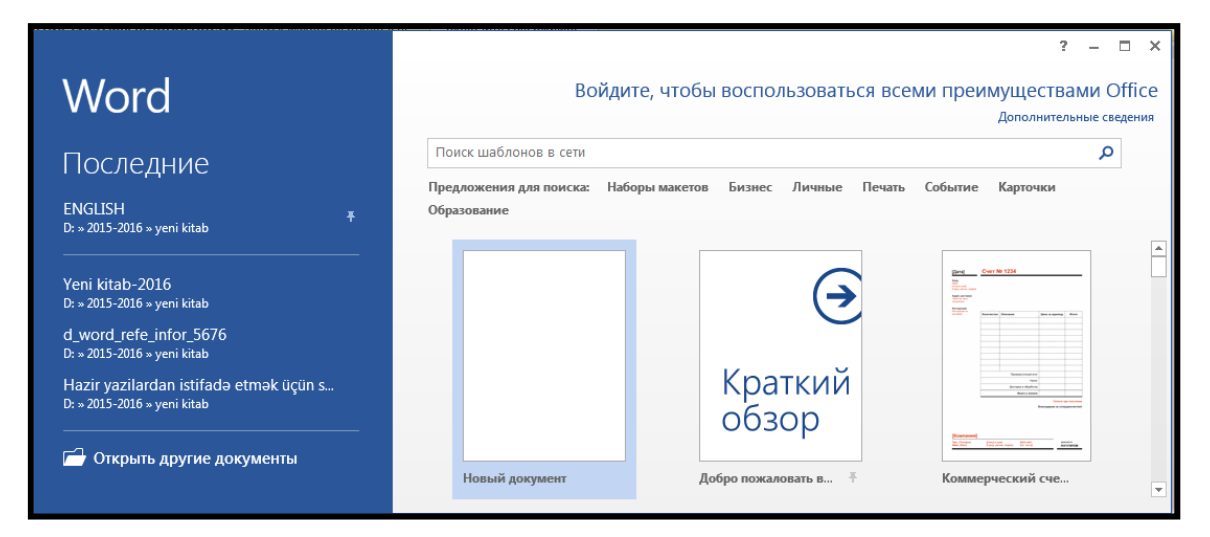

Açılan pəncərədən Новый документ düyməsi sıxılır. Ekrana proqramın əsas pəncərəsi açılır. Pəncərə menyulardan, işçi sahədən, sürüşdürmə çubuqlarından, xətkeşlərdən və informasiya sətrindən ibarətdir. Word proqramının standart açılışında işçi sahədə bir vərəq yerləşir. Mətni daxil edib, yazmağa davam etdikdə vərəqlərin sayı artır.

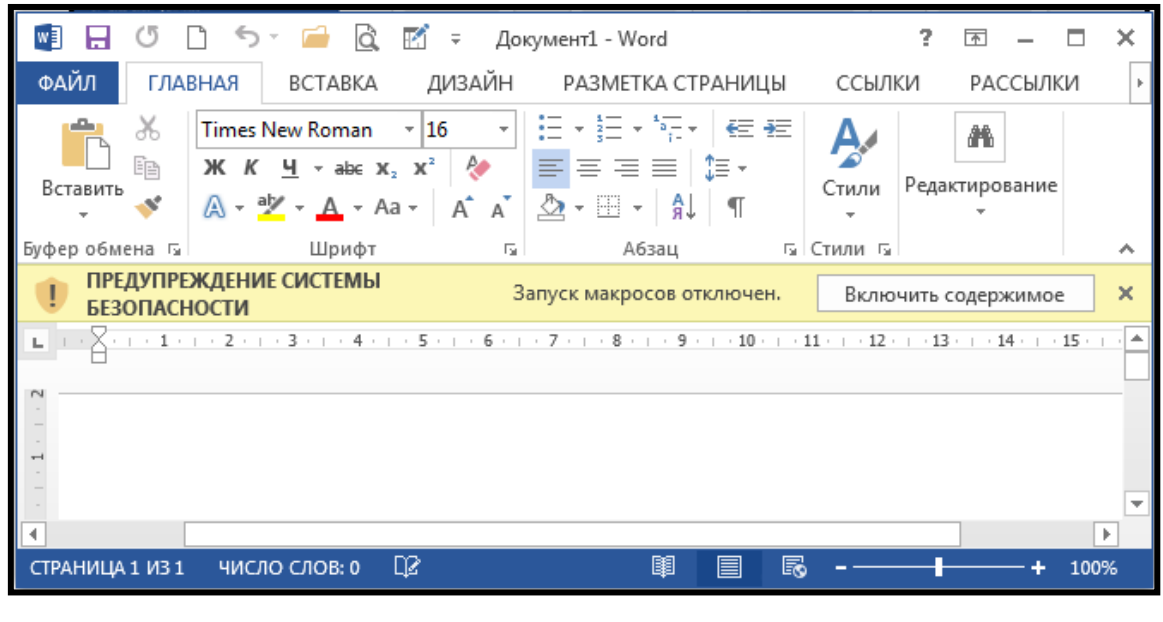

Pəncərə başlığında proqramın və redaktə edilən sənədin adı yazılır.

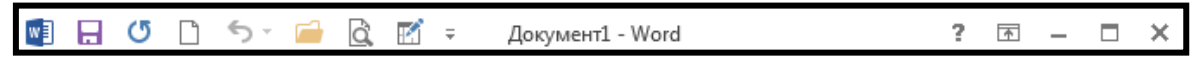

Başlıq sətrinin sağ tərəfində pəncərənin idarəetmə düymələri: Lenti (menyunu) gizlətmə, açma və kömək düymələri yerləşir.

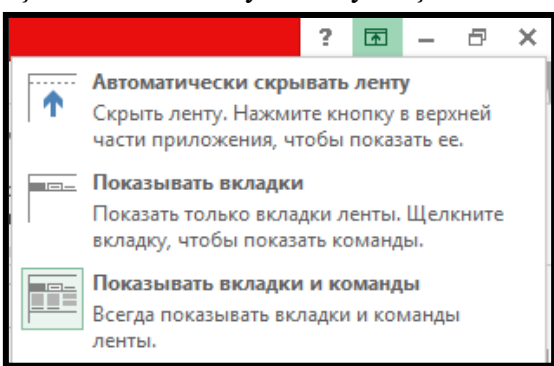

Başlıq sətrinin sol küncündə isə Настройка панели быстрого доступа (cəld müraciətetmə paneli) paneli yerləşir.

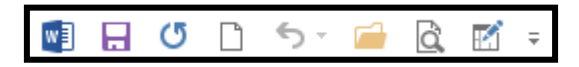

Panelin sol tərəfində proqramın kiçik piktoqramı yerləşir. Proqram pəncərəsi üzərində müəyyən əməliyyatlar aparmaq üçün həmin əmrlərdən istifadə olunur.

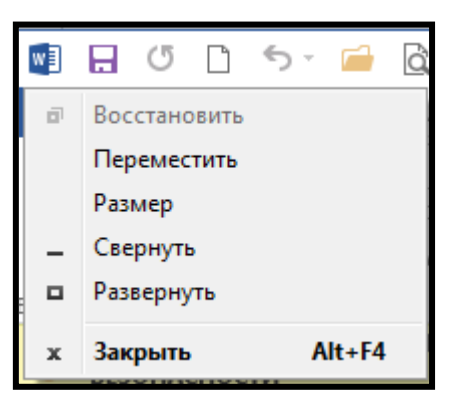

Настроить панель быстрого доступа panelin də tez-tez istifadə olunan menyunun əmrləri yerləşmişdir.

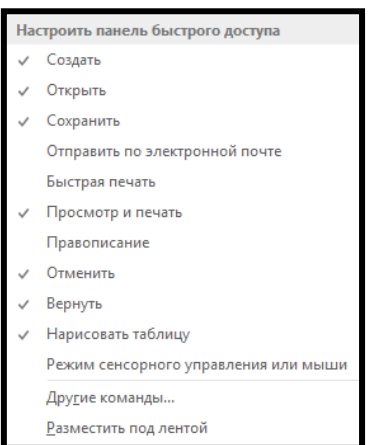

Onu menyu sətrinin aşağısında yerləşdirmək üçün Настроить панель быстрого доступа panelindən Разместить под лентой, əvvəlki yerinə qaytarmaq üçün Разместить над лентой əmri seçilir.

Настройка панели быстрого доступа panelinə yeni əmrlər daxil etmək üçün paneldən Другие команды əmrini seçilir. Bu zaman ekrana Параметры Word pəncərəsi açılır. Pəncərədən Панель быстрого доступа əmri seçilir.

Ekrana Настроить панель быстрого доступа pəncərəsi açılır.

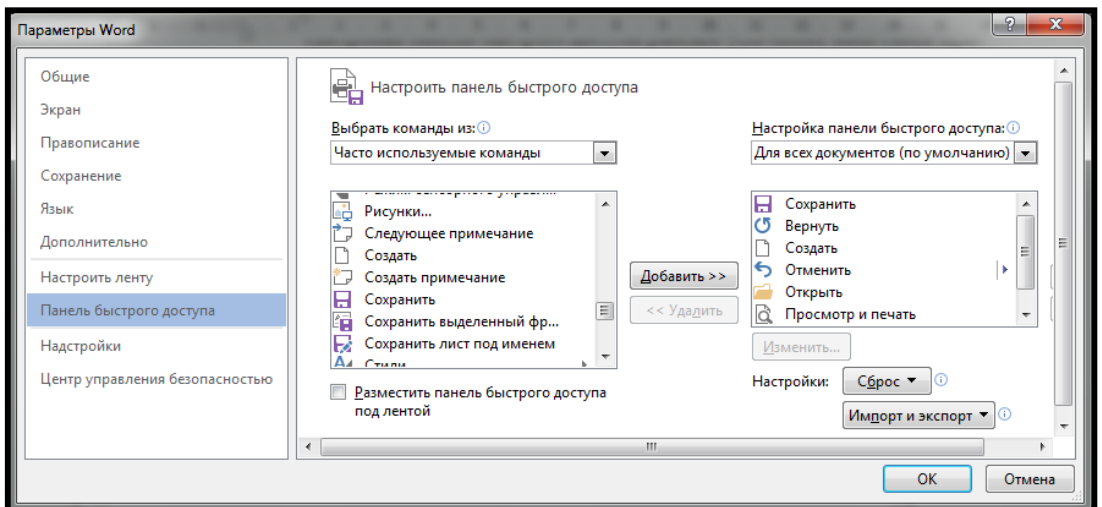

Pəncərə iki bölmədən ibarətdir.

- Выбрать команды из;
- Настройка панели быстрого доступа.

Pəncərənin Выбрать команды из bölməsindən Часто используемые команды əmrini sçilir. Açılan siyahıdan lazım olan əmri seçib Добавить-Ok düyməsi sıxılır. Silmək üçün əmr seçilib Удалить düyməsi sıxılır.

Pəncərə başlığından aşağıda isə menyu sətri yerləşir.

Menyu sətri aşağıdakı menyulardan ibarətdir.

Главная – menyusu Буфер обмена, Шрифт, Абзац, Стили və Редактирование bölmələrindən ibarətdir.

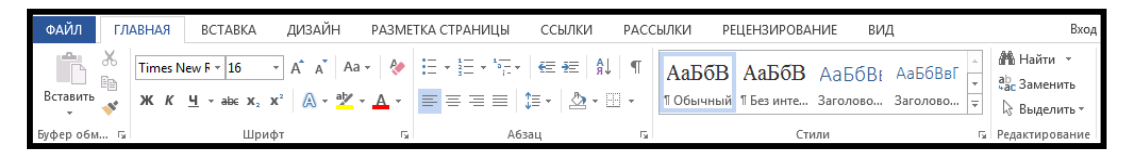

Вставка-menyusu Страницы, Таблицы, Иллюстрации, Приложения, Мультимедиа, Ссылки, Примечания, Колонтитулы, Текст, Символы bölmələrindən ibarətdir.

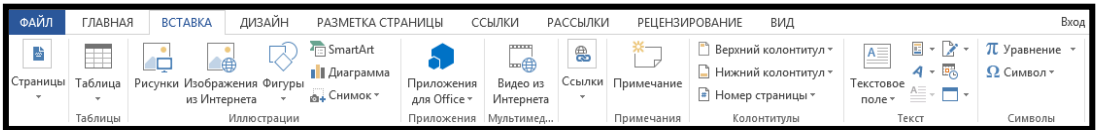

Разметка страницы menyusu Параметры страницы, Абзац, Упорядочение bölmələrindən ibarətdir.

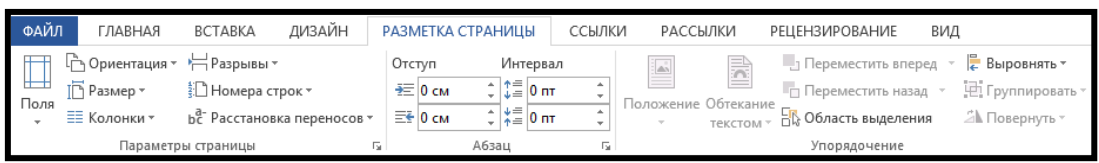

Ссылки menyusu Оглавление, Сноски, Ссылки и списки литературы, Названия, Предметный указатель, Таблица ссылок bölmələrindən ibarətdir.

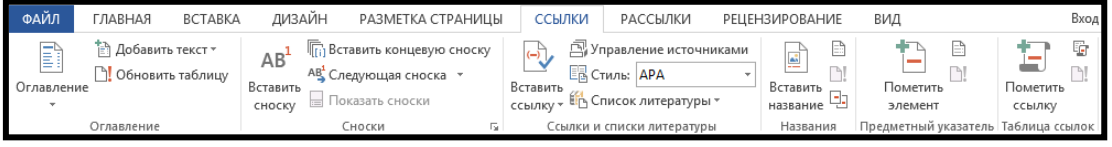

Рассылки menyusu Создать, Начало слияние, Составление документа и вставка полей, Просмотр результатов, Завершение bölmələrindən ibarətdir.

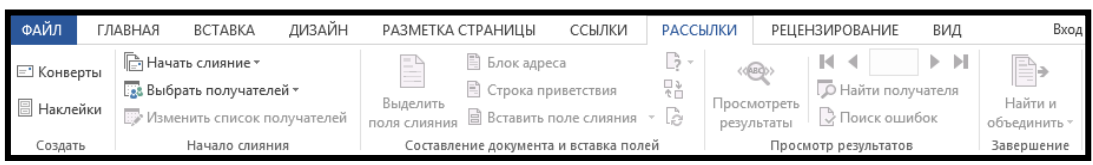

Рецензирование menyusu Правописание, Язык, Примечания, Запись исправлений, Изменения, Сравнение, Защитить bölmələrindən ibarətdir.

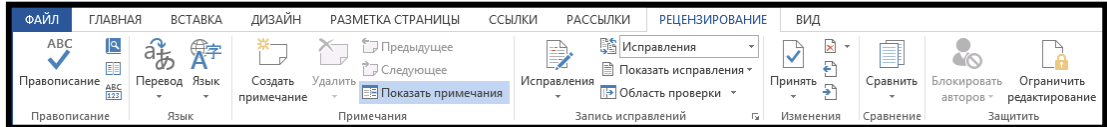

Вид menyusu Режимы просмотра, Показ , Масштаб, Окно, Макросы bölmələrindən ibarətdir.

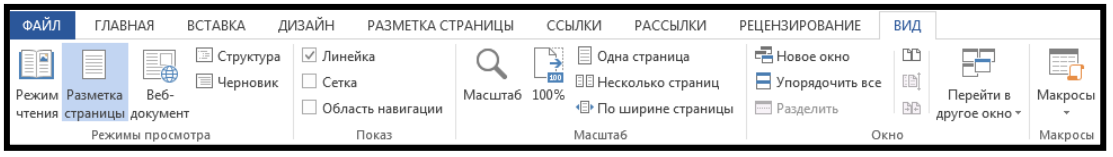

Дизайн menyusu Форматирование документа, Фон страницы bölmələrindən ibarətdir.

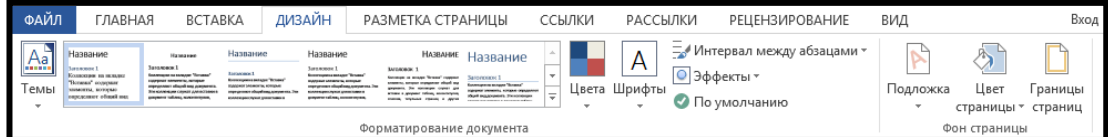

Office tab menyusu Favorites Actions, Word Favorites, Office Favorites, Options bölmələrindən ibarətdir.

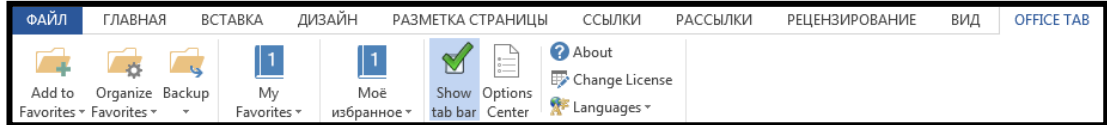

Формат menyusu Изменение, Эффекты тени, Граница, Упорядочение, Размер bölmələrindən ibarətdir.

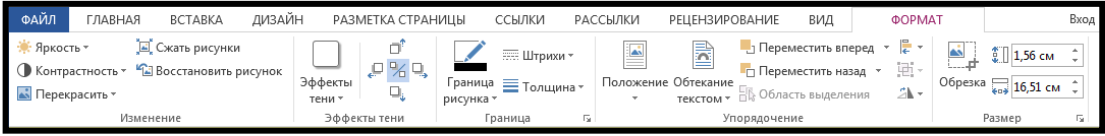

Hər hansı bir menyunu açmaq üçün mausun oxunu menyu adı üzərinə gətirib sol düyməni sıxmaq lazımdır. Bu zaman həmin menyuya daxil olan bölmələr tərkibindəki əmrlərlə ekranda əks olunacaqdır.

Menyuları klaviaturadan istifadə edərək açmaq üçün aşağıdakı düymələri birgə sıxmaq lazımdır.

- Главная menyusu Alt+Я
- Файл menyusu Alt+ $\Phi$
- Вставка menyusu Alt+C
- Дизайн menyusu  $Alt+H$
- $\bullet$  Разметка страницы menyusu Alt+3

- Ссылки menyusu Alt+К
- Рассылки menyusu  $\text{Alt} + \text{Pi}$
- Рецензирование menyusu Alt+И
- Вид menyusu Alt+O
- Формат menyusu  $Alt+BT$

Yalnız Alt düyməsi sıxılarsa o zaman menyu çubuğundakı bütün menyuların üsərində klaviaturadan istifadə ediləcək düymələrin işarələri görsənəcəkdir.

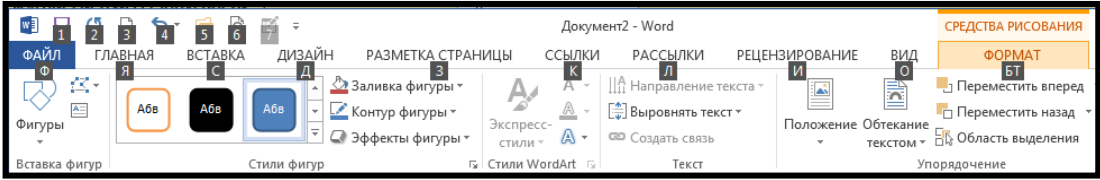

Файл menyusunun açılışı digər menyulardan fərqlidir.

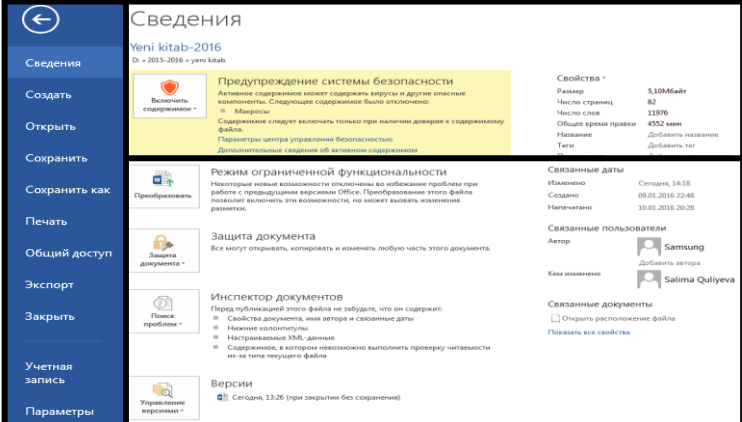

Сведения(İnformation)-Məlumat pəncərəsi açılır. Pəncərənin sol hissəsində cari faylımızın adı, sağ hissədə isə faylımız haqqında məlumatlar əks olunur.

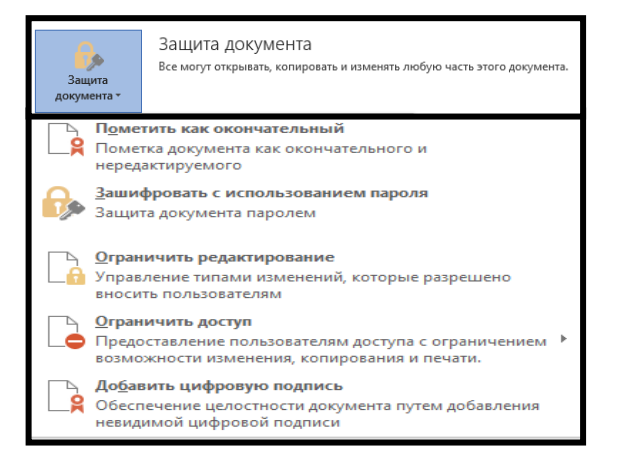

Bu bolmədəki əmrlər vasitəsilə faylımıza şifrə verərək onu qoruya bilərik.

Xətkeşlər-mətn sahəsinin yuxarı və sol tərəfində yerləşərək, səhifə kənarlarının tənzimlənməsinə və abzasın qoyulmasına xidmət edir. Xətkeşlərin boz rəngdə olan hissələri vərəqin yazı yazılmayacaq hissələrini, ağ rəngdə olan hissələr isə yazı yazılacaq hissəni göstərir.

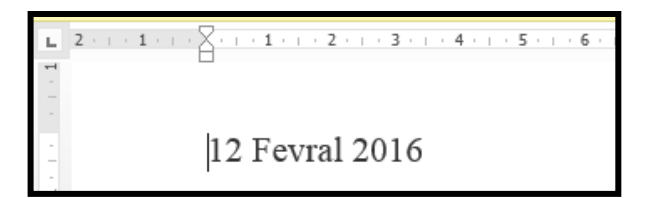

Xətkeşləri ekrana gətirmək və ya götürmək üçün Вид menyusundan Линейка əmri seçilir.

Сетка rejimini seçmək üçün Вид menyusundan Сетка əmri seçilir.

Sürüşdürmə çubuqları mətn ekrana tam yerləşmədikdə şaquli və ya üfiqi istiqamətdə onun yerini dəyişməyə imkan verir.

İnformasiya sətri (Настройка строки состояния) - Pəncərənin aşağı hissəsində yerləşərək redaktə edilən sənəddə işin gedişatı prosesində istifadəçi üçün əhəmiyyətli məlumatları əks etdirir.

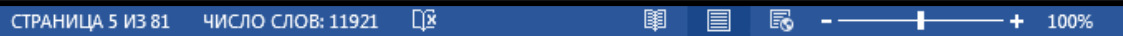

Burada:

- 81 sənəddəki səhifələrin sayını;
- $\bullet$  5 aktiv səhifəni:
- 11921 sənəddəki sözlərin sayını göstərir.

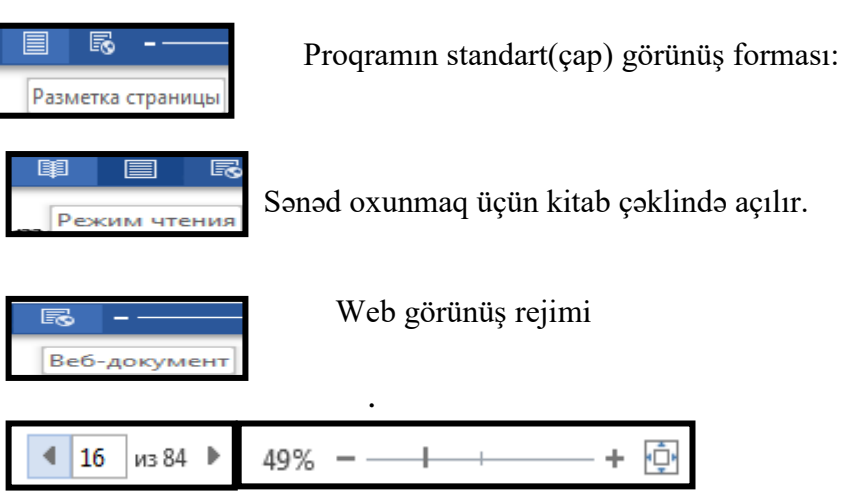

 Sənədin görünüş miqyasını dəyişir.Standart görünüşə qayıtmaq üçün güncdəki sağ düymədən istifadə edilir.

Структура rejimində sənəddə olan şəkillər yığışdırılır. Mətn hissəsi görünür.

Черновик rejimi eynilə Структура rejimi kimi açılır. Burada qırıq xətlərlə çap zamanı vərəqlərin ayrılan hissələri görsədilir.

Görünüş rejimindən sağda miqyas düymələri yerləşir.

İnformasiya sətrindəki məlumatları əks etdirmək və yaxud da gizlətmək üçün Настройка строки состояния panelinin kontekst menyusundan istifadə edilir.

Ekranın müəyyən hissəsində mausun sağ düyməsini bir dəfə basdıqda həmin hissəyə aid olan əmrlərdən ibarət kontekst meny açılır. Kontekst menydan icra olunacaq əməliyyatları surətləndirmək məqsədi ilə istifadə olunur.

#### **1. 2. Mətnin daxil edilməsi və mətn sahələrində dolaşmaq**

Mətn sahəsindəki yanıb sönən işarə kursor adlanır. Kursor klaviaturadan daxil ediləcək simvolun yerini göstərir. Simvollar daxil etdikcə kursor sağa doğru yerini dəyişir.

Böyük hərflərlə yazmaq üçün Caps Lock düyməsi sıxılır. Bu zaman Caps Lock indikatoru yanır.

Rəqəmlərdən istifadə etmək üçün Num Lock düyməsi sıxılır. Bu zaman Num Lock indikatoru yanır.

Bir hərfi böyük yazmaq üçün Caps Lock düyməsini sıxmağa ehtiyac yoxdur. Bunun üçün Shift düymələrindən birini sıxıb saxlamaqla uyğun hərf düyməsini sıxmaq vacibdir.

Durğu işarələrini daxil etmək üçün Shift düymələrindən istifadə edilir. Bir sətir dolduqda növbəti söz və kursor avtomatik olaraq yeni sətrə keçir. Kursoru abzas məsafəsinə gətirmək üçün Tab düyməsindən istifadə edilir.

Yeni abzasdan başlamaq üçün Enter düyməsi sıxılır. Lazım olmayan simvolları silmək üçün Delete və Backspace düymələrindən istifadə olunur.

Mətn sahəsində dolaşmaq yəni səhfənin müxtəlif yerlərinə gəlmək Word də əsas mövzularından biridir. Yeni bir sənəd açdığımız zaman kursor mətn sahəsinin yuxarı sol küncündə yerləşir. Mətnləri daxil etdikdən sonra redaktə işlərini görmək üçün kursoru mətnin müxtəlif yerlərinə gətirmək lazım gəlir.

- Home-kursoru sətrin başlanğıcına gətirir;
- End-kursoru sətrin sonuna gətirir;
- Page Up-kursoru bir ekran səhifəsi yuxarıya gətirir;
- Page Down-kursoru bir ekran səhifəsi aşağıya gətirir;
- Ctrl+Home-kursoru mətnin başlanğıcına gətirir;
- Ctrl + End-kursoru mətnin sonuna gətirir.
- Sənəddəki hər hansı bir səhifəyə,bölməyə,sətrə,şərhə,xüsusi sahəyə cəld keçmək üçün Главная menyusunun Редактирование bölməsindən Найти əmri və yaxud da klaviaturadan Ctrl+G seçilir. Bu zaman ekrana Найти и заменить pəncərəsi açılır.

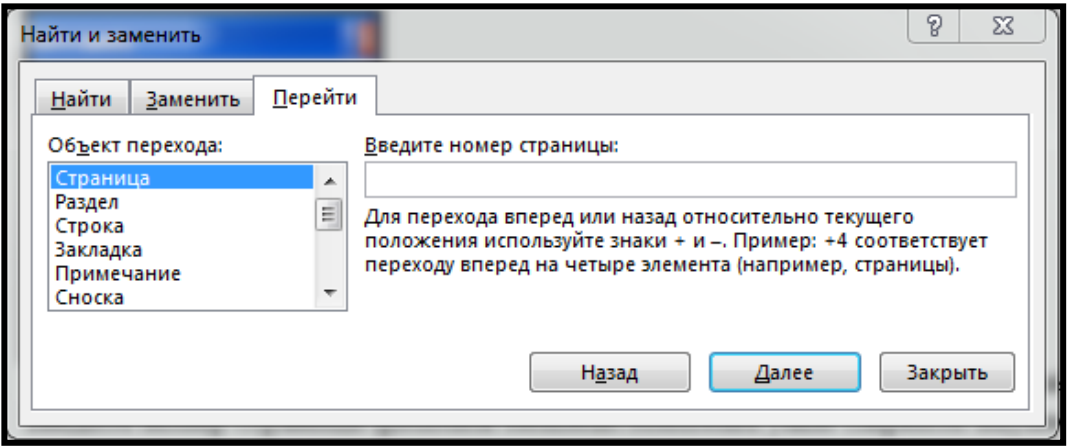

Hər hansı səhifəyə keçmək üçün pəncərənin Обьект перехода siyahısından страница əmri seçilir. Onun qarşısındakı Введите номер страница qutusuna səhifənin nömrəsi yazılıb, Перейти düyməsi sıxılır. Обьект перехода siyahısında aşağıdaki parametrlərdən istifadə edilir.

- Страница-bir səhifəyə keçmək;
- Раздел-bir bölməyə keçmək;
- Строка-bir sətrə keçmək;
- Закладка-bir xülasəyə keçmək;
- Концевая сноска-bir sonluğa keçmək;
- $\bullet$  Поле-bir sahəyə keçmək;
- Таблица-bir cədvələ keçmək;
- $\bullet$  P $\mu$ сунок-bir qrafikə keçmək;
- Формула-bir formula keçmək;
- Обьект-bir obyektə keçmək;
- Заголовок-bir başlığa keçmək.

#### **1. 3. Mətni formatlaşdırmaq**

Windows sistemi altında işləyən bütün proqramlarda hər hansı bir obyekt üzərində müxtəlif əməliyyatları yerinə yetirməzdən əvvəl həmin obyektləri seçmək lazımdır. Word də silmə, köçürmə, daşıma, formatlaşdırma kimi əməliyyatları yerinə yetirməzdən əvvəl mətnin

lazım olan hissəsini seçmək lazımdır. Bunun üçün müəyyən üsullardan istifadə olunur. Hər hansı bir sözü seçmək üçün mausun oxu sözün üzərinə gətrilir və sol düymə iki dəfə sıxılır. Seçilmiş söz qara rəngə boyanır. Seçməni ləğv etmək üçün mətn sahəsinin hər hansı bir yerində mausun sol düyməsi təkrar sıxılır.

Bütün mətni seçmək üçün Главная menyusundan Выделить - Выделить все əmrləri seçilir.

Klaviatura düymələrindən də istifadə edərək seçmə əməliyyatlarını aparmaq olar.

Simvolları formatlaşdırmaq üçün Главная menyusundan Шрифт əmri seçilir. Bu zaman ekrana Шрифт dialoq pəncərəsi açılır.

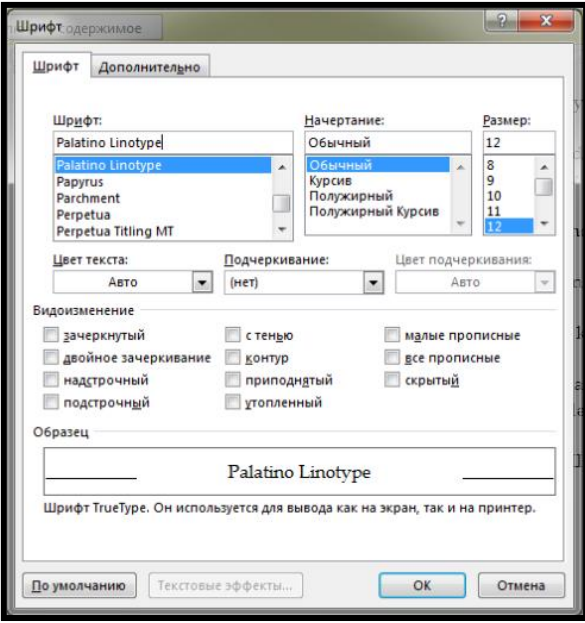

Шрифт sahəsinin sürüşdürmə çubuğundaki ox düymələrindən istifadə edilərək yazı tipinin siyahısı gözdən keçrilir. Образец səhəsində seçilən yazı tipinə uyğun nümunə görsənəcəkdir.

- Начертание-siyahısındakı yazı stilləri dəyişir;
- Обычный-düz yazı stili;
- Курсив-kursiv yazı stili;
- Полужирный-qalın yazı stili;
- Полужирный курсив-qalın kursiv yazı stili;
- Размер-siyahısında şriftlərin ölçüsü;
- Подчеркивание-siyahısından verilmiş müxtəlif alt cizgi formaıarından biri;
- Цвет текста-qutusundan yazıların rəngi;
- Видоизменение-seçilmiş mətn sahəsinə müxtəlif effektlər vermək üçün aşağıdakı parametrlərdən istifadə edilir.
- Зачеркнутый-sözlər üzərindən xətt çəkir;
- Двойное зачеркивание-sözlər üzərindən iki qat xətt çəkir;
- Надстрочный-üst indeksə yazır;
- Подстрочный-alt indeksə yazır;
- С тенью-hərfə kölgə verir;
- Контур-hərflərin kontur xətlərini verir;
- Приподнятый-hərfləri qabardır;
- Утопленный-hərfləri sıxlaşdırır;
- Малые прописные-bütün hərfləri kiçildilmiş böyük hərflərə çevirir;
- Все прописные-bütün hərfləri böyük hərflərə çevirir;
- Скрытый-seçilmiş mətni göstərir.

Simvollar arası məsafəni təyin etmək üçün Дополнительно səhifəsindən istifadə olunur.

Масштаб-qutusuna daxil edilən rəqəmlər simvolların genişliyini faizlə artırıb azltmaq üçündür. 100% normal genişlikdir.

- Разреженный-genisləndirilmis:
- $\bullet$  Обычный adi:
- Уплотненный-sıxlaşdırılmış.

Worddə mətnləri daxil edərkən bir sətrə sığışmayan söz avtomatik olaraq növbəti sətrə keçir. Buna görədə sətrə sığışmayan sözləri hecalara bölməyə ehtiyac yoxdur. Yeni abzasların təşkil edilməsi üçün Enter düyməsi sıxılır. İki Enter düyməsinin sıxıldığı yer arasında qalan sahəyə paraqraf deyilir.

Paraqrafları formatlaşdırmaq üçün Абзац dialoq pəncərəsindəki parametrlərdən , formatlaşdırma alətlər paneli üzərindəki uyğun düymələrdən və şaquli xətkeş üzərindəki xüsusi düymələrdən istifadə edilir.

Bunun üçün Главная menyusundan Абзац əmri seçilir. Bu zaman ekrana Абзац dialoq pəncərəsi açılır.

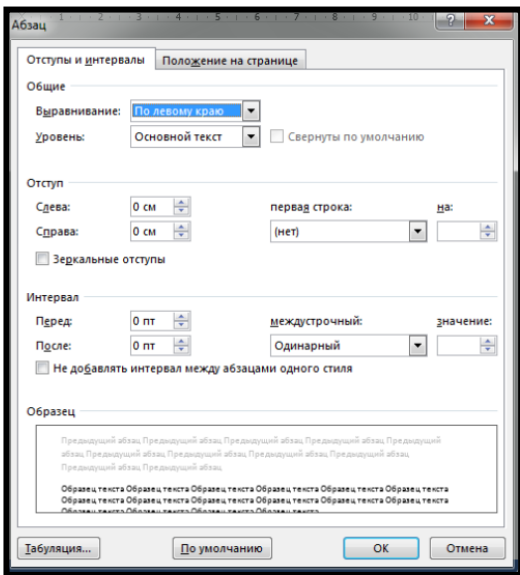

Pəncərə iki səhifədən ibarətdir.

1. Отступы и интервалы;

2. Положение на странице.

 Sətrlər arası məsafəni təyin etmək üçün dialoq pəncərənin Отступы и интервалы səhifəsi açılır. Интервал sahəsindəki Междустрочный qutusunun aşağı ox düyməsi sıxılaraq siyahı açılır.

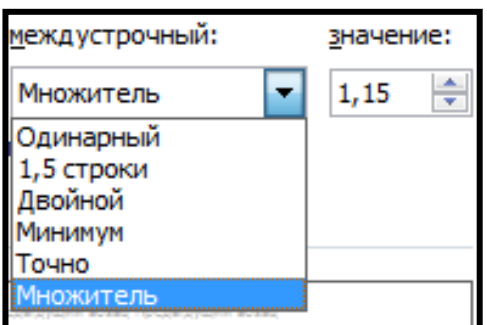

Buradan lazım olan parametrlər seçilir.

- Одинарный-sətrlər arsında bir boşluq buraxmaq üçün;
- Полуторный-sətrlər arsında 1,5 boşluq buraxmaq üçün;
- Двойной -sətrlər arsında ikiqat boşluq buraxmaq üçün;
- Минимум-ən kiçik sətr boşluğunu seçir;
- Точно-bu parametr bütün sətr boşluqlarının eyni ölçüdə olmasını təmin edir;
- Множитель- sətrlər arası boşluğu faizlə artırıb azaltmaq üçündür.

Hər bir paraqrafdan əvvəl yerləşdiriləcək boşluqları təyin etmək üçün Интервал sahəsindəki Перед sətrinə, paraqrafdan sonra yerləşdiriləcək boşluqları təyin etmək üçün isə Интервал sahəsindəki После sətrinə boşluq məsafəsi daxil edilir.

Nəzərə almaq lazımdır ki, iki paraqraf arasındaki boşluq Перед və После sətrlərinə daxil edilmiş məsafələrin cəminə bərabərdir. Ona görədə iki paraqraf arsındai boşluğu təyin etmək üçün bu sətrlərdən birinə qiymət daxil etmək lazımdır. Bir paraqrafı səhifənin soluna,sağına mərkəzinə və ya hər iki tərəfinə görə bərabərləşdirmək üçün onu seçməyə ehtiyac yoxdur. Əgər iki və ya daha artıq paraqrafın sətrlərini bərabərləşdirmək lazım gələrsə onları seçmək lazımdır.

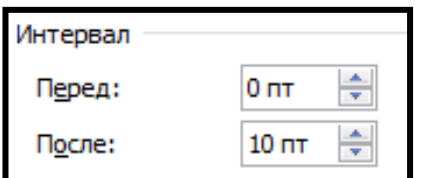

Bundan sonra açılan pəncərənin Выравнивание qutusunun aşağı ox düyməsi sıxılaraq siyahı açılır.

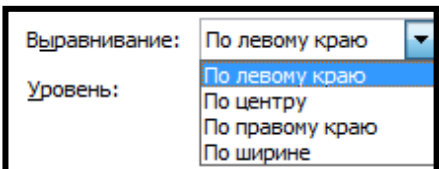

Bu siyahıdan uyğun bir bərabərləşdirmə forması seçilir.

- По левому краю-sətrləri səhifənin sol kənarına sıxışdırmaqla bərabərləşdirir;
- По центру-sətrləri mərkəzləşdirir;
- По правому краю-sətrləri səhifənin sağ kənarına sıxışdırmaqla bərabərləşdirir;
- По ширине-sətrləri səhifənin sol və sağ kənarlarına görə bərabərləşdirir. Müxtəlif formalı mətnlərdə bəzi paraqrafların sətrlərinin səhifənin içərisindən başlaması

və ya sətrlərin sağ tərəfindən içəriyə doğru sıxışdırılması lazım gəlir.

Paraqraf sətrlərinin sol və sağ sərhədlərini və paraqrafların abzas məsafələrini təyin etmək üçün əvvəlcə lazım olan paraqraf seçilir. Sonra Отступ sahəsindəki Слева və Справа qutularına uyğun rəqəmlər daxil edilərək seçilmiş paraqrafların sol və sağ boşluqları təyin edilir.

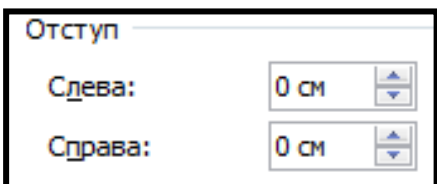

Paraqrafın Абзац məsafəsini təyin etmək üçün Первая строка qutusunun aşağı ox düyməsi sıxılaraq siyahı açılır.

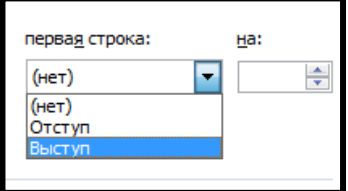

Buradan lazım olan parametrlərdən biri seçilib, sağdakı qutuya rəqəmi daxil edilir.

Нет-paraqrafda Абзац sətri olmayacaqdır;

- Отступ-paraqrafın birinci sətri Абзац sətri, qarşısındaki qutuya daxil edilən rəqəm isə Абзац məsafəsi kimi qəbul edilir;
- Выступ-birinci sətrindən başqa digər sətrləri içəriyə doğru girəcəkdir.

Paraqrafın Абзац məsafəsinin sol və sağ sətr boşluqlarını təyin etmək üçün şaquli xətkeş üzərindəki paraqraf düymələrindən istifadə edilir.

Bəzən mətnləri hazırlayarkən müxtəlif başlıq sətrləri səhifənin başında və sonunda qalaraq digər mətnlərdən ayrı düşür. Başqa bir halda isə sonunda yer olduğu halda belə bir neçə sətrdən ibarət olan paraqraf növbəti səhifəyə keçir. Bu hallara avtomatik nəzarət etmək lazım gəlir. Bunun üçün Абзац dialoq pəncərəsinin Положение на странице səhifəsindəki uyğun parametləri və avtomatik nəzarət olunacaq qonşu paraqrafları seçmək lazımdır.

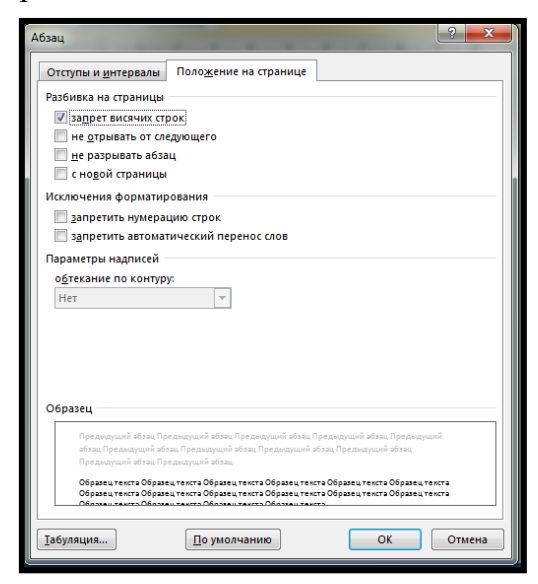

Sonra paraqrafların sətrlərinin təklənməsinin qarşısını almaq üçün Разбивка на страницы sahəsindəki Запрет висячих строк-parametri işarələnir.

Bir səhifədən digərinə keçərkən paraqrafın bütün sətrlərinin növbəti səhifəyə keçməsi üçün Не разрывать абзац parametri işarələnir.

Не отрывать от следующего parametri seçilərsə növbəti paraqraf səhifə sonuna yerləmədiyi zama seçilmiş paraqrafıda özü ilə birlikdə növbəti səhifəyə keçirir.

С новой страницы-paraqrafın həmişə səhifənin başlanğıcında olmasını təmin edir.

Запретить автоматический перенос слов-sözlərin hecalanmamısını təmin edir.

Qəzet, jurnal və digər səhifələri hazırlayarkən müxtəlif paraqrafların ilk sətrlərinin birinci hərflərini nəzərə çarpacaq dərəcədə iri hərflərlə göstərmək üçün aşağıdaki əməliyyatları yerinə yetirmək lazımdır. Kursor lazım olan paraqrafda yerləşdirilir. Sonra Вставка menyusunun Текст bölməsindən Буквица əmri seçilir.

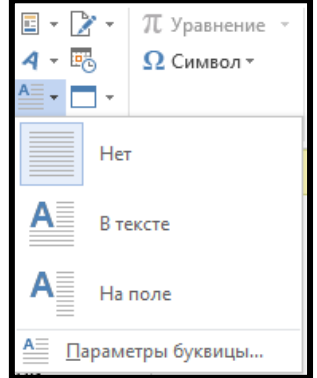

Ekrana açılan siyahıdan Параметры буквицы əmri seçilir.Açılan pəncərənin Положение sahəsindəki formalardan biri seçilir.

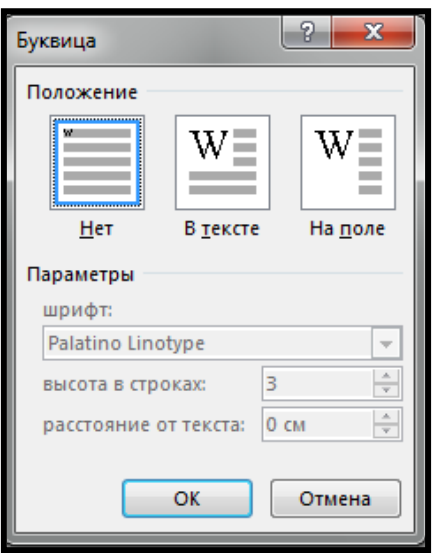

- В тексте-Seçilmiş hərf üç sətrin əvvəlində yerləşəcək;
- На поле-hərf paraqraf sətrlərinin sol kənarındakı boş bir sahədə yerləşəcək. Böyüdülmüş hərfin parametrlərini Параметры sahəsindən təyin edilir.
- Шрифт-hərfin yazı tipini seçmək üçün istifadə olunur. Hərfin hündürlüyü Высота в строках qutusuna daxil edilir. Hərflərlə sətrlər arasındaki məsafə Расстояние от текста qutusuna daxil edilir.
- Worddə hazırlanmış mətni kağız formatından asılı olaraq hər birinin ölçüsü minumum 1.27 sm olan sütunlara bölmək olar.Sütunların maksimum sayı kağız formatından və səhifə genişliyindən asılıdır.

Mətni yazmazdan əvvəl və ya yazılmış mətni seçdikdən sonra lazım olan sayda sütunlara ayırmaq üçün Разметка страницы menyusunun Параметры страницы bölməsindən Колонки-Другие колонки əmri seçilir. Ekrana Колонки dialoq pəncərəsi açılır.

- Одна-bir sütunlu mətnlər hazırlamaq üçün;
- Две-iki sütunlu mətnlər hazırlamaq üçün;
- Три-üç sütunlu mətnlər hazırlamaq üçün;

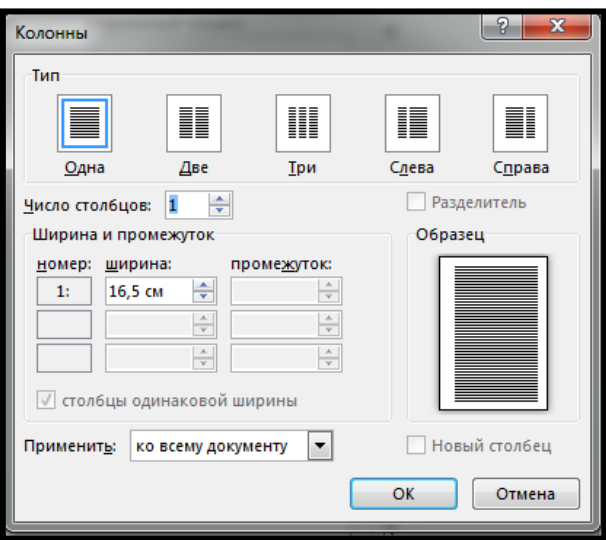

- Слева-ensiz və enli iki sütunlu mətnlər hazırlamaq üçün;
- Справа-enli və ensiz iki sütunlu mətnlər hazırlamaq üçündür. Sütunların sayı Число колонок qutusuna daxil etməklə təyin edilir. Разделить parametrindən istifadə edərək sütunlar arasında xətt çəkmək mümkündür.Hər

bir sütunun genişliyi və sütunlar arası boşluq Ширина и промежуток sahəsindəki parametrlərlə təyin edilir.

Seçilmiş mətni müxtəlif formalı çərçivələrlə əhatə edə bilmək üçün Дизайн menyusunun Фон страницы bölməsindən Границы страниц əmri seçilir. Bu zaman ekrana Границы и заливка pəncərəsi açılır.

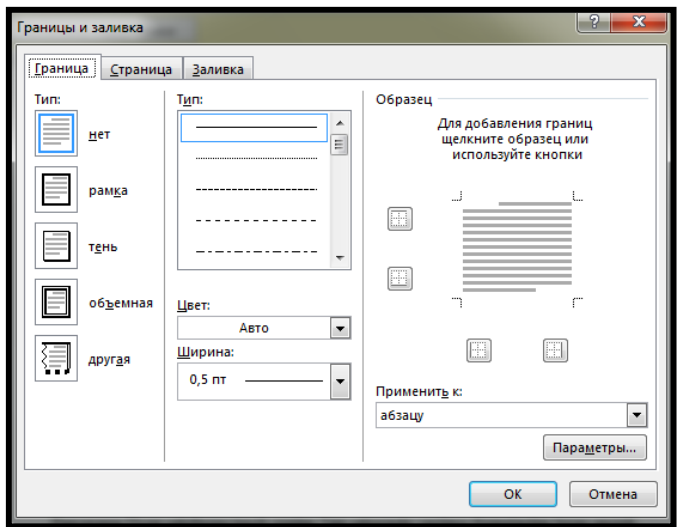

Pəncərənin Граница səhifəsində aşağıdakı parametrlər verilmişdir.

- Нет forması mətni çərçivəsiz edir;
- Рамка-mətni çərçivəyə alır;
- Обьемная-çərçivəyə kölgə verir;
- Тип-çərçivə xətlərinin stili seçilir;
- Цвет-xəttin rəngi seçilir;
- Ширина-xəttin genişliyini seçirik;
- Применить-qutusundan Абзац parametri seçilir;
- Образец sahəsi–seçilmiş formaya uyğun nümunə görsənir. Bütün parametrlər təyin edildikdən sonra OK düyməsi sıxılır.

Bütün səhifəni çərçivəyə ala bilmək üçün Границы и заливка pəncərəsinim Страница səhifəsində verilmiş formalardan biri seçilir.

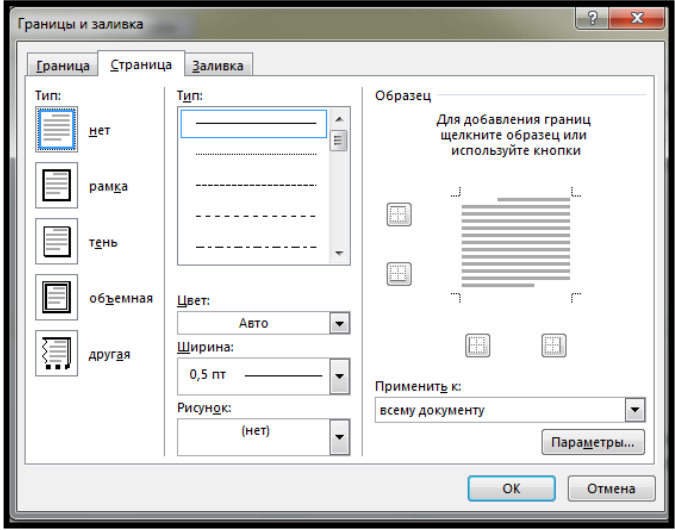

Mətnin fonunu və ya çərçivəsinin içərisini rəngləmək üçün Границы и заливка dialoq pəncərəsinin Заливка sahəsindəki parametrlərdən istifadə edilir.

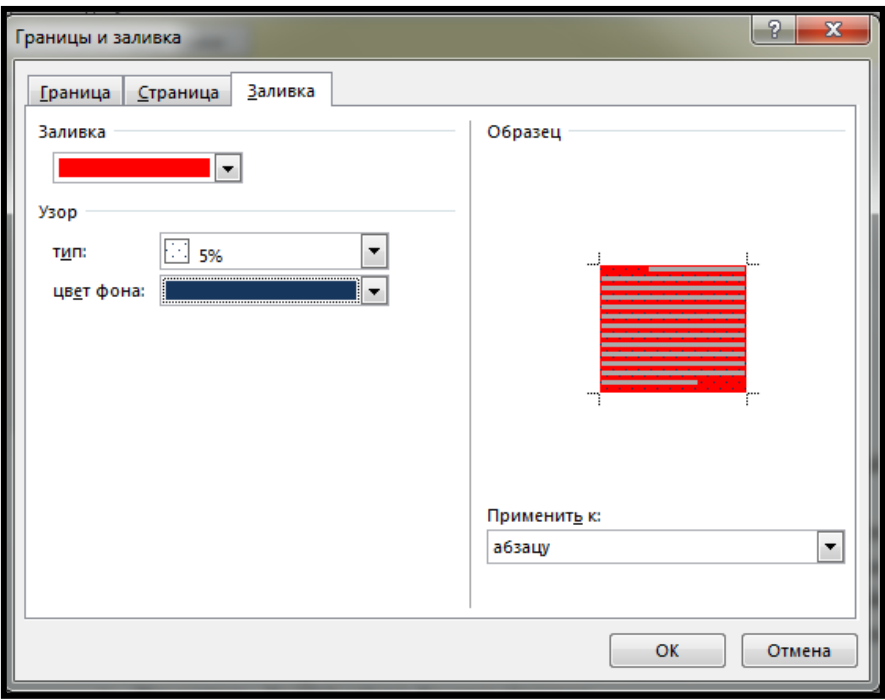

- Нет заливки-sahənin fon rəngi olmayacaq;
- Узор-naxışın stili seçilir;
- Цвет фона-naxışın rəngi seçilir.

Sətirləri işarələmək və nömrələmək üçün Главная menyusunun Абзац bölməsindəki əmrlərdən istifadə edilir.

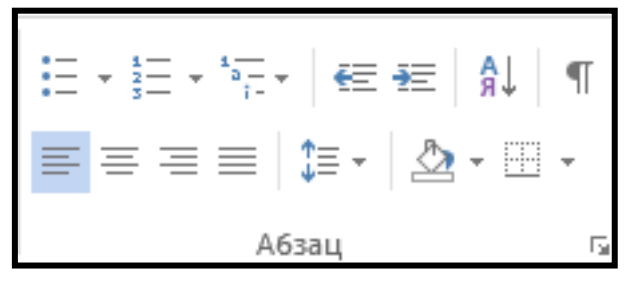

Маркированный sahəsində verilmiş maddə işarələrindən birini seçilir.

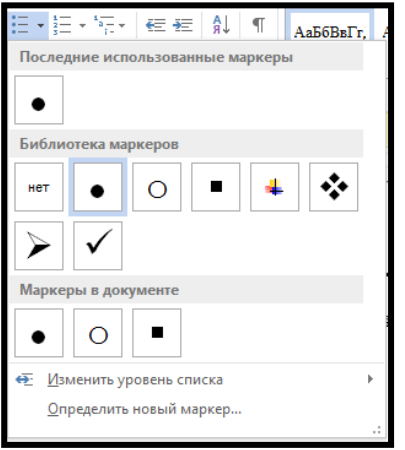

Seçilmiş işarənin formatını təyin etmək üçün Изменить уровень списка əmri seçilir.Əgər başqa bir işarədən istifadə etmək lazım gələrsə Определить новый маркер əmri seçilir.Bu zaman Определение нового маркера pəncərəsi açılır.

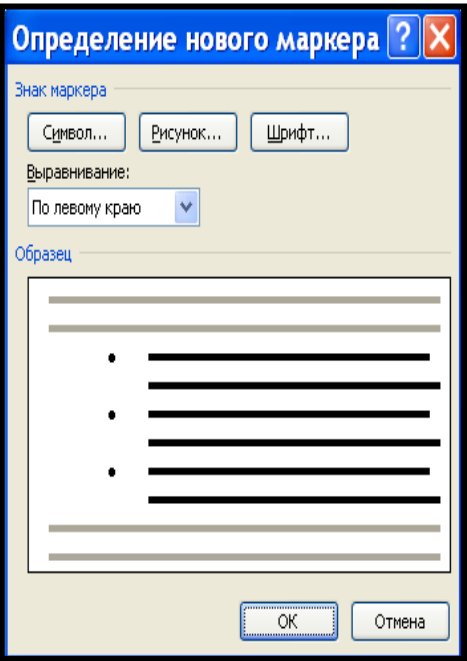

Знак маркера sahəsində verilmiş variantlardan lazım olanı seçilir.

Seçilmiş sətirləri nömrələmək üçün Нумерация sahəsindəki parametrlərdən istifadə edilir. Alt sətirlərə nömrə vermək üçün Многоуровневый список sahəsinin uyğun parametrləridən istifadə olunur.

Tabulyator məsafələri paraqraflardan asılı olaraq müxtəlif formada təyin edilə bilər. Yəni hər bir paraqraf üçün ayrı bir tabulyator məsafələri təyin etmək olar. Bunun üçün Разметка страница menyusunun Абзац bölməsindəki parametrlərdən istifadə edilir.

#### **1. 4. Fayllar üzərində əməliyyatların aparılması. Səhifələrin formatlaşdırılması**

Word proqramında yaradılan hər bir sənəd \*. docx tipli fayl şəklində saxlanılır. (2003 və ondan əvvəlki versiyalarda bu genişlənmə \*.doc şəklində idi). Word proqramında hazırlanmış faylın genişlənməsinə baxmaq üçün həmin faylın üzərində mausun sağ düyməsi ilə açılan siyahıdan Свойства əmrini seçin.

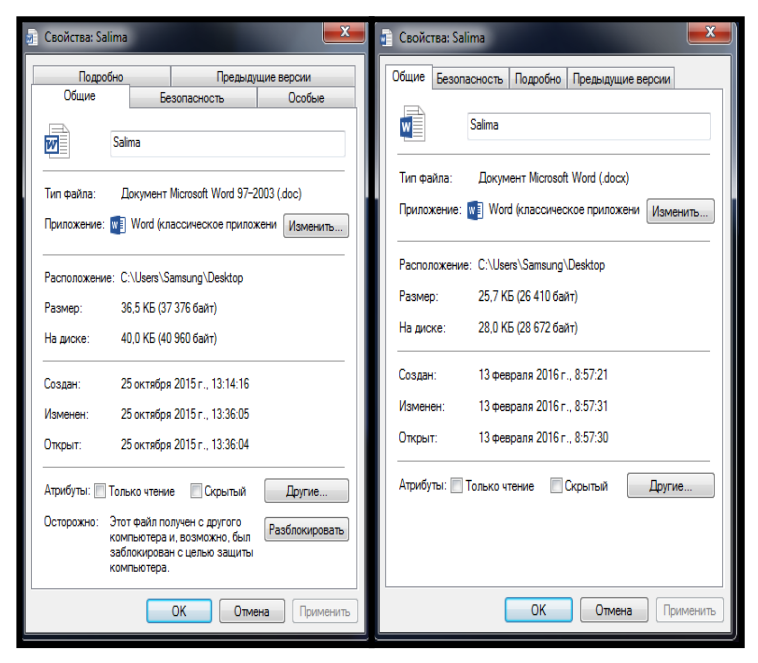

Proqram yüklənən zaman ekrana pəncərə açılır. Yeni sənəd yaratmaq üçün müxtəlif şablonlar verilmişdir. Şablonlardan istifadə etmək üçün internet aktiv vəziyyətdə olmalıdır.

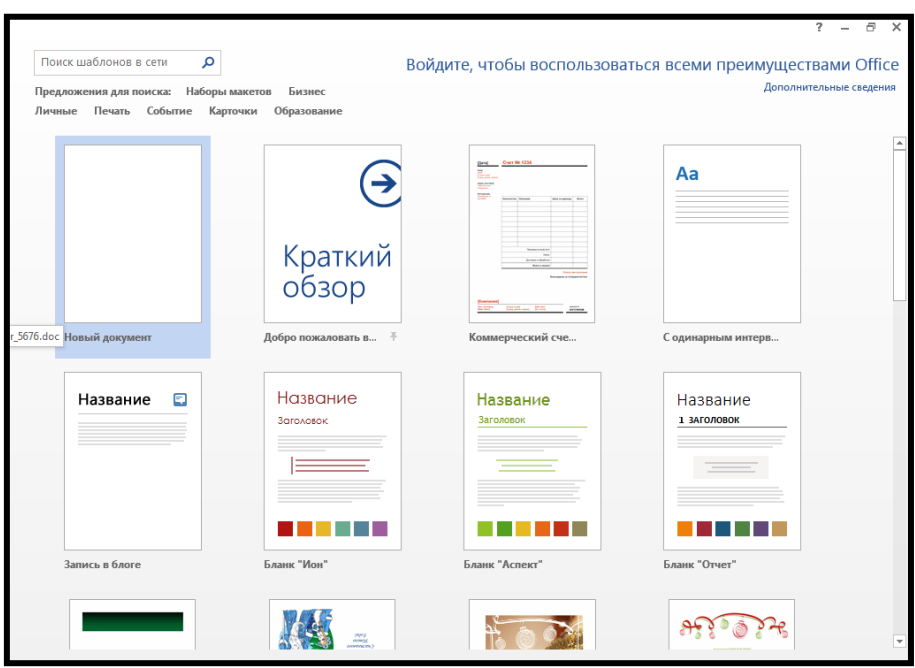

Açılan pəncərədən Новый документ düyməsi sıxılır.

Yenisini açmaq tələb olunarsa Настройка панели быстрого доступа panelindən (Файл menyusundan) Создать əmri və yaxud da klaviaturadan Ctrl+N seçilir.

Kompüterin yaddaşında və ya disketdə olan əvvəlcədən hazırlanmış hər hansı bir Word faylını və ya digər mətn fayllarını açmaq üçün Настройка панели быстрого доступа panelindən (Файл menyusundan) Открыть əmri seçilir. Bu zaman ekrana Открыть pəncərəsi açılır.

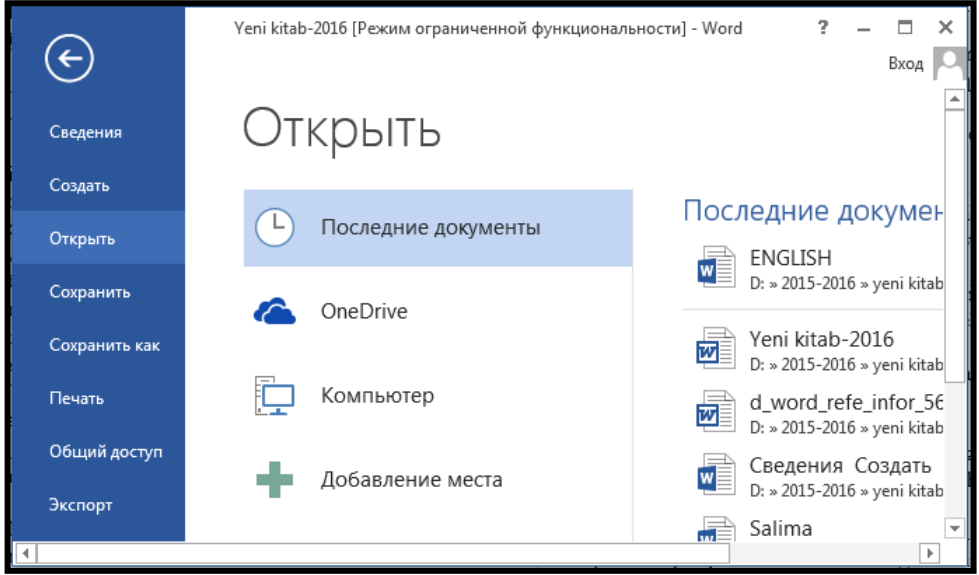

 Açılan pəncərədən faylın yerləşdiyi disk və qovluq seçilib Открыть (Ctrl+O) düyməsi sıxılır. Sürətli işləmək üçün bir neçə faylı eyni anda açmaq mümkündür. Ardıcıl yerləşən faylları seçmək üçün Shift, müxtəlif istiqamətdə yerləşənləri seçmək üçün Ctrl düyməsindən və ya mausdan istifadə edilir.

İşi tamamladıqdan sonra faylı bağlamaq lazımdır. Bunun üçün pəncərənin sağ tərəfində yerləşmiş Закрыть əmri seçilir. Əgər faylda dəyişiklik etdikdən sonra yaddaşa verilməyibsə, onda dialoq pəncərə açılacaqdır. Dəyişikliklərin yaddaşa yazılması üçün Bəli, əks halda Xeyr və ya Ləğv et düyməsi sıxılır.

Məlumatı ilk dəfə yaddaşa yazmaq üçün Настройка панели быстрого доступа panelindən Сохранить əmri seçilir. Bu zaman ekrana Сохранение документа pəncərəsi açılır.

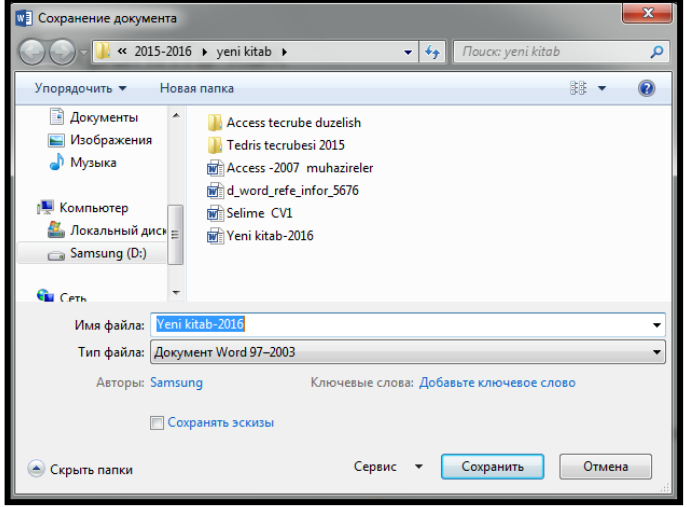

Pəncərənin Имя файла sətrində faylın adı, Тип файла sətrində tipi qeyd edilıb Сохранить düyməsi sıxılır.

Sənədlərə şifrə vermək üçün Файл menyusundan Сведения əmri seçilir.

Əgər sadəcə olaraq sənədə şifrə qoymaq lazım gələrsə, Защита документа bölməsindən Зашифровать с использованием пароля əmri seçilir. Sənəd üzərində kənar şəxslərin düzəliş etməsinə mane olmaq üçün Защита документа bölməsindən Ограничить редактирование əmrini seçin. Pəncərənin sağ tərəfində panel açılır.

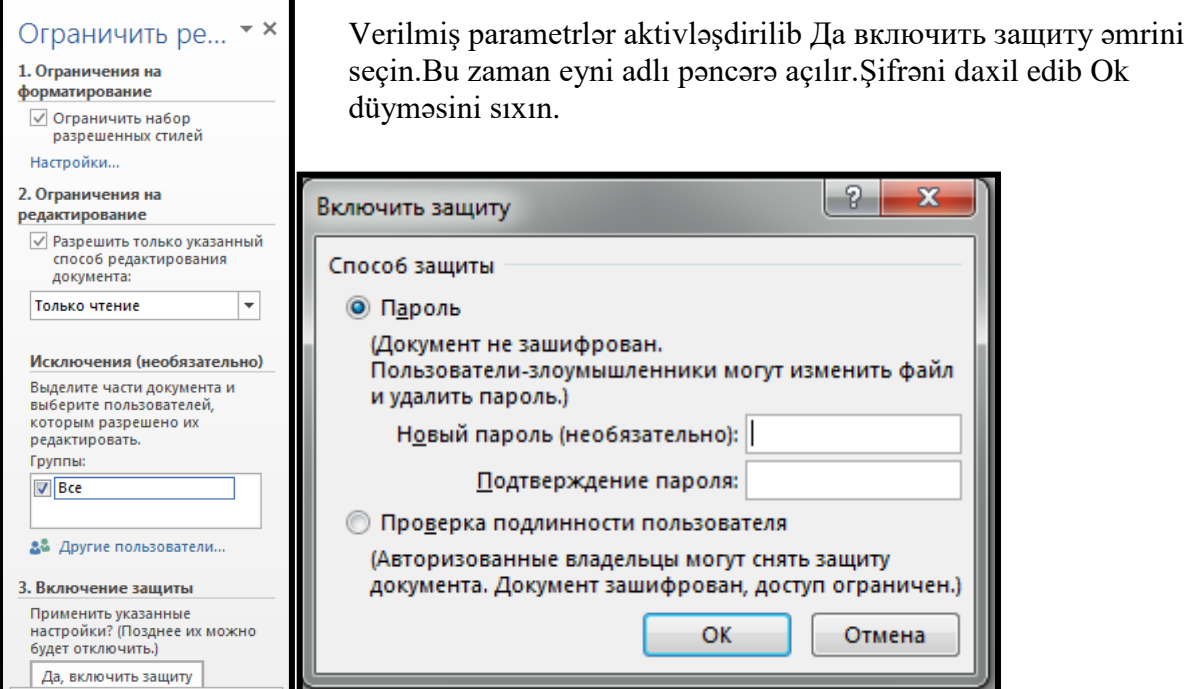

Şifrəni ləğv etmək üçün Файл menyusundan Сведения-Ограничить редактирование-Отключить защиту əmrlərini ardıcıl seçin. Bu zaman ekrana Снятие защиты pəncərəsi açılır.

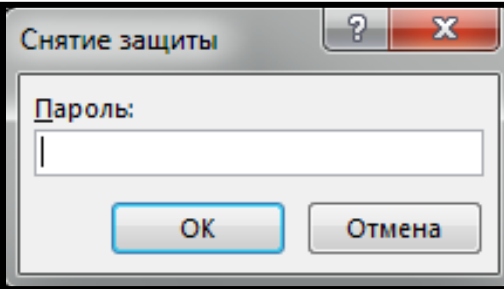

Şifrəni daxil edib Ok duyməsini sıxın.

Windows sistemində işləyən bir çox proqramlar da, o cümlədən Word də eyni vaxtda bir neçə faylı açıb birindən digərinə məlumatları köçürmək, daşımaq və ayrı-ayrı faylların məzmununu müqayisə etmək mümkündür.

Hazırlanmış hər bir yeni sənədin və ya açılmış hər bir faylın öz işçi pəncərəsi olur. Bu pəncərənin başlıq hissəsində faylın və ya sənədin adı yazılır. Bir pəncərədən digərinə keçmək , açıq pəncərələri nizamlamaq və digər əməliyyatları yerinə yetirmək üçün Вид menyusunun əmrlərindən istifadə edilir. Вид menyusundan Новое əmrini seçdikdə aktiv pəncərədən biri də açılacaqdır. Əgər bir neçəsini ardıcıl açarıqsa onda bunlar ardıcıl 1.2.3.4.5..... nömrələnəcəkdir. İki və ya daha artıq fayl pəncərəsi açıldıqda onları müxtəlif formada nizamlamaq üçün Вид menyusundan Упорядочить все əmri seçilir. Bu zaman pəncərələr üfiqi və ya şaquli vəziyyətdə yan-yana yerləşəcəkdir.

Eyni bir sənədin müxtəlif hissələrində yerləşmiş mətnləri müqayisəli şəkildə gözdən keçirmək üçün həmin pəncərənin işçi sahəsini iki hissəyə ayırmaq olar. Bunun üçün Разделить əmri seçilir. Pəncərənin işçi sahəsi ayırma çubuğu ilə iki sahəyə ayrılacaqdır. Mausun oxu ayırma çubuğu üzərinə gətirildikdə iki istiqamətli ox formasını alacaqdır. Bu halda mausun sol düyməsini sıxılı saxlayaraq uyğun istiqamətdə sürüşdürməklə sahələrin ölçüsünü dəyişmək olar. Bu sahələrin ətrafındakı sürüşdürmə çubuqları vasitəsilə onların ekranını sürüşdürərək müxtəlif yerlərdəki mətnləri müqayisəli şəkildə gözdən keçirmək olar. Əməliyyatdan imtina etmək üçün Вид menyusundan Снять разделение əmri seçilir.

Ekranda eyni vaxtda iki sənədlə işləmək üçün Вид menyusundan Рядом əmri seçilir.

Word fayllarını çap etməzdən əvvəl səhifə parametrlərini təyin etmək lazımdır. Bunun üçün Разметка страницы menyusundan Параметры страницы əmri seçilir. Ekrana Параметры страницы pəncərəsi açılır.Pəncərə üç səhifədən ibarətdir.

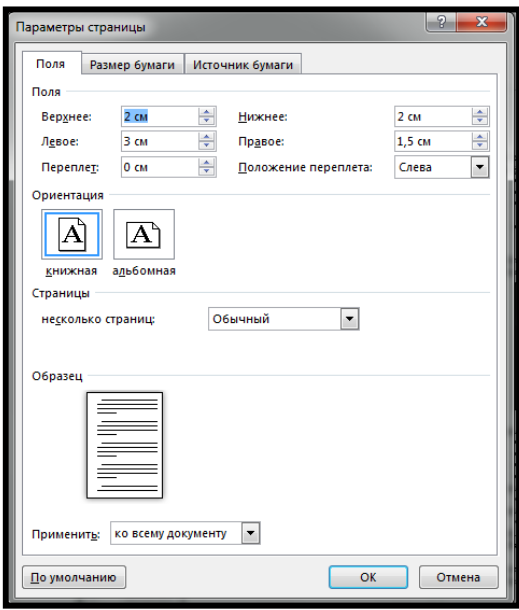

Поля səhifəsindən aşağıdakı parametrlər təyin edilr: Səhifənin kənarlarını təyin etmək üçün:

• Верхнее-üst;

- Левое-sol;
- Нижнее-аşаğı;
- Правое-sağ;
- Положение переплета-tikiş sahəsinin məsafəsini təyin etmək üçün istifadə olunur;
- Ориентация sahəsindən Альбомная və Книжная variantlarından biri seçilir. Размер бумаги səhifəsindən aşağıdakı parametrlər təyin edilr:

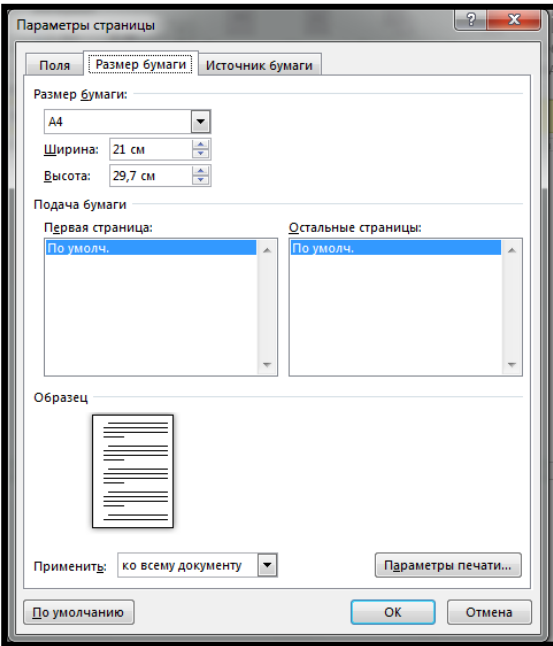

Buradan çap üçün istifadə olunacaq kağızın formatı seçilir.

Əgər qeyri standart ölçülü kağızlardan istifadə olunacaqsa , onda Размер бумаги sahəsində ki , Ширина və Высота sətrlərinə uyğun rəqəmlər daxil edilir.

Источник бумаги səhifəsindən aşağıdakı parametrlər təyin edilr:

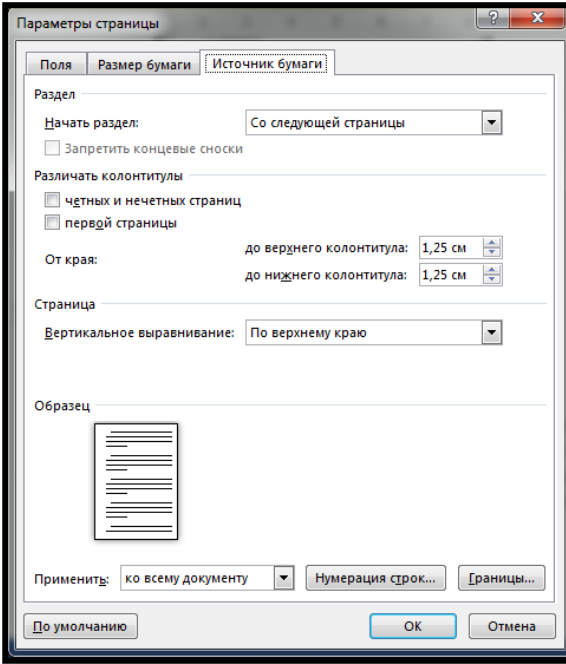

Bəzən səhifədəki mətnlər səhifəni tam doldurmaya bilər. Bu zaman mətnləri bütün səhifəyə görə bərabərləşdirmək üçün Вертикальное выравнивание sahəsindəki parametrlərdən uyğun olanı seçilir.

- По центру-mətn səhifənin ortasında bərabərləşəcək;
- По высоте-mətn bütün sahəyə görə bərabərləşəcək;
- По верхнему краю-mətn səhifənin üst tərəfinə doğru sıxlaşdırılaraq bərabərləşdirilir;
- По нижнему краю-mətn səhifənin aşağı tərəfinə doğru sıxlaşdırılaraq bərabərləşdirilir. Bəzi müqavilələr və ya hüquqi sənədlərdə sətrlərin nömrələnməsi lazım olur. Bunun üçün

Параметры страницы pəncərəsinin Источник бумаги səhifəsindən Нумерация строк düyməsi sıxılır. Bu zaman ekrana eyni adlı pəncərə çıxır.

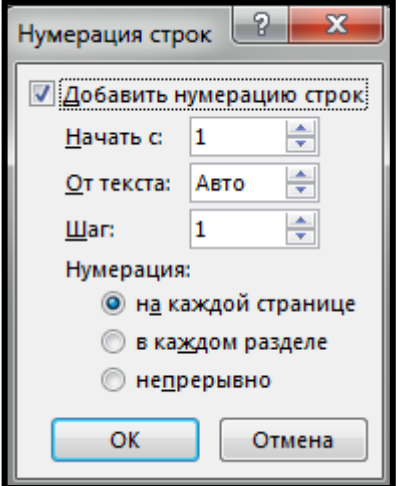

Sətrlərin nömrələnməsi üçün Добавить нумерация строк variantı seçilir.

- Начать с-nömrələr neçədən başlayacaqsa həmin sətrə daxil edilir;
- От текста-sətr nömrələrinin sətrdən nə qədər uzaq olacağını göstərir;
- Шаг-nömrələr arasındakı artımı göstərir;

 На каждой странице-Hər səhifədə sətrlərin nömrələnməsinin yenidən başlanmasını təmin edir;

 В каждом разделе-Hər bölmədə sətrlərin nömrələnməsinin yenidən başlanmasını təmin edir;

 Непрерывно-Bütün mətndəki sətrlərin ardıcıl nömrələnməsini təmin edir.

Sənədi çap etməzdən əvvəl ona baxmaq üçün Настройка панели быстрого доступа panelindən Просмотр и печать əmri seçilir. Bu zaman Word pəncərəsi Предварительный просмотр rejiminə keçir.

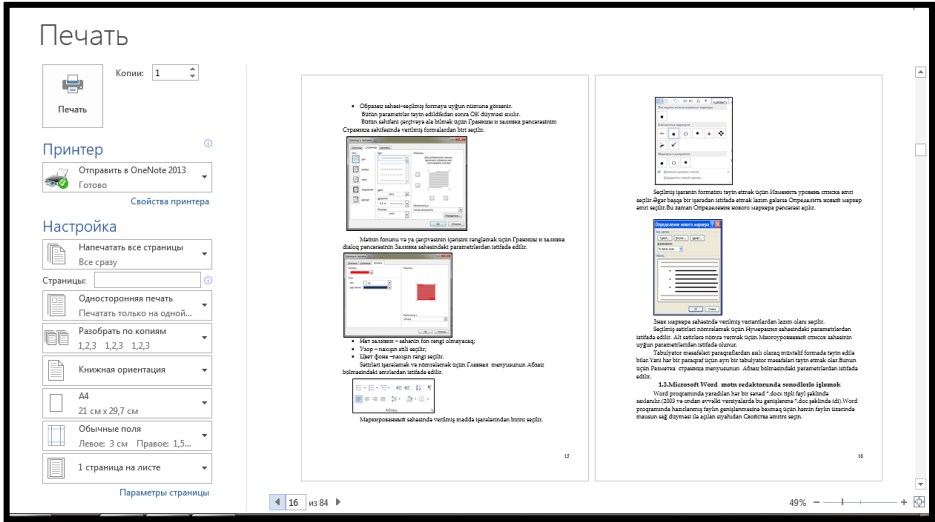

Sənəd üzərində gəzmək üçün aşağıdakı keçid düymələrindən istifadə edilir. Pəncərənin sol tərəfində çapı nizamlamaq üçün parametrlər verilmişdir.

Печать-Çapı icra etmək üçündür;

- Копия-Sənədin neçə nüsxədə çixacağını göstərir;
- Принтер-Çap maşınının seçilməsi üçündür. Aktiv olan çap maşını seçilib sənəd printerə göndərilir;
- Напечатать все страницы-bütün sənəd çap edilir;
- Напечатать текущую страницу-cari sənəd çap edilir;
- Напечатать выделенный фрагмент-seçilmiş sahəni çap edir;
- Страницы-çap edilən vərəqlərin nomrələri qeyd edilir. Məsələn:1, 3, 4, 5, 6 yazılarsa çap əmrindən sonra bu vərəqlər çap ediləcək.
- 1-10 yazıldıqda isə bu aralıqdakı vərəqlər çap ediləcək.
- $\bullet$  1, 3, 5, 10-12 yazıldıqda isə 1, 3, 5, 10, 11, 12 vərəqləri çap ediləcək;
- Односторонняя печать bu bölmədən istifadə edərək bir üzlü və iki üzlü çapı təmin etmək mümkündür;
- Разобрать по копиям-seçildikdə, nüsxələrin sayi 2 olarsa, onda bütun səhifələr çıxıb qurtardıqdan sonra, 2-ci nüsxə çıxacaq;
- Не разбирать по копиям-seçildikdə, ardıcıl olaraq hər səhifə iki nüsxə çıxacaq. Bu da qarışıqlıq yaratdığı üçün 1-ci variant daha məqsədə uyğundur.
- Книжная ориентация Kitab rejimi;
- Альбомная ориентация Albom rejimi;
- 1 страница на листе-bölməsi bir vərəq üzərində neçə səhifənin çap olunacağını göstərir.

#### **1. 5. Microsoft Word mətn redaktorunda mətni redaktə edərək, əlavələr etmək**

Mətni redaktə etməmişdən əvvəl onu seçmək lazımdır.

Hər hansı mətn hissəsini silmək üçün onu seçib Delete düyməsi sıxılır.

Əməliyytların nəticəsini ləğv etmək üçün Настройка панели быстрого доступа panelindən Отменить, əməliyyatların yenidən icra olunması üçün Вернуть əmrini seçmək lazımdır. Eyni əməliyyatları uyğun olaraq klaviaturadan Ctrl+Z və Ctrl+Y düyməsini sıxmaqlada yerinə yetirmək olar.

Word də mətnin təkrarlanan hissələrini yazmağın müxtəlif yolları vardır. Bunlardan biri Главная menyusundan Копировать və Вставить, digər yolu isə klaviaturadan Ctrl+C və Ctrl+V düymələrindən istifadə etməkdir.

Əvvəlcə mətndən bir hissə seçilir. Sonra Главная menyusundan Копировать əmri ilə bufer yaddaşına köçürülür. Kursoru lazım olan yerə qoyub Главная menyusundan Вставить əmri seçilır. Bundan başqa Ctrl düyməsindən də istifadə edərək mətin hissəsini istənilən yerə köçürmək olar. Bu zaman mausun oxunun aşağısında + işarəsi görsənəcək. Bu işarə məlumatların köçürüləcəyini bildirir.

Daşıma (yerdəyişmə) əməliyyatını Главная menyusundan Вырезать və Вставить əmirləri ilə ya da klaviaturadan Ctrl+X və Ctrl+V düymələrini sıxmaqla da yerinə yetirmək olar. Bunun üçün lazım olan mətn hissəsini seçin.Sonra kursoru lazım olan yerə qoyub Главная menyusundan Вставить əmrini seçin.

Kursorun yerləşdiyi yerdən etibarən mətnin yeni səhifədən və ya sütundan başlaması üçün Вставка menyusunun Страницы bölməsindən Разрыв страницы əmri seçilir.

Sənədləri hazırlayarkən mətnə cari saatı və tarixi əlavə etmək üçün Вставка menyusunun Текст bölməsindən Дата и время əmrini seçilir. Ekrana eyni adlı dialoq pəncərə çıxır. Pəncərədəki format siyahısından mövcud formatlardan biri seçilib Ok düyməsi sıxılır.

Müxtəlif formalı mətnlər hazırlayarkən klaviatura düymələri üzərində olmayan işarə və simvolları mətnə əlavə etmək üçün kursoru lazım olan yerdə yerləşdirib, Вставка menyusundan Символ əmri seçilir. Ekrana Символ pəncərəsi açılır.

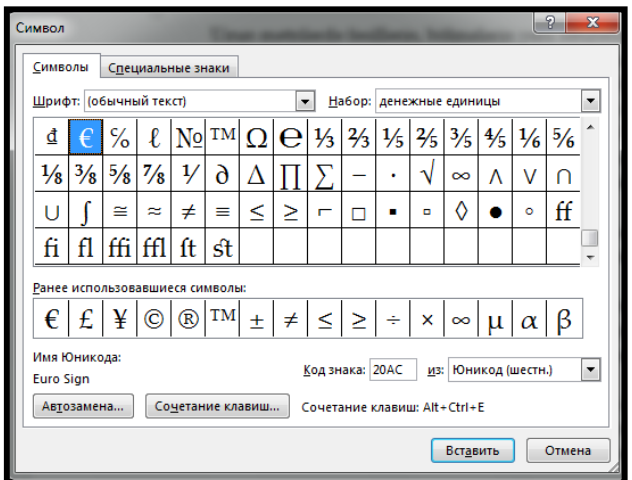

Açılan pəncərədən lazım olan simvollar seçilib Вставить və Закрыть düymələri sıxılır.

Sənədlərdə mətn ardıcıllığını pozmamaq üçün lazım olan əlavə izahatlar çox zaman bir nömrə və ya xüsusi işarə verilərək səhifənin altında və ya sənədin sonunda göstərilir. Bunlara haşiyə deyilir. Word bu cür əməliyyatları avtomatik yerinə yetirir. Bunun üçün Ссылки menyusunun Сноски bölməsindəki əmrlərdən istifadə edilir.

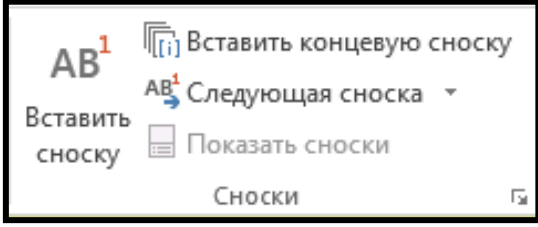

Mətndəki bütün başlıqlardan ibarət mündəricat hazırlamaq üçün Ссылки menyusunun Оглавление bğlməsindəki əmrlərdən istifadə edilir.

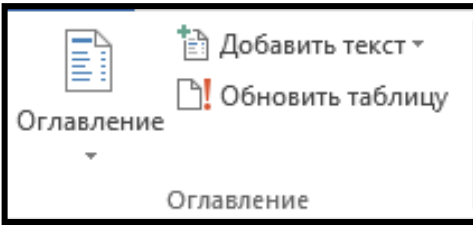

Mətndəki hər hansı bir sətri başlıq kimi təyin etmək üçün kursoru sətrdə yerləşdirib Главная menyusunun Стили bölməsindəki əmrlərdən istifadə edilir.

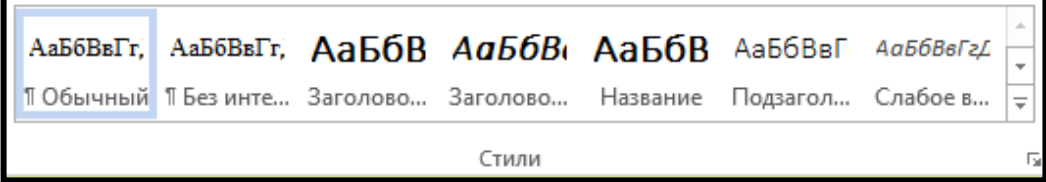

Səhifələrə səhifə başlığı/altlığı vermək üçün Вставка menyusunun Колонтитулы bölməsindəki Верхний / Нижний колонтитуль əmri seçilir.

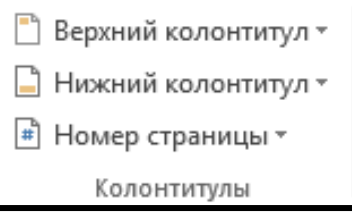

Açılan pəncərədən lazım olan sütuna mətn daxil edilir.Əgər mətndə dəyişiklik etmək lazım gələrsə, Изменить Верхний / Нижний колонтитуль əmri seçilir.

İşçi sahənin görünüşünü böyüdüb və ya kiçiltmək üçün Вид menyusunun Масштаб bölməsindəki əmrlərdən istifadə edilir. Ekrana Масштаб dialoq pəncərəsi açılır.

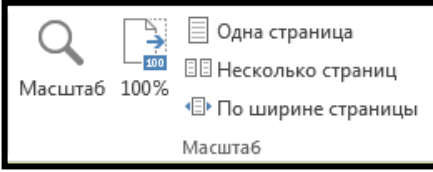

Pəncərənin Масштаб qutusuna 100% qiyməti daxil edilsə səhifənin görnüşü normal ölçüdə olacaq. Ekranda eyni vaxtda bir neçə səhifənin görünməsini təmin etmək üçün Несколько страниц parametri aktivləşdirilir. Digər miqyaslar Произвольный qutusuna daxil etməklə təyin edilir.

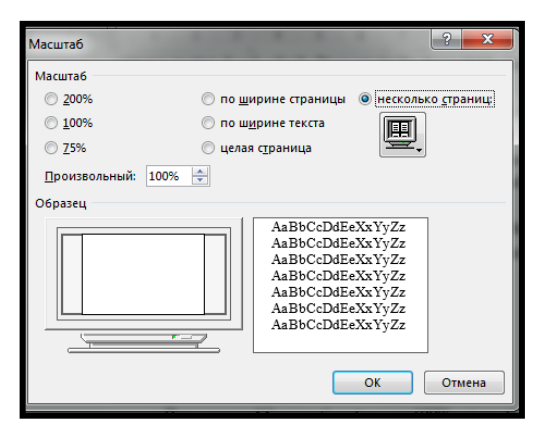

Вид menyusu proqram pəncərəsinin ümumi görnüşünü tənzimləyir və aşağıdakı əmrlərdən ibarətdir.

Разметка страницы parametri Word sənədini kağız üzərində olduğu kimi göstərir. Səhifənin kənar boşluqlarını , başladığı və bitdiyi yerləri ekranda tam olaraq görmək mümkündür. Səhifələrin sayı çox olduğu zaman normal rejimdə işləmək məqsədə uyğundur.

Структура - əmri çox sərlövhəli böyük həcimli sənədin ierarxiq strukturunu əks etdirməklə sənədin ayrı-ayrı sərlövhələrinə, uyğun hissələrə avtomatik keçidi təmin edir. Sənədin strukturu sərlövhəyə görə yaradılır. Структура alətlər paneli üzərindəki düymələrdən istifadə edərək sənədi asanlıqla nizamlamaq mümkündür.

Режим чтения - uzun sənədi kompüter ekranından oxumağın ən asan yolu bu rejimdən istifadə etməkdir. Sənəddəki başlıqlar sol pəncərədə, bu başlıqlar altındakı məlumatlar isə sağ tərəfdəki pəncərədə uyğun formada göstəriləcəkdir.

Səhifələri nömrələmək üçün Вставка menyusunun Колонтитулы bölməsindəki Номера страниц əmrini seçilir. Bu zaman ekrana Номера страниц dialoq pəncərəsi açılır. Pəncərədən aşağıdakı parametrlər təyin edilir.

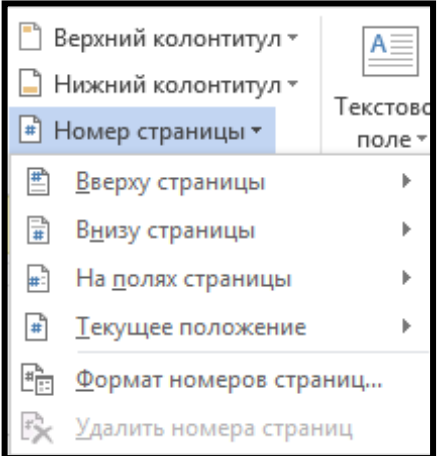

Səhifə nömrəsi səhifənin yuxarısında olarsa Вверху страницы, aşağısında olarsa Внизу страницу parametri seçilir.

Формат номеров страниц əmrini aktivləşdirdikdə ekrana eyni adlı pəncərə açılır.

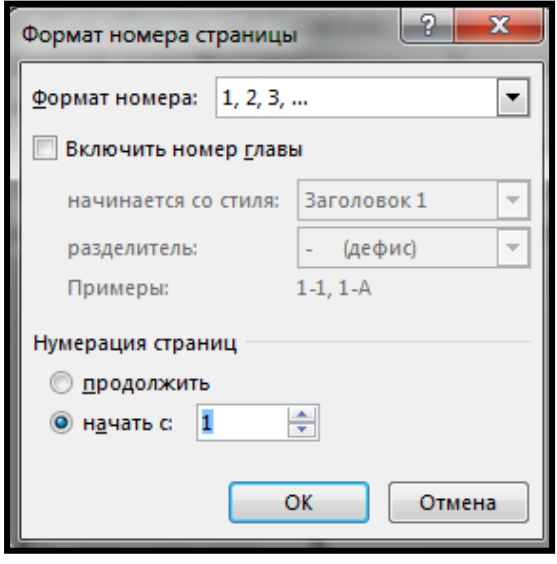

Формат номера siyahısında rəqəm və ya hərflərlə ifadə olunmuş nömrə formatlarından biri seçilir. Növbəti bölməni əvvəlki səhifələrin davamı kimi nömrələmək lazım gələrsə Продолжить parametri aktivləşdirilir. İlk səhifənin nömrəsinin birdən fərqli olması üçün Начать с qutusuna lazım olan nömrə daxil edilib OK düyməsi sıxılır.

## **1. 6. Word-də cədvəllərin hazırlanması**

Word-ün əsas xüsusiyyətlərindən biri də cədvəllərlə işləməkdir. Cədvəl hazırlamaq üçün bir neçə üsuldan istifadə edilir. Вставка menyusundan Таблица əmri seçilir. Bu zaman ekrana Вставка таблицы siyahısı açılır. Açılan siyahıdan Вставить таблицу əmrini seçirik. Ekrana

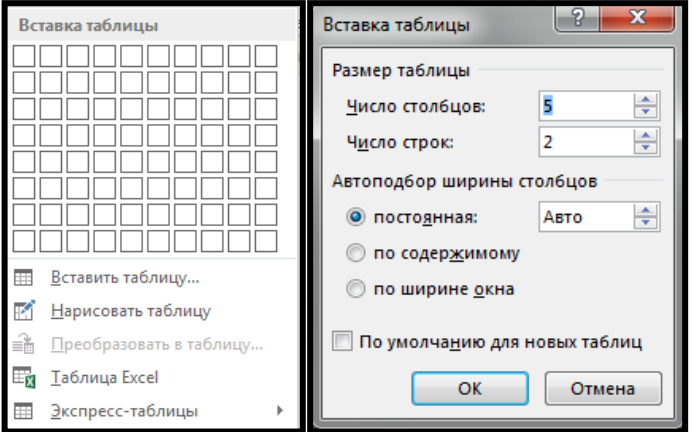

Вставка таблицы pəncərəsi açılır. Pəncərənin Размер таблицы sahəsində Число столбцов sətrinə sütunların sayı, Число строк sətrinə isə sətrlərin sayı daxil edilir. Bu zaman işçi sahəsinə hazır cədvəl daxil olacaq. Və yaxud da Настройка панели быстрого доступа panelindən Нарисовать таблицу əmri aktivləşdirib karandaş vasitəsilə cədvəl çəkilir. Bu zaman ekranın menyu sətrinə Работа с таблицами menyusu əlavə olunur.

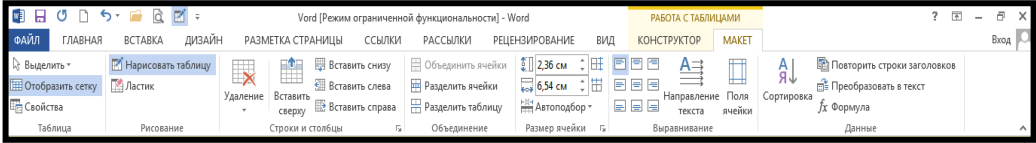

Cədvəlin hər hansı bir sətrini seçmək üçün kursoru həmin sətirdəki hər hansı bir xanaya yerləşdirib Вставка - Работа с таблицами menyusunun Maket bölməsindən Таблица – Выделить - Выделить строки əmri seçilir.

Cədvəlin hər hansı bir sütununu seçmək üçün isə kursoru həmin sütunun hər hansı bir xanasına yerləşdirib Вставка - Работа с таблицами menyusunun Maket bölməsindən Таблица – Выделить - Выделить cтолбец əmrləri seçilir.

Cədvələ sətir və sütun əlavə etmək üçün kursoru sətrdə yerləşdirib Вставка -Работа с таблицами menyusunun Maket bölməsindən - Строки и столбцы -Вставить снизу\ Вставить сверху əmrlərindən biri seçilir.

Sətri silmək üçün onu seçdikdən sonra Вставка - Работа с таблицами menyusunun Maket bölməsindən - Строки и столбцы – Удалить - Удалить строки əmrləri seçilir.

Cədvələ sütun əlavə etmək üçün Вставка - Работа с таблицами menyusunun Maket bölməsindən - Строки и столбцы - Вставить слева\Вставить справа əmrlərindən biri seçilir.

Sütunu silmək üçün onu seçdikdən sonra Вставка - Работа с таблицами menyusunun Maket bölməsindən - Строки и столбцы – Удалить - Удалить cтолбцы əmrləri seçilir.

Cədvələ xana əlavə etmək üçün Вставка - Работа с таблицами menyusunun Maket bölməsindən Строки и столбцы əmri seçilir. Bu zaman ekrana Добавление ячеек pəncərəsi açılır.

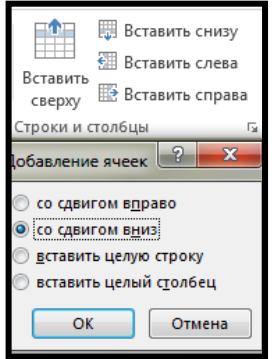

- Со сдвигом вправо kursorun sağındakı xanalar sağa sürüşdürülərək araya bir xana əlavə edilir;
- Со сдвигом вниз kursorun aşağısındakı xanalar aşağıya sürüşdürülərək araya bir xana əlavə edilir;
- Вставить целую строку kursorun olduğu yerə bir sətir əlavə edilir;
- Вставить целый столбец kursorun olduğu yerə bir sütun əlavə edilir.

Xanaların ölçülərini dəyişdirməyin müxtəlif yolları vardır. Bunun üçün əvvəlcə ölçüləri dəyişdiriləcək xananın sətir və sütunları seçilir. Sonra Вставка-Работа с таблицами menyusunun Maket bölməsindən Таблица - Свойства əmri vasitəsilə ekrana Свойства таблица

pəncərəsi açılır.

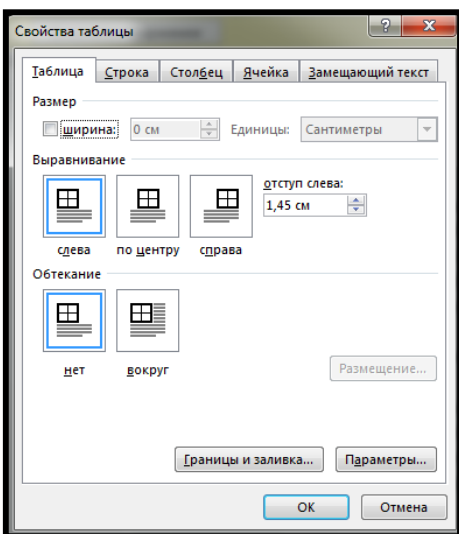

Hər bir sütunun genişliyini ayrılıqda təyin etmək üçün Столбeц düyməsi sıxılır. Bu zaman Ширина sətrində sütunun nömrəsi görsənir. Sağdakı qutuya sütunun genişliyi daxil edilir. Предыдуюший столбец düyməsini sıxıb, bir əvvəlki sütunun da genişliyini təyin etmək olar.

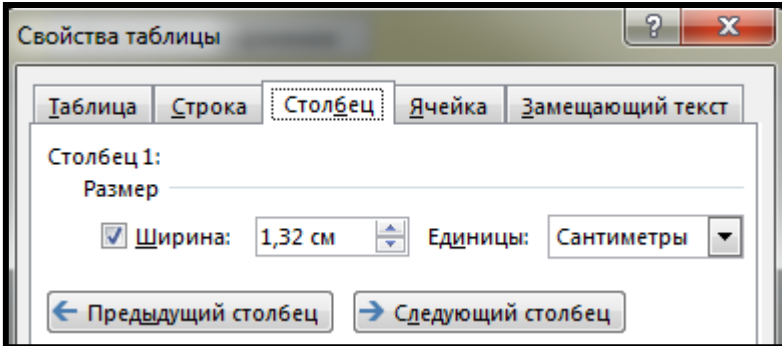

Sütunların genişliyini təyin etmək üçün mausdan da istifadə edilir. Mausun oxunu sütunlar arası cizgi üzərinə gətirdikdə iki istiqamətli ox formasını alır. Bu vəziyyətdə mausun sol düyməsini sıxıb sağa\sola sürükləməklə sütunun genişliyini azaldıb çoxaltmaq mümkündür. Eyni əməliyyatı xətkeş üzərindəki düymələri uyğun istiqamətdə sürükləməklə də yerinə yetirmək olar.

Cədvəldəki bir neçə sütunun genişliyini eyni ölçüdə təyin etmək üçün əvvəlcə həmin sütunlar seçilir. Sonra Вставка - Работа с таблицами menyusunun Макет bölməsindən - Размер ячейки – Автоподбор - Ширина столбца таблицы əmrləri seçilir və qarşıdakı qutuya sütunun genişliyi rəqəmlə daxil edilir.

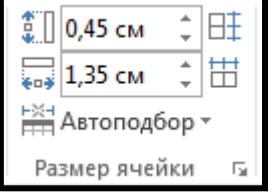

Cədvəldəki bir neçə sətir yüksəkliyini eyni ölçüdə təyin etmək üçün Работа с таблицами menyusunun Макет bölməsindən - Размер ячейки – Автоподбор -Высота строки таблицы əmrləri seçilir və qarşıdakı qutuya sətir yüksəkliyi rəqəmlə daxil edilir.

Hər bir sətrin genişliyini ayrılıqda təyin etmək üçün Вставка - Работа с таблицами menyusunun Макет bölməsindən - Размер ячейки əmrləri seçilir. Bu zaman ekrana Свойства таблица pəncərəsi açılır.

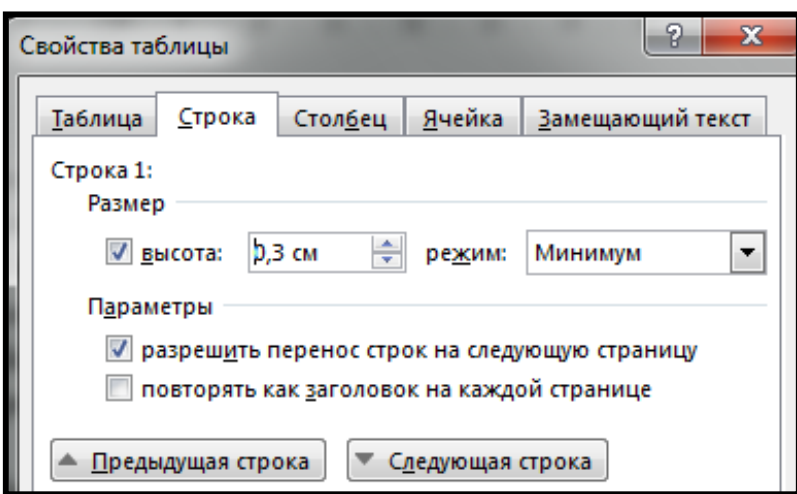

Следующая строка düyməsi sıxıldıqda Размер qutusunda sətrin nömrəsi görsənəcək. Əgər sətrin yüksəkliyi xana içərisindəki mətnin ölçüsündən böyük olarsa Режим siyahısından Минимум, kiçik olarsa Точно parametrləri seçilib soldakı qutuya uyğun rəqəmlər daxil edilir. Предыдушая строка düyməsini sıxmaqla əvvəlki sətrə keçib onun yüksəkliyini də təyin etmək olar.

Bir neçə xananı birləşdirib, tək xanaya çevirmək üçün Вставка - Работа с таблицами menyusunun Макет bölməsinin Обьединение sahəsindən Обьединить ячейки əmri seçilir.

Bir xananı bir neçə xanaya bölmək üçün Вставка - Работа с таблицами menyusunun Макет bölməsinin - Обьединение sahəsindən Разделить ячейки əmri seçilir. Ekrana Разбиение ячеек pəncərəsi açılır.

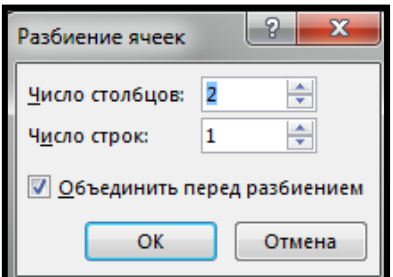

Число столбцов sətrinə sütunların sayı,Число строк sətrinə sətirlərin sayı daxil edilir. Kursorun durduğu yerdən cədvəli iki hissəyə ayırmaq üçün Вставка - Работа с таблицами menyusunun - Макет bölməsinin - Обьединение sahəsindən - Разделить таблицу əmri seçilir.

Cədvəl bir neçə səhifədən ibarət olarsa onda cədvəlin başlıq sətirlərinin digər səhifələrdədə görünməsini təmin etmək üçün Вставка - Работа с таблицами menyusunun - Макет bölməsinin - Данные sahəsindən - Повторить строки заголовков əmri seçilir.

Cədvəldəki siyahıları sütuna görə sıralamaq üçün həmin sütunu seçib, Вставка - Работа с таблицами menyusunun Макет bölməsinin - Данные sahəsindən - Сортировка əmri seçilir. Ekrana Сортировка dialoq pəncərəsi açılır. Sıralama istiqamətini təyin etmək üçün По убыванию\по возрастанию parametrlərindən biri seçilir.

Cədvəl formasında hazırlanmış lakin cədvəldə yerləşdirilməmiş bəzi mətnləri sonradan cədvələ çevirmək olar. Cədvələ çevirəcəyimiz mətni seçdikdən sonra Вставка – Таблица - Преобразовать в таблицу əmri seçilir. Ekrana Преобразовать в таблицу pəncərəsi açılır. Pəncərənin Разделитель sahəsindəki parametrlər sütunu hansı simvolu təmsil edəcəyini göstərir. Əgər mətindəki sütun yerləri Tab düyməsini sıxmaqla ayrılıbsa, Знак табуляции parametri

seçilir.Əgər mətndəki sütunlar arasında ";" işarəsindən istifadə edilibsə Точка с запятой əmri seçilir.

Hər paraqrafı bir sətirdə yerləşdirmək üçün Знак абзаца parametri seçilir. Mətndəki sütunlar arasında digər işarələrdən istifadə edilərsə, Другой parametri əmri aktivləşdirilib, qarşısındakı qutuya həmin işarə daxil edilir.

Cədvəli yeni hazırlanan zaman onun yalnız tor xətləri görünür və bu tor xətləri mətni çap edərkən çap olunmur. Həmin tor xətlərini ekrana gətirmək və ya götürmək üçün Вид menyusundan сетка əmri seçilir.

Cədvəlləri avtomatik formatlaşdırmaq üçün Вставка menyusundan Таблица əmri seçilir. Bu zaman ekrana Вставка таблица pəncərəsi açılır. Pəncərədən sətir və sütunların sayını qeyd edib OK düyməsi sıxılır. Bu zaman hazır cədvəl ekranda görsənir. Cədvəlləri avtomatik formatlaşdırmaq üçün Вставка - Работа с таблицами menyusunun - Конструктор bölməsindən Стили таблиц -Дополнительные параметры sahəsinə keçilir. Bu zaman ekrana cədvəl formalarından ibarət siyahı açılır.

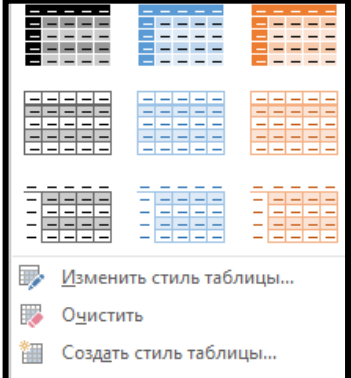

Həmin siyahılardan lazım olan forma seçilir.

Cədvəlin xətlərinin stilini,rəngini dəyişmək üçün Вставка - Работа с таблицами menyusunun Конструктор bölməsinin - Обрамление sahəsindən Цвет пера düyməsi sıxılır.

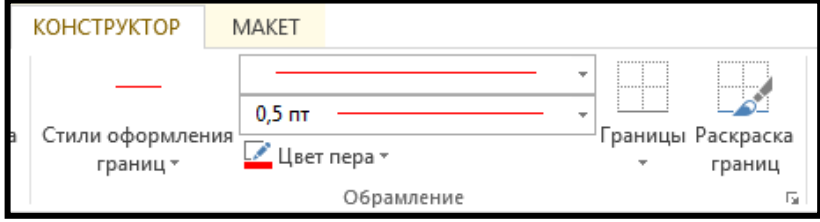

Bu zaman ekrana açılan pəncərədən lazım olan rəng seçiir.

Əgər cədvəlin sütun başlıqları varsa Вставка - Работа с таблицами menyusunun Конструктор bölməsinin Параметры стилей таблицы sahəsindən Первый столбец, sətir başlıqları varsa Строка заголовка parametrləri aktivləşdirilir. Sonuncu sütunun fərqli formada olması üçün Последний столбец parametri aktivləşdirilir.

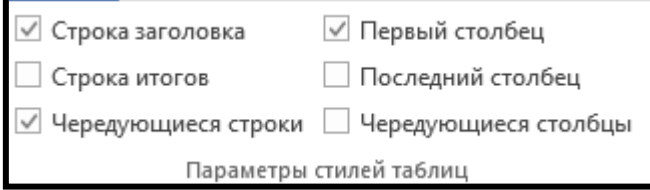

Cədvəldəki xanalrın fon rəngini təyin etmək üçün Вставка-Работа с таблицами menyusunun Конструктор bölməsinin Стили таблиц sahəsindən Заливка düyməsi sıxılır.

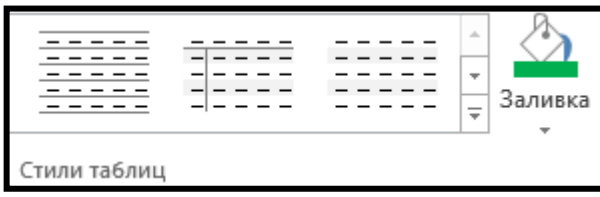

Cədvəl içərisindəki mətni şaquli yerləşdirmək üçün Вставка - Работа с таблицами menyusunun Макет bölməsindən Выравнивание sahəsi seçilir.

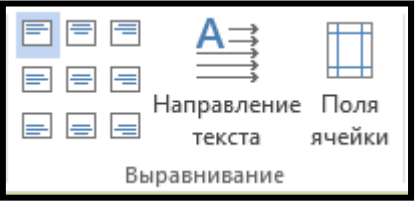

Açılan pəncərədən Выровнять сверху по левому краю, Выровнять сверху по центру, Выровнять сверху по правому краю, Выровнять по центру по левому краю, Выровнять по центру, Выровнять по центру по правому краю, Выровнять снизу по левому краю, Выровнять снизу по центру, Выровнять снизу по правому краю parametrlərindən biri seçilir.

Cədvəl içərisində mətni üfüqi yazmaq üçün Вставка - Работа с таблицами menyusunun Макет bölməsinin Выравнивание sahəsindən Направление текста əmri seçilir.

Cədvəlin ölçülərini dəyişmək üçün Вставка - Работа с таблицами menyusunun Макет bölməsinin Выравнивание sahəsindən Поля ячейки əmri seçilir. Ekrana açılan Параметры таблицы pəncərəsindən lazım olan parametrlər seçilir.

Word də Вставка menyusunun Иллюстрации sahəsindəki Фигуры əmrini seçərək ekrana açılan siyahıdan istifadə etməklə bir çox şəkilləri asanlıqla çəkmək olur. Bu zaman ekrana Средства рисования - Формат menyusu açılır.

Формат menyusu aşağıdakı bölmələrdən ibarətdir:

- Вставка фигур;
- Стили фигур;
- ЭффектыТени;
- Обьем;
- Упорядочение;
- Размер;

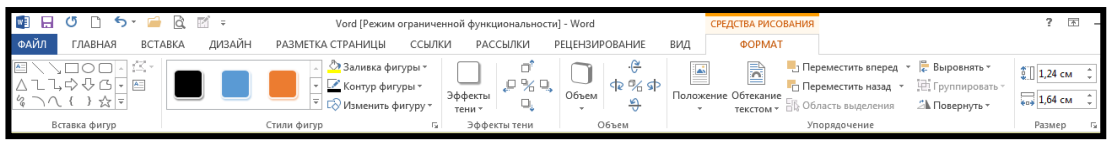

Вставить фигуры bölməsindəki düymələrdən istifadə edərək istənilən fiquru çəkmək

olar.

Формат menyusunun - Стили фигуры sahəsində Контур фигуры düyməsini sıxmaqla açılan pəncərədəki rənglərdən istifadə edilir.

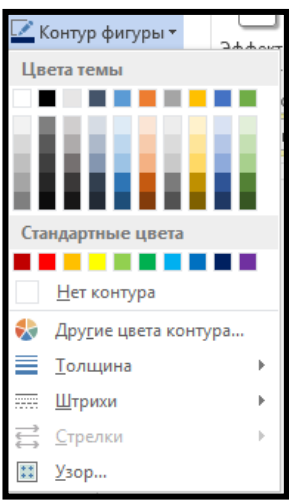

Naxışlı xətt stillərindən istifadə etmək üçün Узор səhifəsindən istifadə edilir. Xəttin rəngi Штриховка, fon rəngi isə Фон qutusundan seçilir.

Толщина - Xətt qalınlığını;

Другие линии - müxtəlif xətt stilləri;

Нет контура - kənar xətləri götürmək üçün.

Fiqurun içərisini rəngləmək üçün Стили фигуры sahəsindən Заливка фигуры seçilir. Градиент - fon üçün uyğun olan bir, iki və ya qarışıq rənglərdən istifadə edə bilərsiniz.

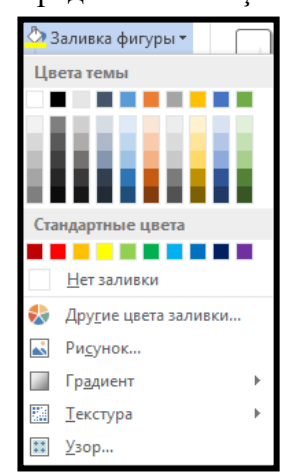

Рисунок - şəkil;

Нет заливки - fon rəngini götürmək üçün istifadə edilir.

Mətn qutusu yaratmaq üçün Вставка menyusunun Текст bölməsindən Текстовое поле əmrini seçin.Bu zaman mausun oxu + formasını alır. Mausun sol düyməsini basılı saxlayaraq düzbucaqlı çəkin və həmin çərçivənin içərisinə mətn yazın.

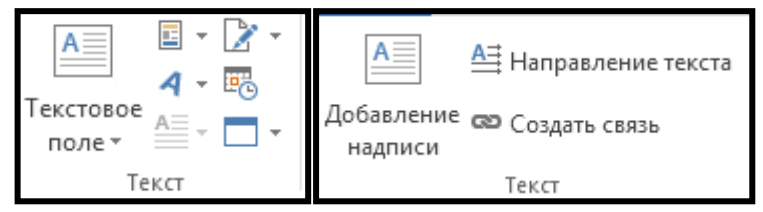

Добавление надписи - mətn əlavə edir;

Направление текста-mətnin istiqamətini dəyişir;

Создать связь - qutular arasında əlaqə yaradır.

Mətn qutularını bir - biri ilə əlaqələndirmək üçün üç mətn qutusu yaradın.

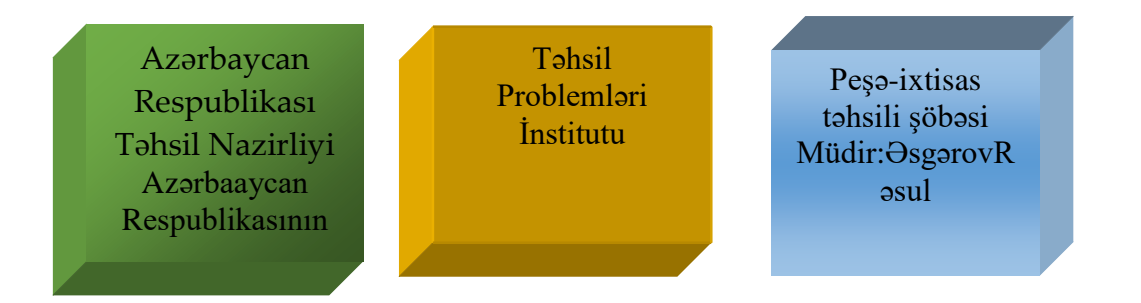

1.Birinci mətn qutusuna hər hansı bir mətni yazırsiniz

2. Maus vasitəsilə birinci mətn qutusunu seçirsiniz

3.Формат menyusunun Текст sahəsindən Создать связь əmrini seçin. Bu zaman maus fincan formasını alacaqdır.

4. Mausun oxunu ikinci mətn qutusunun üzərinə gətirib sol düyməni

sıxın. Bu zaman mətnin birinci qutuya yerləşməyən hissəsi ikinci qutuya keçəcəkdir.

5. Analoji olaraq ikinci və üçüncü qutu arasında əlaqə yaradın.

Çəkdiyiniz şəkillərə və mətn qutusuna üç ölçülü görünüş və kölgə verməklə daha gözəl görünmələrini təmin edə bilərsiniz. Kölgə verəcəyiniz şəkili seçdikdən sonra Формат menyusunun Эффекты тени sahəsindən Эффекты тени düyməsini sıxaraq açılan pəncərədən kölgə istiqamətini seçin.

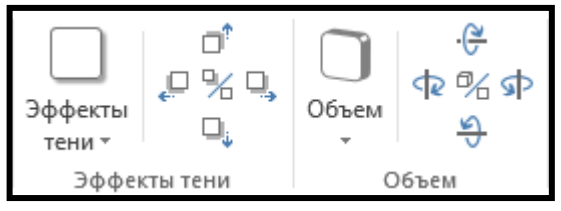

Əgər üç ölçülü görünüşün, istiqamətini perspektivini və işıq qaynağını daha dəqiq təyin etmək istəsəniz Формат menyusunun Обьем sahəsindən Обьем düyməsini sıxıb uyğun formalardan birini seçin.

## **1. 7. Word-də şəkillərlə işləmək**

Hissə-hissə hazırlanmış şəkilləri qruplaşdırıb tam şəkil halına gətirərək onu bir obyekt kimi səhifənin müxtəlif yerlərinə yerləşdirə bilərsiniz. Bunun üçün ayrı-ayrı şəkil hissələrini seçdikdən sonra Главная menyusunun Редактирование sahəsinin Выделить bölməsindən Выбор объектов əmrini seçin. Sonra Разметка страницы menyusunun Упорядочение sahəsindən Группировать əmrini seçin..

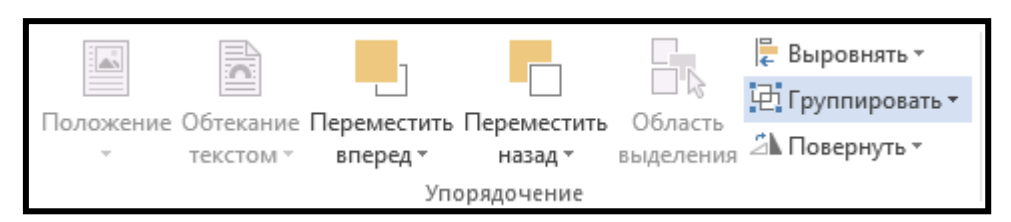

Qruplaşdırılmış şəkilləri daşıya, ölçülərini dəyişdirə və hamısına ortaq fon rəngi və effektlər verə bilərik. Qruplaşdırdığımız şəkilin içərisindəki ayrı-ayrı hissələri yenidən dəyişdirmək üçün Разметка страницы menyusunun Упорядочение sahəsindən Разгруппировать əmrini seçin.

Bir neçə şəkil üst - üstə yerləşmiş vəziyyətdə olarsa onları bir birinin önünə və arxasına göndərə bilərik. Bunun üçün şəkil seçdikdən sonra Вставка - Средства рисования - Формат menyusunun Упорядочение sahəsindən lazım olan formalardan birini seçin.

 $\bullet$  На передний план – şəkil ən üstə yerləşir;

- $\bullet$  На задний план şəkil ən altda yerəşir;
- $\bullet$  Переместить вперед şəkil bir pillə üstdə yerləşir;
- Переместить назад  $-$  şəkil bir pillə altda yerləşir;
- Поместить перед текстом  $-$  səkil mətnin üstündə yerləşir;
- Поместить за текстом şəkil mətnin arxasında yerləşir.

Əgər şəkilləri ekranda sərbəst olaraq sürüşdürmək və ölçülərini dəyişdirmək istəyiriksə Сетка – parametrlərini dəyişdirmək lazımdır. Формат menyusunun Упорядочение sahəsindən Выровнять-Параметры сетки əmrlərini seçin. Ekrana Сетка и направляющие pəncərəsi açılır.

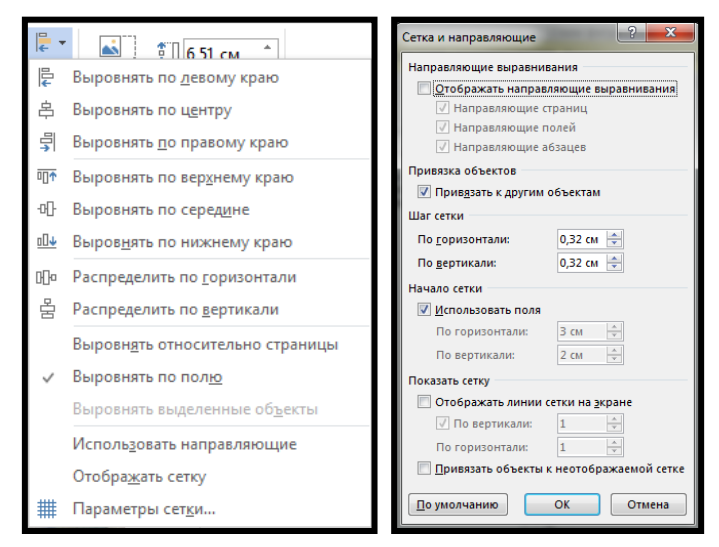

Açılan pəncərədən Привязать к другим обьектам parametrini işarələyin. Bundan sonra aşağıdakı parametrlər aktivləşəcək.

- По горизонтали üfüqi tor məsafələrini artırıb azaltmaq üçün istifadə olunur.
- По вертикали şaquli tor məsafələrini artırıb azaltmaq üçün istifadə olunur.

Microsoft Wоrd Аrt – dan istifadə edərək sənəddə müxtəlif forma və şrift effektləri yaratmaq mümkündür. Bunun üçün Вставка menyusunun Текст sahəsindən Wоrd Аrt əmrini seçin.

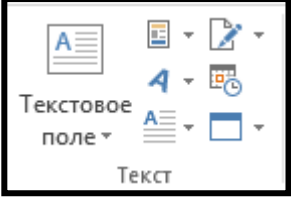

Ekrana Коллекция Wоrd Аrt pəncərəsi çıxır.

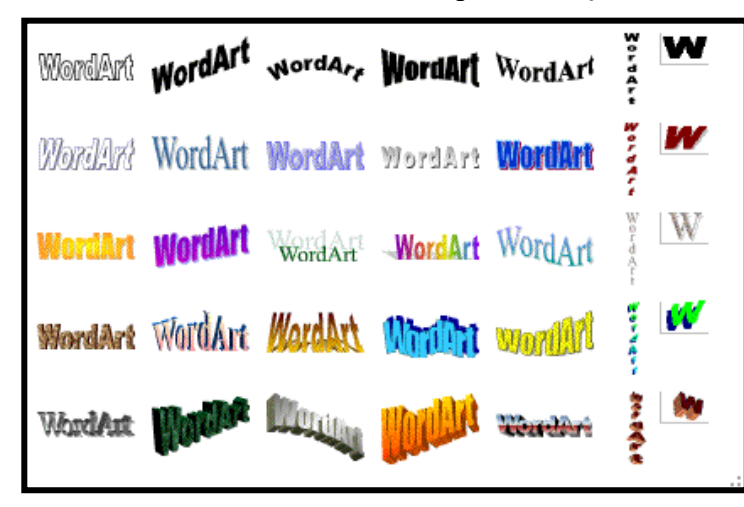
Həmin pəncərədən mətnə verəcəyimiz formalardan birini seçib OK düyməsini sıxın. Ekrana Изменение текста Wорд Аrt pəncərəsi çıxır.

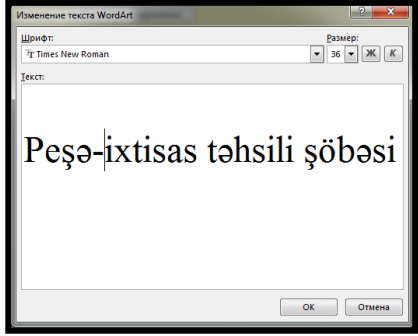

Pəncərənin Текст sahəsinə mətni daxil edin. Шрифт - yazı tipini, Размер-ölçünü, stiliniisə Жирный (qalın) və ya Курсив düymələrindən istifadə edərək təyin edə bilərsiniz. Mətn hazırlandıqadn sonra OK düyməsi sıxın.

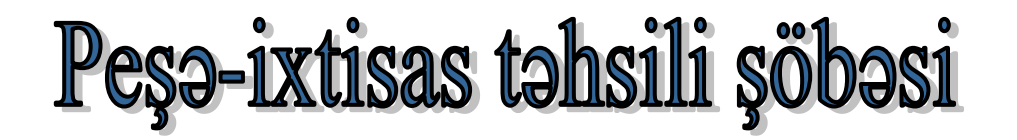

Hazırladığınız yazını dəyişmək üçün kontekst menyunun Изменить текст düyməsini sıxın. Меню Текст-Фигура pəncərəsindən istifadə edərək mətnin formasını dəyişin.

## **Fəsil 2. Microsoft Excel-2013**

### **2. 1. Microsoft Excel cədvəl redaktoru haqqında ümumi məlumat**

Microsoft firması Excel adlı cədvəl redaktorunu 1987-ci ildə işləyib hazırlamışdır. Hazırda onun bir çox versiyaları istifadə edilməkdədir. Excel əsasən mühasibat işlərində və iqtisadi hesablamalarda istifadə edilir.

2003 və ondan əvvəlki versiyalarda Excel fayllarının genişlənməsi .xls idisə, ondan sonrakı versiyalarda bu genişlənmə .xlsx şəklində təyin olunur. Buna baxmaq üçün hər hansı Excel faylinın üzərində mausun sağ düyməsi ilə açılan siyahıdan Свойства əmrini seçin.

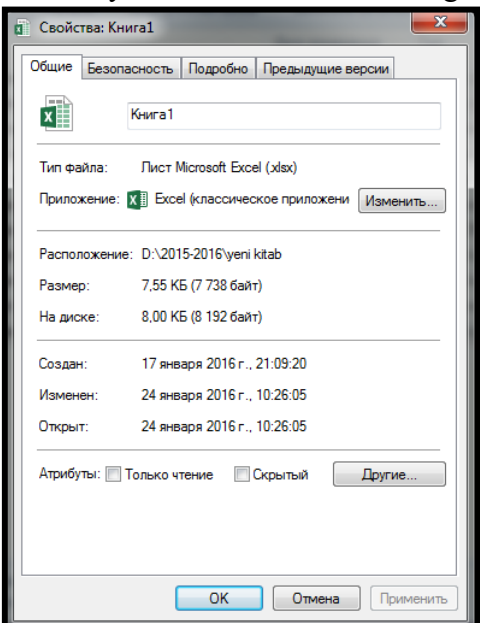

Microsoft Excel proqramının məsələlər panelindəki icraedici faylı Excel.exe-dir. Şablon faylların yaradılması üçün .xlt (.xltx) fayl tipi də mövcuddur.

Microsoft Excel cədvəl redaktorunu açmaq üçün

Пуск - Все программы - Microsoft Offise - Microsoft Excel 2013 əmrlərini ardıcıl seçin. Bu zaman ekrana pəncərə açılır.

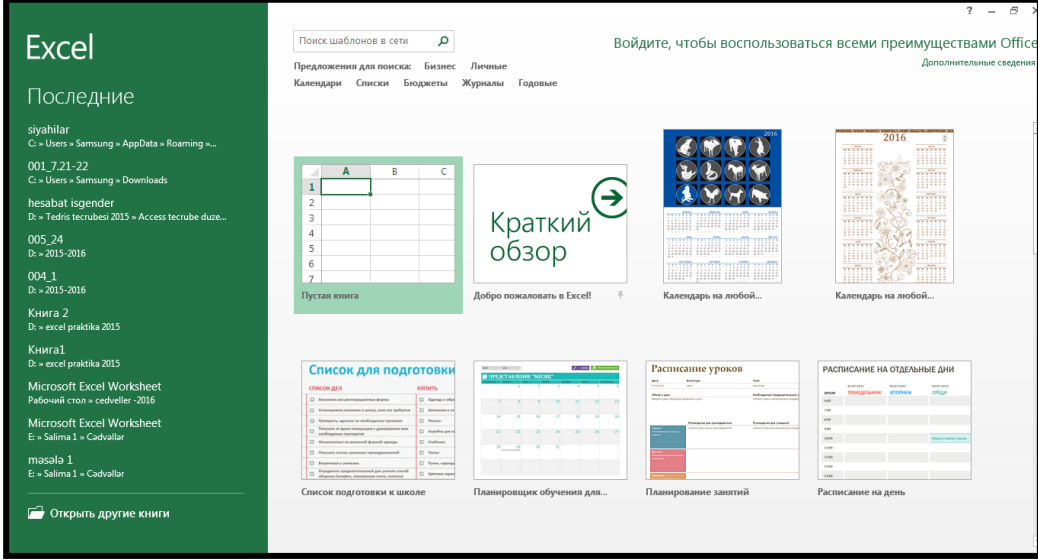

Həmin pəncərədən Пустая книга əmri seçin. Ekrana proqramın pəncərəsi açılır. Microsoft Excel-də yaradılan və ya redaktə edilən hər bir sənəd işçi kitab adlanır. Книга1- Microsoft Excel. Bu fayl yaddaşa yazılana qədər adı Книга1 olacaqdır.

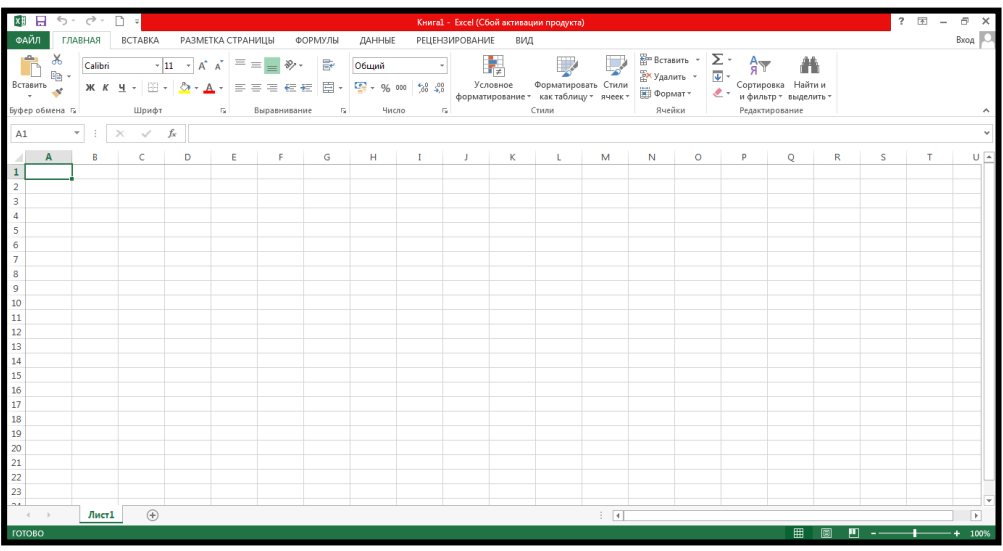

Microsoft Excel pəncərəsinin strukturu Microsoft Word prosessorunun strukturuna oxşayır.

Açılmış proqram pəncərəsi aşağıdakı elementlərdən ibarətdir.

Pəncərə başlığı.

Başlıq sətrinin sol tərəfində proqramin kiçik piktoqramı, onun yanında isə sürətli müraciət paneli yerləşir.

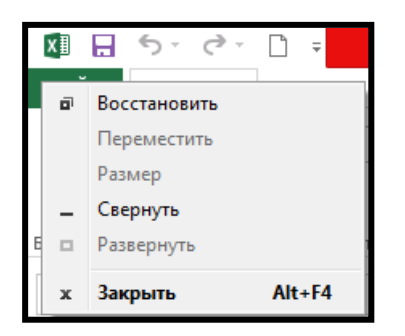

Başlıq sətrinin sağ tərəfində pəncərənin idarəetmə düymələri, lenti (menyunu) gizlətmə, açma və kömək düymələri yerləşir.

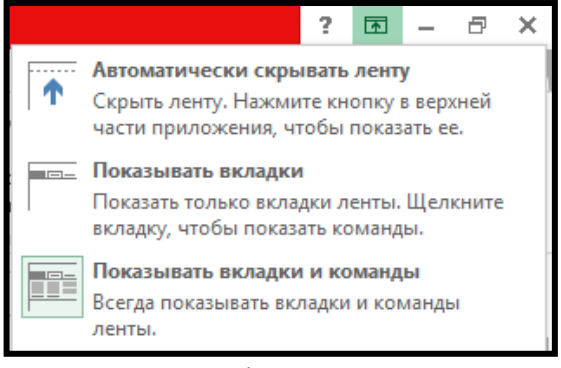

Menyu sətri.

 Əmrlər Menyu sətrinin tərkibində qruplaşdırılıb.Menyu sətrinin sol tərəfində Fayl düyməsi yerləşir. Excel pəncərəsinin interfeysini nizamlamaq üçün Файл menyusundan Параметры əmri seçilir. Ekrana açılan pəncərənin elementləri aşağıdakı funksiyaları yerinə yetirir.

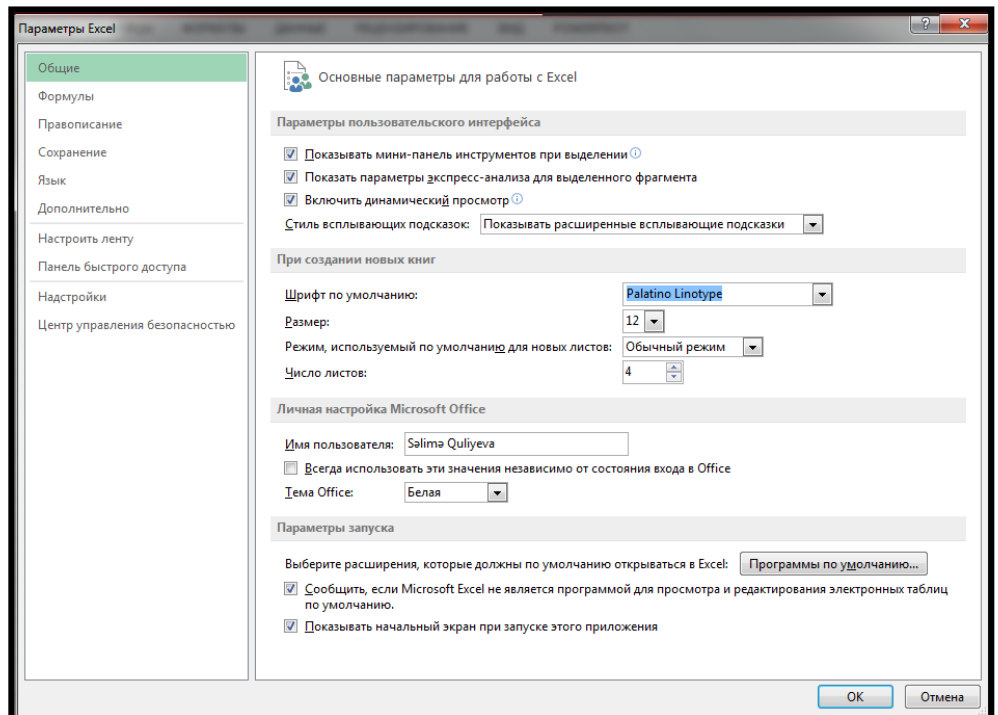

Показывать мини – панель инструментов при выделении əmri aktiv olarsa, onda seçilmiş fraqmentler üzərində kiçik panel açılır.

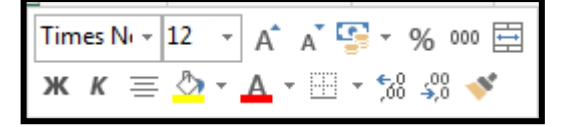

39

Показать параметры экспресс-анализа для выделенного фрагмента əmri aktiv olarsa, onda seçilmiş fraqmentler üzərində kiçik panel açılır.

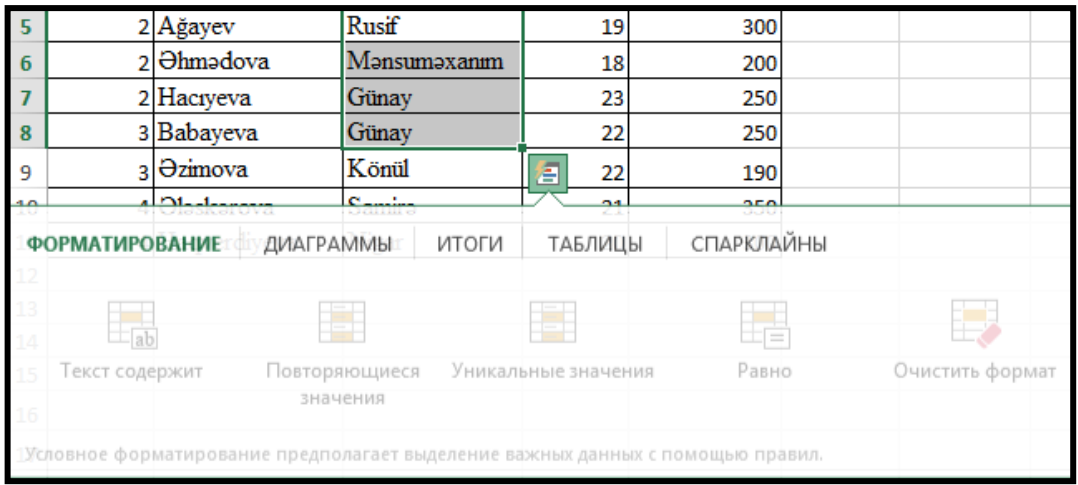

Выключить динамический просмотр əmri aktiv olarsa, cədvəlin görnüşünün avtomatik dəyişməsi mümkündür.

Стиль всплывающих подсказок: bölməsində yerləşən əmrlər aşağıdakı funksiyaları yerinə yetirir.

Показывать расширенные всплывающие подсказки - Mausun oxunu menyu sətrində yerləşmiş hər hansı bir əmrin üzərinə yaxınlaşdırdıqda həmin əmr haqqında geniş məlumat verir.

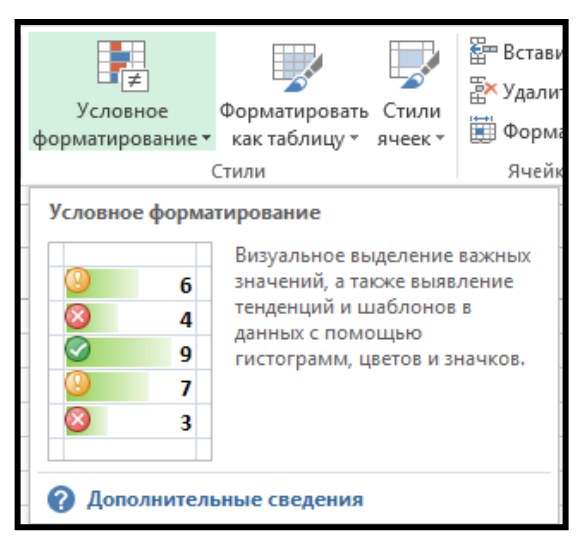

Не показывать расширенные всплывающие подсказки - əmr haqqında qısa məlumat verir.

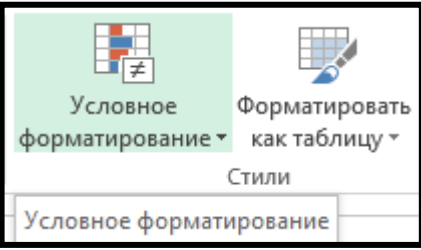

 Не показывать всплывающие подсказки - əmr haqqında məlumat vermir. При создании новых книг - bölməsində yerləşən əmrlər yeni yaradılan Excel kitabının parametrlərini təyin edir.

Шрифт по умолчанию: Şrift;

40

- Размер: Şriftin ölçüsü;
- Режим, используемый по умолчанию для новых листов: İşçi vərəqin görünüşü;
- Число листов: İşçi vərəqdəki listlərin sayı təyin edilir.
- Имя пользователя İstifadəçinin adını tənzimləyir.
- Тема Oficce bolməsindəki əmrlər pəncərənin fonunu dəyişir.

Показывать начальный экран при запуске этого приложения əmri aktiv olduqda Excel proqramı bu cür açılır.

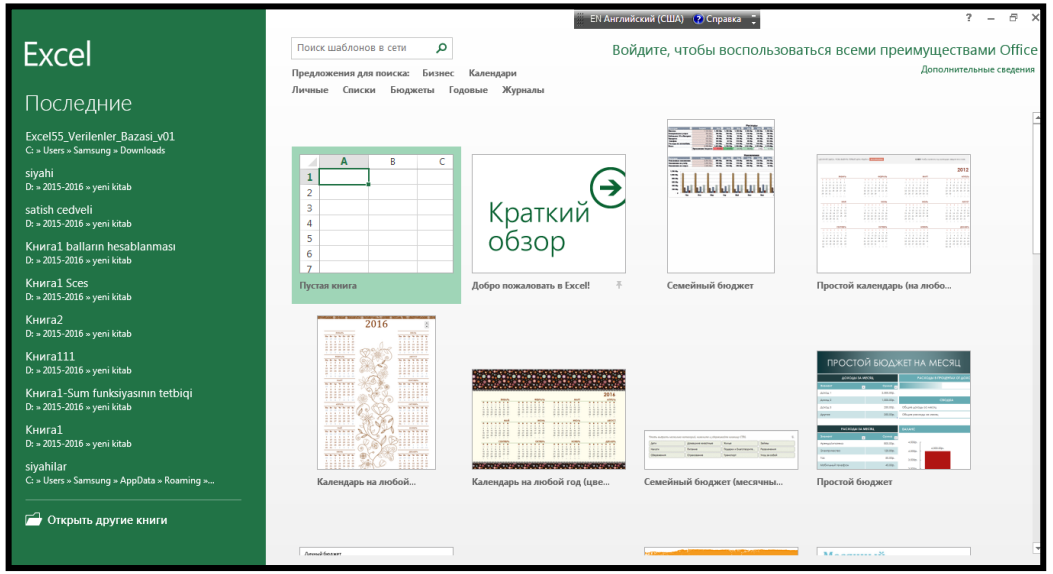

Düstur sətri(Formula bar).

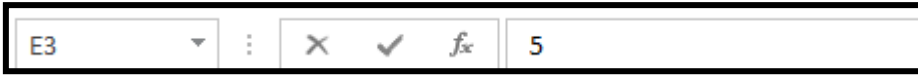

Cari xananın tərkibini əks etdirmək və redaktə etmək üçün nəzərdə tutulub. Sağ hissədə xananın tərkibi təsvir olunur. Sol hissə ad qutusu adlanır və aktiv xananın ünvanını göstərir.

Excelin işçi sahəsi çoxsaylı sütunlardan və sətirlərdən ibarətdir. Sütunlar latın əlifbasının baş hərfləri ilə, sətirlər rəqəmlərlə nömrələnmişdir. Sütun adları A - dan Z - yə qədər davam edir. Z - dən sonra hərflər iki - iki və daha sonra üç - üç qruplar şəklində yazılaraq adlandırılır. Bir vərəqdə 16384 sütun, 1048576 sətir yar. Klaviaturadan Ctrl+ $\implies$  sıxsaq sonuncu sütununmuzun ilk xanası aktiv olacaq –XDF; Ctrl+ $\downarrow$  sıxsaq sonuncu sətir aktiv olacaq -1048576. Sətir və sütunların kəsişməsi xana adlanır.

Sürüşdürmə çubuqları.

Proqram pəncərəsinin sağ və aşağı sağ küncündə yerləşib, görünməyən hissələri göstərmək üçündür.

Ondan aşağıda isə görünüş düymələri və miqyas düymələri yerləşmişdir.

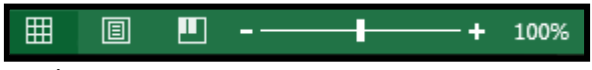

İlk görünüş rejimi normal görünüş rejimidir.

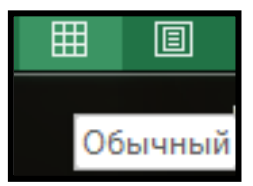

Standart halda proqram açılarsa bu görnüş rejimi aktiv olur.

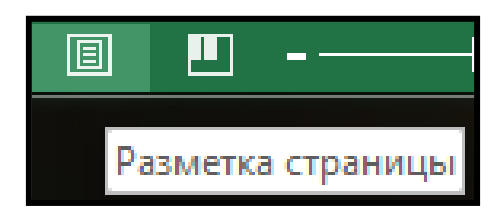

İkinci rejimi aktivləşdirdikdə Excel faylımız səhifələr şəklində görsənəcək. Miqyası azaltmaqla bu səhifələri daha aydın şəkildə görmək mümkündür.

Sonuncu rejim vərəq hissəsinə ön baxış adlanır. Bu rejimi aktiv etdikdə ancaq Excel vərəqinin üzərində iş görülmüş sahəsi görünəcək.

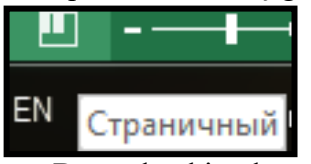

Boş qalan hissələr görsənməyəcək.

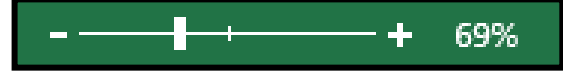

Miqyas düymələri işçi sahənin görünüş miqyasını dəyişir.

İşçi vərəqlərin yarlıqları

İşçi səhifələrin sayı əməli yaddaşın həcmindən (RAM) asılı olaraq artir. Exceldə verilənlərin təsvir formalarından asılı olaraq vərəqlərin aşağıdakı tipləri mövcuddur.

- Cədvəllərin yaradılması və emalı üçün cədvəl vərəqi;
- Diaqramların yerləşməsi üçün nəzərdə tutlan diaqram vərəqi;
- Cədvəllərin emalı prosesini avtomatlaşdıran makroəmrlərin saxlanılması üçün makroslar vərəqi.
- Cari vəziyyət sətri

Yerinə yetrilən əməliyyat haqqında informasiya əks olunur.

## **2. 2. Excel cədvəl redaktorunda xanalar və işçi vərəqlər**

Xanalar arası keçidi həm klaviatura, həm də maus vasitəsilə həyata keçirmək mümkündür. Xanaya mətn daxil edilərkən xananın forması dəyişir və düsturlar sətrinin sol tərəfində aşağıdakı düymələr görsənir.

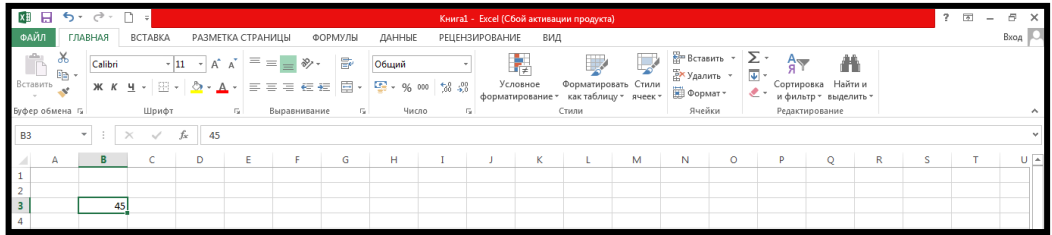

- X daxil etməni ləğv edir.
- V daxil etməni təsdiq edir.
- Fx funksiyalar ustasını cağırır.

Əgər daxil edilən mətn xanaya yerləşmirsə, mətnin davamı qonşu boş xanalara keçir. Mətnin daxil edilməsinin sonunu bildirmək üçün Enter düyməsi sıxılır. Əgər ədədin ölçüsü xananın ölçüsündən böyükdürsə, onda xanada xE+x formatında simvollar görsənir.

Xanaya düstur daxil etmək üçün əvvəlcə = işarəsi yazılır. Arxasınca düsturun özü yazılır.

Excel - də ilkin və asılı xana anlayışından istifadə edilir. Məsələn, B3 xanasına -5, C3 xanasına-7, D3 = B3+C3 yazıb, Enter düyməsini sıxsaq 12 alınacaq. B3 xanasını seçdikdə düstur sətrində - 5, C3 seçdikdə -7 görsənir. D3 seçdikdə isə rəqəm deyil, tərkibindəki düstur əks olunacaq.

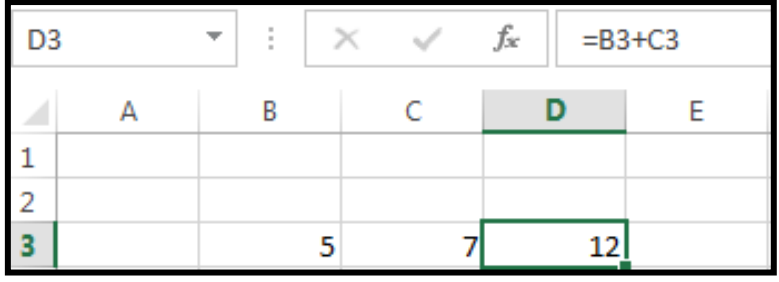

Məsələn, D3 xanasında =B3+C3 düsturu yazılsa, onda həmin xanada B3 və C3 xanalarında olan ədədlərin cəmi görsənəcəkdir. Xanaya informasiya daxil etməyə başlayan kimi, orada əvvəlcədən olan məlumatlar silinir.

Xananın tərkibini aşağıdakı üsullarla redaktə etmək olar.

1. Mausun sol düyməsini xananın üzərində iki qat sıxmaqla.

2. Xana üzərində F2 düyməsini sıxmaqla.

3. Kursoru düstur sətrinə gətirmək və orada redaktə etmək.

**Misal:** Xananın tərkibinin redaktə edilməsi.

1.A1 xanasından başlayaraq aşağıdakı cədvəli yığın.

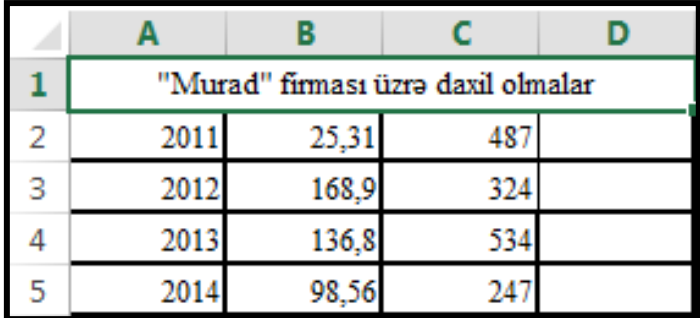

2. A1 xanasına keçin.

3. F2 düyməsini sıxın və "Murad" sözünü "Aytac" sözü ilə əvəz edin.

4. Enter düyməsini sıxın.

5. B2 xanasına keçin.

6. Mausun oxunu formula sətri üzərinə gətirin və sol düyməni sıxın.

7. 168.9 ədədini dəyişərək 161.2 edin və Enter düyməsini sıxın.

8. Mausun sol düyməsini C1 xanası üzərində ikiqat sıxın və 487 ədədini dəyişərək 421.56 edin və Enter düyməsini sıxın.

Bu əməliyyatlardan sonra cədvəl aşağıdakı kimi olacaqdır.

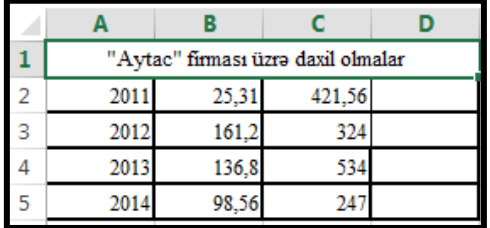

Bir neçə xanaya eyni vaxtda eyni məlumat daxil etmək üçün, əvvəlcə həmin xananı seçib, hər hansı bir sözü yazın. Sonra mausun oxunu 1- ci xananın sağ küncünə gətirib, ox "+" formasını alanda aşağıya doğru çəkin.

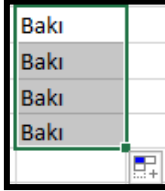

Əgər işçi səhifədə yan - yana və alt - alta yerləşmiş xanaya ardıcıl məlumatlar daxil etmək istəsəniz, əvvəlcə ilk iki ardıcıl məlumatı ilk iki xanaya daxil edib, sonra onu seçin və mausun oxunu 2-ci xananın sağ küncünə gətirib, ox "+" formasını alanda aşağıya doğru çəkin.

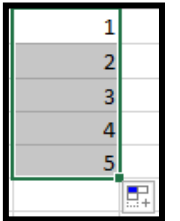

Əgər qeyd olunmuş xanada ədəd yazılıbsa dartma zamanı "Ctrl" düyməsi basılarsa ilkin xanadakı ədəd 1 vahid artırılaraq digər xanalara yazılacaq.

**Misal.** Xananın tərkibinin köçrülməsi

1.A1 xanasından başlayaraq aşağıdakı cədvəli qurun.

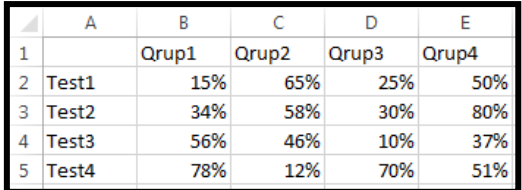

2. B2 xanasından E5 xanasına kimi seçmə aparın.

3. Копировать düyməsini sıxın.

4. G2 xanasını aktiv edin.

5. Вставить düyməsini sıxın.

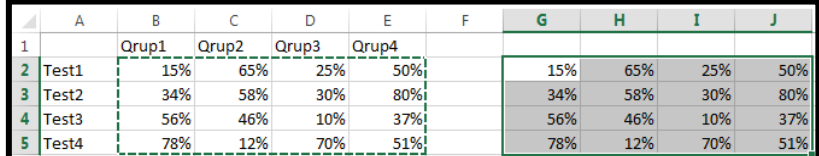

### **Misal.** Xananın tərkibinin daşınması.

1.Yuxarıdakı cədvəldə seçmə apardıqdan sonra Вырезать əmrini seçin.

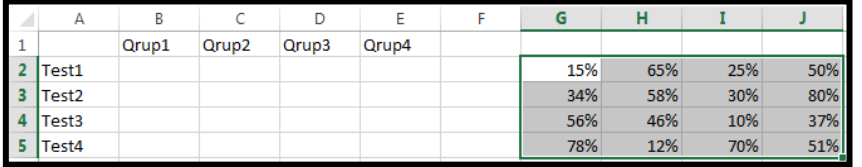

2.Sonra lazımi xananı seçib Вставить düyməsini sıxın.

Qeyd etmək lazımdır ki, buferə köçrülmüş informasiyanı təkcə cari işçi vərəqə deyil, həm də digər sənədlərə də köçürmək olar.

Seçilmiş sahəni silmək üçün Delete düyməsi sıxılır.

### **Xüsusi yapışdırma**

Xüsusi yapışdırma əməliyyatını aparmaq üçün cədvəli seçib kontekst menyudan və yaxud da Главная menyusunun Буфер обмена bölməsindən Копировать düyməsini sıxın. Главная menyusunun Буфер обмена bölməsindən Вставить Специальная вставка əmrini seçmək lazımdır. Bu zaman Специальная вставка dialoq pəncərəsi açılacaqdır.

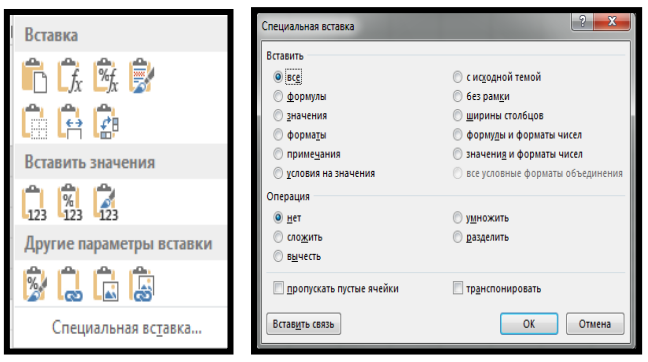

Aşağıda bu pəncərənin bəzi rejimləri izah edilmişdir.

- Все xananın bütün parametrlərini köçürür.
- Формулы yalnız düsturları köçürür.
- Значения verilənlərin yalnız ədədi qiymətini köçürür.
- Добавить, сложить köçürmə zamanı toplama əməliyyatlarını yerinə yetirir.
- Вычесть çıxma əməliyyatlarını yerinə yetirir.
- Умножить vurma əməliyyatlarını yerinə yetirir.
- Разделить bölmə əməliyyatlarını yerinə yetirir.
- Пропускать пустые ячеики boş xanalar köçürmədə iştirak etmir.
- Транспонировать köçürmə zamanı sətir və sütunların göstəriciləri yerini dəyişir.

### **Misal.**

1. Cədvəli qurun.

2. Cədvəli seçin və alətlər panelindən Копировать əmri ilə onu buferə köçürün.

3. Boş xanaya keçib, Главная menyusunun Буфер обмена bölməsindən Вставить Специальная вставка əmrini seçin. Bu zaman Специальная вставка dialoq pəncərəsi açılacaqdır.

4. Açılan dialoq pəncərəsindən Транспонировать rejimini aktiv edib OK düyməsini sıxın. Bu zaman cədvəl aşağıdakı kimi olacaqdır. Sətir və sütun başlıqlarının yeri dəyişəcək.

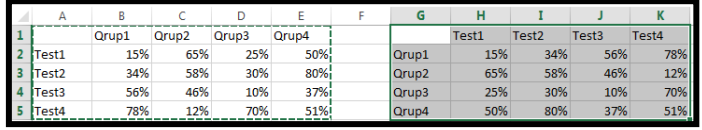

Məlumatları axtarmaq və dəyişdirmək üçün Главная menyusunun Редактирование bölməsindən Найти и выделить əmrini seçin.

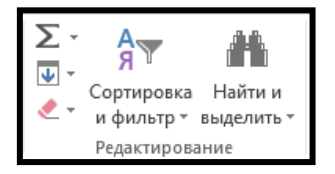

Bu zaman ekrana siyahı açılır.

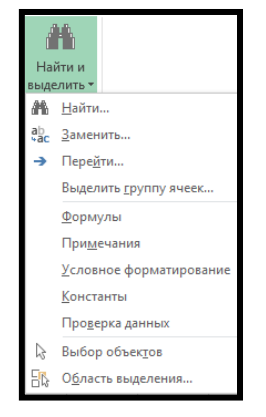

Açılan siyahıdan Найти sətrini seçin. Bu zaman ekrana Найти и заменить pəncərəsi açılır. Açılan pəncərədə Найти sətrinə axtardıgınız sözü, Заменить на sətrinə əvəz ediləcək sözü yazıb Заменить - Закрыть əmrlərini ardıcıl seçin.

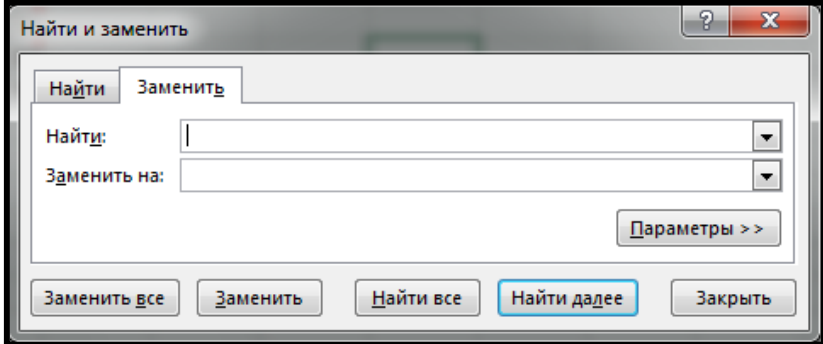

Xanada hər hansı bir dəyişiklik edib, yadda saxlamaq istəsəniz, onda əvvəlcə həmin xananı seçib sonra kontekst menyudan Вставить примечание əmrini və yaxud da Рецензирование menyusunun Примечания bölməsindən Создать примечани əmrini seçin. Açılan kiçik pəncərədə edilən dəyişikliyi və tarixi qeyd edib OK düyməsini sıxın.

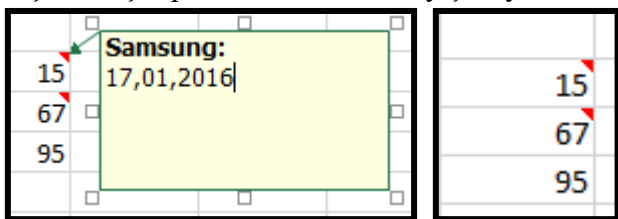

Xanaya verilən izahatı silmək üçün həmin xananı seçib Главная menyusunun Редактирование bölməsindən Очистить - Очистить примечания əmrini seçin.

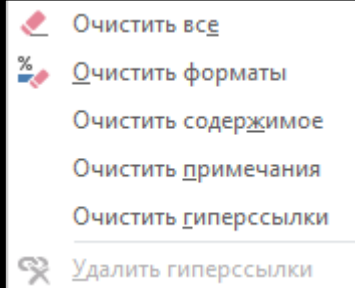

Xananın formatını silmək üçün Главная menyusunun Редактирование bölməsindən Очистить - Очистить форматы əmrini seçin.

Xananın daxilini silmək üçün kontekst menyudan Очистить содержимое və yaxud da Главная – Редактирование – Очистить - Очистить содержимое əmrlərini ardıcıl seçmək lazımdır.

Xananın formatı ilə yanaşı bütün məlumatı silmək üçün Главная - Редактирование – Очистить - Очистить все əmrlərini ardıcıl seçmək lazımdır.

Əmr qeyd olunmuş xanalara informasiyanın daxil olmasını avtomatlaşdırır.

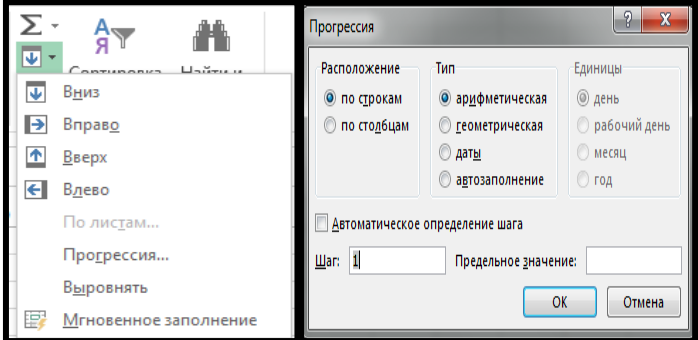

Excel - də işləyərkən cədvəllərə sətir, sütun və xanalar əlavə etmək, lazımsızları silmək, müəyyən sətir və sütunları gizlətmək, bir xanada deyil, bir çox xanalarda əməliyyat aparmaq lazım gəlir. Bunun üçün əvvəlcə onları seçmək lazımdır. Bütöv bir sütunu seçmək üçün onun nömrəsi üzərində mışın sol düyməsini sıxın. Bir neçə sütunu eyni anda seçmək üçün mışın sol düyməsini sıxılı saxlamaqla onu lazımi sütunların nömrələri üzərində sürüşdürmək lazımdır.

Sətri seçmək qaydası sütunla eynidir.Yan-yana yerləşmiş xanaları seçmək üçün mausun sol düyməsi sıxılı şəkildə xanalar üzərində sürüşdürülür. Qonşu olmayan xanaları seçmək üçün Ctrl düyməsini sıxın və lazımi xanalar üzərində mausun sol düyməsini sıxın. Bütün vərəqi seçmək üçün sətir və sütun adlarının kəsişdiyi yerdə düyməsini sıxmaq lazımdır.

Seçməni ləğv etmək üçün işçi vərəqin istənilən sahəsində mausun sol düyməsini sıxın. Seçmə əməliyyatlarını klaviaturadan da daxil etmək olar.

Shift +  $\leftrightarrow$  xanalar qrupu seçilir.

Shift +Space + $\leftrightarrow$  sətirlər qrupu seçilir.

 $Ctrl + Shift + \leftrightarrow$  aktiv xanadan sütunun əvvəlinə və ya sonuna kimi bütün xanalar seçilir. Cədvələ xanalar əlavə etmək üçün Главная menyusunun Ячейки bölməsindən Вставить - Вставить ячейки əmrlərini ardıcıl seçin.

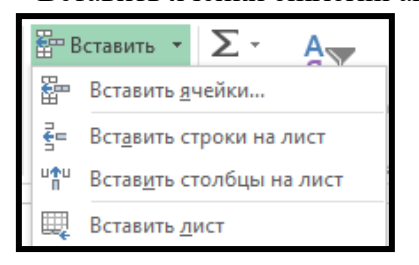

Ekrana Добавление ячеек pəncərəsi açılır.

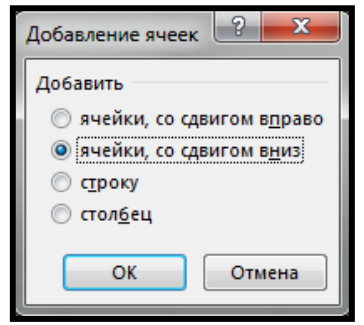

Cədvəldə uyğun yeri seçib lazım olan variantlardan birini seçin. Burada:

- Ячейки с сдвигом в право xanaları sağ tərəfə sürüşdürür.
- Ячейки с сдвигом вниз xanaları aşağıya doğru sürüşdürür.

Əgər cədvələ sütun əlavə edilməlidirsə, onda cədvəldə uyğun yeri seçib Столбцы əmrini vermək lazımdır. Sətirlərin əlavə edilməsi üçün Строки əmri seçilir.

 Cədvəldə xanaların, sətirlərin və sütunların silinməsi üçün Главная menyusunun Ячейки bölməsindən Удалить - Удалить ячейки əmrini seçin.

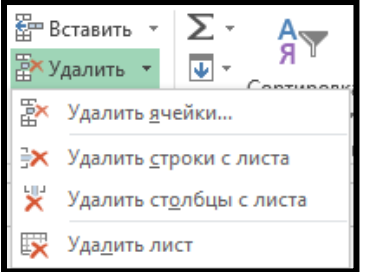

Bu zaman ekrana Удаление ячеек pəncərəsi açılır.

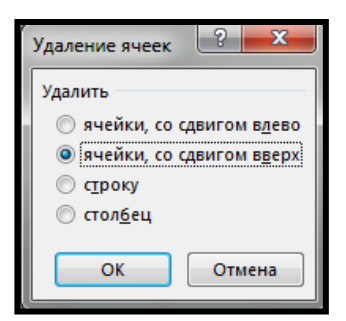

Burada:

- Ячейки с сдвигом влево xanaları sol tərəfə sürüşdürür.
- Ячейки с сдвигом вверх xanaları yuxarıya doğru sürüşdürür.
- Строку boş sətiri silir.
- Столбец boş sütunu silir.

Yadda saxlamaq lazımdır ki, cədvəldə xanaların, sətirlərin və sütunların əlavə edilməsi və silinməsi əməliyyatlarını həmin elementlərin kontekst menyusundan da icra etmək mümkündür.

İşçi vərəq üzərində müxtəlif əməliyyatlar aparmaq üçün Главная menyusunun Ячейки bölməsindəki əmrlərdən ( və yaxud da onun kontekst menyusundakı əmrlərdən ) istifadə etmək lazımdır.

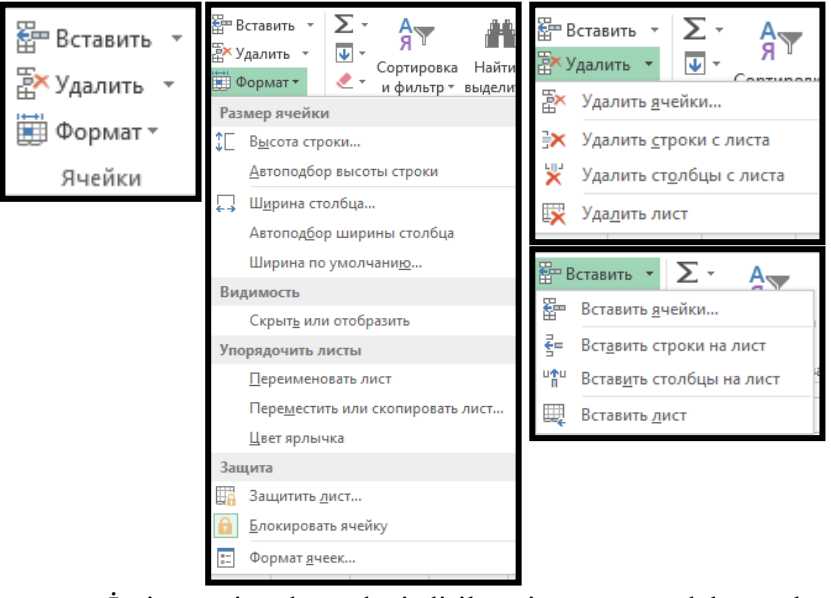

 İşçi vərəqin adının dəyişdirilməsi üçün aşağıdakı əmrlər ardıcıllığı yerinə yetrilməlidir. Главная – Ячейки – Формат - Переименовать лист . Bu zaman işçi vərəqin adı qeyd olunur. Klaviaturadan Delete düyməsini sıxaraq onu pozun. Sonra yeni adı yazıb Enter düyməsini sıxın.

 İşçi vərəqin gizlədilməsi üçün aşağıdakı əmrlər ardıcıllığı yerinə yetrilməlidir. Главная – Ячейки – Формат - Скрыть или отобразить - Скрыть Лист. Bu zaman cari işçi vərəq gizli qalacaqdır.

 Gizli işçi vərəqin göstərilməsi üçün aşağıdakı əmrlər ardıcıllığı yerinə yetrilməlidir. Главная – Ячейки – Формат - Отобразить Лист

 İşçi kitabı gizli etmək üçün Вид menyusunun - Окно bölməsindən - Скрыть Окно əmri seçilir.

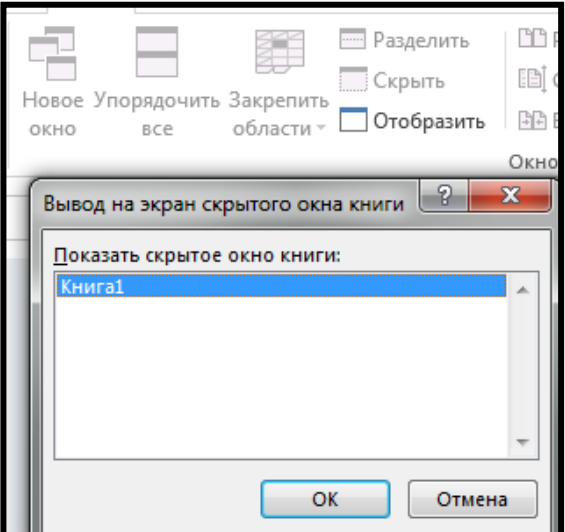

 Gizlədilmiş işçi kitabı göstərmək üçün Вид – Окно - Отобразить əmrləri ardıcıl seçilir. Ekrana Вывод на екран скрытого окна книги pəncərəsi açılır.

Siyahıdan lazım olan kitab adını seçib Ok düyməsini sıxın.

Eyni zamanda bir neçə kitabla işlədikdə, bir kitabdan digərinə keçmək üçün Ctrl+F6 düymələrini sıxmaq lazımdır. Bu əməliyyatı Вид menyusunun Окно bölməsindəki Перейти в другое окно əmri vasitəsilə də yerinə yetirmək olar.

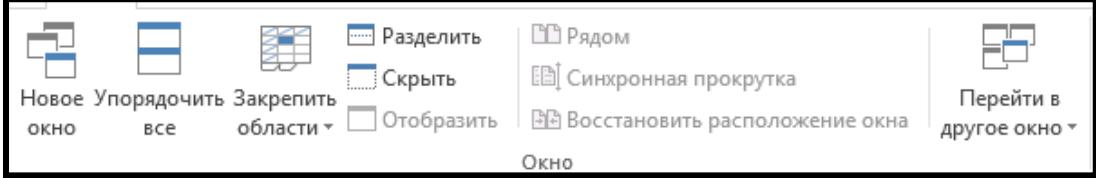

Окно bölməsindəki digər əmrlər aşağıdakı funksiyaları yerinə yetirir.

- Новое окно cari işçi kitab üçün yeni pəncərə açır;
- Скрыть Cari işçi kitabı gizlədir;
- Отобразить Gizlədilmiş işçi kitabı görsədir;
- Упорядочить все ekranda açıq olan pəncərələri səliqəli düzür;

 Разделить – işçi kitab pəncərəsini iki hissəyə bölür və hər iki hissədə cədvəlin müxtəlif istiqamətlərinə baxmaq olar. Əməliyyatı geri qaytarmaq üçün yenidən Окно menyusundan - Разделить əmrini seçmək lazımdır;

• Закрепить области rejimləri.

Böyük cədvəllərlə, siyahılarla işləyərkən onlar çox vaxt ekrana tam yerləşmir və cədvəlin müxtəlif hissələrinə baxmaq üçün sürüşdürmə çubuqlarından istifadə edilir. Cədvəlin müəyyən hissəsini həmişə ekranda saxlamaq üçün Вид menyusunun Окно bölməsindəki Закрепить области əmrindən istifadə edilir. Разделить və Закрепить области rejimlərinin fərqi ondadır ki, Разделить rejimində işçi kitab pəncərəsini iki hissəyə bölür və hər iki hissədə cədvəlin müxtəlif istiqamətlərinə baxmaq olar. Закрепить области rejimində isə cədvəlin aktiv xanadan soldakı və yuxarıdakı hissəsində olan verilənlər yerlərini dəyişmirlər və sanki dondurulmuş vəziyyətdə qalır **Misal. Закрепить области rejiminin tətbiqi.**

1.Aşağıdakı cədvəli yığın.

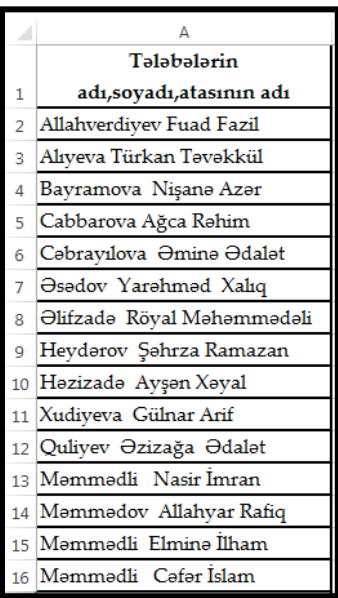

2. A3 xanasını aktiv edin.

3. Вид menyusunun Окно bölməsindəki Закрепить области əmrini seçin.

4. Bundan sonra markeri aşağıya və ya yuxarı doğru hərəkət etdirdikdə A1 vəA2 xanasındakı verilənlər ekran da qalacaqdır.

5. Bu rejimi götürmək üçün Окно bölməsindəki - Закрепить области - Снять закрепление областей əmrlərini ardıcıl seçin.

## **2. 3. Excel cədvəl redaktorunda verilənlərin formatları**

Xanalarda yazılmış informasiyanın və xananın özünün cədvəldə necə görsənməsi həmin verilənlərə və xanalara tətbiq edilmiş formatlardan asılıdır. Xananın formatı dedikdə həmin xananın daxili rəngi, kənar xətlərinin forması verilənlərin xana daxilində yerləşdirilməsi qaydası başa düşülür. Verilənin formatı dedikdə isə onun tipi (mətn, ədəd, tarix, valyuta, faiz), rəngi, qalın, maili və ya altıxətli olması nəzərdə tutulur.

Hər bir verilənin və xananın formatını müəyyən etmək üçün Главная menyusunda yerləşmiş Шрифт, Выравнивание, Число, Стиль bölmələrindən istifadə etmək lazımdır.

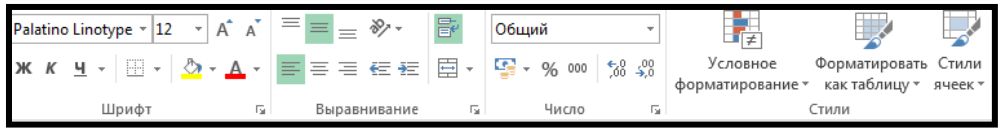

Burada hər bir bölmədən verilənlər və xanalar üçün müxtəlif formatlar seçmək mümkündür. Шрифт bölməsindəki Цвет текста əmrindən isə xanalara daxil edilən simvollara müxtəlif rənglər vermək üçün istifadə olunur.

Cədvəllərə tərtibat vermək və ya vacib xanaları fərqləndirmək üçün xanalar müxtəlif formalı və rəngli kənar xətlərlə əhatə edilir.

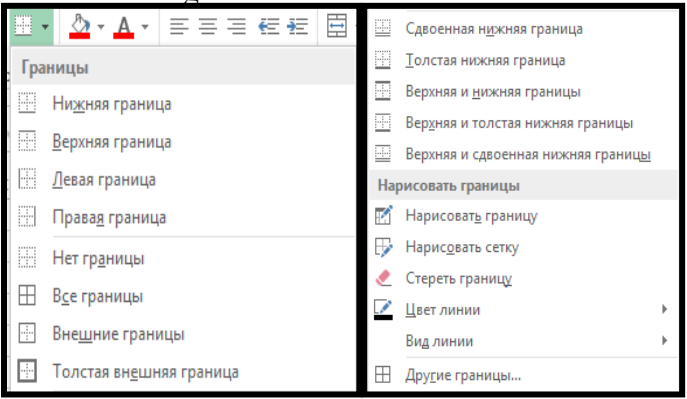

Kənar xətlər və xətlərin rəngləri Формат ячеек dialoq pəncərəsinin Граница səhifəsindən seçilir.

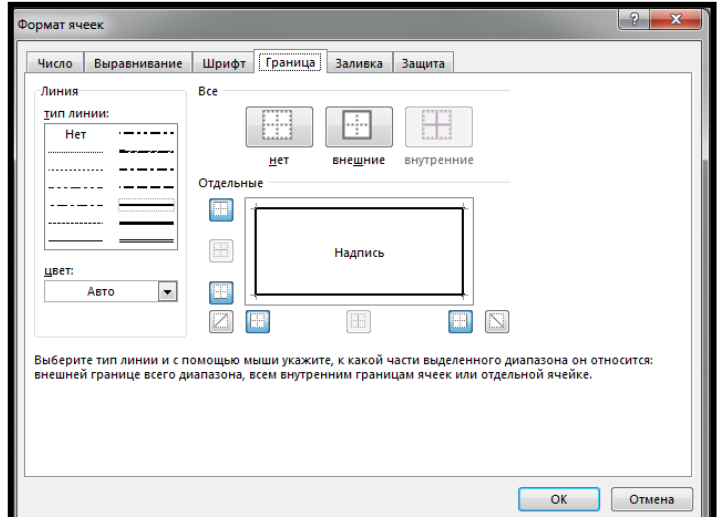

### **Misal:** Xətlərin seçilməsi

1. İşçi vərəqdə B1 xanasından E10 xanasına kimi seçin;

2. Главная menyusunun Ячейки bölməsindən Формат - Формат ячеек əmrlərini seçin. Ekrana Формат ячеек dialoq pəncərəsi açılır.

3. Граница səhifəsinə keçin;

4. Тип линии sahəsindən qoşa xətt seçin və Внешние düyməsini sıxın.

5. Тип линии sahəsindən tək xətt seçin və Внутренние düyməsini sıxın.

Bu əməliyyatdan sonra aşağıdakı cədvəl alınacaqdır.

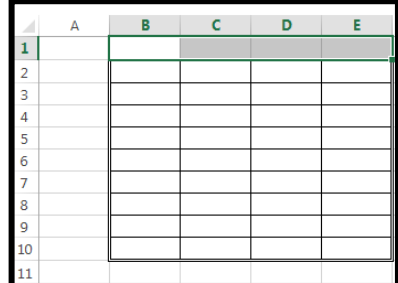

Hər bir xanadakı verilənə sistemin imkan verdiyi istənilən şrift tətbiq etmək mümkündür.

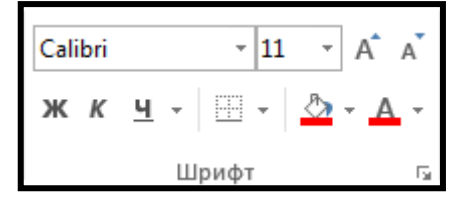

Bütöv işçi vərəqi seçmək üçün sətir nömrələri ilə sütun adlarının kəsişdiyi sahədəki düyməni sıxın. Bundan sonra Формат ячеек dialoq pəncərəsinin Шрифт səhifəsinə keçin.

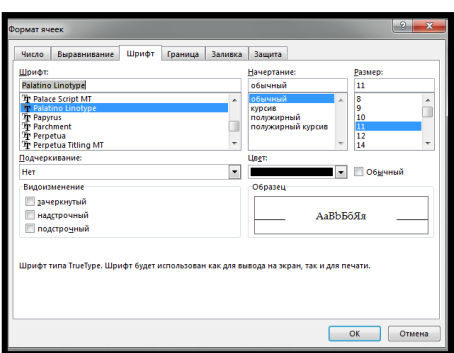

Açılan pəncərədən xanalar üçün şriftlərin formalarını stilini, ölçüsünü və digər parametrləri seçə bilərsiniz. Exceli-ın işçi vərəqləri müstəqil xanalardan təşkil olunduqları üçün şriftin seçilməsi zamanı kursor bir xananı əhatə edirsə, onda seçilmiş şrift məhz bu xanaya aid ediləcəkdir. Xanaların belə xüsusiyyətlərə malik olmaları Excel-də şriftlərlə iş zamanı istifadəçilər üçün bəzi çətinliklər törədir. Buna görə də hər hansı bir şrift bir qrup xanaya tətbiq edilməlidirsə, onda əvvəlcə həmin xanalar bloka alınmalı və sonra lazımi şrift seçilməlidir. **Verilənlərin yerləşdirilməsi**

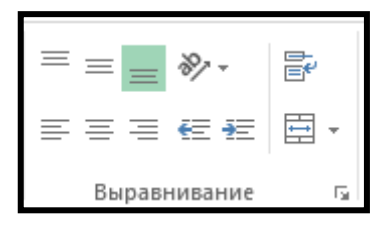

Выравнивание səhifəsindəki rejimlər vasitəsilə verilənləri xana daxilində müxtəlif istiqamətlərdə yerləşdirmək mümkündür.

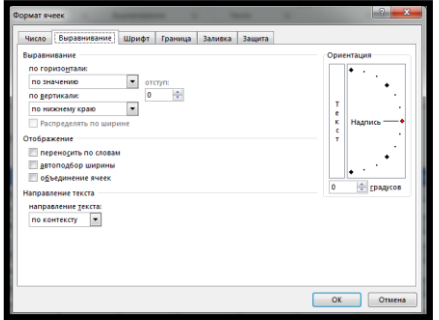

- По горизонтали sahəsindən verilənlərin üfiqi, По вертикали sahəsindən isə verilənlərin şaquli istiqamətdə bərabərləşdirilməsi müəyyən edilir.
- Ориентация sahəsində isə verilənlərin xana daxilində yerləşməsi istiqaməti seçilir.

Burada əlavə olaraq bir neçə faydalı rejimlər də vardır.

- Пероносить по словам mətni xana daxilində bükür və onun davamının qonşu xanalara keçməsinin qarşısını alır.
- Автоподбор ширины davamı qonşu xanaya keçmiş mətni xananın daxilinə tam yerləşənə qədər kiçildir.
- Обьединение ячеек seçilmiş xanaları birləşdirir.

**Misal.**Verilənlərin yerləşdirilməsi

1.B5, C9 və D2 xanalarına "Peşə-ixtisas təhsili şöbəsi" yazın.

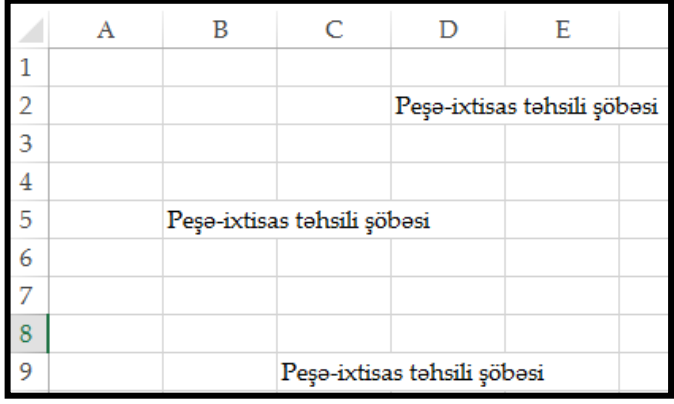

2. C9 xanasına keçib kontekst menyudan Формат ячеek əmrini seçin. Ekrana Формат ячеek pəncərəsi açılır. Выравнивание səhifəsindən Пероносить по словам rejimini aktiv edib OK düyməsini sıxın.

3. D2 xanasına keçib yenə Выравнивание səhifəsini açın. Ориентация sahəsində maillik bucağını 90 dərəcə qoyun və Ok düyməsini sıxın.

4. B5 xanasına keçib Обьединение ячеек alətini seçin. Bu zaman seçilmiş xanaların tərkibindəki mətn eyni zamanda bir və ya bir neçə sütun üzrə mərkəzləşdiriləcəkdir. Bu əməliyyatdan sonra cədvəl aşağıdakı kimi olacaq.

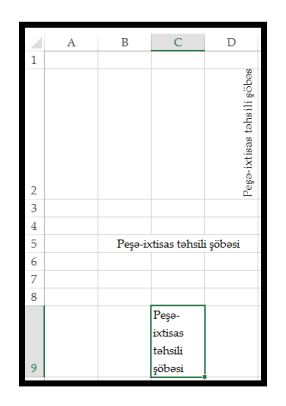

Xanalarda verilənlərin formatını seçmək üçün Формат ячеек dialoq pəncərəsinin Число səhifəsi açılır.

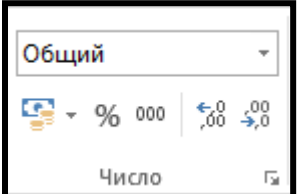

Числовые форматы sahəsində verilənə tətbiq ediləcək formatın tipi seçilir.

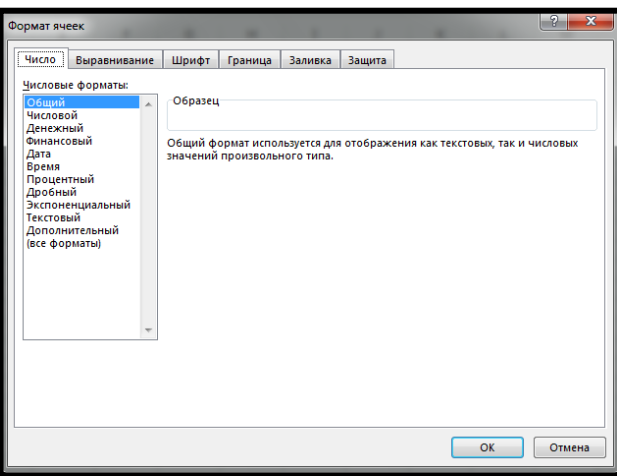

Məsələn:

- Общий –ümumi olub, verilənin formatını dəyişmir;
- Денежный valyuta tipli verilənlərə tətbiq olunan formatlar;
- Финансовый mühasibat və maliyyə tipli verilənlərə tətbiq olunan formatlar;
- Дата tarix tipli verilənlərə tətbiq olunan formatlar;
- Время vaxt tipli verilənlərə tətbiq olunan formatlar;
- Процентный tipli verilənlərə tətbiq olunan formatllar;
- Текстовый mətn tipli verilənlərə tətbiq olunan formatlar.

Процентный formatı tətbiq edildikdə ədəd 100-ə vurulur və sonunda faiz işarəsi görünür. Cтили bölməsinin əmrləri aşağıdakılardır.

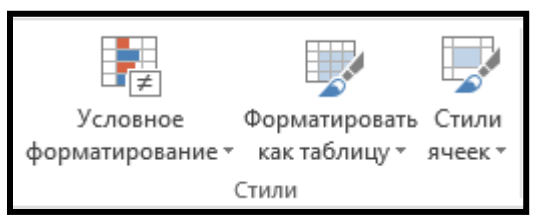

**Misal.** Условное форматирование - bu əmrdən istifadə etməklə xanalara yalnız müəyyən şərtlər ödəndikdə aktiv olan formatlar tətbiq etmək olar.

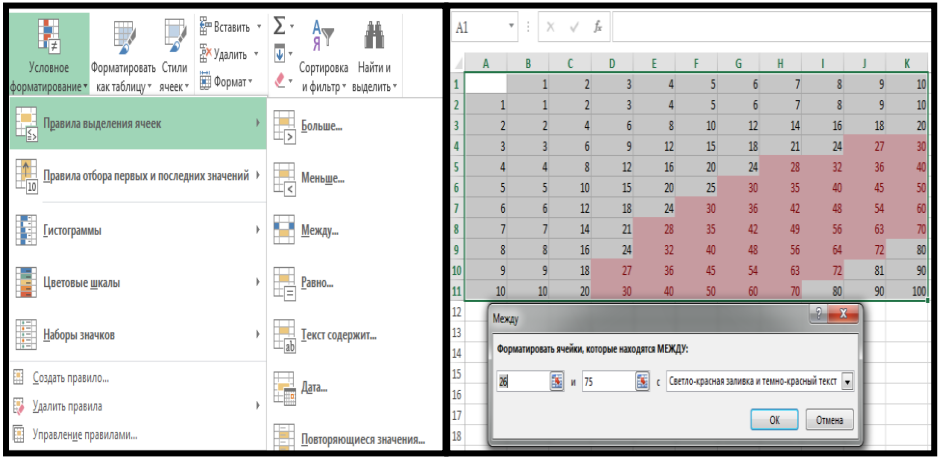

**Misal.** Стили ячеек- seçilmiş xanalara görünüş şablonlarının tətbiq edilməsi.

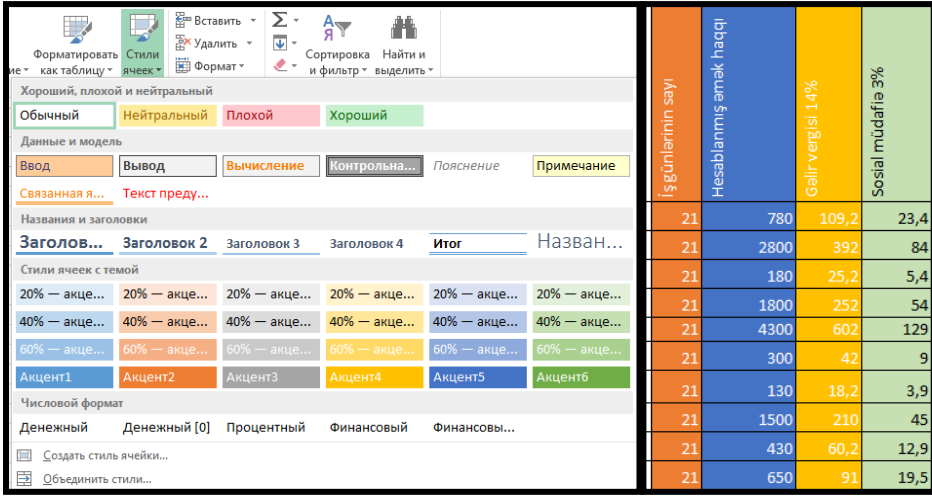

**Misal.** Форматировать как таблицу seçilmiş cədvələ görünüş şablonlarının tətbiq edilməsi.

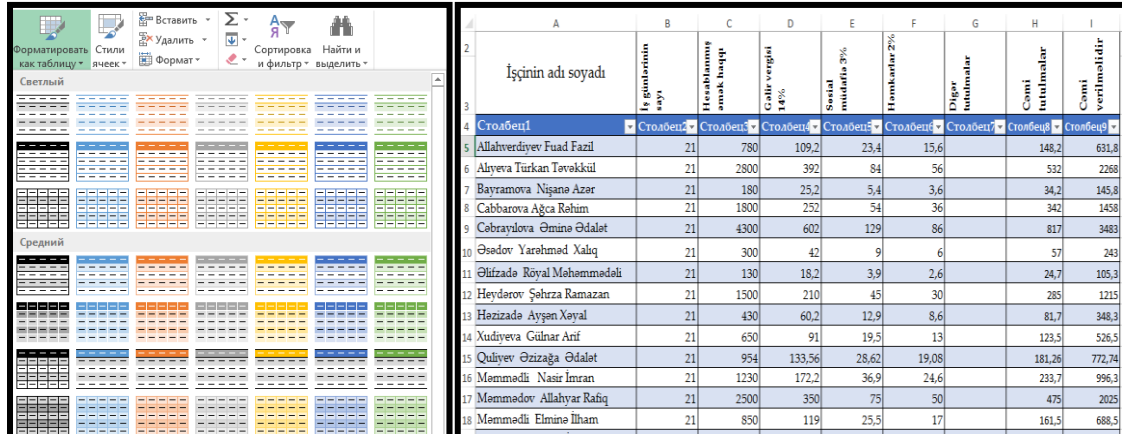

54

## **2. 4. Excel cədvəl redaktorunda funksiyalar**

Əgər düsturların tətbiq edilmə imkanı olmasaydı, cədvəlləri mətn redaktorlarından biri, məsələn, Word proqramı vasitəsilə də yararmaq olardı. Excel-i cədvəl prosessoru edən və ona üstünlük verən cəhət elə onun düsturlarının və güclü funksiyalar ustasının olmasıdır. Excel işçi kitabındakı cədvəlin verilənləri ilə müəyyən hesablamaların yerinə yetrilməsi üçün riyazi yazılar düstur adlanır.

Xanaya düstur (formula) daxil edərkən mütləq = işarəsini yazmaq lazımdır. Əks təqdirdə həmin düstur mətn xarakteri daşıyır və nəticə hesablanmır. Excel-də düstur yaradarkən aşağıdakı simvollardan istifadə edilir.

1. Riyazi operatorlardan. + (toplama), - (çıxma), \* (vurma), / (bölmə), ^ (qüvvətə yüksəltmə), % (faizin qiymətinin təyini);

2. Müqayisə operatorlarından. = (bərabərdir), < (kiçikdir), > (böyükdür), <= (kiçikdi bərabərdir), >= (böyükdü bərabərdir), <> (bərabərsizlik), False (yalnış-ложь),True (doğru-истина);

3. Mətn verilənlərini birləşdirən.&(ampersand) operatorundan;

4. İstinad operatorlarından.

Exceldə istinad dedikdə düsturun müraciət etdiyi xananı birqiymətli təyin edən kəmiyyət başa düşülür. İstinadların köməyi ilə düsturda işçi vərəqinin müxtəlif yerlərində olan verilənlərdən istifadə etmək olar.

 Excel cədvəl redaktorunda xana diapazonunu göstərmək üçün iki nöqtə(:)simvolundan istifadə olunur.

Kordinatları tək - tək daxil etmək üçün nöqtəli vergüldən istifadə edilir.

 Kəsr ədədlərin yazılışında, (vergül işarəsi), tarix formatının qeyd edilməsi üçün . (nöqtə) işarəsindən istifadə olunur. Məsələn: 1,5 yazıldıqda bu Excel proqramı tərəfindən onluq kəsr kimi qəbul olunur, 1.5 yazıldıqda isə 1 may kimi qəbul olunacaqdır.

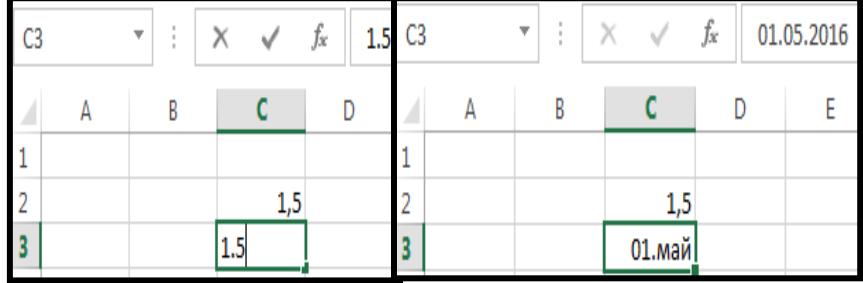

Xanalarda istifadə olunan bəzi işarələr fərqli ola bilər ki, bu da Windows əməliyyat sisteminin parametrlərinin quraşdırılmasından asılıdır.

**Misal :** İstifadəçinin düsturlarının tətbiqi.

1. Aşağıdakı cədvəli yığın.

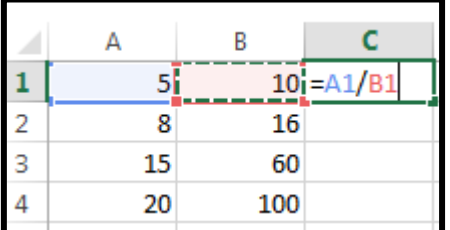

2. A1 xanasındakı ədədin B1 xanasındakı ədədin neçə faizi olmasını hesablayın. Bunun üçün C1 xanasına =A1/B1 düsturunu yazın və Enter düyməsini sıxın.

3. C1 xanasına faiz formatı tətbiq etmək üçün Главная menyusunun Число bölməsindən Прoцентный (%) düyməsini sıxın.

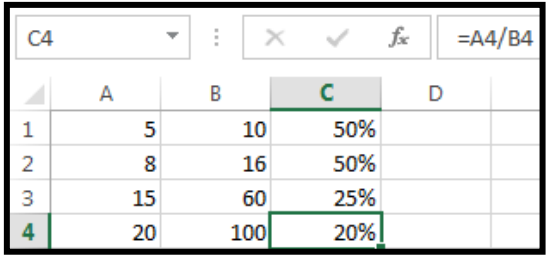

### **Misal**

1. Aşağıdakı cədvəli yığın.

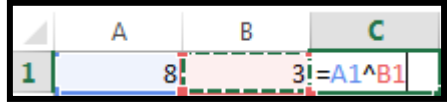

2. C1 xanasına =A1^B1 düsturunu yazın və Enter düyməsini sıxın.

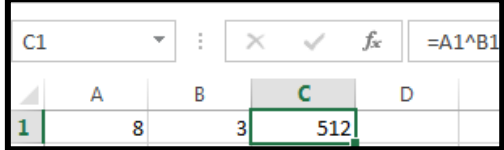

Nəticədə 512 alınır. Bu o deməkdir ki, qüvvətə yüksəltmə əməliyyatı aparıldı. Yəni A1 xanasındakı ədəd B1 xanasındakı ədəd qədər özü-özünə vuruldu. (8\*8\*8=512)

Müəyyən bir sütunda eyni tipli düsturlar yazılacaqsa, onları hər dəfə təkrar daxil etməmək üçün maus vasitəsilə sürüşdürərək köçürmək daha məqsədə uyğundur. Fikrimizi misallarla izah edək.

**Misal:** Tutaq ki ən yüksək qiymətin 50 olmasını nəzərə alaraq, hər bir tələbənin faizini hesablamaq tələb olunur.

1.Aşağıdakı cədvəli yığın.

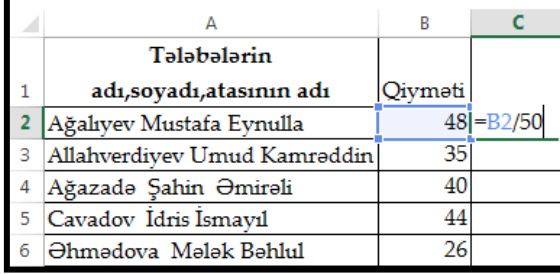

2. C2 xanasına keçin və oraya =B2/50 düsturunu yazın və Enter düyməsini sıxın.

3. Главная menyusunun Число bölməsindən Прoцентный (%) düyməsini sıxın.

4. Mausun oxunu xananın sağ aşağı küncünə gətirin və o + formasını aldıqda sol düymə ilə tutub C6 xanasına kimi sürüşdürün.

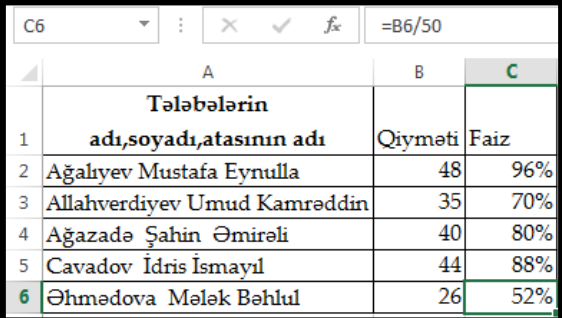

Deməli, digər xanalara düsturlar bir başa deyil, sürüşdürmə vasitəsilə daxil edildi.

Bəzən sürüşdürmə zamanı ünvanların dəyişdirilməsi xoşagəlməz halların baş verməsinə səbəb olur. Bunun qarşısını almaq zəruriyyəti yaranır. Onda düsturlara xanaların ünvanını mütləq halda daxil etmək lazımdır.

Exceldə iki ünvan anlayışından istifadə edilir. Nisbi ünvan və mütləq ünvan. Nisbi ünvan anlayışından sürüşdürmə zamanı istifadə etmək olmur. Bu xoşagəlməz halların baş verməsinə səbəb olur.

Xananın ünvanının mütləq halı \$ işarəsi ilə göstərilir. Məsələn, C6 xanasını mütləq halda göstərmək üçün onu \$C\$6 kimi daxil etmək lazımdır.

Qeyd edək ki, xananın sətir və sütun ünvanları ayrılıqda mütləq halda göstərilə bilər. Bunun üçün xananın ünvanını aşağıdakı kimi vermək lazımdır.

\$A\$4- yazılışı xananın həm sətir, həm də sütun ünvanını dəyişməz edir.

A\$4 - yazılışı xananın ancaq sətir ünvanını dəyişməz edir.

\$A4 - yazılışı xananın ancaq sütun ünvanını dəyişməz edir.

**Misal :**Vurma cədvəli yaradın

1.A1 xanası boş, B1xanasına 1, C1 xanasına 2 yazıb sonra hər iki xananı birlikdə seçib, mausun oxunu xananın sağ aşağı küncünə gətirin və  $o +$  formasını aldıqda sol düymə ilə tutub sürüşdürün.

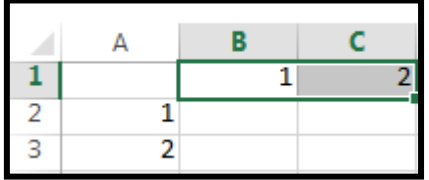

2. A2 xanasına 1, A3 xanasına 2 yazıb, sonra hər iki xananı birlikdə seçib, mausun oxunu xananın sağ aşağı küncünə gətirin və o + formasını aldıqda sol düymə ilə tutub sürüşdürün. 3. Sonra B2 xanasına keçib = \$A2\*B\$1 yazın (və yaxud da A2 xanasını seçib F4 düyməsini 3 dəfə,B1 xanasını seçib F4 düyməsini 2-dəfə sıxın.) və Enter düyməsini sıxın.

Kursoru B2 xanasının sağ küncünə gətirib üfiqi və şaquli istiqamətdə sürüşdürün.

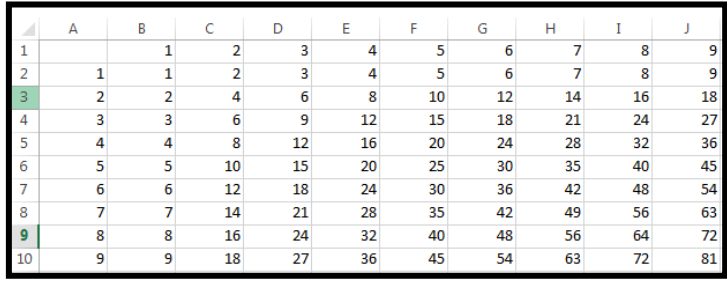

**Misal :** Bir neçə səhifədəki informasiyadan bir düsturda istifadə edilməsi**.**

Tutaq ki, list 1-də tələbələrin I-smestr imtahanlarının nəticələri;

List 2 - də II - smestr imtahanlarının nəticələri;

List 3 - də 1- ci və 2 - ci semestr imtahanlarının balları əsasında orta balı hesablamaq tələb olunur.

1. List 1- də aşağıdakı cədvəli qurun.

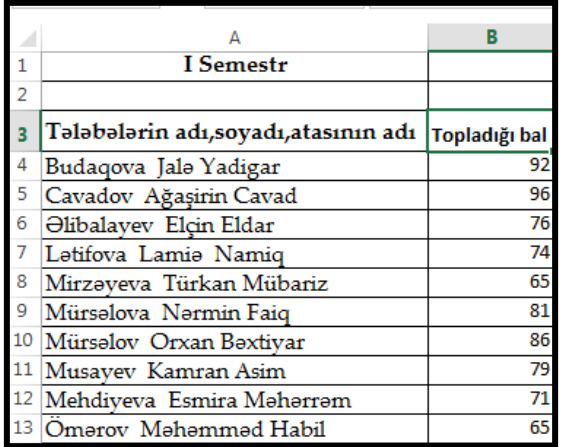

2. List 2-də aşağıdakı cədvəli qurun.

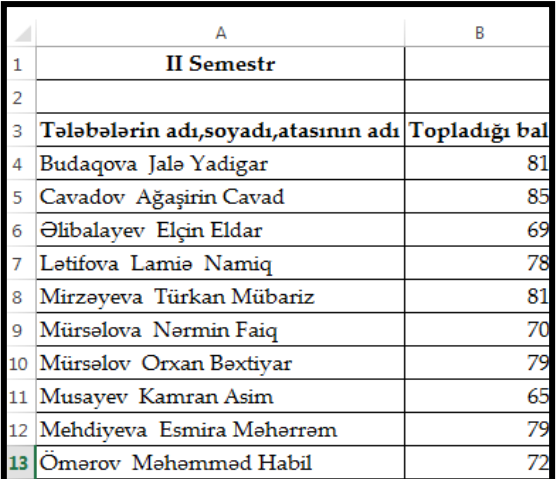

3. List 3 - də aşağıdakı cədvəli qurun.

4. B4 xanasına keçib = (List1!B4+List2!B4) / 2 yazıb Enter düyməsini sıxın. Onda cədvəl aşağıdakı kimi olacaqdır.

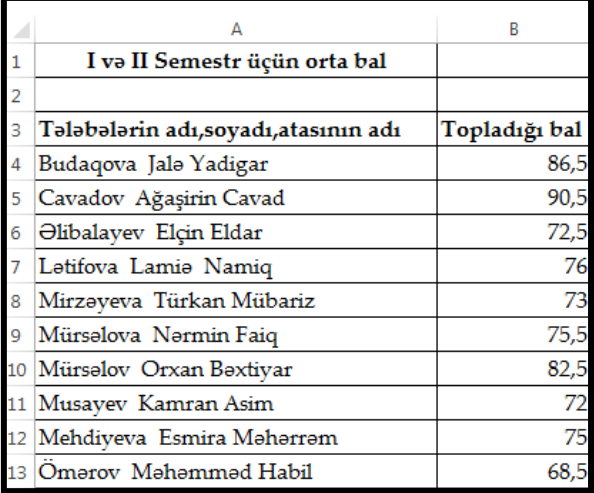

# **2. 3. 2. Xətanın tipləri**

Düsturları xanaya daxil edib, hesablamalar aparan zaman xanalarda görünən səhv ifadələrlə qarşılaşa bilirik.

#VALUE! - ədəd əvəzinə mətn tipindən istifadə etiyini göstərir.

NAME? – düsturda istifadə olunacaq ad silinib və ya təyin olunmayıbsa bu ifadə görünəcək. "#####" - daxil edilən ədədin qiyməti xanaya yerləşmədikdə görünür.

#NULL! – ortaq xanaları olmayan xana diapazonlarının istifadə olunmasını göstərir.

#DIV/0! – düsturda bölən operandı qiyməti sıfır və ya boş olan xanaya istinad edirsə görsənir.

#N/A – boş xanaya istinaddan istifadə etməyin qarşısını alır.

#REF! - düsturun istinad etdiyi xana silinibsə görsənəcək.

#NUM! - ədədi arqumentli funksiyada başqa tip arqumentdən istifadə olunarsa görünəcək. **Riyazi funksiyalar**

Excel-də çoxlu sayda funksiyalardan istifadə edilir. Funksiya təyin olunmuş hesablama əməliyyatlarını yerinə yetirməyi göstərən riyazi yazıdır. Funksiya ad və dairəvi mötərizədə göstərilmiş bir və ya bir neçə arqumentdən ibarətdir. Hər hansı funksiyadan istifadə etmək üçün əvvəlcə funksiyanın arqumenti xanalara daxil edilir. Funksiyalar Формулы (Düsturlar) menyusunun Kitabxana bölməsində yerləşir.

Funksiyaları işə salmaq üçün Формулы menyusunun Библиотека функций bölməsindəki Вставить функцию əmrnini seçin.

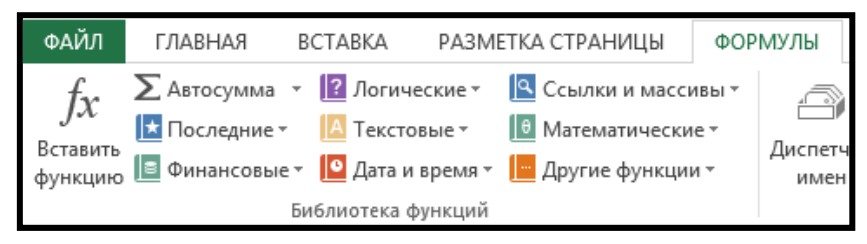

Bu zaman ekrana Вставка функции pəncərəsi açılacaq.

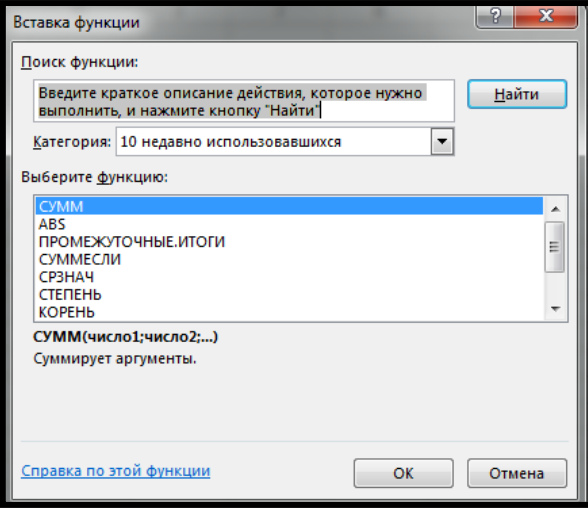

Pəncərənin Категория çərçivəsində aparılan hesablama əməliyyatından asılı olaraq lazım olan bölmə seçilir. Bu zaman Выберите функцию – sahəsində seçilən bölməyə aid olan funksiyaların siyahısı veriləcəkdir. Bu siyahıdan lazım olan funksiya seçilir və ОК düyməsi sıxılır.

### **Misal**

1. Aşağıdakı düsturları ardıcıl olaraq xanalara daxil edin. Sonra hər hansı bir xanaya kecib Fx düyməsini sıxın.

2. Açılan pəncərədən **Сумм (Sum)** funksiyasini seçin.

**Сумм** funksiyası ədədləri cəmləmək üçün istifadə olunur.

Onun formatı aşağıdakı kimidir.

= Сумм (Число 1,число 2)

Burada:

Сумм – funksiyanın adı

Число 1, Число 2, Число 3, Число 4, Число 5 - üzərində cəmləmə əməliyyatı aparılacaq ədədlər və ya xanaların ünvanlarıdır. Verilənləri daxil edib Ok duyməsini sıxın.

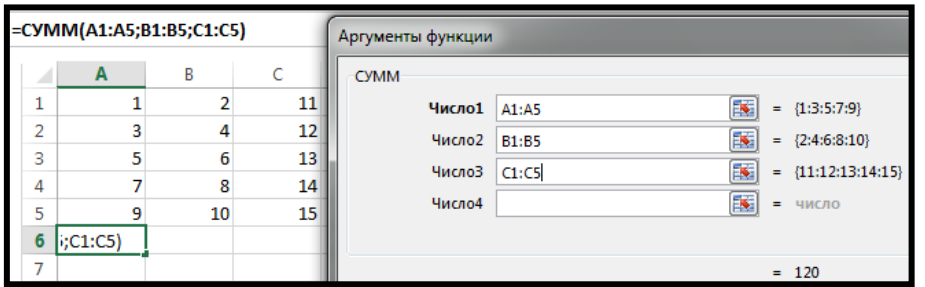

Əgər A1-dən A10-dək və C1-dən C10-dək xanalarda olan ədədləri cəmləmək lazımdırsa, onda funksiyanı aşağıdakı kimi yazmaq olar.

 $=$  Сумм (A1:A10, C1:C10)

Yadda saxlayın ki, = Сумм (A1:A10) yazılışı A1-dən A10-dək xanalardakı ədədlərin cəmini, = Сумм (C1:C10) yazılışı isə C1-dən C10-dək xanalardakı ədədlərin cəmini hesablayır.

Формулы menyusunun Библиотека функций bölməsindəki Автосумма əmrinin Сумм - düyməsini iki dəfə ardıcıl surətdə sıxmaqla bu əməliyyatı daha surətlə aparmaq olar.

**Суммесли (Sumif) –** funksiyası yalnız müəyyən bir şərti ödəyən ədədləri toplamaq üçün istifadə edilir. Onun formatı aşağıdakı kimidir.

= Суммесли (Диапозон , Критерия, Диапазон суммирования)

- Диапозон şərtin yoxlanıldığı xanaların diapazonu;
- Критерия yoxlanılan şərt;

Диапазон суммирования - cəmləmə aparılacaq xanaların diapozonudur.

### **Misal**

1. Aşağıdakı cədvəli yığın.

2. 13-dən kiçik ədədləri toplayın.

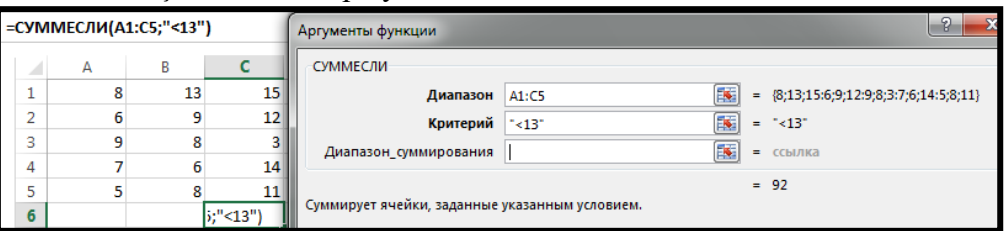

**Суммеслим**н **(Sumifs) –** funksiyası bir neçə şərti ödəyən ədədləri toplamaq üçün istifadə edilir.

# **Misal**

1. Aşağıdakı cədvəli yığın.

2. B10 xanasına –Kitab, C10 xanasına-2010 yazıb. D10 xanasına keçib funksiyanı çağırın.

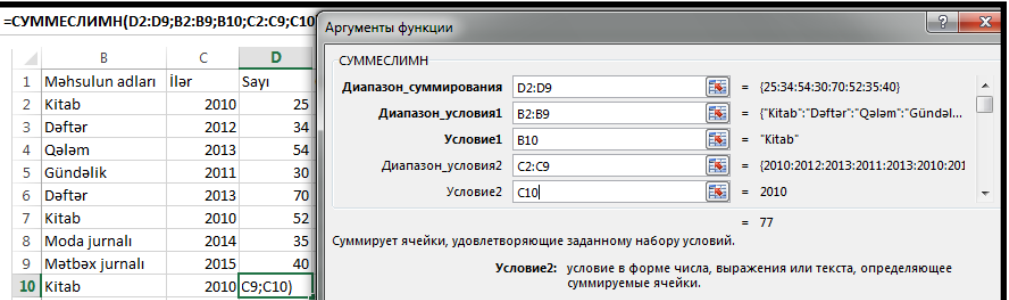

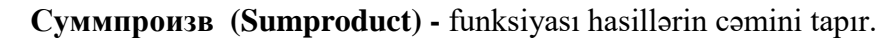

## **Misal**

- 1. Aşağıdakı cədvəli yığın.
- 2. Sütunlar üzrə hasillərin cəmini tapın.

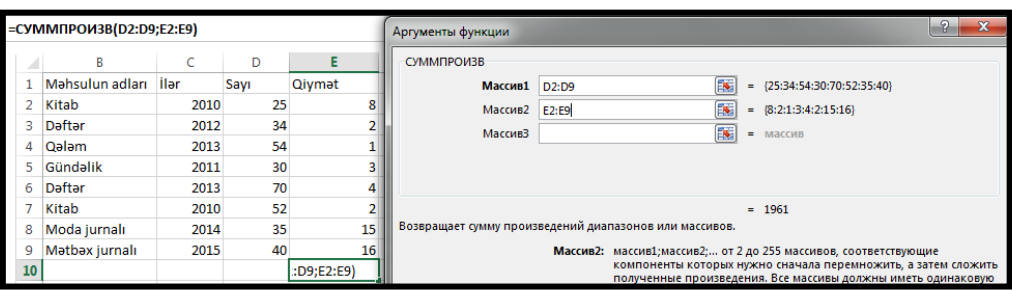

**Суммкв (Sumsq)** funksiyası ədədəri kvadratına yüksəldərək cəməyir.

**Misal** 

1. Aşağıdakı cədvəli yığın.

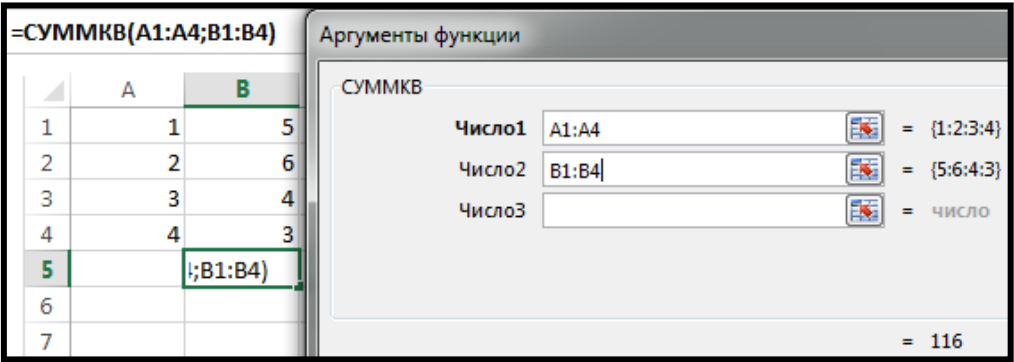

**Промежуточные итоги** - universal funksiya olub, 11- dək əməliyyatı icra edə bilər. Funksiyanın formatı aşağıdakı kimidir.

= Промежуточные итоги (Номер функции, Ссылка 1)

Burada:

Номер функции – tətbiq edilcək funksiyasının nömrəsidir.

Ссылка 1- xanaların diapazonudur.

 $=$  Промежуточные итоги  $(1, A1: A10)$  funksiyası A1:A10 diapazonundakı ədədlər üçün orta qiymət.

= Промежуточные итоги (9,A1:A10) funksiyası A1:A10 diapazonundakı ədədlərin cəmini hesablayır.

 $=$  Промежуточные итоги  $(6, A1: A10)$  funksiyası A1:A10 diapazonundakı ədədləri bir - birinə vurur.

**Misal** 

1. Aşağıdakı cədvəli yığın.

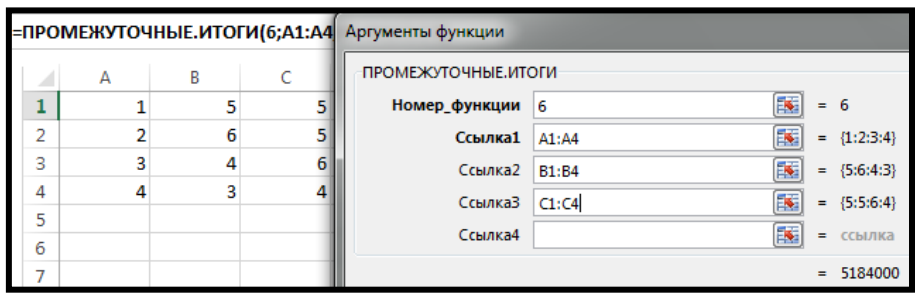

**Misal** 

1. Aşağıdakı cədvəli yığın.

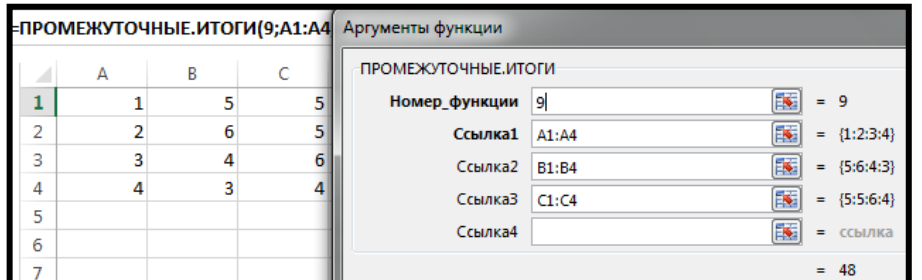

**Misal** 

1. Aşağıdakı cədvəli yığın.

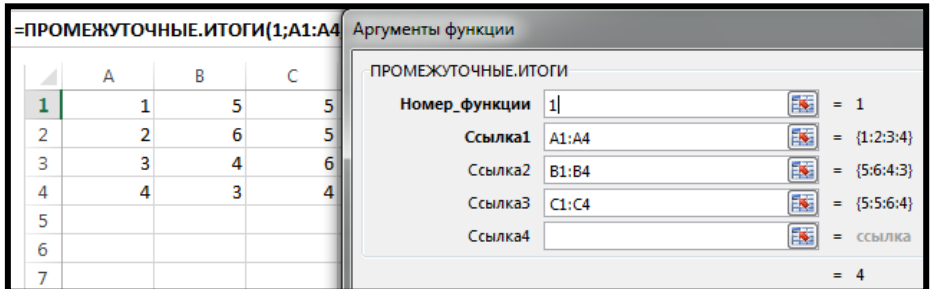

**ABS** funksiyası modul funksiyası adlanır. Adından göründüyü kim ədədin modulunu tapmaq üçün nəzərdə tutulub. Mənfi ədədin modulu həmişə müsbət olur.

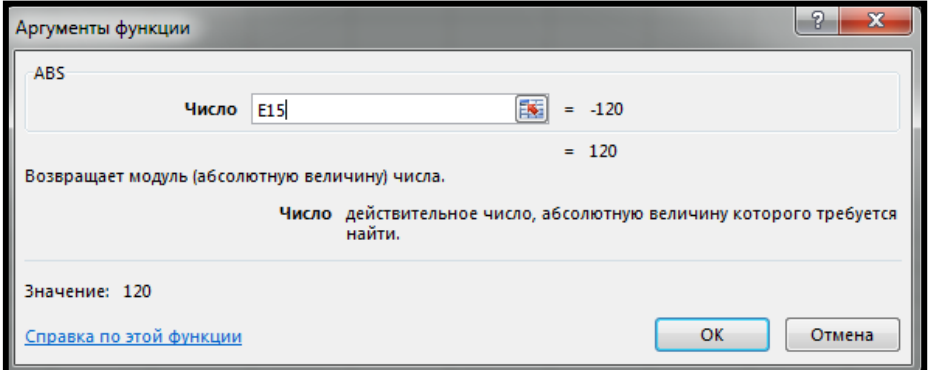

### **Misal**

- 1. Aşağıdakı cədvəli yığın.
- 2. 9 ədədinin faktorialının hesablanmasına baxaq. (9!=1\*2\*3\*4\*5\*6\*7\*8\*9) deməkdir.

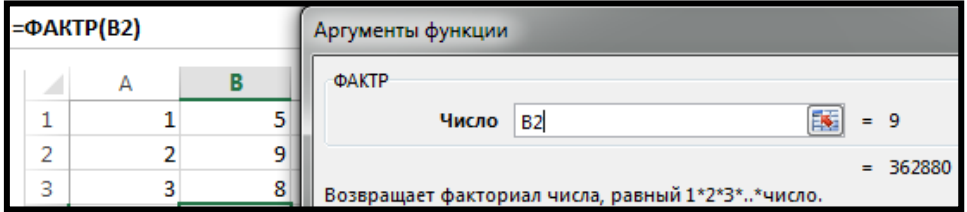

**Слчис (Rand)-**funksiyası Excel hesablamaya başladığı anda hər dəfəsində bir təsadüfü ədəd verir. Onun yazılış formatı aşağıdakı kimidir.

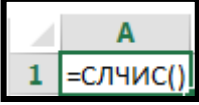

Funksiyanı daxil edib, Enter düyməsini sıxdıqda "0" - "1"arasında olan hər hansı bir ədədi verir. F9 düyməsini hər dəfə sıxdıqda bu ədəd "0" - "1"arasında dəyişir.

**Случмежду (Randbetween) -** funksiyası da bizə təsadüfü ədədlər verir. Lakin o "0" - "1" aralığında deyil, bizim müəyyən etdiyimiz araliqda dəyişir. Aşağıdakı kimi siyahı yaradın və onlara təsadüfi yaşlar verin. Bunun üçün B2 xanasına keçib

= **Случмежду** funksiyasını daxil edin. Açılan pəncərəy 18 və 65 rəqəmlərini daxil edib Ok duüməsini sıxın. Cədvəl aşağıdakı kimi olacaqdır.

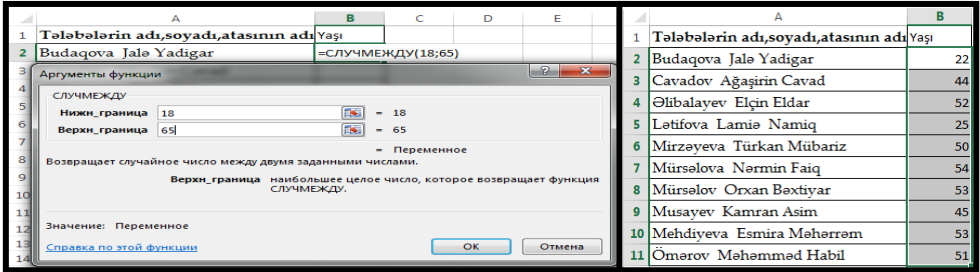

**Cтепень(Power)** - funksiyası qüvvətə yüksəltmə əməliyyatlarını yerinə yetirir. Число sahəsinə ədəd, Cтепень - sahəsinə dərəcə yazıb Ok.

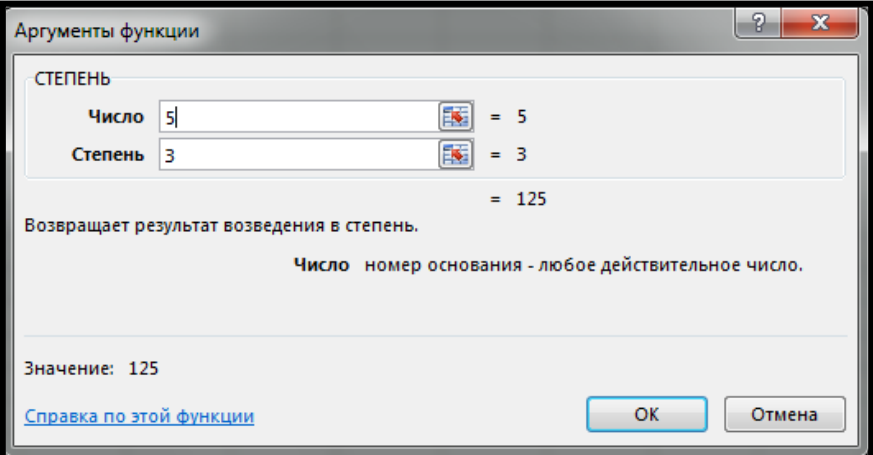

**Произвед (Product)** - funksiyası seçilmiş xanalardakı ədədləri bir - birinə vurur.

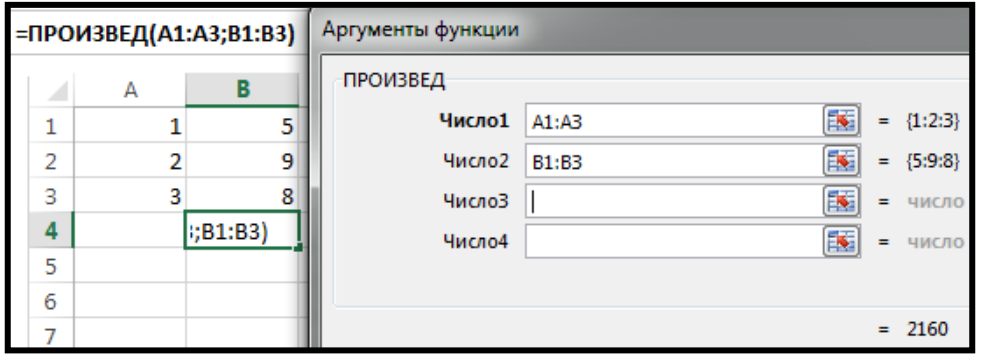

**Корень (Sqrt)** – funksiyası ədədin kvadrat kökünü hesablayır. Bu funksiyanın formatı aşağıdakı kimidir.

= Корень (Число)

Burada:

Корень – funksiyanın adı.

Число – isə kvadrat kökü hesablanacaq ədədi və ya onun ünvanını göstərir.

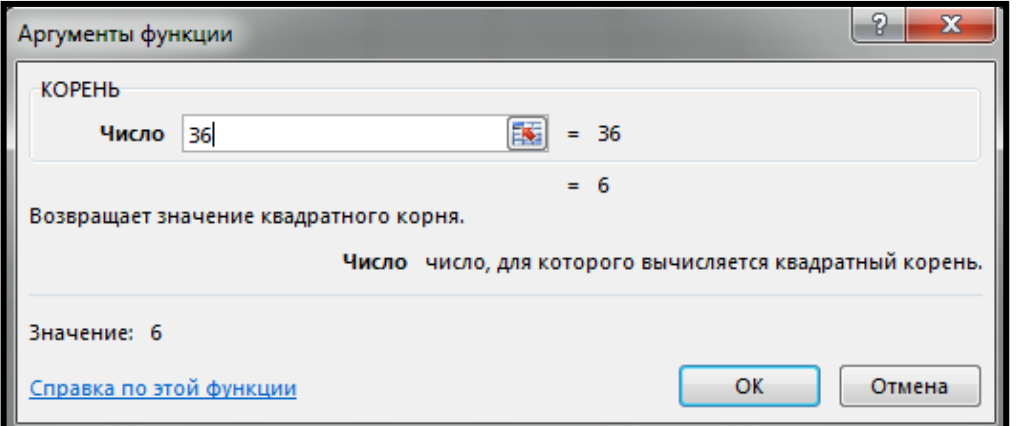

### **Statistik funksiyalar**

Excel- də statistik göstəricilərin emal edilməsi üçün bir çox funksiyalar nəzərdə tutulmuşdur. Statistik funksiyalarla işləmək üçün Формулы menyusunun Библиотека функций bölməsindəki Вставить функцию əmrnini seçin. Вставка функции pəncərəsindən Статистические kateqoriyasını seçin. Bu bölmədə kifayət qədər funksiya vardır. Əyani olaraq bir neçə nümunəni nəzərdən keçirək.

**Ранг (Rank)** funksiyası – hər hansı bir ədədin ədədlər qrupu içərisində artan və ya azalan qaydada neçənci olmasını müəyyən edir.

Funksiyası formatı aşağıdakı kimidir.

= Ранг (Число,Ссылка, Порядок)

Burada

- Число yoxlanılan ədəd
- Ссылка ədədlərin diapazonu
- Порядок yoxlama qaydasını müəyyən edir. Əgər Порядок 0 olarsa ədədlər artma qaydası ilə, Порядок 1 olarsa ədədlər azalma qaydası ilə göstəriləcək.

### **Misal**

1. Aşağıdakı cədvəli yığın və **Ранг** funksiyasını tətbiq edin.

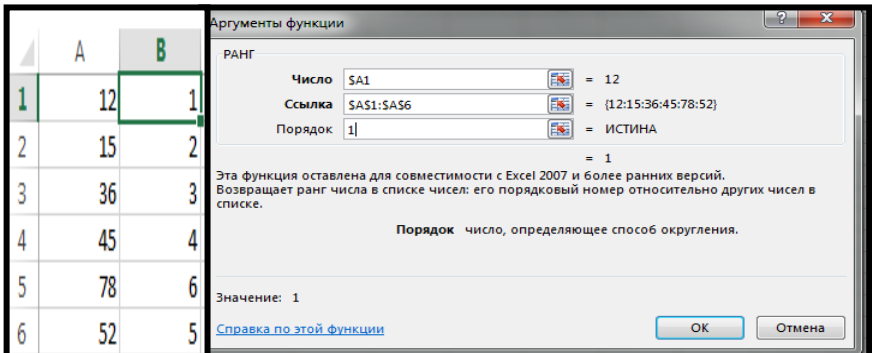

**Срзнач (Average) (Число 1, Число 2)** – statistik funksiyalara aid olub, diapozondakı ədədlər üçün orta ədədi qiyməti hesablayır.

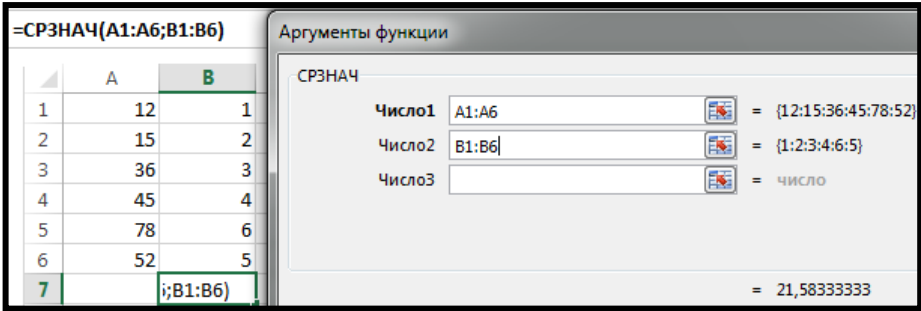

 Ekrana açılan Аргументы функции dialoq pəncərəsinin **Число1, Число2**  sahəsinə verilənləri daxil edib OK düyməsini sıxın.

**Срзначесли (Averageif) -**funksiyası müəyyən şərtə görə diapozondakı ədədlər üçün orta ədədi qiyməti hesablayır.

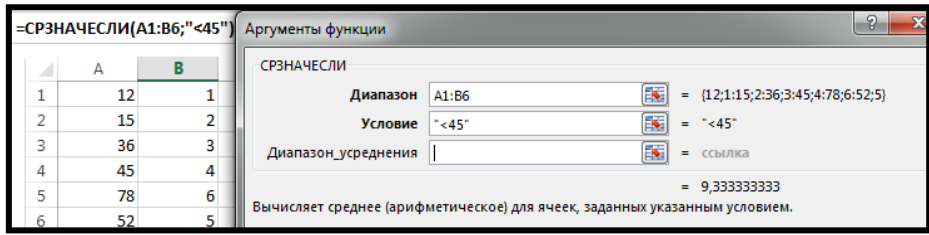

**Срзначеслимн (Averageifs)** funksiyası bir neçə şərt əsasında diapozondakı ədədlərin orta qiymətini hesablayır.

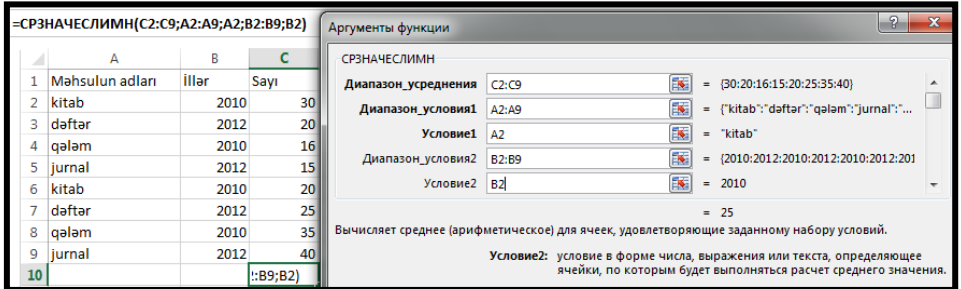

**Счет (Count)** - verilmiş diapazondakı ədədləri sayır.

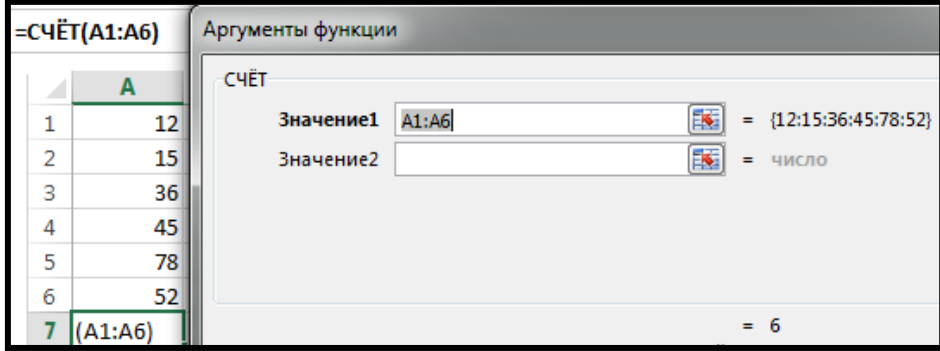

**Счет3 (Counta)** – bütün tip verilənləri sayır.

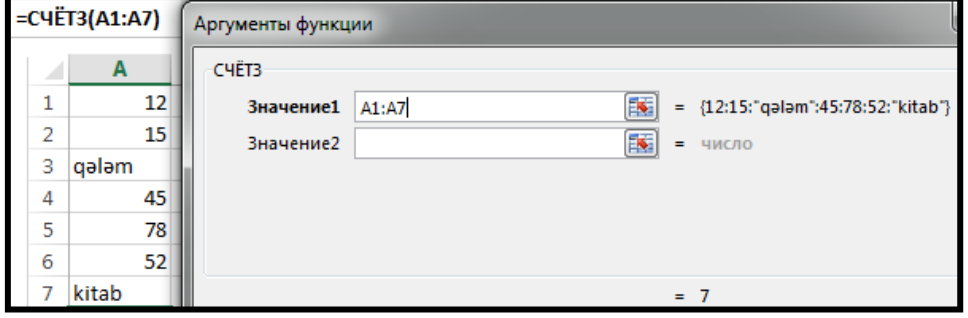

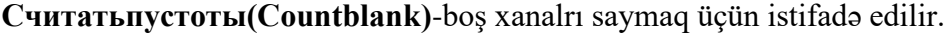

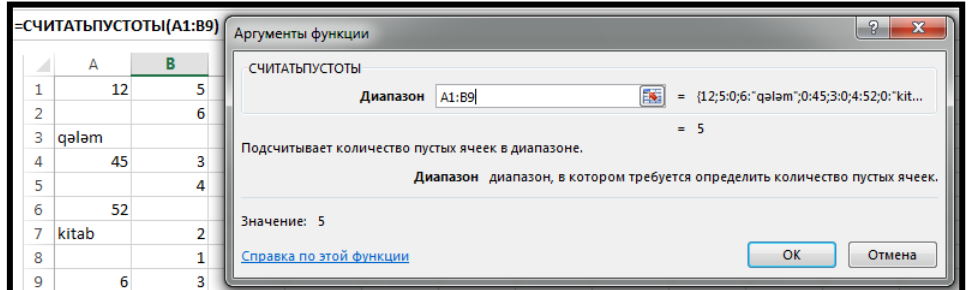

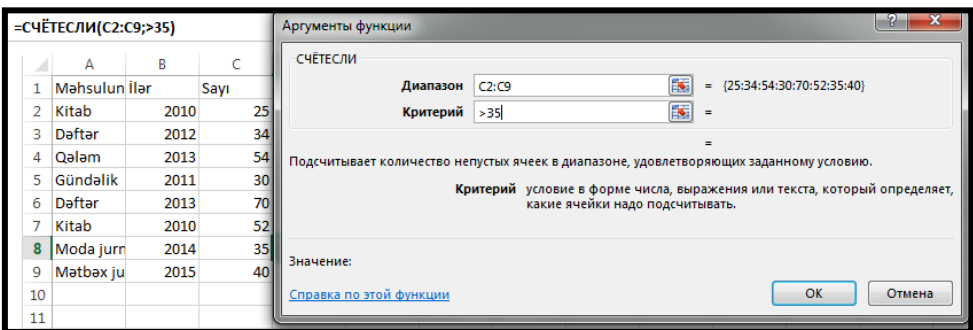

**Счетесли (Countif)-**funksiyası verilmiş şərtə gorə diapozondakı ədədləri sayır.

"D" hərfi ilə başlayan məhsulların sayını tapmaq üçün Kriteriya sahəsinə "D\*" lazımdır.

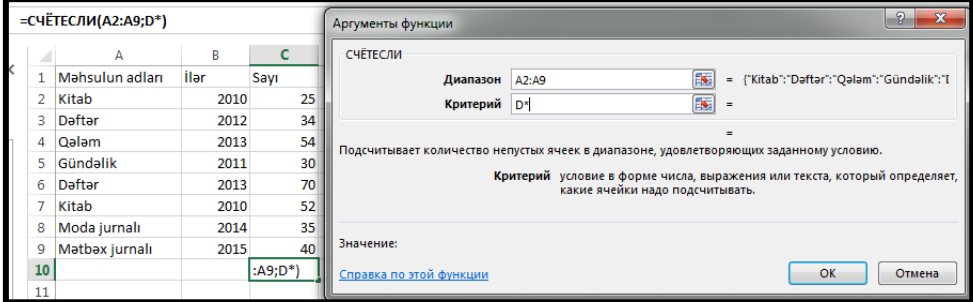

**Əgər "\*" işarəsi** hərifdən qabaq yazılsaydı, onda həmin hərf ilə qurtaran məhsulların sayı görsənəcəkdir.

**Счетеслимн (Countifs) -** bir neçə şərtə görə saymanı təmin edir.

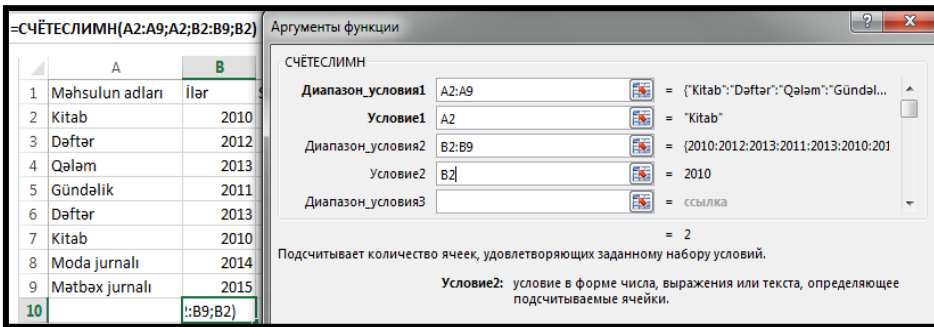

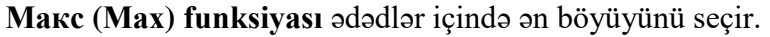

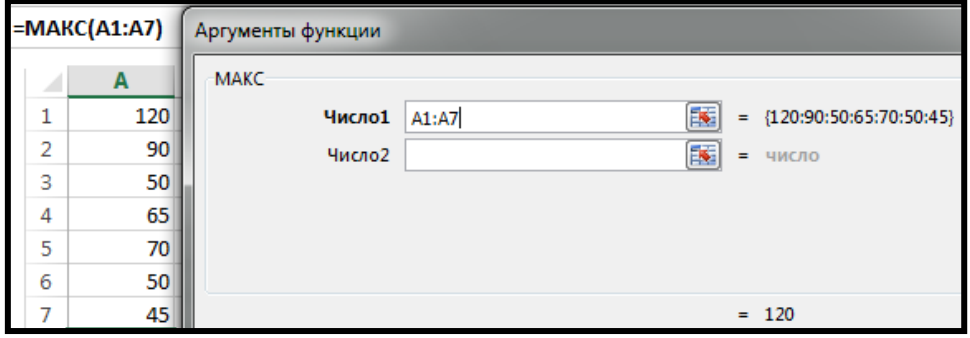

**Макса (Maxa)** funksiyası ədədlər içərisində ИСТИНА-1 , ЛОЖЬ-0 kimi qəbul edir.

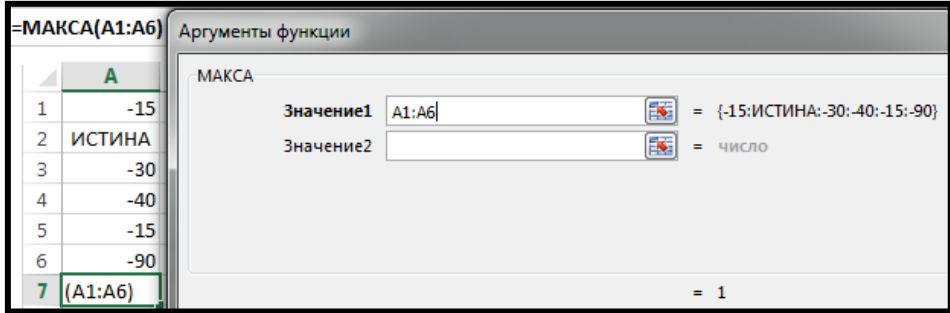

**Мин (Min) funksiyası** ədədlər içində ən kiçiyini seçir.

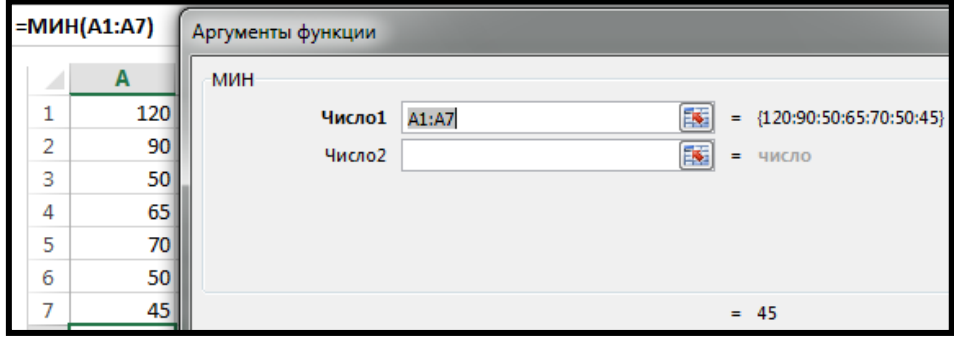

**Мина (Mina) funksiyası** ədədlər içərisində ИСТИНА-1, ЛОЖЬ - 0 kimi qəbul edir.

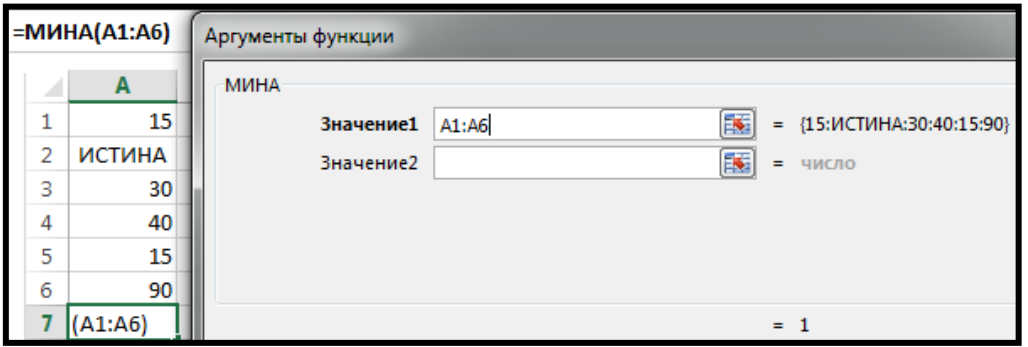

**Bu misalda Наибольший (Large)** funksiyası 3-cü yerdə olan ən böyük ədədi göstərir.

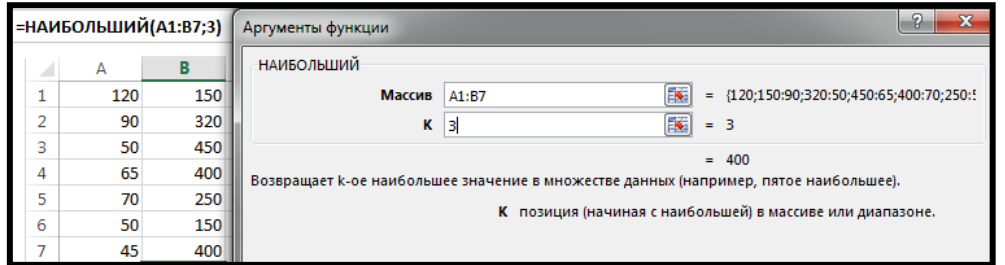

**Наименьший (Small)** funksiyası verilmiş diapozonda sondan 2-ci yerə çıxan tələbənin topladığı balı göstərir.

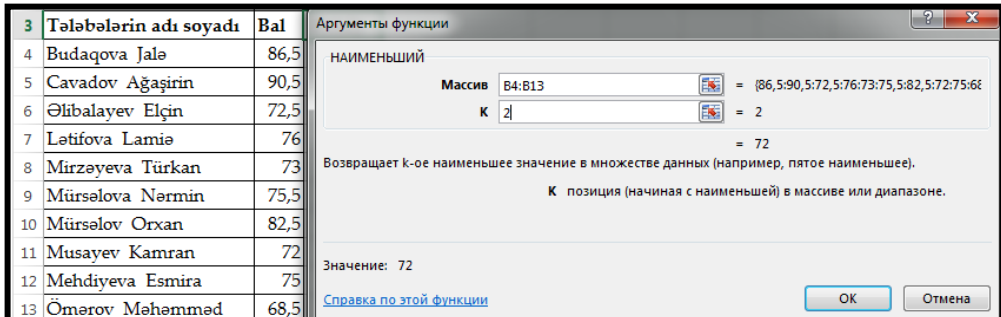

### **Mətn funksiyaları**

Mətn funksiyaları rəqəmlərin böyüdülməsi, kiçildilməsi, simvolların əvəz edilməsi və.s funksiyaları yerinə yetirir.

**Левсимб (Left)** funksiyası seçilmiş mətnin sol tərəfindəki simvollari kəsib göstərir.

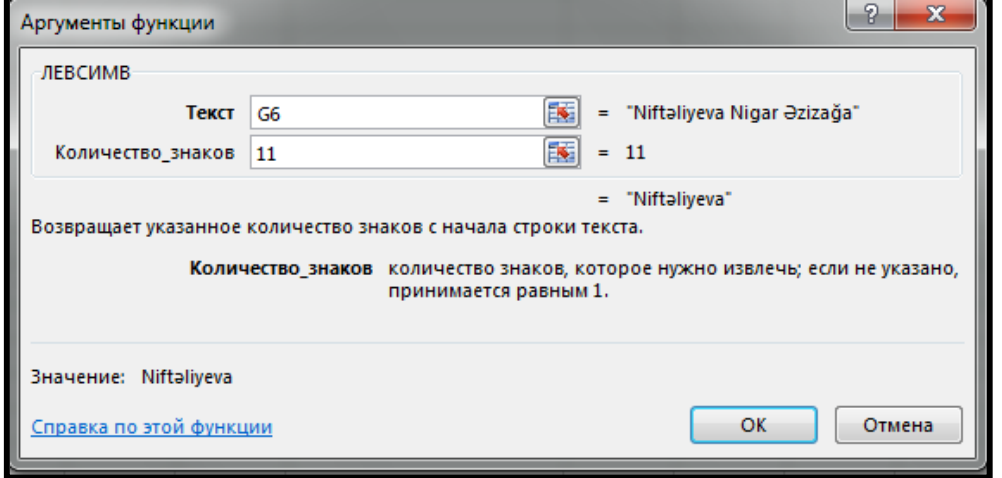

**Правсимб (Rigt)** funksiyası seçilmiş mətnin sağ tərəfindəki simvollari kəsib göstərir.

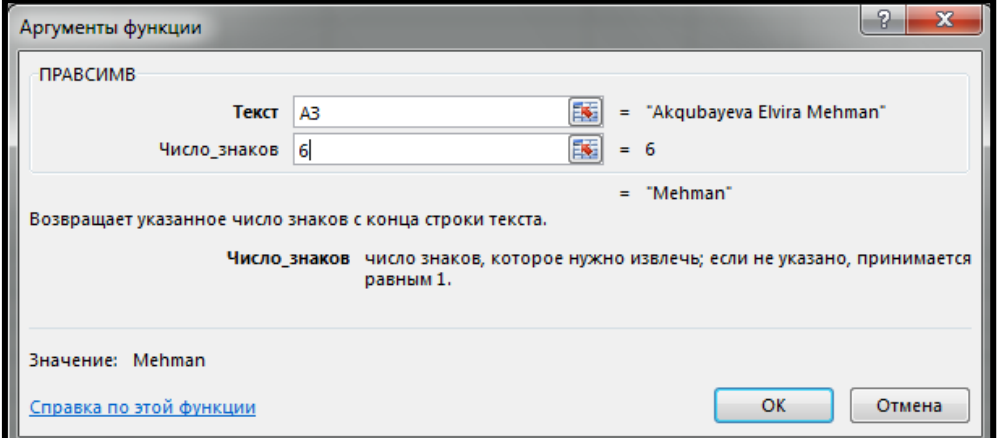

**Длстр (Len)** funksiyası seçilmiş mətndəki simvolların sayını göstərir.

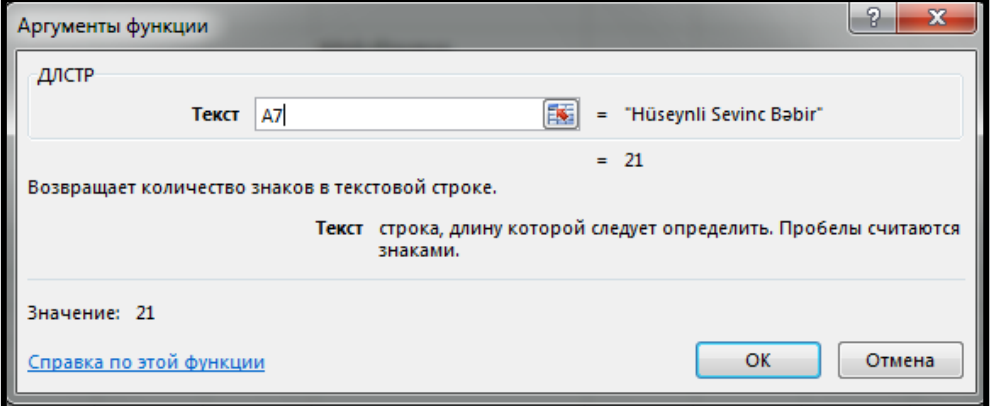

### **Məntiqi funksiyalar**

İfadələr üzərində hesab əməliyyatları ilə yanaşı məntiq əməliyyatları da aparmaq mümkündür. Qeyd edək ki, məntiq əməliyyatlarında ən azı bir müqayisə operatorundan istifadə edilməlidir. Məsələn A1>A2 məntiqi ifadəsində istifadə olunan > müqayisə operatoru A1 vəA2 xanalarında yerləşən göstəriciləri müqayisə etmək üçündür.

İfadələrin məntiqi cəhətcə yoxlanması üçün Если(İf) funksiyası tətbiq olunur. Bu funksiyanın formatı aşağıdakı kimidir.

**Если** (Лог выражение, Значение если истина, Значение если ложь). Burada:

- - $\bullet$  Лог выражение məntiqi ifadə;
	- Значение если истина məntiqi ifadənin doğru olan halında yerinə yetirələcək əməliyyat;
	- Значение если ложь məntiqi ifadənin yalan olan halında yerinə yetirələcək əməliyyat. Misal. Bizə hər hansı ədədlər qrupu verilmişdir.

500-dən yuxarı olanları 2-yə bölmək, ondan aşağı olanları isə 2-yə vurmaq lazımdır.

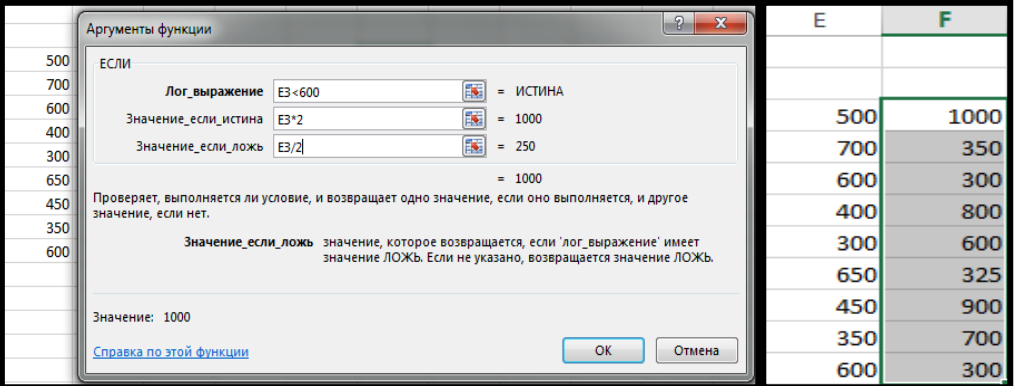

**И (And)** funksiyası daxil edilən şərtlərin hamısının ödənilməsini tələb edir. Tutaq ki, bizə 600-dan aşağı, 300-dən böyük ədədlər lazımdır.

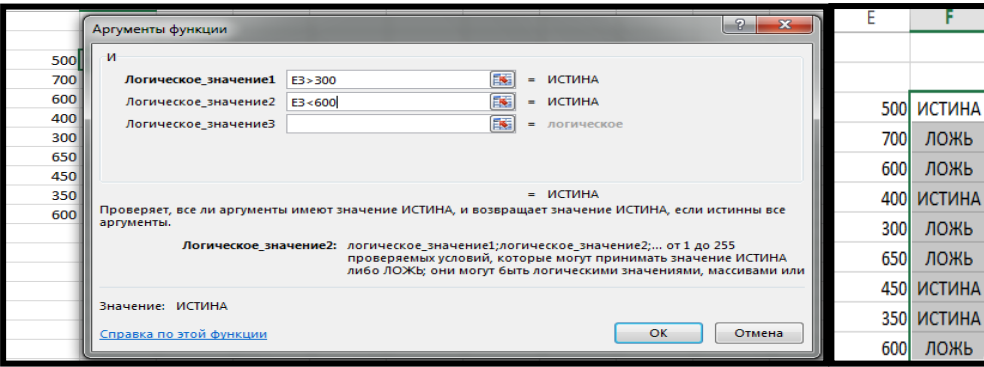

**Или** funksiyası **И** funksiyasından fərqli olaraq şərtlərdən heç olmazsa birinin ödənilməsini tələb edir.

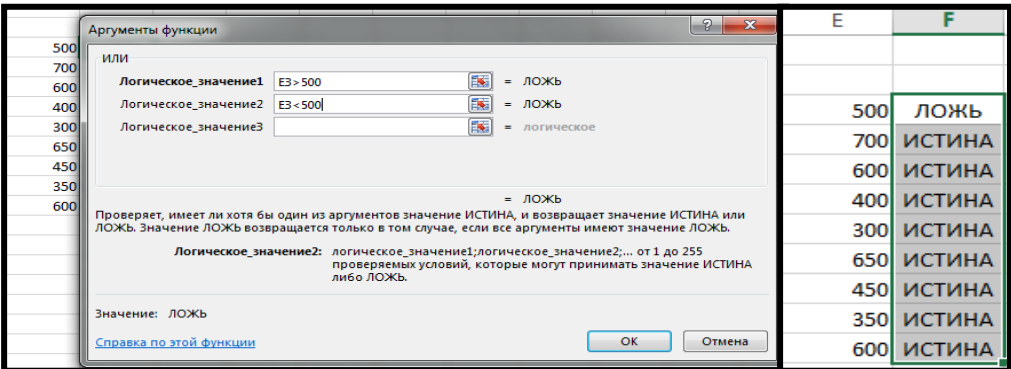

#### **Дата və Время funksiyaları**

Tarixlər və saatlar üzərində hesablama əməliyyatlarının aparılması üçün Дата və Время funksiyaları kateqoriyasında yerləşən funksiyalardan istifadə olunur. Qeyd edək ki, tarix və ya saatı xanalara daxil etməzdən əvvəl onların formatını seçmək lazımdır.

**Дни (Days)** funksiyası tarixlər fərqini hesablayır

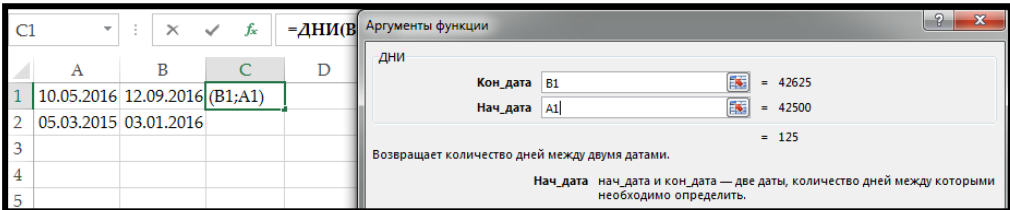

**Чистрабдни (Networkdays)** funksiyasından Iki tarix arasındakı tam iş günlərini tapmaq üçün istifadə olunur.

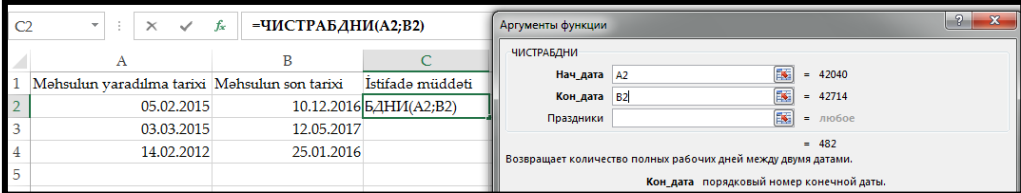

### **Нач\_дата - başlanğıc tarixi;**

#### **Кон\_ дата - son tarixi;**

**Праздники - məcburi olmayan və iş təqvimindən çıxarıla bilən tarix olduğu üçün bunu qeyd etmirik.**

**Misal:** Tarixin tapılması

Tutaq ki , 15 fevral 2016 tarixindən başlayaraq 200 gündən sonra hansı tarix olacağını müəyyənləşdirmək lazımdır.

Bunu hesablamaq üçün xanalardan birinə məsələn A1 xanasına 15/02/2016 tarixini daxil edin. Sonra A2 xanasına =A1+200 düsturunu yazın. Enter düyməsini sıxdıqdan sonra A2 xanasında 02/09/2016 tarixi alınacaqdır.

**Misal:** Həyatda neçə gün yaşadığınızı bilmək istəyirsinizsə A1 xanasına 10/07/1964 yazın. Sonra Главная menyusunun Редактирование bölməsindən Заполнить - Прогрессия əmrlərini seçirik. Ekrana Прогрессия pəncərəsi açılır.

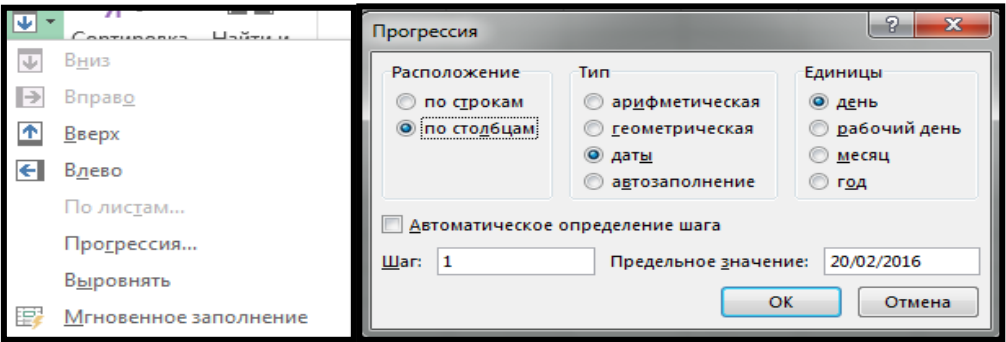

Açılan pəncərədən По столбцам-Даты-День əmrlərini aktivləşdirib, Предельное значение - sətrinə bu günün tarixini yazıb OK düyməsini sıxın.

**Misal:** Saatlar fərqinin hesablanması

Tutaq ki, səhər saat 8:22-dən axşam saat 22:45 kimi neçə saat keçdiyini müəyyənləşdirmək lazımdır. Onda seçilmiş xanaya ="22:45"-"8:22" düsturu yazılır. Enter düyməsini sıxdıqdan sonra xanada 0.599306 alınacaqdır. Bu xanaya saat formatı tətbiq edilsə 14:23 alınacaqdır.

### **Maliyyə funksiyaları**

Maliyyə funksiyaları maliyyə ,bank sahələrində mövcud olan müxtəlif funksiyaları yerinə yetirir.

Maliyyə funksiyaları investisiya qoyluşlarını qiymətləndirmək, vəsaitlər dövriyyəsi, avadanlıqların amortizasiyası və digər maliyyə hesablamalarında tətbiq edilir. Bunlardan bəziləri ilə tanış olaq.

**Б3 - БС** funksiyası müəyyən dövrü ödənişlər etməklə (ayda, ildə və.s) hər hansı dövrdən sonra nə qədər vəsait əldə olunacağını hesablayır. Funksiyanın formatı aşağıdakı kimidir.

 $=$  Б3 - БС (Ставка, Кпер, Плт, Пс, Тип)

- Ставка dövriyyə faizi
- Knep dövrlərin sayı
- $\bullet$   $\Pi$ J $T$  dövrü ödənişin məbləği
- $\bullet$   $\Pi$ c başlanğıc ödənis

 $\bullet$  Tun –ödənis dövrün əvvəlində (=1) və ya sonunda (=0) qoyulmasını bildirir. Bos buraxılarsa 0 kimi qəbul edilir, yəni ödəniş dövrün sonunda edilib.

Nəzərə almaq lazımdır ki, dövriyyə faizi ilə dövrlərin sayı uyğun olmalıdır. (hər ikisi ya illik,ya da aylıq) Məsələn, əgər 4 il müddətinə ildə 9.6 faiz ödəyən banka kapital qoyulursa , onda aylıq dövriyyə faizi 9.6%/12=0.8 və dövrlərin sayı 4\*12=48 götrülməlidir. Bütün arqumentlərdə istifadə olunan mənfi işarəsi pulun sizdən getdiyini, müsbət işarəsi isə pulun sizə gəldiyini ğöstərir.

**Misal :** Gələcək gəlirlərin hesablanması

Tutaq ki, siz hər hansı bir banka pul qoymaq fikrindəsiniz. Lakin əvvəlcədən hesablamaq istəyirsiniz ki, müəyyən dövrdən sonra nə qədər gəlir əldə edəcəksiniz. Bunun üçün Б3 - БС maliyyə funksiyasından istifadə edilir. Формулы menyusunun Библиотека функций bölməsindəki Вставить функцию əmrini seçin. Ekrana açılan Мастер функций- шаг1 из 2 dialoq pəncərəsindən Финансовые kateqoriyasını seçin.

Təsəvvür edin ki, həmin bankda hesab açdırdınız və oraya bir dəfəyə 2000\$ pul qoydunuz. Bundan sonra 5 il müddətində hər ay 100\$ (ayın əvvəlində olmaq şərti ilə) ödəyəcəksiniz. Banka qoyulmuş əmanətin illik gəliri 8%-dir. İndi hesablayaq görək ki, 5 ildən sonra nə qədər gəlir götürəcəksiniz?

1. A1 xanasına keçin. Категория sahəsindən Финансовые kateqoriyasını seçin.

2. Выберите функцию sahəsindən БС seçib OK düyməsini sıxın.

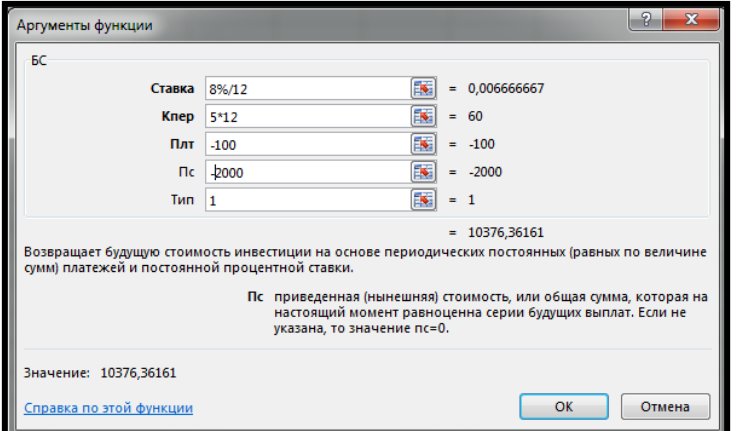

3. Ekrana açılan Аргументы функции dialoq pəncərəsinin Ставка sahəsinə 8%/12 daxil edin 4. Knep sahəsinə 5\*12 daxil edin.

5. Плт sahəsinə 100 daxil edin. Bu məbləğ hər dövrün/ayın əvvəlində banka ödənilən pulun miqdarıdır.

6. Пс sahəsinə 2000 daxil edin. Bu banka bir dəfəyə köçrülmüş pulun miqdarıdır.

7. Тип sahəsinə 1 daxil edin. Bu ödənişin hər ayın əvvəlində edildiyini göstərir.

Beləliklə,

=БС(8%/12, 5\*12, -100, -2000, 1) funksiyası tətbiq edildikdən sonra cavabda 10376.36 \$ alınacaqdır. Yəni 5 ildən sonra siz 10376.36 \$ gəlir əldə edəcəksiniz.

**АПЛ funksiyası** avadanlığın amortizasiyanı (köhnəlmə dərəcəsini) hesablayır. Formatı aşağıdakı kimidir.

= АПЛ (Стоимость, Ост стоимост, Время эксплуатации) Burada:

- Стоимость avadanlığın ilkin qiyməti
- Ост стоимост silinmə qiyməti
- Время эксплуатации faydalı istifadə müddətidir

**Misal:** Amortizasiyanın hesablanması

Tutaq ki, ilkin qiyməti 1300000 m və silinmə qiyməti 130000 m olan hər hansı bir avadanlıq 5 ildən sonra silinməlidirsə, onun üçün illik amortizasiya məbləğini hesablamaq lazımdır.

1. A1 xanasına 1300000, B1 xanasına 130000 və C1 xanasına 5 yazın və D1 xanasına keçib funksiyalar ustasını çağırın.

2. Формулы menyusunun Библиотека функций bölməsindəki Вставить функцию əmrini seçin.

2. Açılan pəncərənin Категория sahəsindən Финансовые, Выберите функцию sahəsindən isə АПЛ seçib OK düyməsini sıxın.
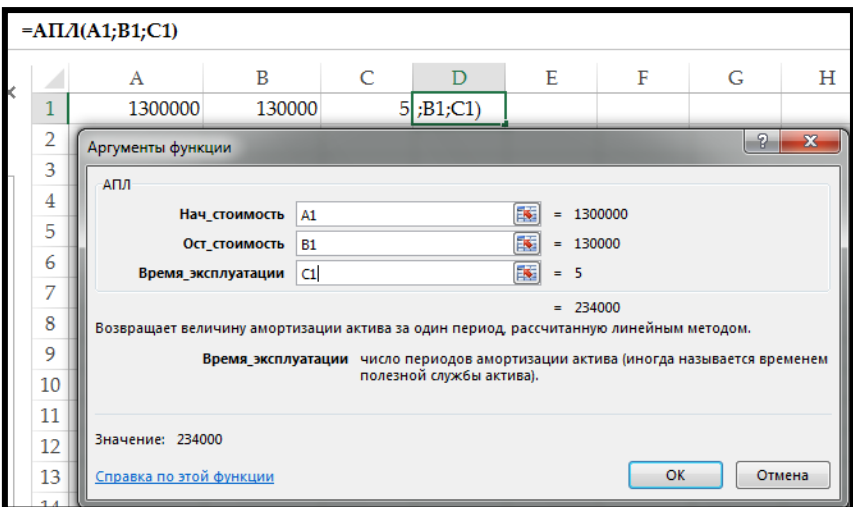

3.Ekrana açılan Аргументы функции dialoq pəncərəsinin Стоимость sahəsinə -A1, Ост стоимост sahəsinə - B1, Время эксплуатации sahəsinə - C1 daxil edib - OK düyməsini sıxın. Cavab: 234000 alınacaqdır.

**АСЧ funksiyası** avadanlığın amortizasiyanı (köhnəlmə dərəcəsini) hesablayır. Formatı aşağıdakı kimidir.

= АСЧ (Стоимость, Ост стоимост, Время эксплуатации, Период) Burada:

- Стоимость avadanlığın ilkin qiyməti
- $\bullet$  Oct стоимост silinmə qiyməti
- Время эксплуатации faydalı istifadə müddətidir

Период – amortizasiya məbləğini hesablamaq istədiyiniz dövr/müddətidir. Digər parametrlər АПЛ funksiyasının parametrləri ilə eynidir.

**Misal:** İllər üzrə amortizasiyanın hesablanması

Tutaq ki, yuxarıdakı misalda verilmiş avadanlığın beş illik bir dövr üçün amortizasiya məbləğini hesablamaq tələb olunur.

1. Aşağıdakı cədvəli yığın.

2. B2 xanasına keçin və oraya = yazıb

Формулы menyusunun Библиотека функций bölməsindəki Вставить функцию əmrini seçin. 3. Açılan pəncərənin Категория sahəsindən Финансовые, Выберите функцию sahəsindən isə

АСЧ seçib OK düyməsini sıxın.

4. Ekrana açılan Аргументы функции dialoq pəncərəsinin Стоимость sahəsinə A1 daxil edin

5. Ост стоимост sahəsinə B1 daxil edin

6. Время эксплуатации sahəsinə C1 daxil edin

7. Период sahəsinə 5 daxil edin

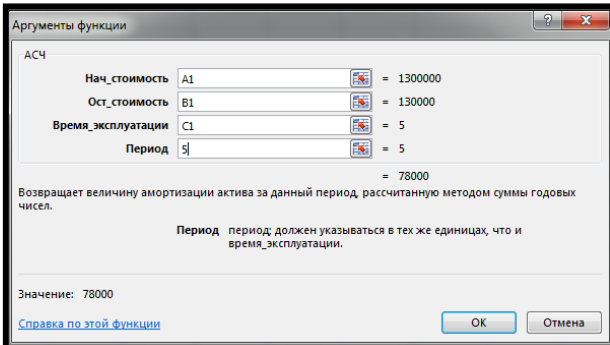

**Зависимости формул –** bölməsindəki əmrlər düsturda baş verən səhvlərin mənbəyini, asılı xanaları və təsiresdici xanaları göstərir.

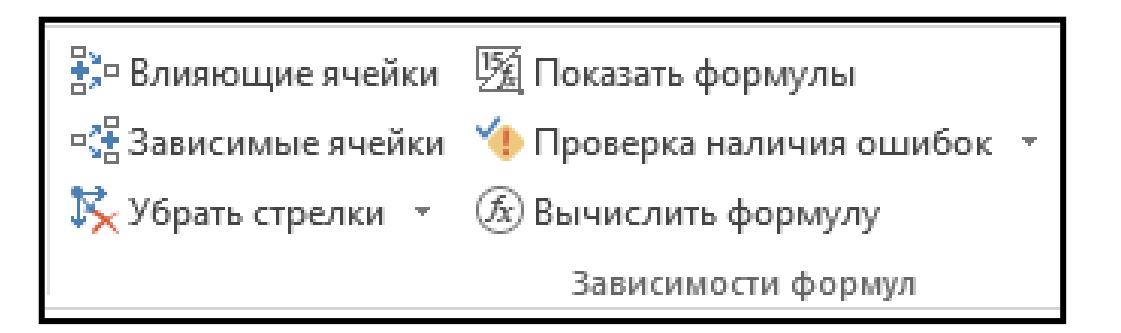

Влияющие ячейки (Təsiredici xanalar) – düsturun yaradılmasında iştirak edən xanalar oxla göstərilir.

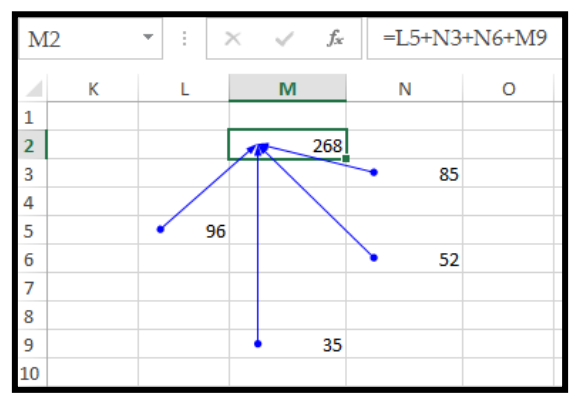

Зависимые ячейки (Asılı xanalar) – cari xananın iştirak etdiyi düsturun yerləşdiyi xana oxla göstərilir.

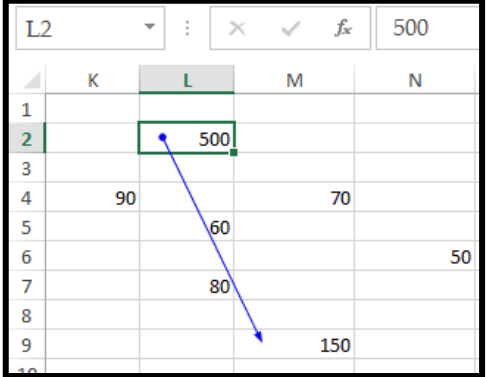

# **2. 5. Excel cədvəl redaktorunda siyahılarla iş**

Excel - in siyahılar və verilənlər bazası yaratmaq, onları müəyyən parametrlərə görə sortlaşdırmaq və filtr edilmək imkanı vardır.

Siyahı dedikdə müxtəlif tipli sahələrdən ibarət yazılar çoxluğu başa düşülür. Siyahının əvvəlində onun başlığı yerləşir. Siyahı başlığı yazıları təşkil edən sahələrin tipini müəyyən edir. Aşağıdakı şəkildə adi siyahı göstərilmişdir. 1-ci sətirdə siyahı başlığı, qalan sətirlərdə isə siyahını təşkil edən yazılar yerləşdirilmişdir. Siyahı başlığı aşağıdakı sahələrdən təşkil olunmuşdur.

Sex, Adı soyadı, Yaşı, Əmək haqqı

Siyahılarla iş zamanı yüksək dəqiqlik və nəticə əldə etmək üçün aşağıdakı qaydalara riayət etmək lazımdır.

- 1. Cədvəldə hər bir sütuna eyni tip informasiya daxil edilməlidir
- 2. Siyahı başlığının bir və ya iki sətirdən ibarət olması məsləhətdir
- 3. Siyahı başlığında boş xana yerləşdirmək olmaz
- 4. Siyahı ilə iş zamanı onun başlığının həmişə ekranda görünməsinin təmin etmək lazımdır

#### **Misal:**

Tutaq ki, hər hansı bir müəssisədə sexlər üzrə işçilərin familyası, yaşı və əmək haqqindan ibarət siyahı düzəltmək tələb olunur. Bunun üçün aşağıdakı əməliyyatları icra etmək lazımdır. 1. A1 xanasına keçib N sex, B1xanasına Adı soyadı, C1 xanasına Yaşı, D1 xanasına Əmək haqqı daxil edin.

2. Hər bir sahəyə uyğun informasiya daxil edərək siyahını doldurun. Bu zaman bir sahədən digərinə keçmək üçün Tab düyməsindən, növbəti işçi haqda informasiya daxil etmək üçün Enter düyməsindən istifadə edin.

Pəncərədə yerləşən şaquli sürüşdürmə çubuğu vasitəsilə siyahıda lazım olan yazıya daha tez keçmək mümkündür. Bu qayda ilə siyahıya 10 nəfər haqda informasiya daxil edin.

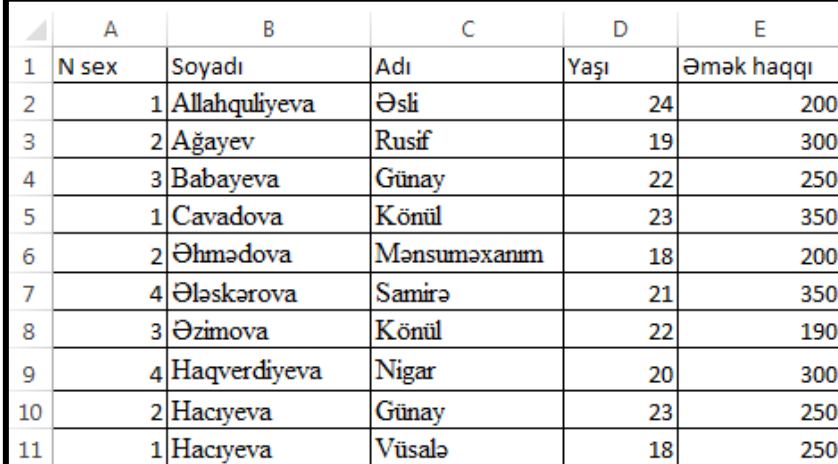

### **Siyahıların sortlaşdırılması**

Gündəlik işlərdə tətbiq olunan siyahılarda yazıların sayı cox olur və tez-tez onları müəyyən parametrlər üzrə sortlaşdırmaq tələb olunur. Məsələn orta səviyyəli bir müəssisədə təxminən 500-1000 nəfərə yaxın adam işləyir. Deməli bu göstəricilərdən tərtib olunmuş siyahıda 500-1000 yazı olmalıdır. Lazım olduqda bu siyahı üzərində işçilərin çalışdıqları sexin nömrəsinə və ya ad və familyasına görə çeşidləmə əməliyyatları aparmaq olar. Yaxud hər hansı bir mağazada minlərlə adda mal olur və bu malların uçotunu aparmaq üçün yaradılan siyahı təbii ki , cox böyük alınacaqdır. Bu cür siyahları malın tipinə ,qiymətinə və.s göstəricilər üzrə çeşidləmək lazım gəlir. Siyahını müəyyən göstəricilər üzrə düzmək üçün sortlaşdırma əməliyyatı aparılır. Bu halda siyahıda verilənlərin yerləşmə ardıcıllığı dəyişir.

### **Misal:** Siyahıların sortlaşdırılması

Tutaq ki,müəssisədə işçilərin siyahısını sexlər üzrə sortlaşdırmaq lazımdır. Bunun üçün aşağıdakı əməliyyatlar icra olunur.

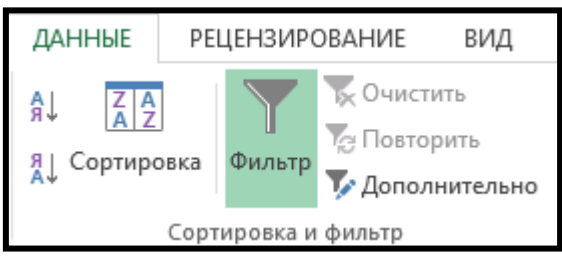

Данные menyusunda yerləşən Сортировка əmrinin seçin. Ekrana Сортировка pəncərəsi açılır.

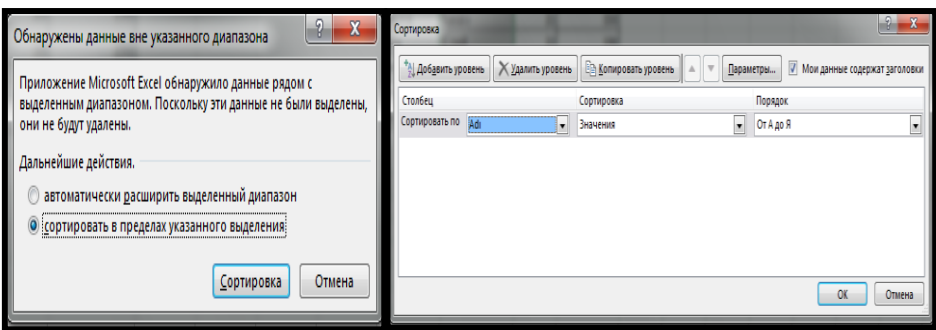

Сортировать по sahəsində siyahının sortlaşdırılacaq sütununun başlığı verilir. Затем по sahəsində də digər sütun başlıqlarını qeyd edib, siyahının yazılarını artan ardıcıllıqla düzmək üçün - По возрастанию

Azalan ardıcıllıqla düzmək üçün isə По убыванию rejimlərindən birini seçmək lazımdır.

Məlumat siyahılarında hər hansı bir yazını və ya yazı qrupunu axtarmaq və məlumat almaq üçün filtirləmə əməliyyatından istifadə edirlər. Avtofiltr əməliyyatını yerinə yetirmək üçün Данные menyusunda yerləşən Фильтр əmrini seçin. Bu zaman siyahı başlıqlarının sağ tərəfində kiçik üçbucaq düymələr əmələ gələcəkdir. Bu düymələrə filtr düymələr deyirlər.

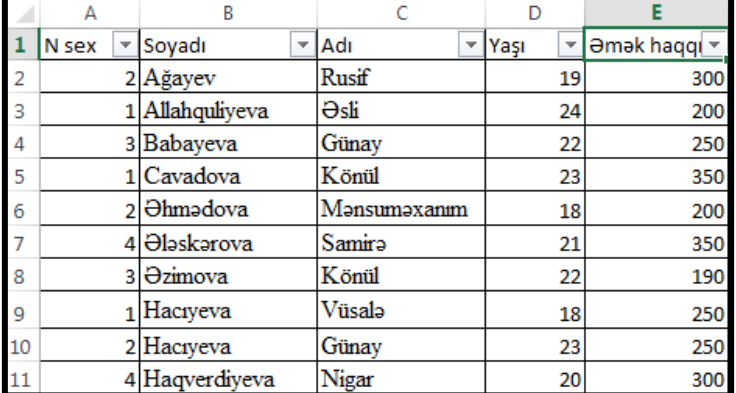

### **Misal:** Avtofiltrin tətbiq

Tutaq ki, yuxarıda verilmiş müəssisənin işçilərinin siyahısından yalnız ikinci sexin işçilərini göstərmək tələb olunur. Bunun üçün aşağıdakı əməliyyatlar icra edilir.

1. Данные menyusunda yerləşən Фильтр əmri seçilir. Bu zaman hər bir siyahı başlığının sağında açılan sahə düymələri görsənəcəkdir.

2. Nsex sahəsinin sağındakı v –ni sıxın və açılan sahədən 2 - ni seçin. Bu zaman siyahı aşağıdakı kimi olacaqdır.

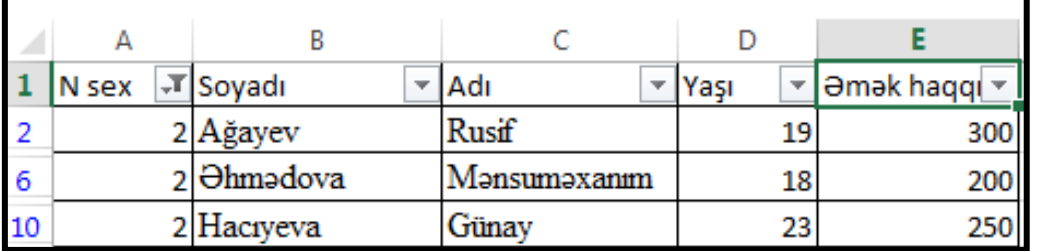

Siyahının bütün yazılarını göstərmək üçün Удалить фильтр из столбца sətrindən N sex əmrini seçin.

**Misal:** İstifadəçinin şərtlərinin verilməsi

Tutaq ki ,verilmiş siyahıdan yaşı 20-dən böyük və 50-dən kiçik işçiləri göstərmək lazımdır. Bunun üçün aşağıdakı əməliyyatlar icra edilir.

1. Данные menyusunda yerləşən Фильтр əmri seçilir. Bu zaman hər bir siyahı başlığının sağında açılan sahə düymələri görsənəcəkdir.

2. Yaşı sahəsinin sağındakı v - ni sıxın və açılan sahədən Числовые фильтры seçin.

3. Açılan siyahıdan Настраиваемый фильтр əmrini seçin. Açılan pəncərənin

sol yuxarı hissəsindəki açılan sahədən Больше seçin və onun qarşısındakı sahəyə 19 daxil edin.

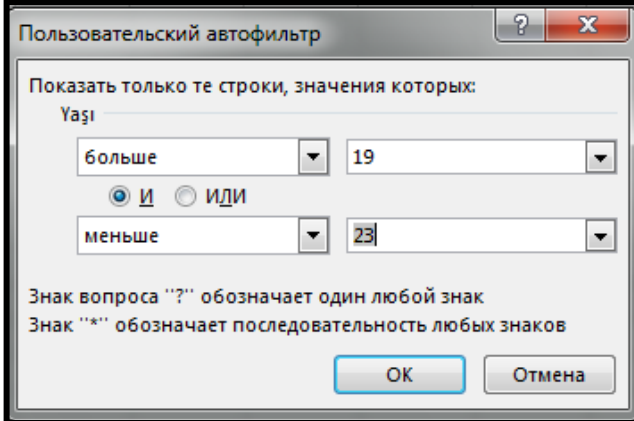

4. Pəncərənin sol aşağı hissəsindəki açılan sahədən Меньше seçin və onun qarşısındakı sahəyə 23 daxil edin və OK düyməsini sıxın.

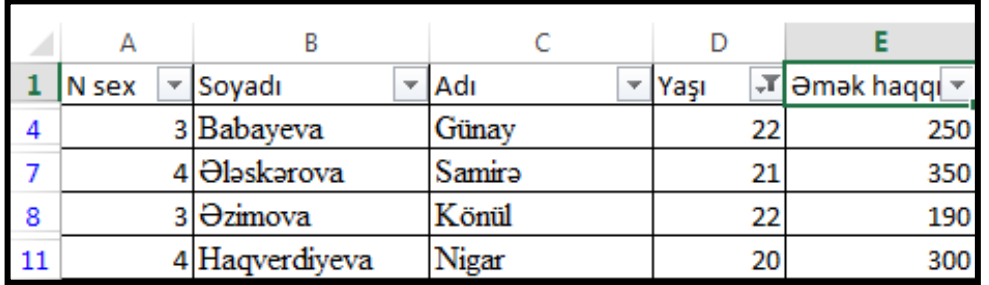

**Misal:** Filtrdə şablonlardan istifadə

Tutaq ki, nümunə kimi verilmiş siyahıdan adları A hərfi ilə başlayan işçiləri filtr etmək lazımdır. Bunun üçün aşağıdakı əməliyyatlar icra edilir.

1. Данные menyusunda yerləşən Фильтр əmrini seçirik. Bu zaman hər bir siyahı başlığının sağında açılan sahə düymələri görsənəcəkdir.

2. Adı soyadı sahəsinin sağındakı v - ni sıxın və açılan sahədən Текстовые фильтры - Начинается c əmrlərini seçin.

3. Ekrana Пользовательский автофильтр pəncərəsi açılır. Pəncərənin sol yuxarı hissəsindəki açılan sahədən Начинается c seçin və onun qarşısındakı sahəyə K hərfini daxil edin .

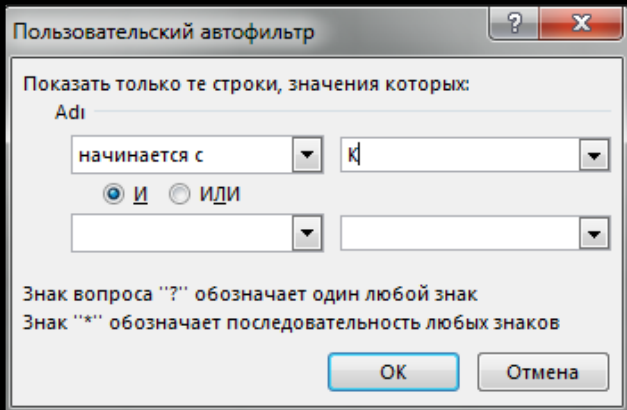

Bu zaman siyahı aşağıdakı kimi olacaqdır.

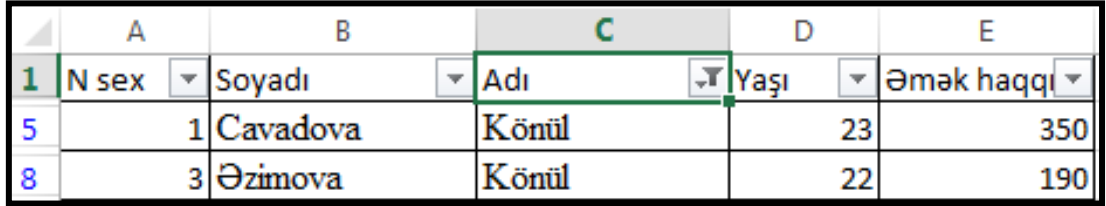

Əgər Ə ilə başlayan, a ilə qurtaran familyaları seçmək istəsək, açılan pəncərənin sol yuxarı hissəsindəki açılan sahədən Начинается c seçin və onun qarşısındakı sahəyə Ə hərfini daxil edin . Sonra *II rejimini aktivləşdirib Заканчивается на sətrinə a daxil edin.* 

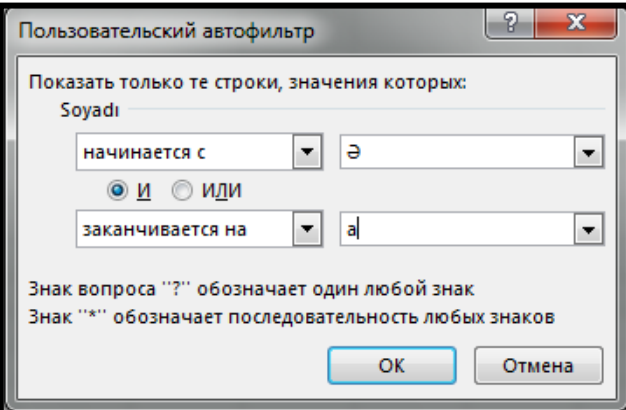

Bu zaman siyahı aşağıdakı kimi olacaqdır.

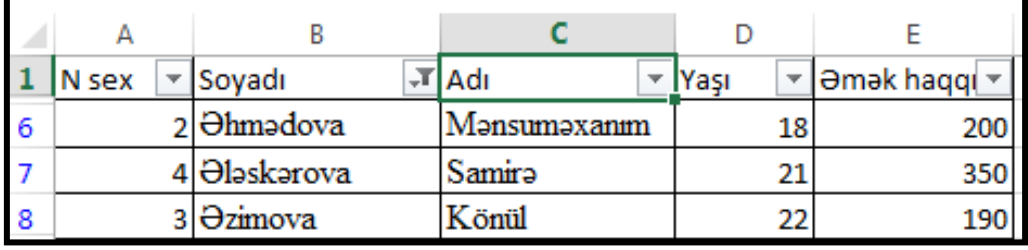

**Misal:**Filtrdə şablonlardan istifadə

Tutaq ki, nümunə kimi verilmiş siyahıdan ən çox maaş alan işçiləri filtr etmək lazımdır. Bunun üçün aşağıdakı əməliyyatlar icra edilir.

1. Данные menyusunda yerləşən Фильтр əmrini seçin. Bu zaman hər bir siyahı başlığının sağında açılan sahə düymələri görsənəcəkdir.

2. Əmək haqqı sahəsinin sağındakı v - ni sıxın və açılan sahədən Первые 10 seçin.

3. Açılan pəncərənin Показать sahəsindən Наибольших 5, qarşısındakı sahədən елементов списка seçib OK düyməsini sıxın.

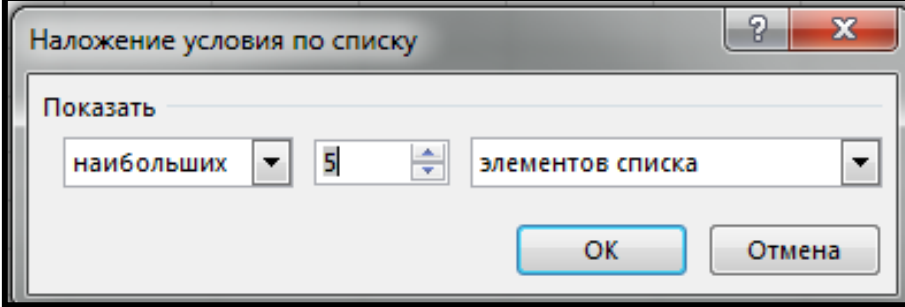

Bu zaman siyahı aşağıdakı kimi olacaqdır.

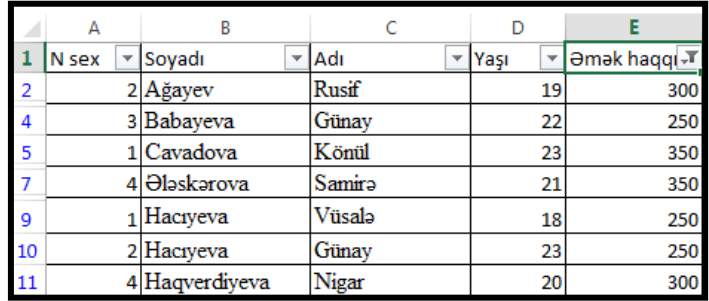

Avtofiltr rejimi nə qədər yaxşı olsada, müəyyən anda istifadəçini tam qane etməyə də ilər. Bu zaman Расширенний фильтр əmrindən istifadə etmək lazımdır.

Данные menyusunun Сортировка и филтр bölməsində yerləşən Дополнителлно əmrini seçirik. Расширенний фильтр dialoq pəncərəsi açılır. Burada:

- Фильтроват список на месте siyahı öz yerində filtr ediləcək.
- Сконировать результат в другое место filtr əməliyyatı nəticəsində seçilən yazılar başqa yerə köçürüləcək.
- Исходный диапозон sahəsinə üzərinə filtr əməliyyatı aparılacaq siyahının diapazonu daxil edilir.
- Диапозон условий sahəsində şərtlər yerləşən xanaların ünvanları göstərilir.
- Только уникальные записи yalnız unikal (təkrar olunmayan) yazıların seçiləcəyini bildirir.

# **Siyahılarda verilənlərin qruplaşdırılması**

Siyahılarda verilənlərin müəyyən göstəricilər üzrə qruplaşdırılması və hər bir qrup üzrə aralıq yekunların alınması üçün Промежуточные итоги funksiyasından istifadə olunur. Данные menyusundan Промежуточные итоги əmrini seçdikdə Промежуточные итоги dialoq pəncərəsi açılır.

Pəncərənin sorğuları aşağıdakı kimi şərh olunur.

- При каждом изменение sahəsindəki göstərici hər dəfə dəyişində;
- Операция sahəsindəki funksiyanı tətbiq etməklə ;
- Добавить итоги по sahəsində seçilmiş göstəricilər üçün aralıq yekun hesabla;
- Заменить текущие итоги -cari yekunları dəyiş;
- Конец страницы между группами –aralıq yekunu qrupun aşağısında göstər: **Misal:** Tutaq ki,nümunə kimi verilmiş siyahıda sexlər üzrə orta maaş hesablamaq

lazımdır.Bunun üçün aşağıdakı əməliyyatlar icra edilir.

1. Siyahını N sex üzrə sortlaşdırın.

2. Данные menyusunda yerləşən Сортировка əmrinin seçin. Ekrana Сортировка pəncərəsi açılır.

Сортировать по sahəsində siyahının sortlaşdırılacaq sütununun başlığı verilməlidir.

3. Данные menyusundan Промежуточные итоги əmrini seçdikdə Промежуточные итоги dialoq pəncərəsi açılır.

4. При каждом изменение sahəsindən –N sex

- 5. Операция sahəsindən Среднее
- 6. Добавить итоги по sahəsində Əmək haqqı seçin və OK

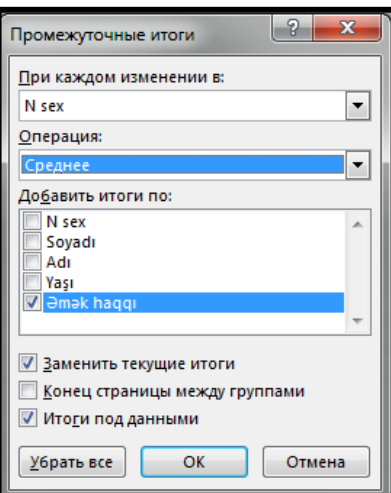

Gördüyünüz kimi cədvəlin sol hissəsində hər bir yekun sətri qarşısında – düyməsi vardır.

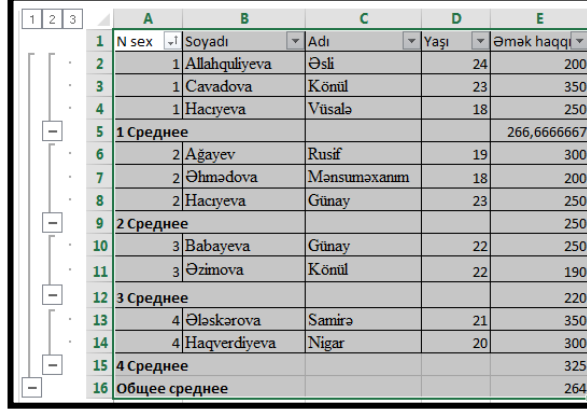

Bu düymələrə strukturanı idarə edən düymələr deyilir. Onlar vasitəsilə cədvəldə bir qrup göstəricilər bağlana və ya açıla bilər. Məsələn bizi əgər işçilərin hər birinin ayrı ayrılıqda maaşları deyil , onların sex üzrə orta maaşları maraqlandırırsa, onda soldakı struktur düymələrindən bu göstəriciləri bağlaya bilərik. Bu zaman cədvəldə artıq hər bir işçinin maaşı görsənmir. Yalnız sexlər üzrə orta maaş müəyyən edilmişdir.

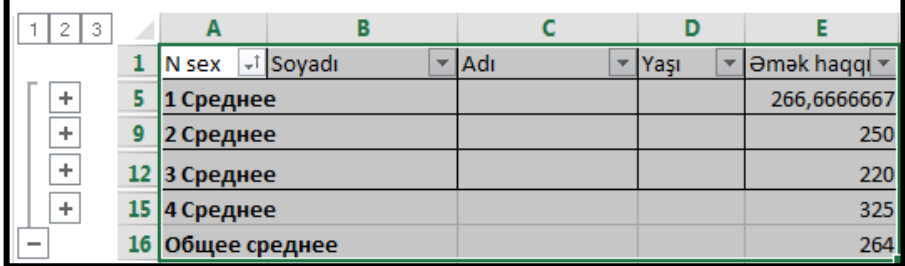

Burada – düyməsi siyahıda aralıq yekunların bağlanması, + düyməsi isə aralıq yekunların açılması üçündür. 1 2 3 - düymələri aralıq yekunların səviyyəsini bildirir və bütün siyahı üzrə yekunların açılması və ya bağlanması üçün istifadə olunur.

Cədvəldən aralıq yekunları götürmək üçün Промежуточные итоги dialoq pəncərəsindən Убрать все düyməsi sıxılmalıdır.

# **2. 6. Excel cədvəl redaktorunda diaqramlar və Excel kitabının çap edilməsi**

Cədvəldə müəyyən verilənlərin hər hansı bir parametrdən asılı olaraq dəyişmə dinamikasını əyani şəkildə göstərmək üçün diaqramlardan istifadə edilir. Diaqram qurmazdan əvvəl işçi vərəqdə diaqramları yaradılacaq göstəriciləri seçmək lazımdır. Yalnız bundan sonra

80

Вставка menyusundan Диаграмма əmri seçilir. Diaqramın qurulması bir neçə mərhələdə yerinə yetrilir.

**Misal :** Diaqramın yaradılması

Tutaq ki, hər hansı bir firmanın rüblər üzrə mal satışı dinamikasının diaqramını tərtib etmək lazımdır. Bunun üçün aşağıdakı əmrlər icra edilir.

1. Aşağıdakı cədvəli yığın.

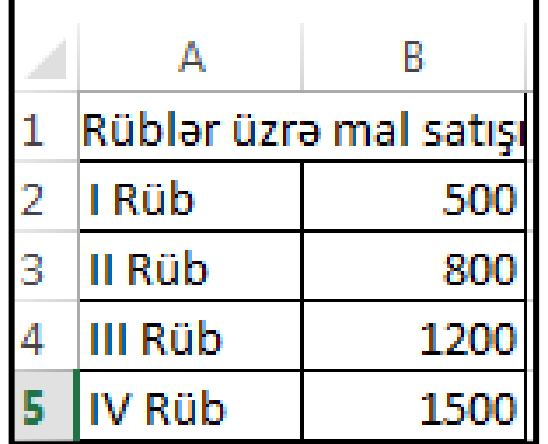

1. Вставка menyusundan Диаграмма əmrini seçin.

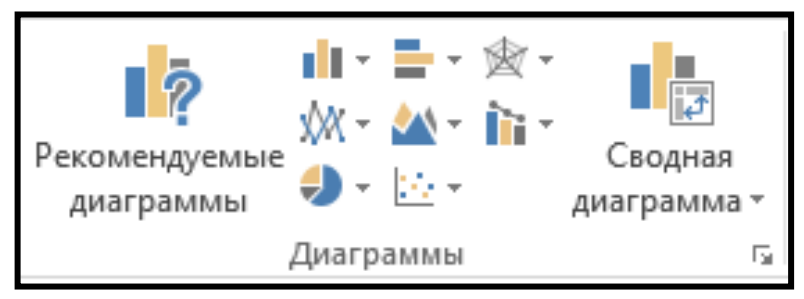

Sadə halda Гистограмма , onun altnövü kimi isə birinci növü seçin

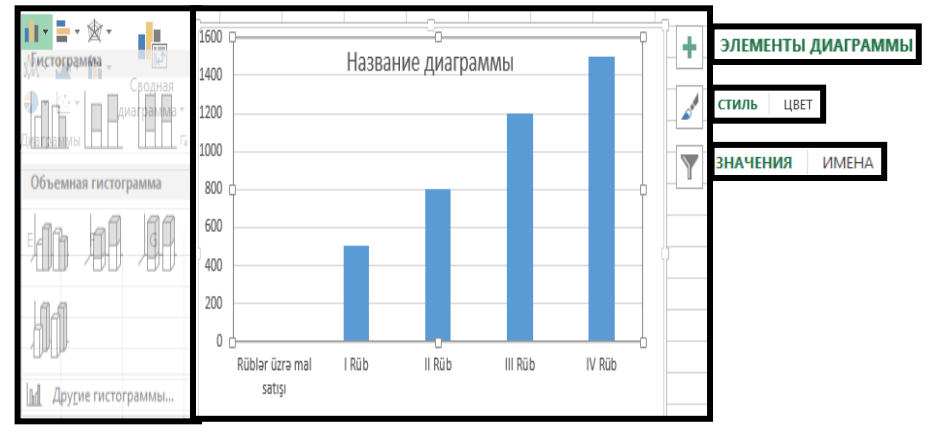

Diaqram yaradıldıqdan sonra onun hər bir elementinin formatını və yerləşməsini , habelə diaqramın özünün tipini dəyişmək mümkündür. Bunun üçün həmin elementin kontekst menyusundakı əmrlərdən istifadə edilir.

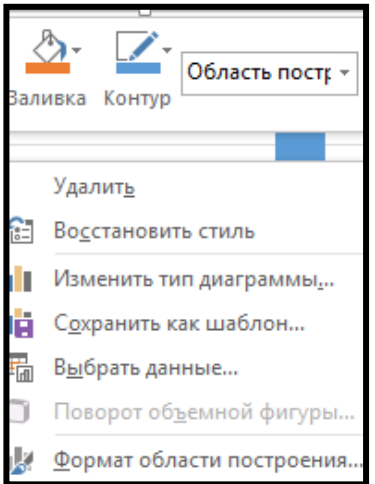

### **İşçi kitabın çap edilməsi**

Cədvəli çap etməzdən əvvəl aşağıdakı parametrləri müəyyən etmək lazımdır:

- 1. Səhifənin ölçüsü və çapın istiqaməti
- 2. Miqyas
- 3. Səhifə kənarlarının ölçüləri
- 4. Birinci səhifənin nömrəsi
- 5. Çapın keyfiyyəti
- 6. Nüsxələtin sayı
- 7. Cədvəlin cap olunacaq hissələrinin seçilməsi

Разметка страницы menyusundan Параметры страницы əmri seçildikdə səhifə parametrlərini , ölçülərini , ilk səhifənin nömrəsini , çapın miqyasını seçməyə imkan verən dialoq pəncərəsi açılacaqdır

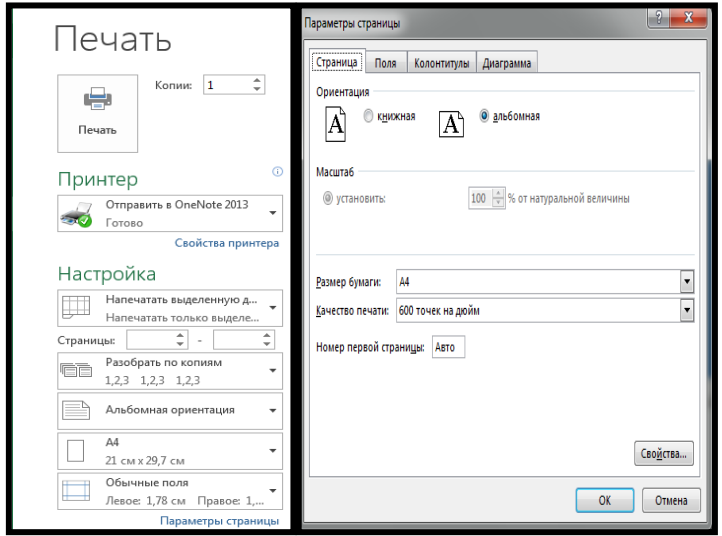

- Ориентация sahəsində vərəqin çap istiqaməti seçilir
- Книжная çap vərəqində sətirlər üfiqi yerləşdirilir
- Альбомная çap vərəqində sətirlər şaquli yerləşdirilir

 Установить sahəsində çap olunacaq vərəqin miqyası seçilir. Miqyasın ölçüsü 10% -dən 400%-dək dəyişilə bilər. İşçi səhifədə yaradılan sənədin miqyasını bir vərəqin həcmi qədər böyütmək və ya kiçiltmək tələb olunarsa , onda Установить sahəsində yerləşən düymədən uyğun miqyası seçmək lazımdır. Miqyas əmsalını həm üfiqi , həm də şaquli istiqamət üzrə tətbiq etmək olar. Məsələn cap olunacaq sənədin hündürlüyü 2 səhifə, eni isə 1 səhifədirsə və bu sənəd yalnız 1 vərəqdə yerləşməlidirsə, onda Разместить не более чем на çevricisini aktiv edib, Страница в ширину (üfiqi istiqamətdə vərəqlərin sayı) və onun qarşısındakı sahədə (şaquli istiqamətdə vərəqlərin sayı sahəsində) 1 göstərmək lazımdır.

- Размер бумаги sahəsində kağızın ölçüsü, Качество печати sahəsində isə çapın keyfiyyəti seçilir.
- Номер первой страницы sahəsində birinci səhifənin nömrəsi qeyd olunur. Əgər burada Avto verilərsə, səhifələr 1- dən başlayaraq avtomatik nömrələnəcək. Поля bölməsində vərəqin kənar ölçüləri müəyyən edilir.

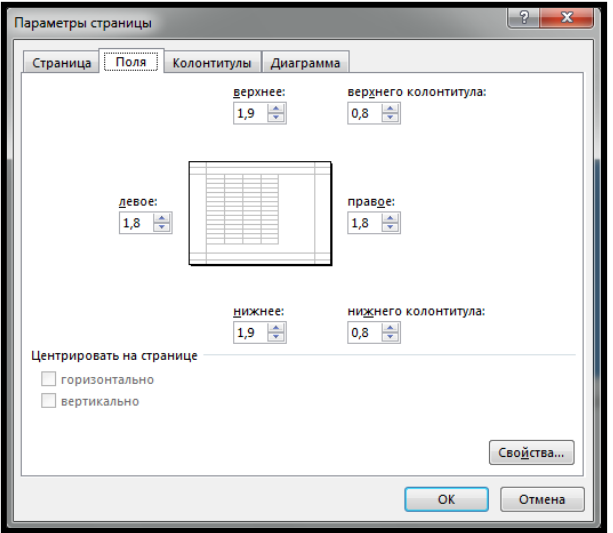

- Верхнее колонтитула sahəsi səhifə başlığına
- Нижнего колонтитула sahəsi səhifə sonluğuna qədər olan məsafəni müəyyən edir.
- Центрировать на странице sahəsində çap olunacaq cədvəlin vərəq üzərində
- Вертикально (saquli)
- Горизонтально (üfüqi) istiqamətlərdə mərkəzləşdirilməsi müəyyən olunur.

Колонтитулы bölməsində mətnlər adi üsulla daxil edilir. Səhifə nömrəsi, sənədin yerləşdiyi işçi vərəqin adı, tarix, vaxt və digər informasiya Колонтитулы çərçivələrinin aşağı hissələrində yerləşən açılan pəncərələrə daxil edilir. Bu prosesi sürətləndirmək üçün

- Создать Верхний колонтитул
- Создать Нижний колонтитул düymələri işlənir.

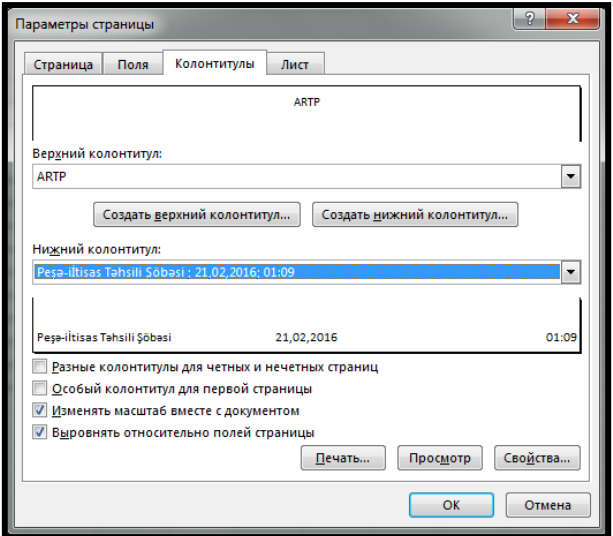

**Misal:** Səhifə başlığı və sonluğunun qoyulması

- 1. Hər hansı bir cədvəl tərtib edin və ya mövcud cədvəl açın.
- 2. Вставка menyusundan Kолонтитул əmrini seçin. Верхний колонтитул vərəqi açılacaqdır.

Səhifə başlığının necə yerləşməsinə baxmaq üçün Просмотр rejiminə keçin. Лист bölməsi çap ediləcək cədvəlin hər bir vərəqində eyni sətirlərin və ya sütunların yerləşməsini müəyyən edir.

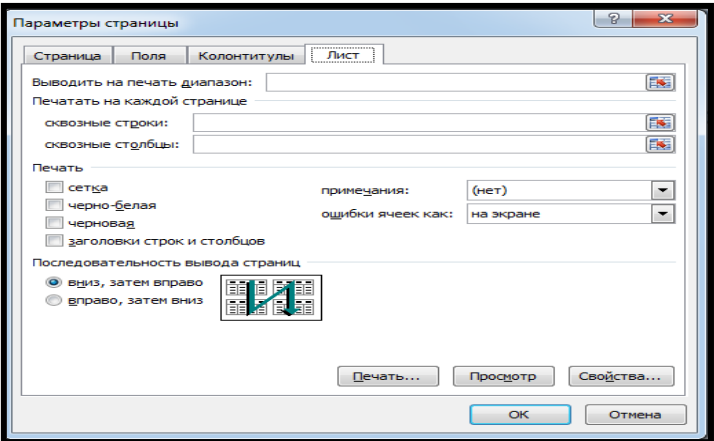

Печать sahəsinin rejimləri aşağıdakılardır:

- Сетка cədvəli əhatə edən şərti xətləri çap etmək üçün istifadə edilir;
- Черно белая  $a\ddot{g}$  qara çapı;
- Черновая qaralama çapı;
- Заголовки строк и столбцов cədvəldə sətirlərin və sütunların nömrələrinin çapı;
- Последовательность вывода страниц sahəsində vərəqlərin çap ardıcıllığı müəyyən edilir;
- Вниз затем вправо əvvəl aşağı,sonra sağa;
- Впрао затем вниз əvvəl sağa,sonra aşağı. İşçi kitabı çap etməzdən əvvəl ona baxmaq üçün Предварительный просмотр düyməsini sıxın.

İşçi kitabını çap etmək üçün Печать əmrini seçin.

# **Fəsil 3. Verilənlər bazasının idarəetmə sistemləri. MS Access proqramı - 2013**

#### **3. 1. MS Access proqramı – 2013 haqqında ümumi məlumat**

Bütün avtomatlaşdırılmış idarəetmə və informasiya axtarış sistemləri müəyyən informasiya bazası əsasında fəaliyyət göstərir və onun effektiv fəaliyyəti ilk növbədə verilənlər bazasının strukturunun optimal təşkilindən və onun şəbəkədə rasional yerləşməsindən asılıdır.

Verilənər bazasında informasiyalar müəyyən qaydalar əsasında , axtarış üçün əlverişli şəkildə qruplaşaraq saxlanılır. Verilənər bazasının yaradılması və idarə olunması verilənər bazasının idarəetmə sistemləri vasitəsilə həyata keçrilir.Tələb olunan informasiyanın verilənər bazasından axtarışı və informasiya ehtiyatlarının yeniləşdirilməsi,bazanın strukturunun dəyişdirilməsi sorğular vasitəsilə həyata keçrilir.

Verilənər bazanın yerləşməsindən asılı olaraq mərkəzləşmiş və paylanmış verilənlər bazasının idarəetmə sistemləri mövcuddur.Sistemin mərkəzləşmiş verilənlər bazası serverdə və ya lokal kompüterdə yerləşir.Şəbəkədə informasiyanın idarə olunması klient server texnologiyası əsasında fəaliyyət göstərir.Bu gün aşağıdakı verilənlər bazasının idarəetmə sistemləri geniş tətbiq edilir. MS Access, Clipper, Visual Foxpro, IMSVS, Olacle, Paradox, SQL Server və.s

MS Office proqram paketinə daxil olan MS Access proqramı həm bir fərdi kompüterdə, həm də lokal kompüter şəbəkəsində fəaliyyət göstərə bilən VBİS – dir.

Verilənlər hər hansı bir təşkilat, idarə, müəssisə, firma və obyektlərin iş fəaliyyətləri ilə bağlı məlumatlar toplusudur.

Verilənlər bazası kompüterlərin yaddaşında təşkil edilərək saxlanılan informasiya yığımıdır.Verilənlər bazalarında real obyektlər proseslər,hadisələr ilə bağlı böyük həcmdə məlumatlar saxlanılır.

Verilənlər bazası struktura görə üç cür ola bilər: iyerarxik, şəbəkə, relyasion.

 İyerarxik modellərdə bir qayda olaraq hər bir obyekt özündən yuxarı səviyyəli yalnız bir obyektə tabe olur. İyerarxiya modellərində obyektə müraciət bir qayda olaraq digər obyektə tabeçiliyi olmayan ən yüksək səviyyəli obyektdən həyata keçirilir .

Şəbəkə modellərində isə ixtiyari bir obyekt bir neçə obyektə tabe ola bilər. Bu modellər arasındakı fərq onların sxemlərindən də aydın görünür. Şəbəkə modellərində obyektlərin quruluşu çox zaman xətti, bəzi hallarda isə iyerarxik olur. Nisbətən aşağı səviyyəli verilənlərin quruluşu özünəməxsus xüsusiyyətlərə və adlara malik olur.

Verilənlərin relyasiya modelləri şəbəkə və iyerarxiya modellərindən fərqli olaraq, məlumatların quruluşunun sadəliyi, istifadəçi üçün əlverişli cədvəl formasında təqdim edilməsi və məlumatlara müraciətin münasibliyi ilə fərqlənir.

Son zamanlar relyasiyalı (relationəlaqə,münasibət) verilənlər bazaları geniş yayılmışdır. Relyasiyalı verilənlər bazası nəzəriyyəsi 1970 – ci ildə E.F.Kodd tərəfindən riyazi münasibətlər nəzəriyyəsinə əsasən yaradılmışdır.

Relyasiyalı verilənlər bazası nəzəriyyəsinin əsas anlayışlarına cədvəl, münasibət, sətir, sütun, ilkin və xarici açar anlayışları daxildir.

Relyasiyalı verilənlər bazalarında məlumatlar bir və ya bir neçe cədvəllərdə saxlanıla bilər. Cədvəllər arası əlaqələr onların bir və ya bir neçə üst – üstə düşən sahələrinə əsasən yaradılır. Hər cədvəldə bir tip obyektə aid məlumatlar saxlanılır.

Relyasiyalı verilənlər bazalarında cədvəlin hər sətrində (yazısında) bir obyekt haqqında məlumat saxlanılır, bu məlumat unikaldır (təkrar olunmazdır). Cədvəllərdə sətirlərin unikallığını təmin etmək üçün açarlardan istifadə olunur. Cədvəlin bir və ya bir neçə sütun açarı ola bilər ki, bunada açar sütunları deyilir. Açar kimi ardıcıl və ya təsadüfi natural ədədlərdən, telefon nömrələrindən istifadə oluna bilər.

Verilənlər bazalarının yaradılmasını və emalını həyata keçirən sistemlərə (dil və proqram vasitələrinə) verilənlər bazasının idarəetmə sistemləri deyilir. VBİS-ləri istifadəçi ilə VB–ı arasında qarşılıqlı əlaqə yaratmaq imkanı verən proqramlardır.

MS Access proqramı məlumatları saxlamaq, axtarmaq və təqdim etmək imkanlarını verən aşağidakı obyektlərdən ibarətdir:

- Таблицы Cədvəllər verilənlər bazalarının əsasını təşkil edir. Bu proqramda çoxlu sayda cədvəl yaratmaq olar.
- Запросы Sorğular verilənlər bazalarından məlumatların tapılıb əldə edilməsi vasitəsidir.
- Формы Forma məlumatların cədvəllərə daxil edilməsini və baxışını forma pəncərəsi vasitəsilə yerinə yetirmək üçün istifadə olunur.
- Отчеты VB-dakı məlumatları çap məqsədilə sənəd şəklində əks etdirmək üçün istifadə olunur.

MS Access proqramını yükləmək üçün Пуск menyusunun Все программы alt menyusundan MS Access əmri seçilir.

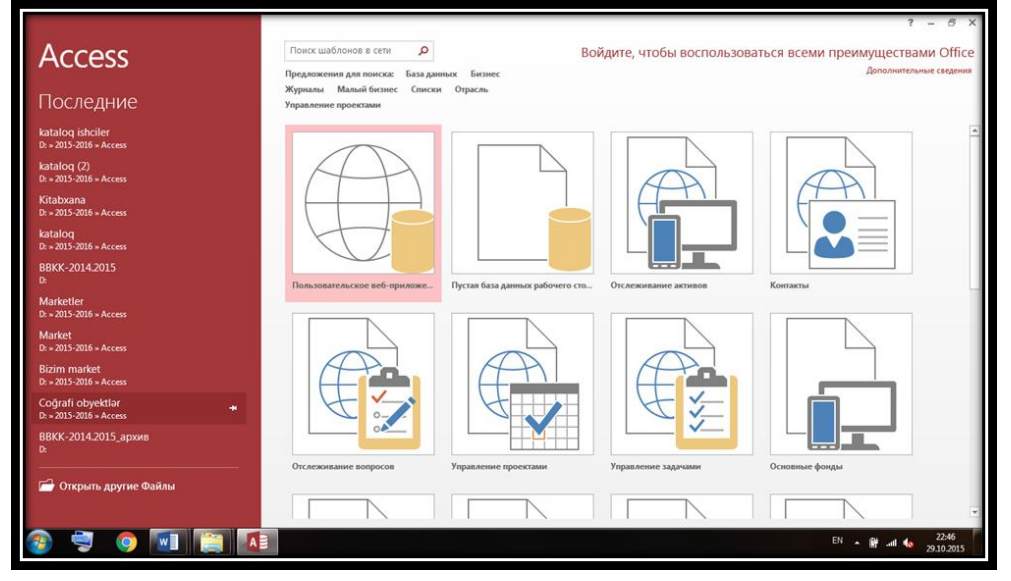

Yeni verilənlər bazası yaratmaq üçün Пустая база данных рабочего стола əmri seçilir. Ekrana Пустая база данных рабочего стола pəncərəsi açılır.

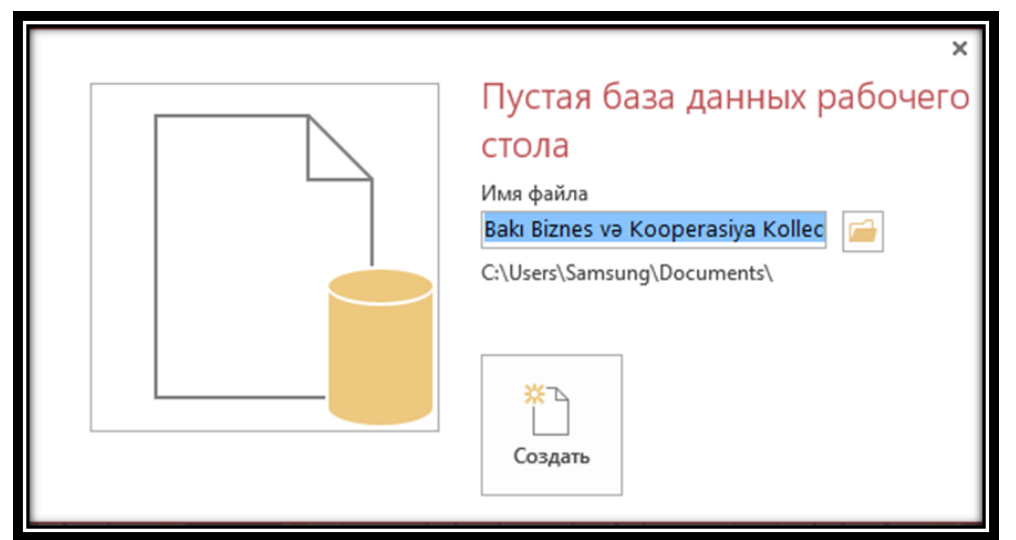

Имя файла sətrində faylımıza (Bakı Biznes və Kooperasiya Kolleci -75) adı verib Обзор düyməsini sıxırıq. Bu zaman ekrana Файл новой базы данных pəncərəsi açılır. Açılan pəncərədə faylın yerləşəcəyi qovluğu açaraq, onun tipini qeyd edib ok duyməsini sıxırıq.

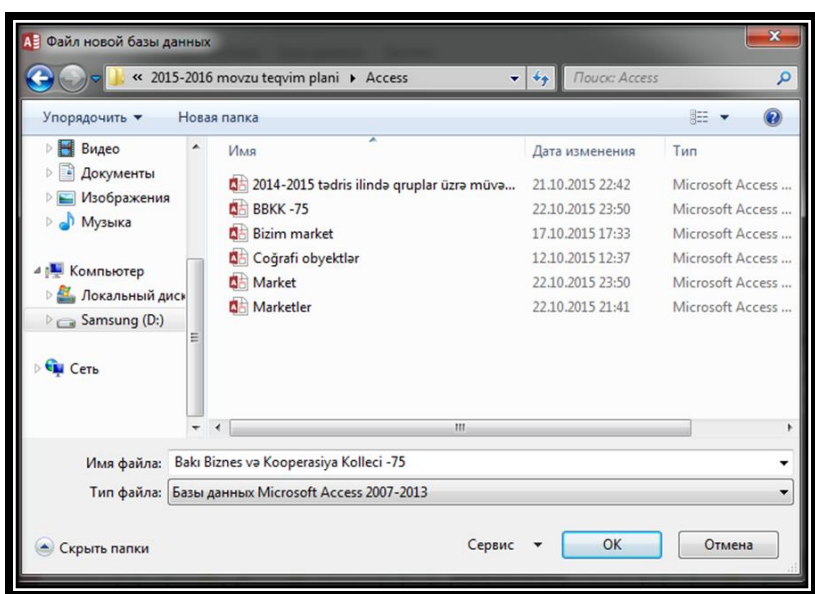

Ekrana yenidən Пустая база данных рабочего стола pəncərəsi açılır. Həmin pəncərədən Создать düyməsini sıxdıqda ekrana proqramın əsas pəncərəsi açılır.

Proqramın pəncərəsi pəncərə başlığından, menyu sətrindən, alətlər panelindən vəziyyət sətrindən, tapshırıqlar panelindən ibarətdir.

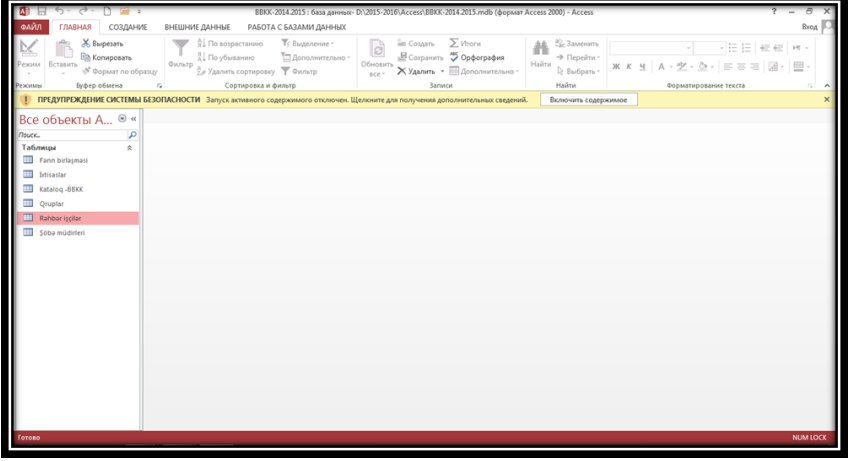

Pəncərə başlığında proqramın piktoqamı, əsas pəncərənin adı və idarəetmə düymələri yerləşir.

Menyu sətri cari pəncərənin menyusundan ibarətdir. Görülən əməliyyatdan asılı olaraq dəyişir.

MS Access proqramında çoxlu sayda müxtəlif alətlər paneli mövcuddur. Onlar müxtəlif əməliyyatları yerinə yetirməyə imkan verən düymələrdən ibarətdir.Vəziyyət sətri əsas pəncərənin aşağısında yerləşir. Burada cədvəl və ya formanın sahələri ilə bağlı izahatlar və digər faydalı məlumatlar əks olunur.

# **3. 2. Cədvəllərin yaradılması**

Cədvəl verilənər bazasının əsas obyekti olub, informasiya orda saxlanılır. MS Access də cədvəlin sətrini yazı, sütununu isə sahə adlandırmaq qəbul edilmişdir. Bir cədvələ daxil olan bütün yazılar eyni sahələrdən ibarətdir. Yazıların eyni sahələrində saxlanılan məlumatlar eyni tipli olmalıdır. Cədvəl müxtəlif tipli sahələrdən ibarət ola bilər. Hər cədvəldə bir tip obyekt ilə bağlı məlumatlar saxlanılır. Cədvəlin yaradılmasına onların strukturları müəyyənləşdirildikdən sonra başlanır. Cədvəlin strukturu dedikdə ona daxil olan sahələrin seçilməsi başa düşülür.

Cədvəlin yaradılması üçün Создание menyusundan Конструктор таблиц əmri seçilir. Bu zaman ekrana Конструктор pəncərəsi açılır.

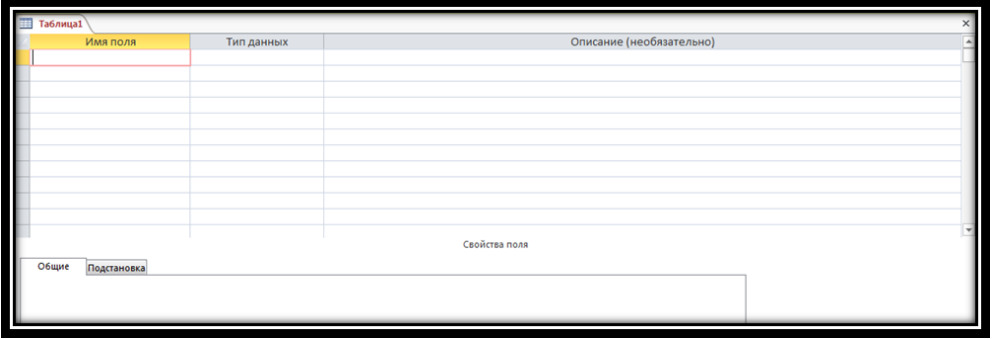

Pəncərənin yuxarı hissəsi sahənin təsvirini əks etdirir. Sahə Имя поля (Sahə adı), Tип данных (Verilənlərin tipi), Описание (Təsvir sütunu)larından təşkil olunmuşdur. Bu əsas atributlardan başqa cədvəlin hər bir sahəsi əlavə xüsusiyyətlərə malik ola bilər. Onlar cədvəl konstruktoru pəncərəsinin Свойства поля – hissəsində əks olunur. Aşağı hissə Общие (ümumi) və Подстановка (əvəzetmə) bölmələrindən ibarətdir və sahələr üçün əlavə xassələrin təyin olunmasına xidmət edir. Имя поля sütununda yeni cədvəlin sahələrinin adı daxil edilir. Тип данных sütununa keçdikdə ona avtomatik olaraq Короткий текст – mətn verilən tipi daxil edilir və xananın sağ küncündə sətir düyməsi yaranır. Sətir düyməsi ilə açılan siyahıdan lazım olan verilən tiplərindən biri seçilir.

MS Access - də aşağıdakı verilənlər tipi nəzərdə tutulmuşdur.

Короткий текст - Sətr tipli informasiya üçün nəzərdə tutulmuşdur. (maksimum 255 simvol ola bilər). Hesablama prosesində iştirak etməyən ədədlər, məsələn telefon nömrələri, ünvan indeksləri və. s. mətn tipi ilə göstərilə bilər.

 Memo – Mətn tipindən fərqli olaraq 64000 - ə qədər simvollu uzun sətr tipli informasiya üçün nəzərdə tutulmuşdur.

 Числовой – Tam və sürüşkən vergüllü həqiqi ədədləri adi və ya ikiqat dəqiqliklə daxil olunmasını təmin edir.

- Дата/Время Vaxt və tarixin daxil olunmasını təmin edir.
- Счетчик İlkin və sonrakı açar sahələri üçün nəzərdə tutulmuşdur.

 Логический - Вкл/Выкл və ya Да/Нет qiymətlərindən birini alan sahələri üçün nəzərdə tutulmuşdur.

 Ole obyekti – digər Windows əlavələrinin obyektlərinin cari səhifəyə daxil olunmasını təmin edir.

 Гиперссылка – Sahəyə hiperəlaqənin – Web sənədlərin, şəbəkə və lokal faylların ünvanlarının saxlanmasını təmin edir.

 Мастер подстановок – İnformasiyanın digər cədvəldən, sorğudan və ya əvvəlcədən müəyyən edilmliş siyahıdan seçilən açılan siyahılı sahələrin yaradılmasını təmin edir. Bu əməliyyat bir neçə mərhələ ilə yerinə yetrilir. Hər bir mərhələyə uyğun pəncərə açılır. Bir pəncərədən digərinə keçid Далее düyməsini sıxmaqla həyata keçrilir. Birinci mərhələdə açılmış ilk pəncərədə informasiyanın digər cədvəldən və ya əvvəlcədən müəyyən edilmiş siyahıdan seçilməli olduğunu müəyyən etməli.

Təsvir sütunu isə sahə üçün izahedici şərh yazılması üçün nəzərdə tutulmuşdur. Qeyd edək ki, bir sütundan digər sütuna keçid Tab düyməsi ilə həyata keçrilir.

Hər bir sahənin verilənlərinin tipinə uyğun xassələr müəyyən etmək olar. Onların bir qismi bütün tip verilənlər üçün digərləri isə konkret sahələr üçün nəzərdə tutulmuşdur.

• Размер поля – Sahəyə daxil olunacaq mətnin uzunluğunu və ya ədədin tipini – bayt, tam (Целое), Длинное цело, Обычное, ikiqat dəqiqliklə (Двойной точностью) müəyyən edir.

Format – verilənlərin formatını müəyyən edir.

 Число десятичных знаков – Onluq kəsr şəklində daxil olunan informasiyalarda vergüldən sonra rəqəmlərin sayını müəyyən etməyə imkan verir.

88

 Маска ввода – daxiletmə şablonu sahəyə informasiyanın format əsasında düzgün daxil olmasını asanlaşdırır.

 Подпись – yazı xassəsi kimi müəyyən olunmuş simvollar cədvəl rejimində, forma və hesabatlarda sahə başlığı olacaqdır. Bu sahə boş buraxıldıqda isə sahə adı avtomatk sahə başlığı olacaq.

 Значение по умолчанию – o təkrar olunan informasiyanın daxil olmasını avtomatlaşdırmağa xidmət edir.

- Условие на значeние Sahəyə düzgün informasiyanın daxil olmasına nəzarət edir.
- Сообщение об ощибке Səhv məlumatları əks etdirir.

 Обязательные поля – Vacib sahə kimi qəbul olunmuş sahəyə informasiya mütləq daxil olmalıdır.

 Индексированные – Sahənin indeksli olmasını müəyyən edir. İndeks informasiya axtarışını sürətləndirir.

 İndekslər - konstruktor pəncərəsində cədvəlin strukturu yaradılan zaman yaradılır. Sahələrin sayından asılı olaraq indekslər sadə və mürəkkəb olmaqla iki yerə bölünür. İndekslərdən ilkin açarların yaradılmasında istifadə oluna bilər. İndekslər unikal olmalıdır.

Sadə indeks yaratmaq üçün cədvəl konstruktoru pəncərəsinin Свойства поля hissəsindəki Индексированное поле xüsusiyyətindən istifadə olunur.

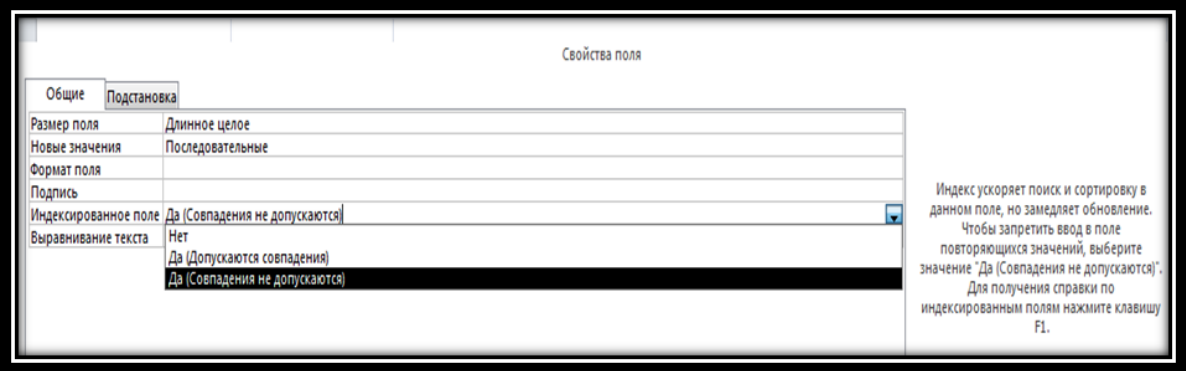

Burada üç hal ola bilər:

1. Sahə indekslidir və təkrar yol verilməzdir. Да (Совпадения не допускаются ). Bu halda sahədə eyni informasiya təkrar oluna bilməz

2. Sahə indekslidir və təkrara yol verilə bilər. Да(Допускаются совпадения)

3. Sahə indeksli deyil

Cədvəlin bir neçə sahəsindən ibarət (mürəkkəb) indeks yaratmaq üçün aşağıdakı əməliyyatlar yerinə yetrilir:

Lazım olan cədvəli Конструктор rejimində açılır.

Sonra Файл menyusundan və yaxud da alətlər panelindən Индексы əmri seçilir. Ekrana Индексы dialoq pəncərəsi açılır. İndeks sütununa indeksin adı daxil edilir. Bu daxil ediləcək sahələrdən birinin də adı ola bilər. Sonra Имя поля sütununa keçilir və sətir düyməsi ilə cədvəlin sahə adlarının siyahısı seçilir. İndeksə daxil olan birinci sahənin adı seçilir. Növbəti addımda Имя поля sütununda indeksə daxil olan digər sahə adları seçilir. Индекс – sahəsi boş saxlanılr.Порядок сортировки – sütunundan indeks sahəsindəki məlumatların sıralanma qaydası seçilir.

- По возрастанию  $artan$
- По убыванию azalan. İndeks ən çox 10 sahədən ibarət ola bilər. İndeks sahələrini seçdikdən sonra pəncərə bağlanılır.

Bu üsul cədvəllərin yaradılma prosesini surətləndirir.

 Qeyd etmək lazımdır ki, Мемо, Поле обьекта ОЛЕ, Гиперссылка tipli sahələr indeksləşdirilə bilməz. Числовой, Дата\время, Денежный, Логический tiplərinin formatları cədvəl konstruktoru pəncərəsinin Свойства поля bölməsinin Формат поля sətrindən dəyişdirilə bilər.

89

Verilənlərin tipləri ilə tanış olduqdan sonra bazaya daxil olan cədvəlləri yaradın.

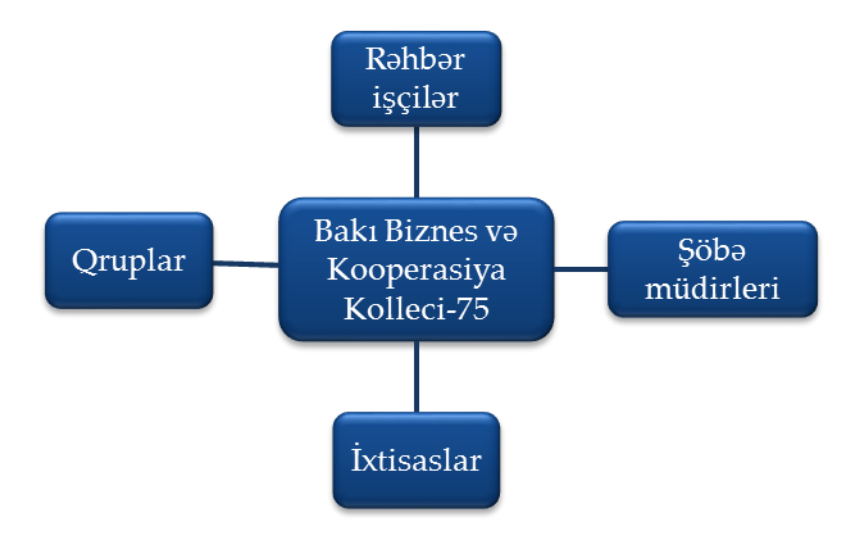

1.Rəhbər işçilər

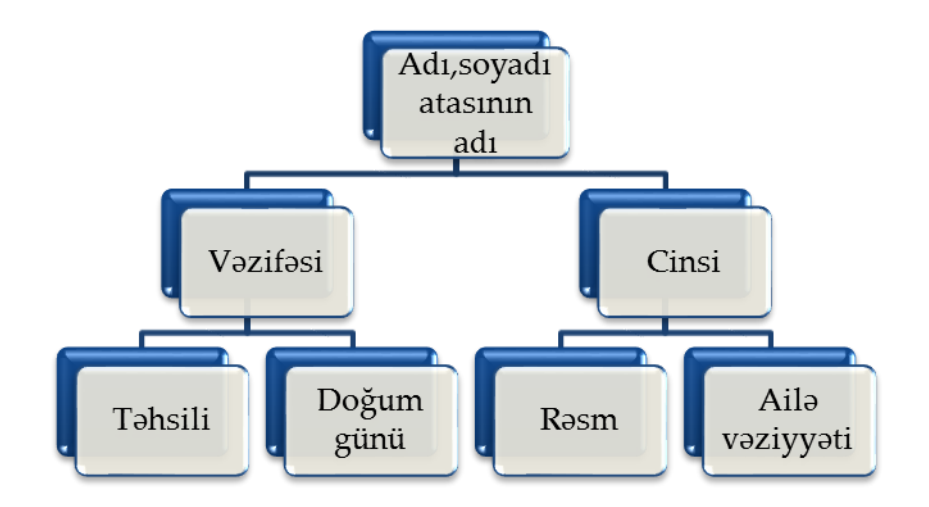

2. Şöbə müdirləri

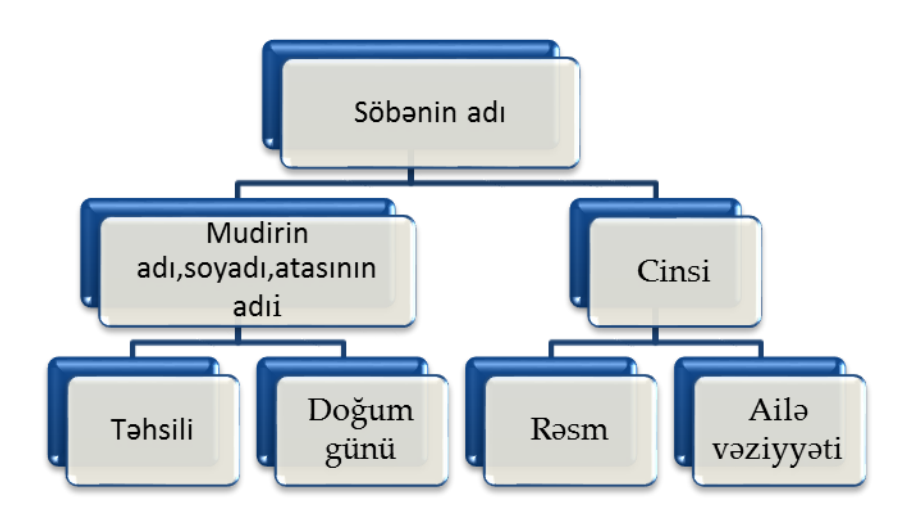

# 3.Fənn birləşməsi

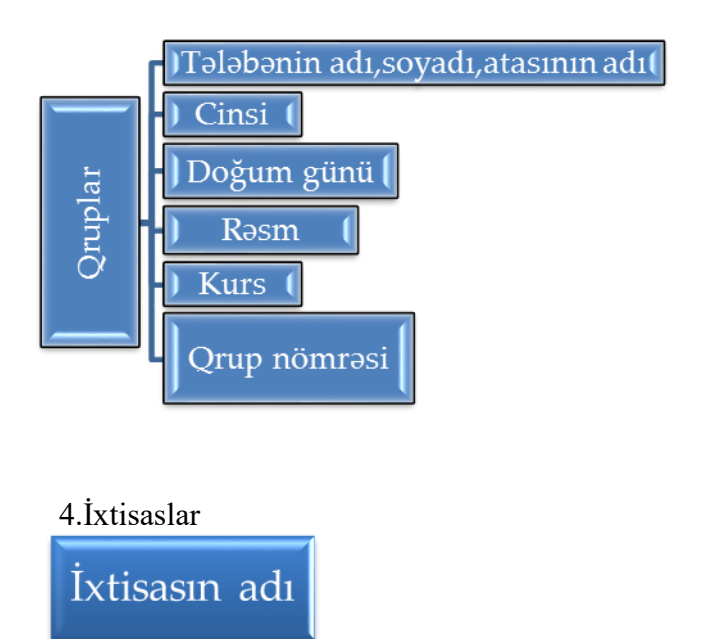

# **3. 3. Sorğuların hazırlanması**

Sorğular verilənlər bazasından tələb olunan informasiyanın əldə olunmasını və bazanın dəyişdirilməsini təmin edir. Soğular öz növbəsində digər sorğunun,formanın və hesabatın informasiya mənbəyi ola bilər. Sorğular təyinatına görə 3 qrupa bölünür.

- 1. Seçmə sorğu
- 2. Hesablayıcı sorğu
- 3. Modifikasiyaedici sorğu

### **Sorğuların ustanın köməyi ilə yaradılması**

MS Access- də sorğu yaratmaq üçün Verilənlər bazası pəncərəsinin Создание menyusunun Запросы bölməsindən Мастер запросов (Sorğu ustası) seçilir.

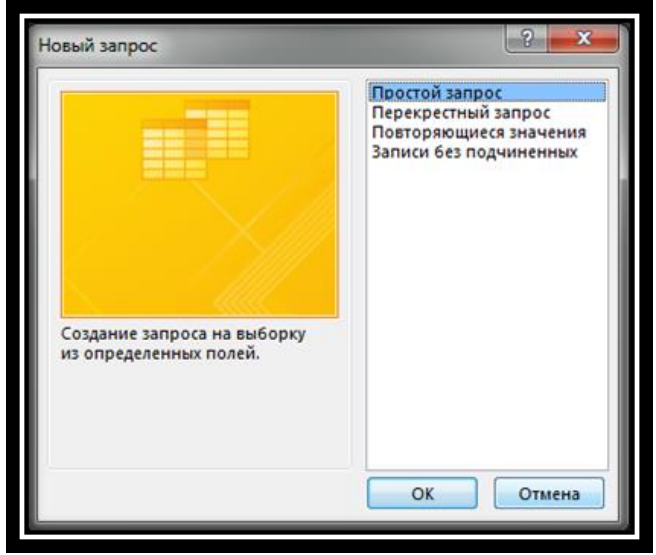

Sorğu yaratma üsullarının tam siyahısı Новый запрос (Yeni sorğu) pəncərəsində göstərilmişdir.

- Простой запрос sadə sorğu ustası
- Перекрестный запрос çarpaz sorğu ustası
- $\bullet$  Повторяющиеся значения təkrarlanan yazılar
- $\bullet$  Записи без подчиненных aslı olmayan yazilar

#### **Простой запрос (Sadə sorğu)**

Bu üsul ilə sorğu yaratmaq üçün Verilənlər bazası pəncərəsinin Создание menyusunun Запросы bölməsindən Мастер запросов - Простой запрос şmrləri ardıcıl seçilir. Açılan pəncərə (Создание простого запроса) üç sahədən ibarətdir.

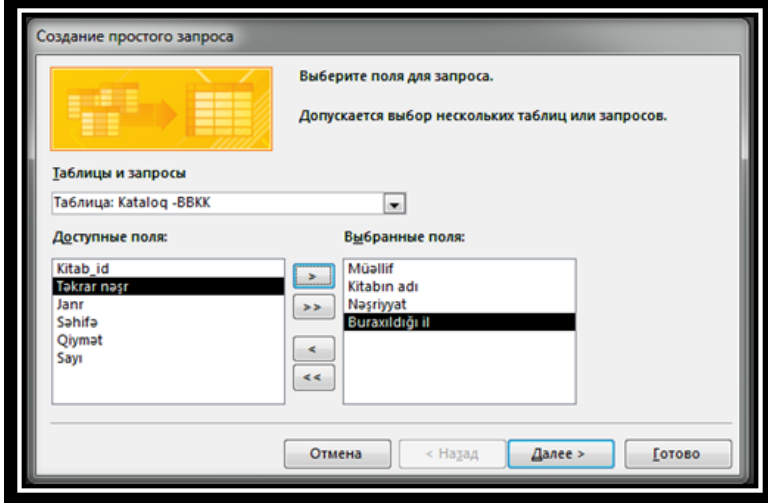

Создание простого запроса pəncərəsinin Таблицы и запросы (Cədvəllər/Sorğular) sahəsindən sətir düyməsi ilə açılan siyahıdan sorğu veriləcək cədvəlin adı seçilir. Tələb olunan sahələr Доступные поля (Mövcud sahələr) alt pəncərəsindən, Выбранные поля (Seçilmiş sahələr) alt pəncərəsinə ötrülür. Bunun üçün pəncərədəki ox düymələrindən istifadə edilir. Далее düyməsi ilə növbəti pəncərə açılır, sorğuya ad verilib Готово düyməsi sıxılır.

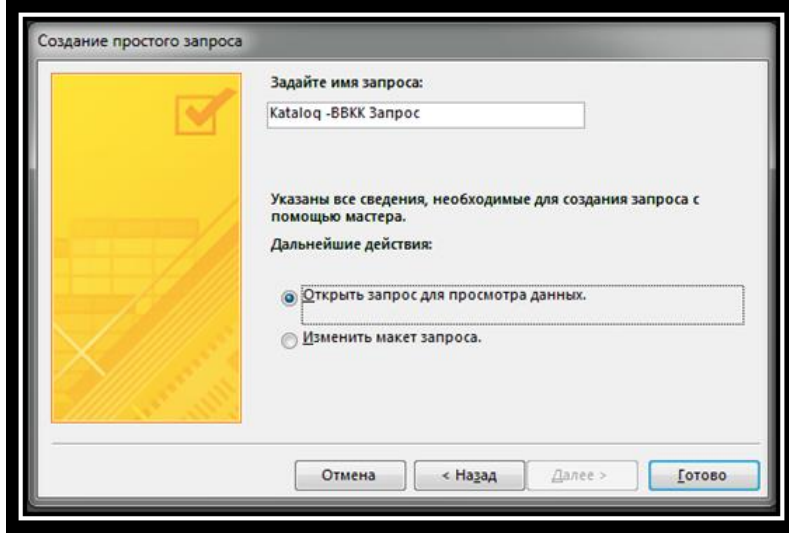

Cədvəl aşağıdakı kimi olacaq.

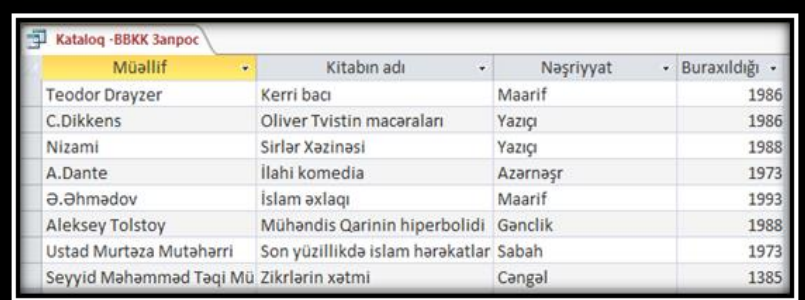

Bəzən müxtəlif cədvəllərdə saxlanılan məlumatların seçilməsi ilə bağlı sorğuların verilməsi tələb olunur. Bu zaman sorğu ustası verilənlərin əlaqə sxeminə əsasən avtomatik olaraq cədvəlləri əlaqələndirir və sorğuya cavab verir.

#### **Misal**

Fərz edək ki, kollecdəki rəhbər işçilər və ixtisaslarla bağlı məlumat almaq tələb olunur. Bunun üçün Таблицы и запросы sahəsindən Rəhbər işçilər və İxtisaslar cədvəllərini seçib, lazım olan məlumatları Доступные поля sahəsindən Выбранные поля alt pəncərəsinə ötürmək lazımdır.

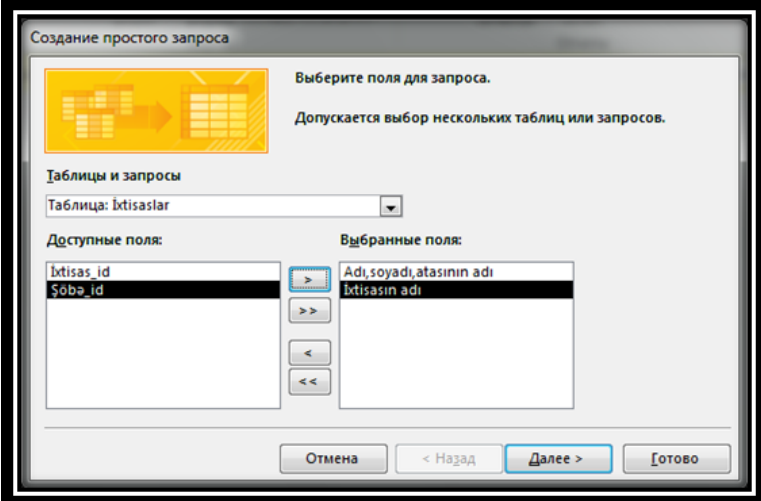

Далее düyməsi ilə açılan növbəti pəncərədə iki parametr görünür.

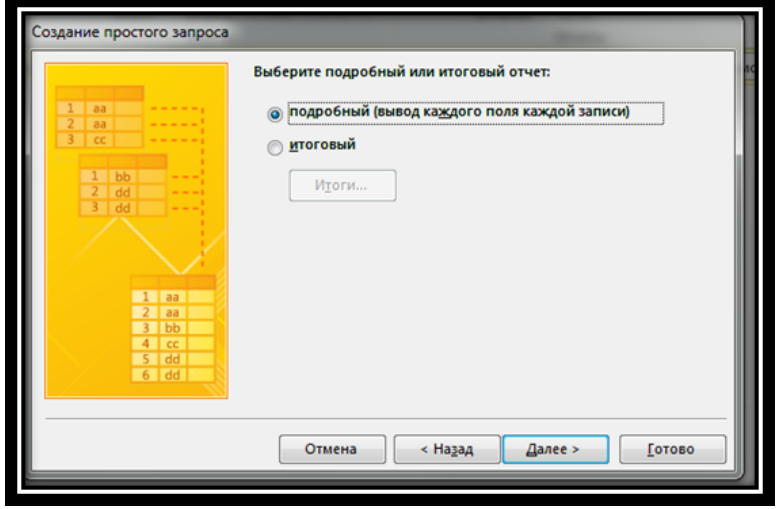

 Подробный вывод каждого поля каждой записи (Ətraflı hər yazının hər sahəsini göstər)

• Итоговый (Yekun)

Sorğuya cavab vermək üçün Подробный вывод каждого поля каждой записи variantı seçilib Далее düyməsi sıxılır. Yeni açılan pəncərədə sorğuya ad verilib Готово düyməsi sıxılır.

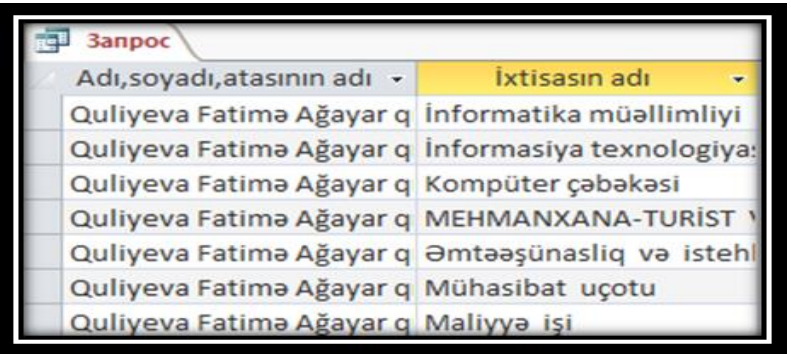

Bəzən sorğu zamanı sahələr üzrə yekun qiymətlərin hesablanması tələb olunur. Bunun üçün Итоговый parametrindən istifadə olunur.

#### **Misal**

Fərz edək ki, müvafiq kitabxana işçisini kitablara nə qədər maliyyə vəsaiti xərcləndiyi maraqlandırır. Kataloq cədvəlini seçək.

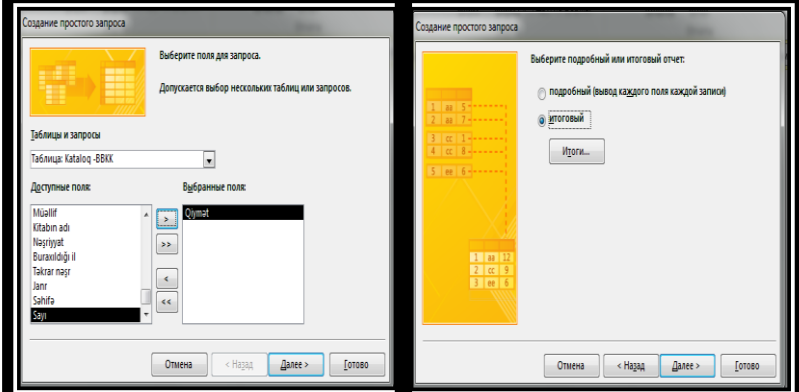

Açılan pəncərədə cədvəlin sahə qiymətlərini toplamaq (Sum), bu qiymətlərə əsasən orta qiyməti (Avg), ən kiçik qiyməti (Min), ən böyük qiyməti (Max) müəyyən etmək üçün funksiyalar vardır. Tələb olunan variantlardan birini və ya bir neçəsini seçib Далее düyməsi ilə növbəti mərhələyə keçilir.

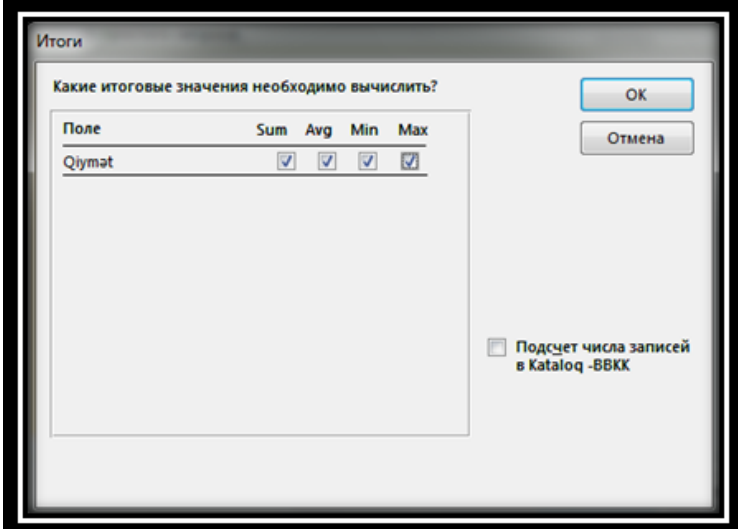

Sorğunun nəticəsi aşağıdakı şəkildə göstərilmişdir

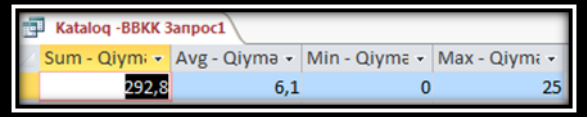

#### **Sorğuların konstruktor rejimində yaradılması**

Cədvəllərdən mürəkkəb meyarlara görə yazıların seçilməsi üçün sorğu konstruktorundan istifadə edilir. Yeni sorğunu yaratmaq üçün üçün verilənlər bazası pəncərəsinin Запросы bölməsindən Конструктор запросов əmri seçilir.

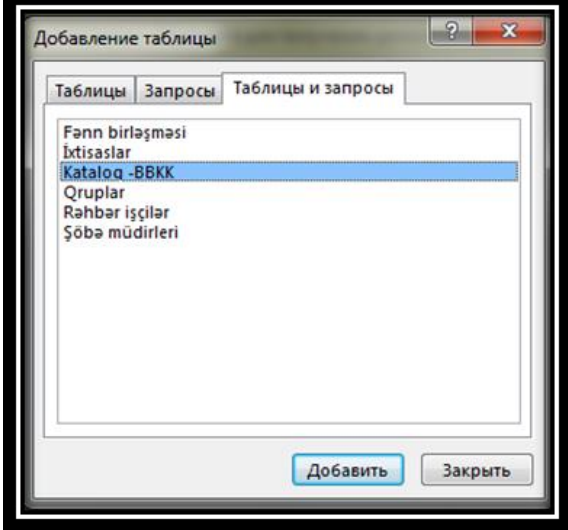

 Bundan sonra açılan Добавление таблицы (Cədvəli göstər) pəncərəsində informasiya mənbələrini - müvafiq cədvəli və ya sorğuları seçmək lazımdır. Konstruktor pəncərəsi iki bölmədən ibarətdir. Yuxarı bölmədə sorğuda iştirak edəcək cədvəllər və onların sahə adları göstərilir. Aşağı bölmədə isə sorğu ilə bağlı məlumatların daxil edilməsi üçün istifadə edilir. Bu bölməyə sorğu blankı da deyilir. Sorğu blankının hər bir sətri müəyən funksiyanı yerinə yetirir.

- Поле (Sahə) Sorğuda istifadə edilən sahələrin adları göstərilir.
- Имя таблицы (Cədvəl) Sahənin hansı cədvəldən seçildiyini göstərir.
- Сортировка (Sırala) sətrində nizamlama parametrini (По возрастанию (Artan) və ya По убыванию (Azalan)) açılan siyahıdan seçmək lazımdır.
- Условия отбора (Meyar) -Axtarış şərti daxil edilir.

(Or, And, Not məntiq əməlləri və münasibət işarələrindən  $\geq$ ,  $\leq$ ,  $\geq$ ,  $\leq$ ) əgər Или sətrində göstərilən şərt yetərli olmadıqda ikinci və sonrakı axtarış şərtləri bu sətrə daxil edilir.

- Вывод на экран (Göstər) Sorğunu sonunda hansı sahənin görünməsi tələb olunarsa bu sətrin müvafiq xanasında işarəsi qoyulmalıdır.
- Sonda Выполнить (İcra et) düyməsi sıxılır.

Sahə adlarını sorğu blankına bir - bir və ya qrup halında seçərək daxil etmək olar. Sahə adlarını sorğu blankına birdən daxil etmək üçün cədvəlin sahələr siyahısının yanındakı (\*) işarəsini Поле sahəsinə sürükləmək lazımdır. Bu zaman sahə adları sorğu blankında ayrı-ayrı sütunlarda görünməyəcək. Amma sorğununicrasından sonra sahələr ekranda görünəcək.

Sorğu blankına səhvən daxil edilən sahə adlarını Конструктор menyusunun Удалить столбцы əmri ilə silmək olar. Yeni sütun əlavə etmək üçün Вставить столбцы, sətir əlavə etmək üçün Вставить строки əmri seçilir.

Yaradılmış sorğunu Файл menyusunun Сохранить əmrini yerinə yetirməklə yaddaşda saxlamaq lazımdır

Bu üsul ilə sorğuların yaradılması qaydası ilə tanış olaq.

**Misal** 

Fərz edək ki, oxucunu kitabxanada olan, 1970- ci ildən sonra nəşr olunan kitablar maraqlandırır. Oxucu tələbatına cavab verən Запрос1 adlı seçim sorğusu yaradaq. Bunu aşağıdakı mərhələlərlə həyata keçirək.

1.Verilənlər bazası pəncərəsinin Запросы bölməsindən Конструктор запросов əmri seçilir.

- 2. Növbəti pəncərədə informasiya mənbəyi Kataloq BBKK seçilir.
- 3. Sorğuda iştirak edən sahələr Müəllif, Kitabın adı, Buraxıldığı il seçilir.
- 4. Buraxıldığı il sahəsi üçün seçim şərtin >1970 yazılır.
- 5. Müəllif sahəsi üçün nizamlama parametri artma sırası ilə (По возрастанию) seçilir.

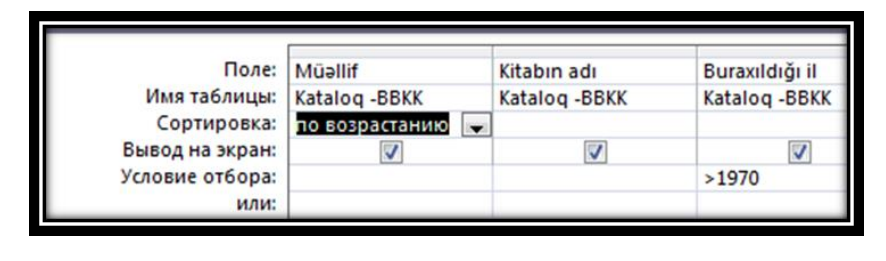

6. Nəticə cədvəlində əks olunacaq sahələr qeyd edilib Выполнить düyməsi sıxılır.

Sorğunun nəticəsi olaraq aşağıdakı cədvəl formasında müəlliflərin artan əlifba ardıcıllığı üzrə kitabxanadakı 1970-ci ildən sonra nəşr olunan kitabların siyahısı əks olunacaqdır.

| Müəllif<br>÷           | Kitabın adı                    | - Buraxıldığı |
|------------------------|--------------------------------|---------------|
| <b>Əliyeva Minaya</b>  | Kitabi Fatima                  | 1996          |
| A.Dante                | İlahi komedia                  | 1973          |
| Abbasov                | Azərbaycan ədəbiyyatı inciləri | 1987          |
| <b>Aleksey Tolstoy</b> | Mühandis Qarinin hiperbolidi   | 1988          |
| Allahverdi Eminov      | Şərq ailəsinin sirləri         | 1987          |
| <b>B.Prus</b>          | Firon                          | 1993          |
| <b>Bilgiz Ələddin</b>  | Məhəmməd Peyğəmbərin heka      | 1991          |
| <b>Boris Polevoy</b>   | <b>asl insan dastanı</b>       | 1978          |
| C.Dikkens              | Oliver Tvistin macaraları      | 1986          |

**Yazıların seçilməsində şərtlərin qurulması**

Cədvəllərdən yazıların mürəkkəb şərtlərə görə seçilməsinin bəzi qaydaları ilə tanış olaq.Yazıların seçilməsi zamanı Or, And, Not məntiq əməlləri və münasibət işarələrindən >, <,  $=$ ,  $>=$ ,  $\le$  istifadə oluna bilər.

#### **Misal**

Kataloq cədvəlində Условия отбора sətrinə Not "Gənclik" yazsaq , Gənclik nəşriyyatından başqa bütün yazılar tapılacaq.

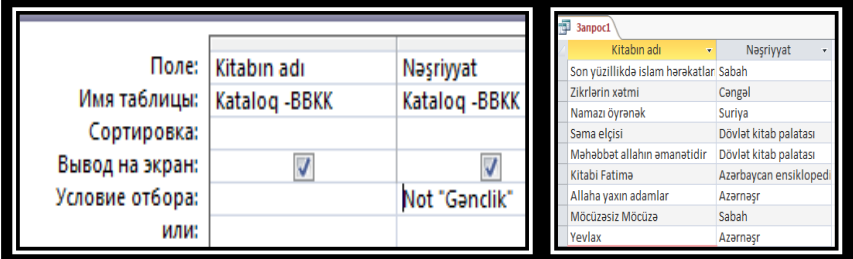

### **Misal**

Fərz edək ki, oxucuya yalnız Yazıçı və Gənclik nəşriyyatında nəşr olunan kitablar lazımdır. Nəşriyyat bölməsinin Условия отбора sətrinə "Yazıçı", Или sətrinə Gənclik, yazıb, Выполнить düyməsini sıxırıq.

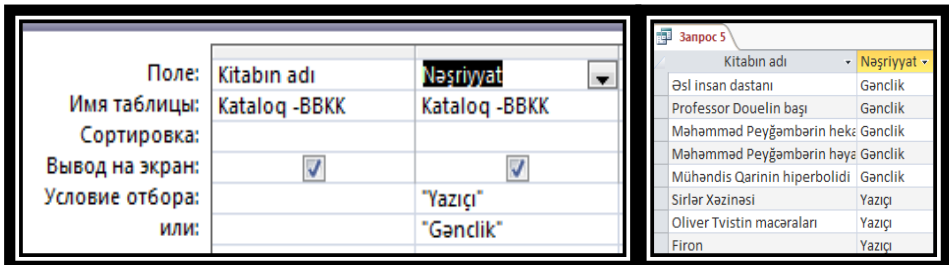

#### **Misal**

Fərz edək ki, oxucuya yalnız >1970, < 2000 - ildə nəşr olunan kitablar lazımdır. Buraxıldığı il bölməsinin Условия отбора sətrinə >1970, Или sətrinə < 2000 yazıb, Выполнить düyməsini sıxırıq.

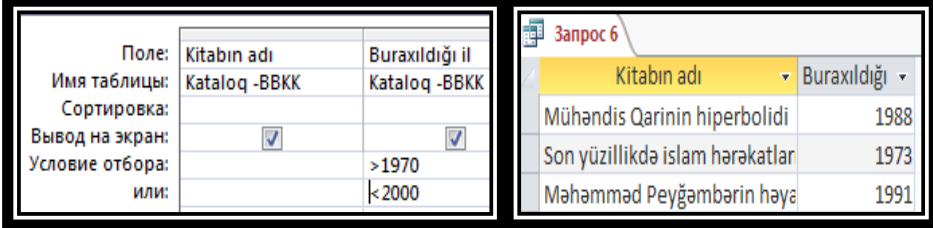

#### **Misal**

Doğum tarixinə görə yazıların seçilməsi üçün sorğu blankı aşağıdakı qaydada doldurulur.

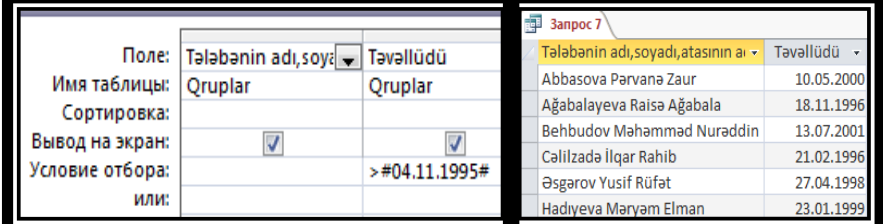

#### **Hesablama sahəli seçim sorğusu**

MS Access proqramı sorğular vasitəsilə cədvəllərdən məlumatları seçməklə yanaşı hesablamalar aparmaq imkanına malikdir.

Hesablama sahəli seçim sorğusu – bir və ya bir neçə informasiya mənbəyindən seçim şərtini ödəyən və müəyyən hesablama nəticəsində əldə olunmuş informasiyanı cədvəl şəklində əks etdirə bilər.

İfadələrdən istifadə etməklə hesablamalar aparmaq üçün sorğu blankında hesablama nəticələrini əks etdirən yeni sahənin yaradılması lazımdır.Yeni hesablanılan sahə sorğu blankının Поле sətrinin boş xanasına ifadənin daxil edilməsi ilə və ya ifadələr qurucusunun köməyi ilə yaradılır. İfadələr qurucusu pəncərəsini alətlər sətrindən Построитель düyməsi ilə açmaq olar. Əmrin icrasından sonra ekrana Построитель выражения pəncərəsi açılır. Pəncərə cədvəl və sorğu sahələrini, müxtəlif funksiyaları, sabitləri və operatorları pəncərəyə ardıcıl əlavə etməklə müxtəlif riyazi və məntiqi ifadələr yaratmağa kömək edir.

#### **Misal**

Fərz edək ki, müvafiq kitabxana işçisini 1987-ci ildən sonra nəşr olunan kitabxanadakı konkret adda kitaba nə qədər maliyyə vəsaiti xərcləndiyi maraqlandırır. Sorğu yaradaq. Bunun üçün əvvəlki əməliyyatları təkrar edək. Əlavə olaraq, İfadə tərtibatçısı vasitəsilə sorğu blankının boş sahəyə uyğun xanasında hesablanan sahə yardaq. Bunun üçün alətlər panelindən və yaxud da kontekst menyudan Построитель düyməsini seçirik. Bu zaman ekrana Построитель выражения pəncərəsi açılır.

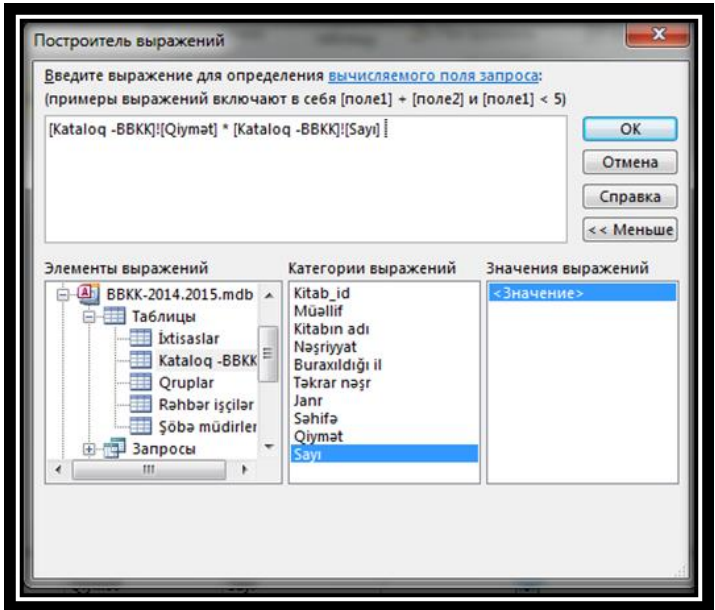

Açılan pəncərədə [Sayı]\*[Qiyməti] yazıb OK düyməsini sıxırıq. Yeni sahəyə MS Access avtomatik olaraq Выражение1 (İfadə) adını daxil edəcək.

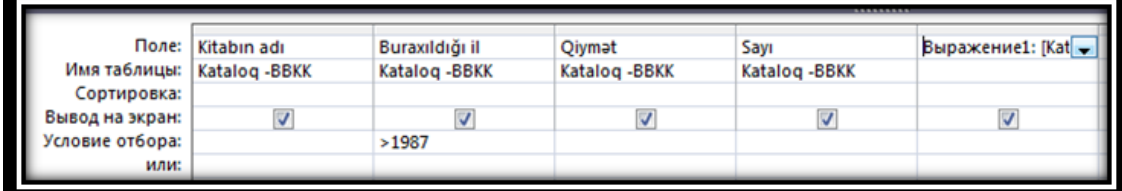

 Yeni sahənin adını sorğu blankından silib, əvəzində istədiyimiz adı daxil edə bilərik. Sorğunun icrasına başlamaq üçün Выполнить düyməsi sıxılır. Sorğunun nəticəsi cədvəl şəklində əks olunacaqdır.

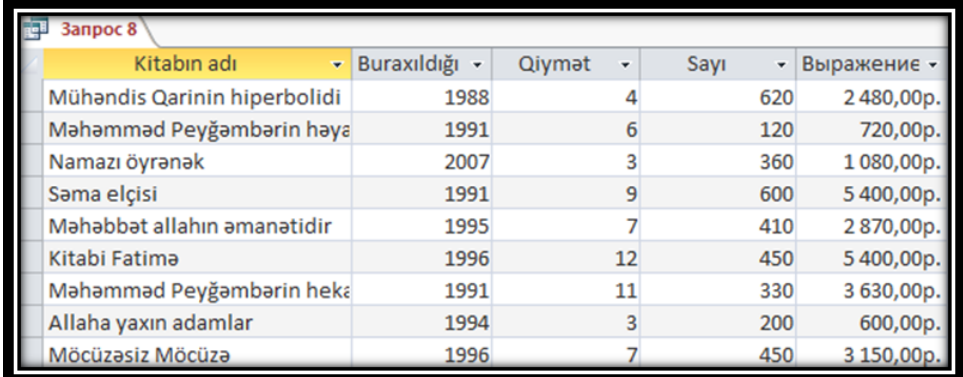

#### **Sorğuda qruplaşmış əməliyyatlar**

 Çox zaman verilənləri məyən parametrə görə qruplaşdırmaq və yekun nəticəsini hesablamaq tələb olunur. MS Access - də bu məqsədlə qruplaşdırma əməliyyatı və 9 statistik funksiya nəzərdə tutulmuşdur.

- SUM qrupun müəyyən sahəsinin cəmini
- AVG qrupun müəyyən sahəsinin orta qiymətini
- $\bullet$  MAX, MİN qrupun müəyyən sahəsinin ən  $>$  və ən  $\leq$  qiymətini
- COUNT- qrupun müəyyən sahəsinin yazılarının sayını (boş yazılar nəzərə alınmır)
- SET DEV qrupun müəyyən sahəsində orta qiymətdən orta kvadratik paylamanı
- VAR qrupun müəyyən sahəsin də dispersiyanı

 FİRST və LAST - qrupun müəyyən sahəsində birinci və sonuncu yazını tapır. **Misal** 

Fərz edək ki, kitabxananın 1980- ci ildən sonra nəşr olunan neçə adda kitab aldığı haqda (illər üzrə) operativ informasiya tələb olunur. Müvafiq sorğu aşağıdakı kimi təsvir olunur.

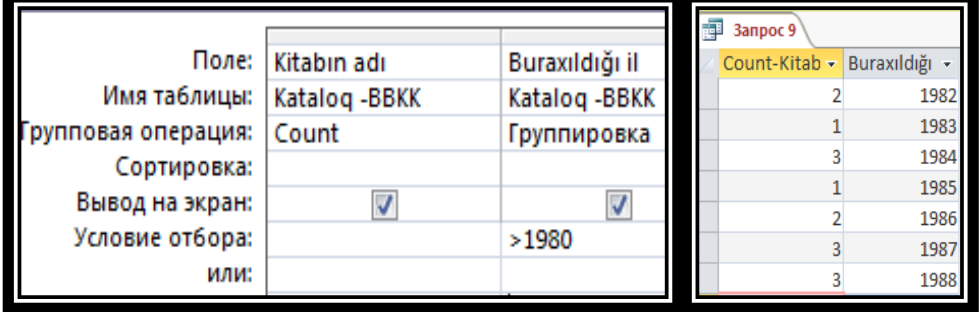

# **Misal**

Fərz edək ki, müvafiq kitabxana işçisini 1987-ci ildən sonra nəşr olunan kitablara nə qədər maliyyə vəsaiti xərcləndiyi maraqlandırır.Bu zaman yeni sorğu yaradılır, informasiya mənbəyi olaraq Zapros 8 sorğusu seçilib,  $\overline{5}$  düyməsi sıxılır. Sorğu blankına yeni sətir əlavə olunur.

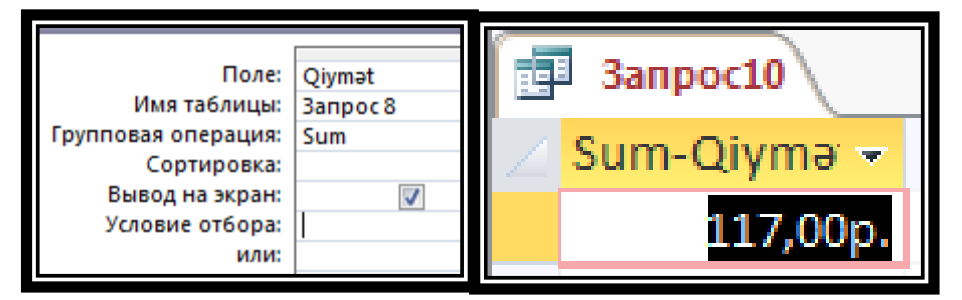

# **Modifikasiyaedici sorğular**

Modifikasiyaedici sorğular verilənlər bazalarının cədvəllərində dəyişikliklər aparmağa imkan verir. Onların piktoqramları qarşısında işarəsi qoyulur.

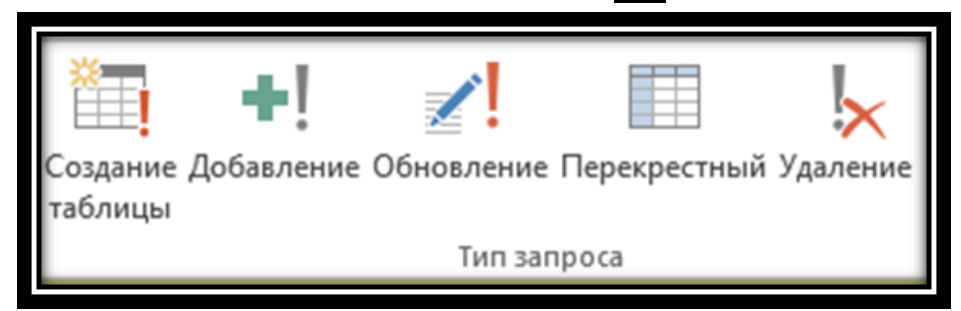

Modifikasiyaedici sorğular funksiyalarına görə dörd cür olur.

- Создание таблицы (Cədvəl qurma sorğusu) eyni və ya müxtəlif verilənlər bazasının cədvəllərinin sahələrindən ibarət qarışıq yeni cədvəl yaradır.
- Добавление (Birləşdirmə sorğusu) eyni strukturlu müxtəlif cədvəllərin bir cədvələ birlədirilməsi üçün istifadə olunur.
- Обновление (Təzələmə sorğusu) cədvəlin sahə verilənlərinin yeniləşdirilməsi üçün istifadə olunur.
- Удаление (Silmə sorğusu) verilənlər bazasının cədvəllərindən lazım olmayan yazıları silmək üçün istifadə olunur.

Cədvəl yaradan sorğular bir və ya bir neçə cədvəl və ya sorğu əsasında yeni cədvəl yaradır. Əlavə edən sorğular isə bir və ya bir neçə cədvəl və ya sorğudan əldə olunan yazıları digər cədvələ əlavə edir.

Yeni cədvəl yaradan və əlavə edən sorğular yaratmaq üçün ilk növbədə yeni seçim sorğusunun yaradılmasında olduğu kimi sorğu yaradılmasının Konstruktur rejimi seçilməli , informasiya mənbəyi yaradılmasında iştirak edən sahələri , seçim şərtlərini, ehtiyac olarsa qruplaşmış əməliyyatları və ya hesablanan sahələri müəyyən etmək lazımdır. Sonra Запросы menyusunun və ya kontekst menyunun sorğunun növünə uyğun Создание Таблицы və ya Добавление əmrlərini yerinə yetirmək lazımdır. Açılan dialoq pəncərədə yaradılacaq və ya yazılar əlavə olunacaq cədvəlin adını və əgər cədvəl digər verilənlər bazasının cədvəli isə bazanın ünvanını ( disk, qovluq,bazanın adı) göstərmək lazımdır.

Ləğv edən sorğular. Adından məlum olduğu kimi bu sorğular bir və ya bir neçə cədvəl və ya sorğudan eyni vaxtda seçim şərtini ödəyən yazıların ləğv olunmasını təmin edir.

### **3. 4. Formaların hazırlanması**

Formalar üzərində idarəetmə elementləri yerləşən pəncərə olub, təyinatından asılı olaraq База данных informasiyanın rahat daxil olmasını, redaktəsini, informasiyanın vizual görünüşünü təmin edir və idarəetmə funksiyasını yerinə yetirir

Formalar cədvəldən fərqli olaraq aşağıdakı üstünlüklərə malikdirlər.

1. Forma bir deyil, bir neçə cədvəlin informasiyasını əks etdirə, redaktə edilməsini və informasiya daxil olmasını təmin edə bilər.

2. İdarəetmə elementlərinin, informasiyanın tam şəkildə görünüşü üçün, rahat daxiletmə və redaktə tələblərinə uyğun yerləşdirmək imkanına malikdir.

3. Bir sıra informasiyaların OLE - obyektlərin, o cümlədən şəkillər, video və animasiya fayllarına baxışı vizual şəkildə təmin edir.

Formaların yaradılmasının bir neçə üsulu mövcuddur.

Мастер форм (Forma ustasının) köməyi ilə formanın yaradılması.

Создание menyusunun Формы bölməsindən Мастер форм əmri seçilir. Ekrana Создание форм pəncərəsi açılır. Açılmış növbəti pəncərədə formanın yaradılmasında iştirak edən sahələri müəyyən etmək lazımdır.

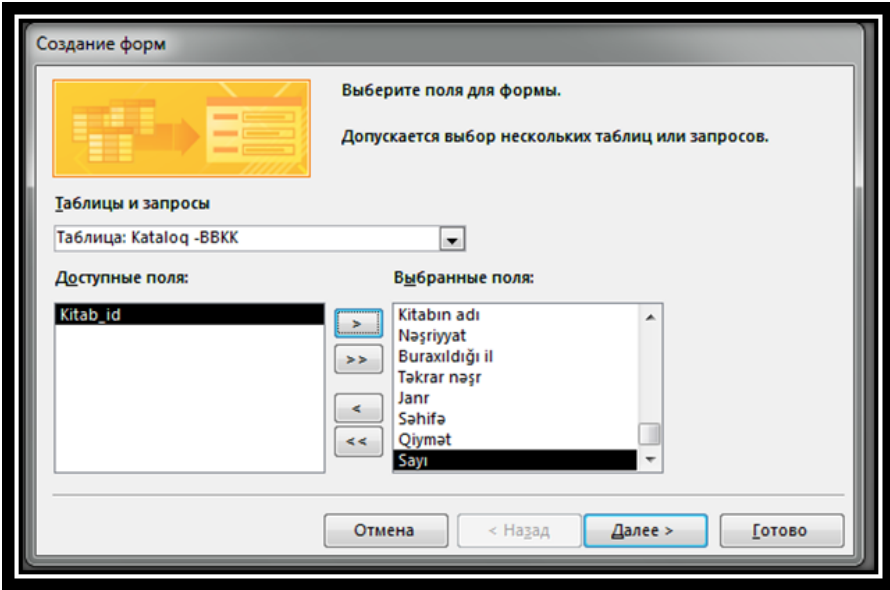

Bunun üçün informasiya mənbəyinin sahələr siyahısından formanın yaradılmasında iştirak edən sahəni qeyd edib > düyməsini sıxmaq kifayətdir. >> düyməsi bütün sahələrin formanın yaradılmasında iştirakını təmin edir. < və << düymələri isə əksinə, səhvən müəyyən edilmiş ayrı-ayrı sahələrin və hamısının iştirakını ləğv edir. Forma bir və ya qarşılıqlı əlaqəli bir neçə informasiya mənbəyi əsasında yaradıla bilər. Əlavə informasiya mənbəyi pəncərənin Таблицы/Запросы açılan siyahısından seçilir. Далее düyməsi sıxılır.

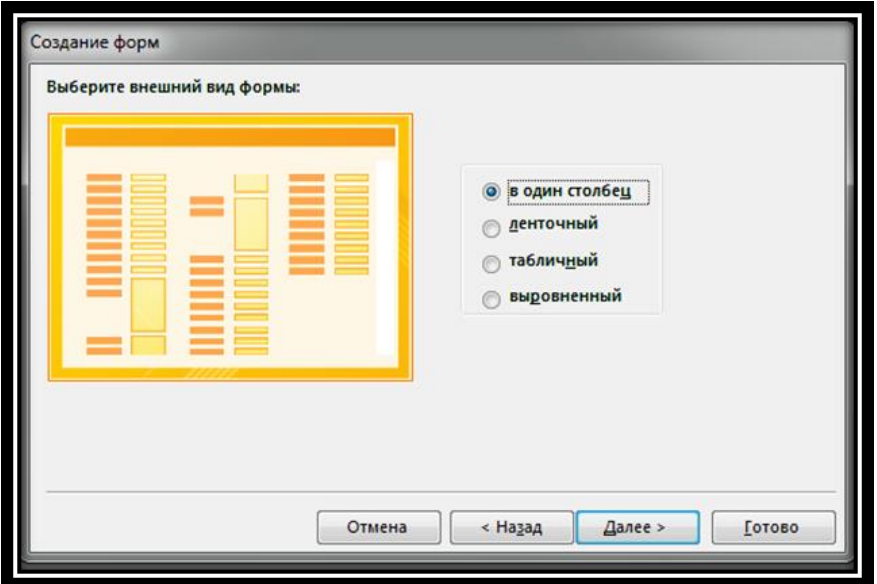

Bu mərhələdə formanın görünüşü seçilir. Növbəti mərhələlərdə tələb olunan stili müəyyən edilir. Formaya ad verib və onun görünüş rejimi müəyyən etdikdən sonra Готово düyməsi sıxılır.

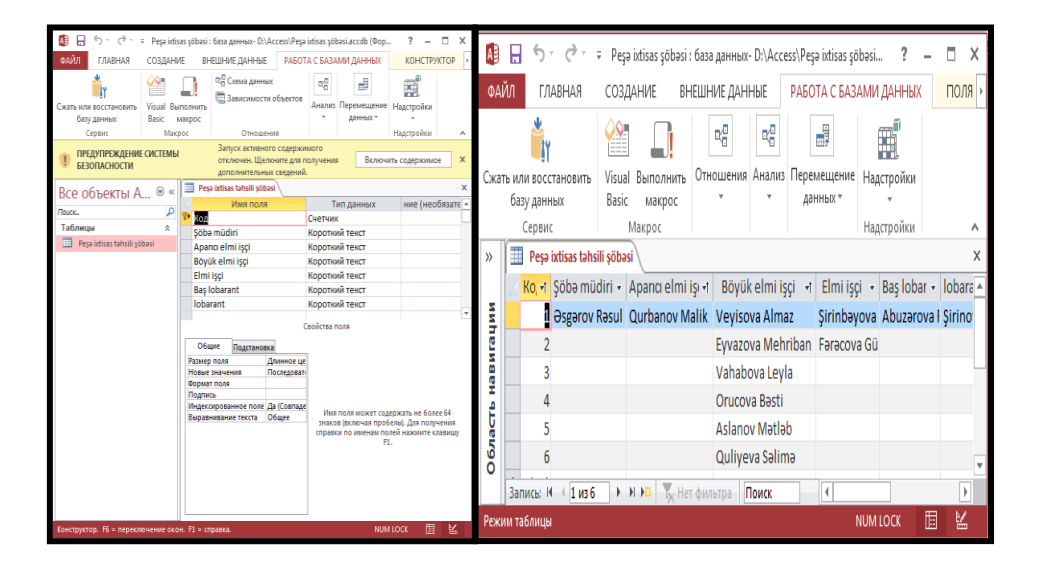

MS Access proqramında mürəkkəb quruluşlu formaların yaradılması üçün Konstruktor üsulundan istifadə olunur. Bu üsul istifadəçilərin zövqünə uyğun mürəkkəb, çoxsəhifəli formaların yaradılmasına imkan verir. Forma konstruktoru pəncərəsini açmaq üçün База данных pəncərəsinin Forma bölməsinin Создать düyməsini sıxmaqla açılan pəncərədə Konstruktor rejimini, ehtiyac olarsa informasiya mənbəyini seçib OK düyməsini sıxmaq lazımdır. Bu zaman boş forma Konstruktor rejimində əks olunacaqdır. Elementlər panelinin müvafiq idarəetmə elementlərini boş forma üzərində yerləşdirməklə və müvafiq tərtibat, dizayn , elementlərə uyğun xassələri müəyyən etməklə formanın yaradılması təmin olunur.

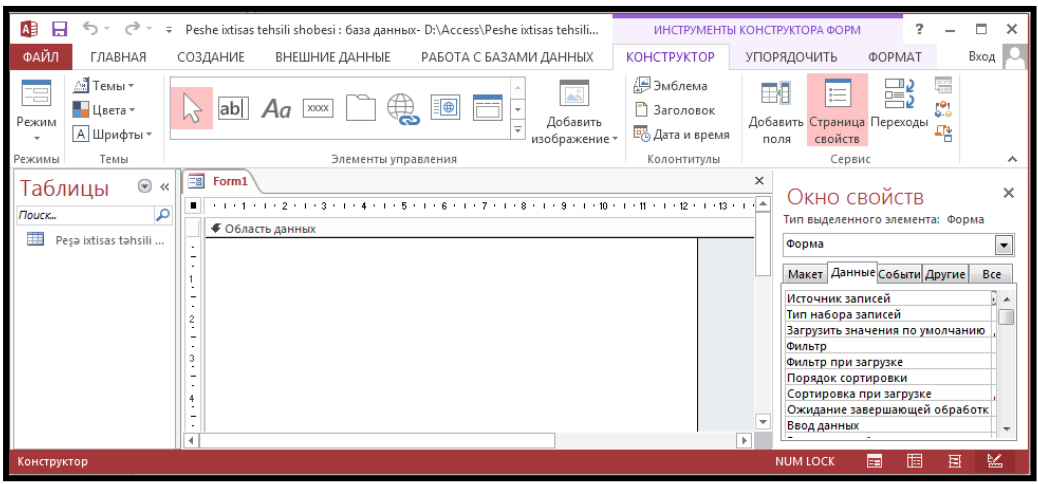

**Misal**

Данные səhifəsindən bazamızı " Peşə ixtisas təhsili şöbəsi " seçirik. Sonra Form1 sahəsinə keçib kontekst menyunu açırıq. ( mausun sağ düyməsi ilə )

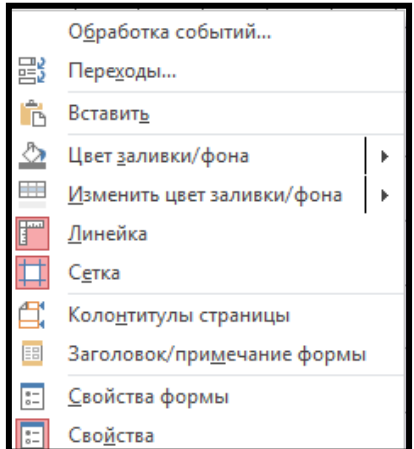

Buradan Загаловок / примечание формы əmrini seçirik.

Sonra Элементы управления bölməsində Aa Haдпись əmrini seçərək, başlığı daxil edirik.

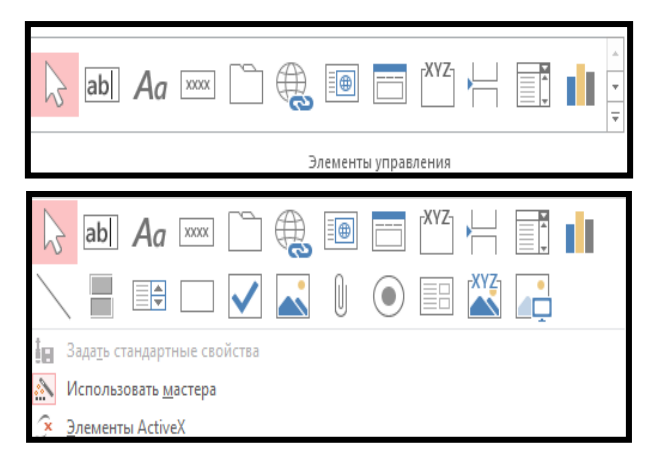

Verilənlər üzərində redaktə işlərini aparmaq üçün Главная menyusunun Форматирование текста bölməsindəki əmrlərdən istifadə edirik.

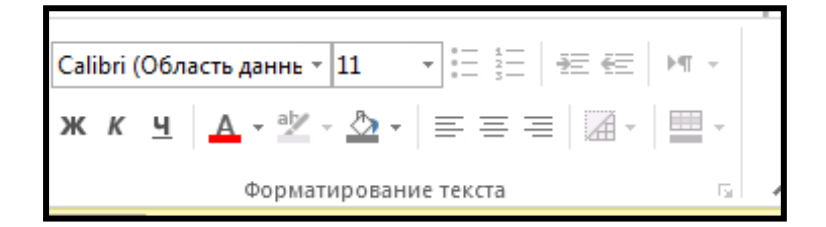

Redaktə işləri tamamlandıqdan sonra Form1 pəncərə başlığının görünüşünə baxmaq üçün kontekst menyusundan Режим макета əmrinin seçirik.

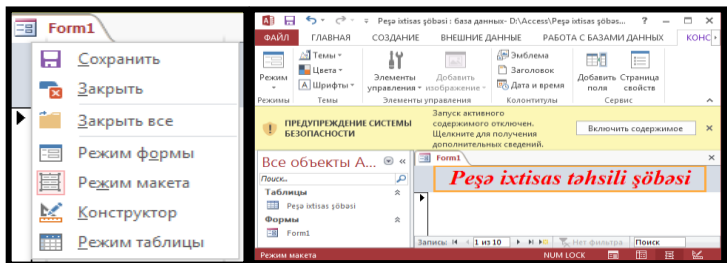

Verilənləri daxil etmək üçün mətn qutusundan istifadə edirik.

Mətn qutusunu seçdikdən sonra mausun oxu formasını dəyişir.Mausun sol düyməsini basılı saxlayaraq sola doğru sürüşdürürük.Bu zaman iki qutu yaranir.

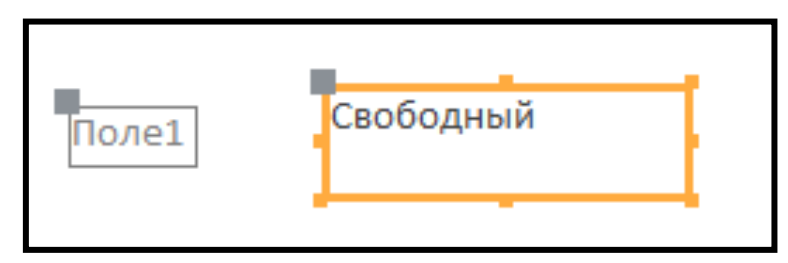

Qutuları ayırmaq üçün 2- ci qutunun (2-ci qutu əsas, 1-ci qutu isə onun etiketi adlanır) baş hissəsində mausun oxunu iki dəfə sıxmaq lazımdır.Bu zaman qutuları ayrı – ayrılıqda istənilən istiqamətə sürüşdürmək olar.Formaya şəkil yerləşdirmək üçün Присоединенная рамка обьекта **X4** qutusundan istifadə edirik.

Verilənləri daxil etdikdən sonra onların yerləşmə istiqamətini müəyyən etmək üçün onları seçib, Упорядочить menyusunun Размер и порядок bölməsindəki əmrlərdən istifadə edirik. Əməliyyatlar yerinə yetrildikdən sonra hazırladığımız formanın görünüşünə baxmaq üçün kontekst menyudan Режим макета, üzərində dəyişikliklər etmək üçün Режим формы əmrlərini seçirik.

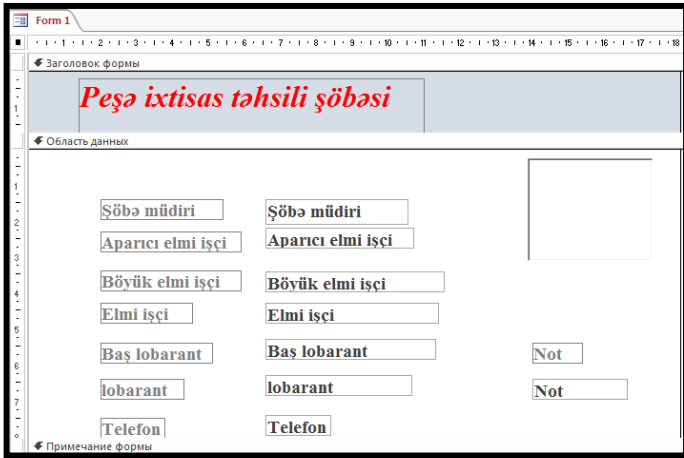

Şəkil əlavə etmək üçün kontekst menyudan Режим формы əmrini seçirik. Sonra şəkil qutusunun kontekst menyusundan Вставить обьект əmrini seçirik. Açılan pəncərədən Создать из файла rejimini aktivləşdirib, Обзор düyməsini sıxırıq.

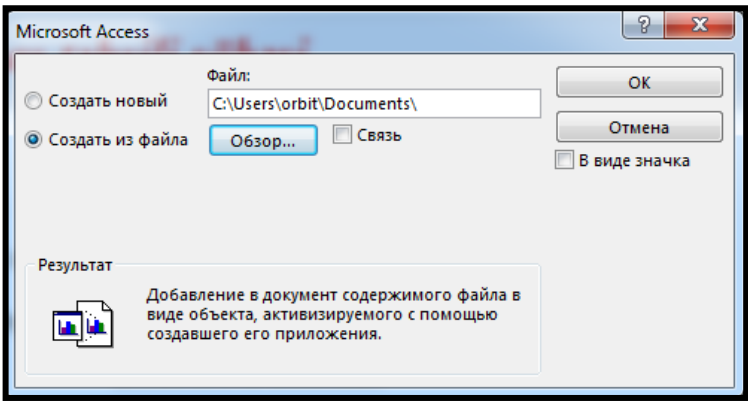

Açılan pəncərədən şəkil olan qovluğu seçib OK düyməsini sıxırıq.Formanı bağlamaq üçün Кнопка düyməsindən istifadə edirik. Düyməni seçdikdə pəncərə açılır.

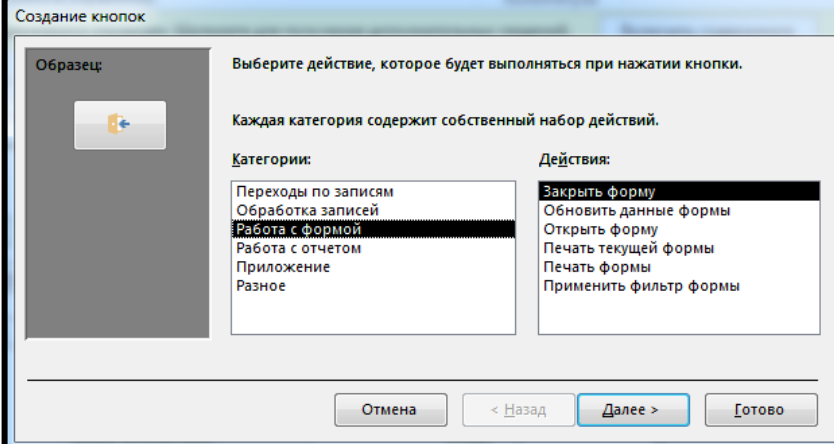

Açılan pəncərədən Работа с формой və Закрыть форму əmrlərini ardıcıl seçib Далее düyməsini sıxırıq. Ekrana yeni pəncərə açılır.

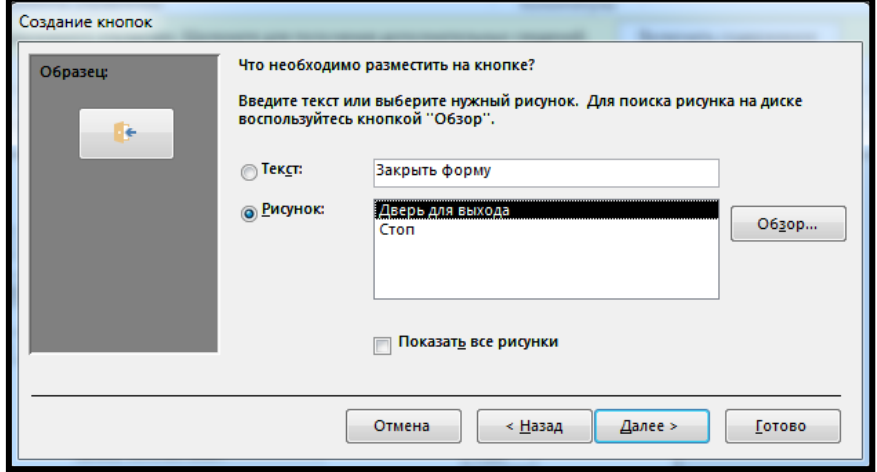

Açılan pəncərədən Далее düyməsini sıxırıq.Yeni açılmış pəncərədə düyməyə ad verib Готово düyməsini sıxırıq.

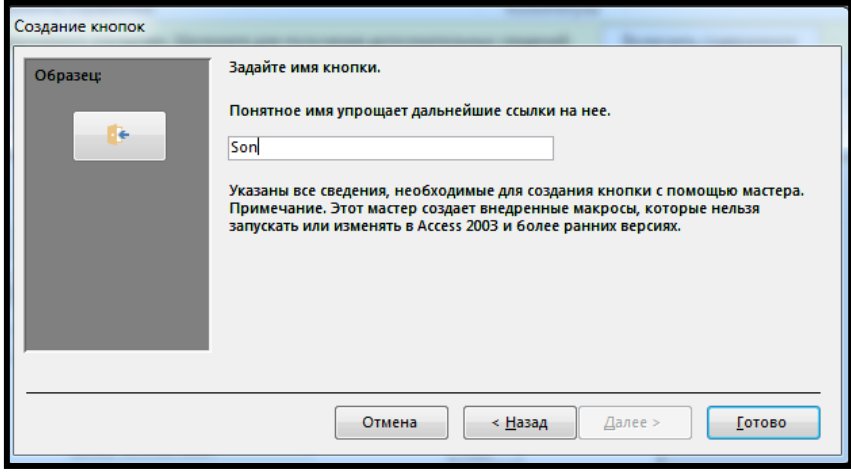

Bu zaman forma pəncərəsi aşağıdakı şəkildə olacaqdır.

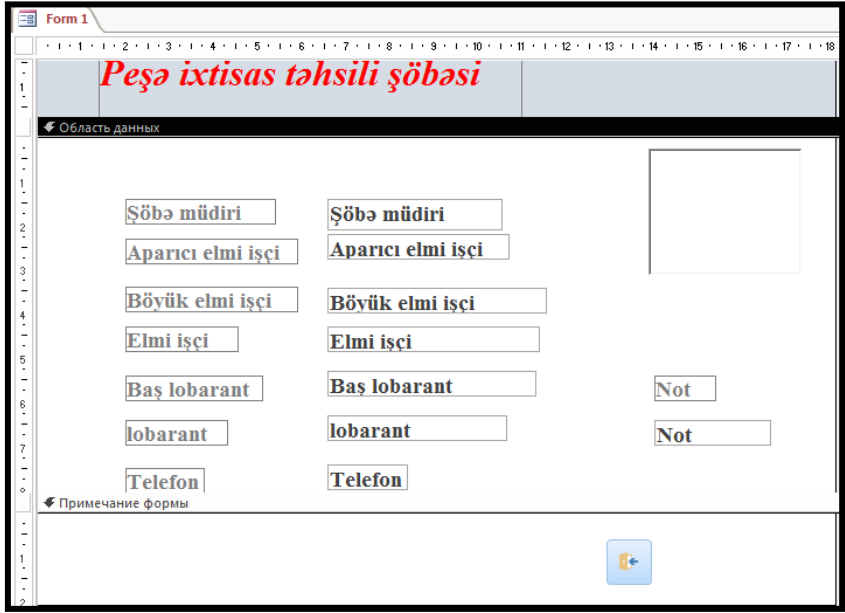

Режим формы görnüşünü seçib, düyməni sıxsaq aşağıdakı pəncərə açılacaq.

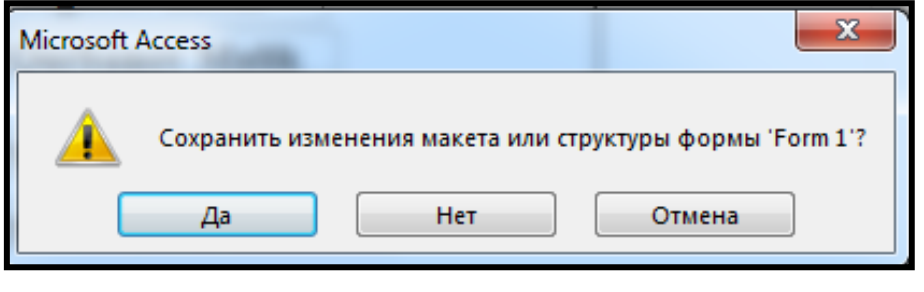

Lazım olan variantı ( Да ) seçirik.

İşçilər haqqında əlavə məlumat almaq üçün Список düyməsindən istifadə edirik.

# **3. 5. Hesabatların hazırlanması**

Hesabatlar verilənlər bazasındakı informasiya əsasında yaradılmış və çap üçün nəzərdə tutulmuş sənədlərdir.

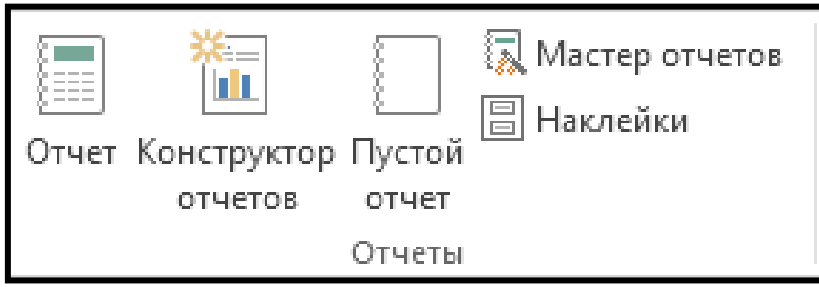

Hesabatları hazırlamaq üçün Создание menyusunun Отчеты bölməsindəki əmrlərdən istifadə edirik.

# **Fəsil 4. Microsoft PowerPoint-2013**

# **4. 1. PowerPoint-2013 proqram pəncərəsinin quruluşu və əsas anlayışlar**

Power Point proqramını işə salmaq üçün Пуск menyusundan Все программы-Microsoft Office-Microsoft Office Power Point - əmrini seçirik. Bu zaman ekrana proqramın pəncərəsi açılır.

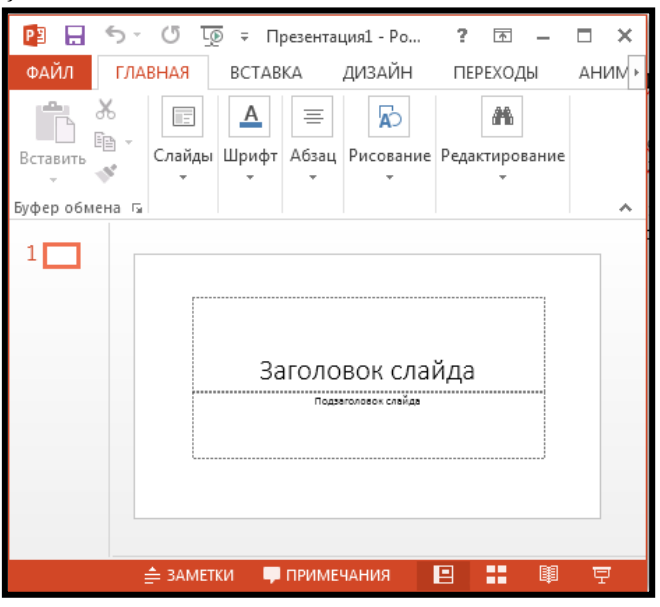

Pəncərə quruluşu aşağıdakı hissələrdən ibarətdir.

- Başlıq sətri və onun üzərindəki elementlər
- Fayl düyməsi, menyu sətri və onun üzərindəki menyu adları
- Slides/Outline paneli (Proqram pəncərəsinin işçi sahəsinin sol tərəfində yerləşir.) Bu panel vasitəsilə slaydlara kiçik ölçüdə baxmaq mümkündür. Rejim aktiv olduqda hər bir slaydın tərkibində olan məlumatlar kiçik olsada görünür. Вид-режим структуры (Outline) seçdikdə, slaydların sayı çox olduqda kiçik düymələr şəklində görsənir.
- İşçi sahə ilk görünüşdə bir səhifədən ibarət olur. İşlədikcə səhifələrin sayını artırmaq mümkündür.
- Qeyd pəncərəsi öşçi sahəsinin aşağı hissəsində yerləşir. Bu hissədə təqdimatla bağlı əlavə qeydlər yazmaq mümkündür.
- Vəziyyət sətri (Sənəd məlumatları, Görünüş düymələri və.s yerləşir)

#### 8 目 闡 囧 早 ╶╸═╂ ÷ 37%

- Обычный -İlk görünüş rejimidir. Proqram açıldlqdq aktiv olur.
- Сортировщик слайдов Slaydların nizamlanması rejimidir. Bu rejimdə slaydlar üzərində müxtəlif əməliyyatlar aparmaq mümkündür.
- Режим чтения Slaydların formasına baxmaq üçündür.
- Показ слайдов Slaydları nümayiş etdirmək üçündür. Təqdimatlar cari slayddan başlayır.

Nümayişi dayandırmaq üçün klaviaturadan Esc düyməsini sıxmaq lazımdır.

# **4. 2. Təqdimatların hazırlanması**

Təqdimatlar hazırlayarkən müxtəlif üsullardan istifadə edilir.

Файл - Создать əmrlərini seçdikdə ekrana müxtəlif şablonlardan ibarət pəncərə açılır.

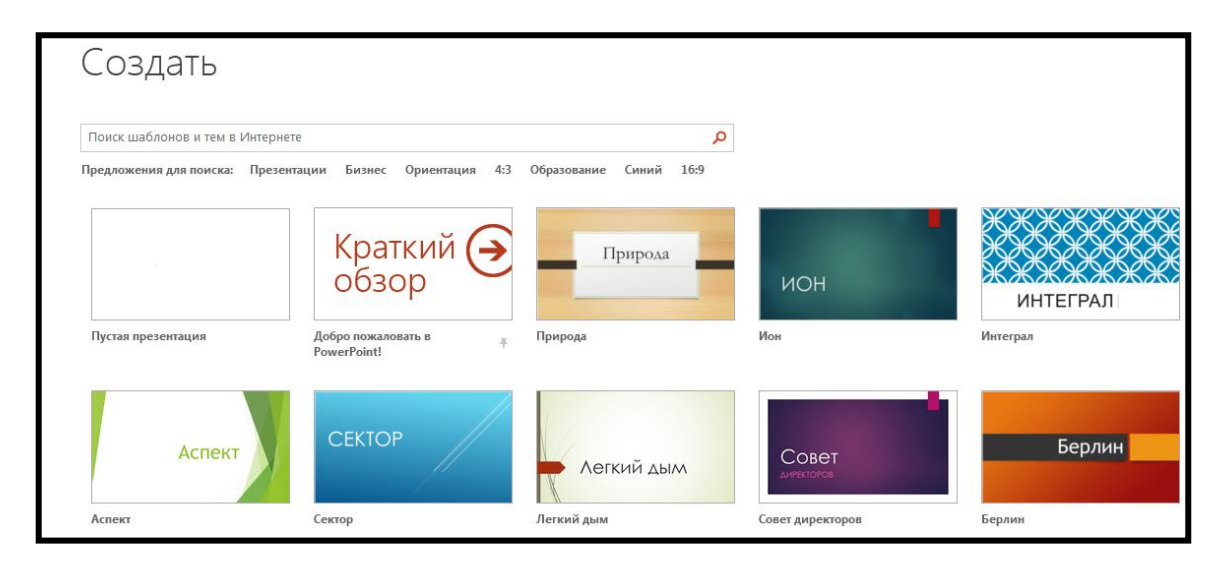

Burada proqram tərəfindən hazır slayd formaları və dizayn formaları verilmişdir.

İş prosesində temalardan istifadə etmək üçün Дизайн menyusunun Темы bölməsindən istifadə edilir. Slaydın ölçüsünü, temanın fonunu dəyişmək üçün Настроить bölməsindəki əmrlərdən istifadə edilir.

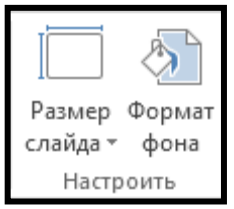

Yeni təqdimat yaradarkən dizaynını özünüz seçmək istəsəniz;

- 1. Главная menyusundan Создать слайд əmrini seçin
- 2. Дизайн menyusunun Варианты bölməsindən lazım olan parametrləri seçin

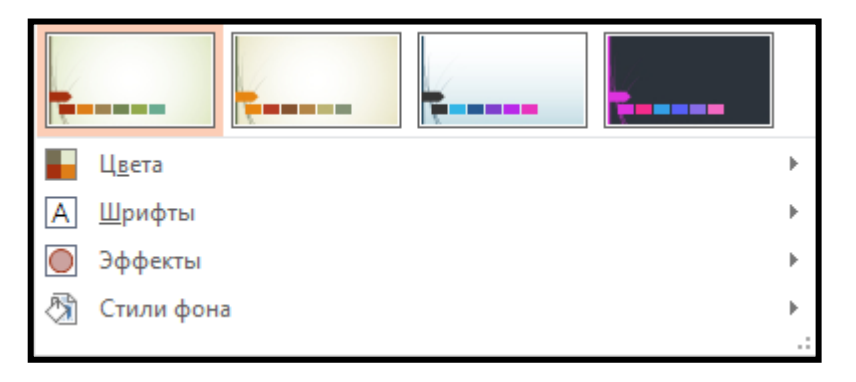

Yeni slayd əlavə etmək üçün Главная menyusundan Создать слайд əmrini seçin.

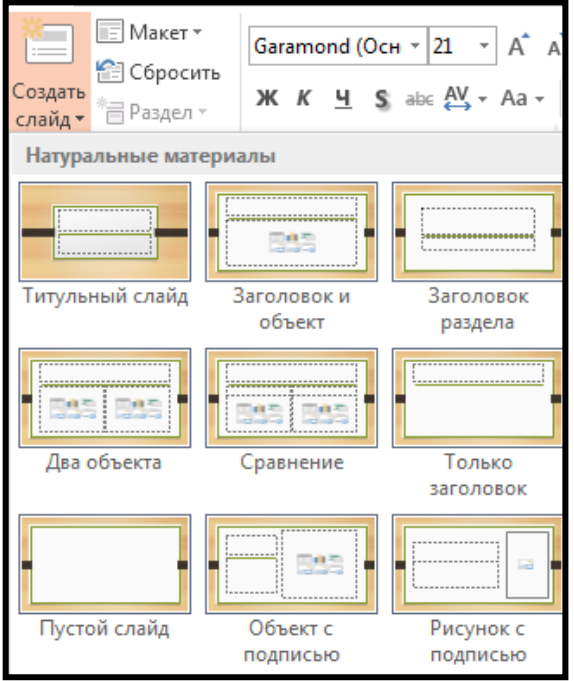

Açılan pəncərədən istənilən formanı əlavə etmək olar.

Slaydları müxtəlif şəkildə nizamlamaq üçün Вид - Сортировщик слайдов əmrindən istifadə edilir.

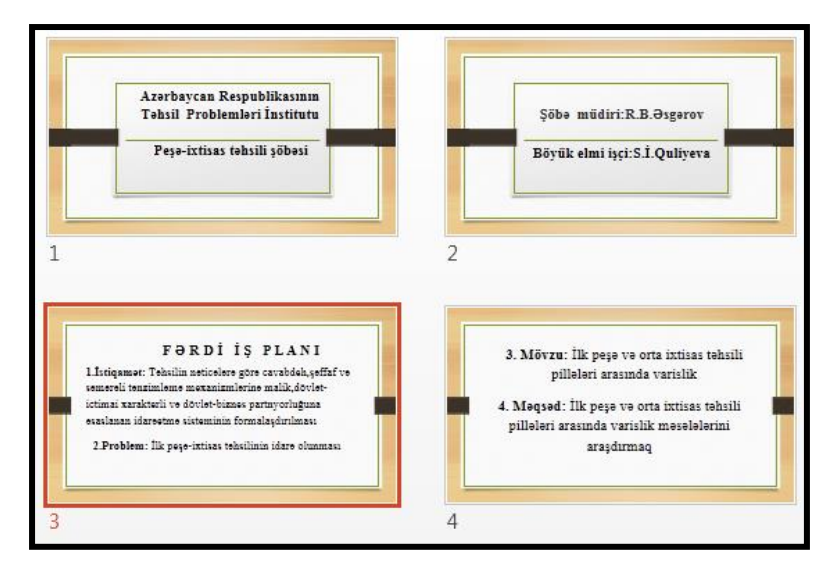
Nizamlama rejimindən Slayd rejiminə keçmək üçün konkret slaydın üzərində mausun düyməsini iki dəfə sıxmaq lazımdır.

 İstənilən slaydı bir yerdən başqa yerə aparmaq üçün mausdan, menyunun əmrlərindən yaxud alətlər lövhəsinin düymələrindən istifadə olunur.

Slaydların yerini dəyişdirmək üçün mausun oxunu onun üzərinə gətirin. Mausun sol düyməsini sıxın və buraxmadan yer göstərən şaquli xətti istədiyiniz slaydların əvvəlinə keçirin.Mausun düyməsini buraxın. Beləliklə slayd yerini dəyişdi.Eyni zamanda slaydların sıra sayları dəyişir.

 Masun vasitəsilə slaydın yerini dəyişdiyiniz zaman Ctrl düyməsini sıxılmış vəziyyətdə saxlasanız slaydın özü deyil,surəti yerləşdirilir.Slaydların sıra sayları yenə dəyişir.

Mətnlərin forması, görnüşü, rəngi ilə işləmək üçün Главная menyusunun Шрифт bölməsindən istifadə etmək olar.

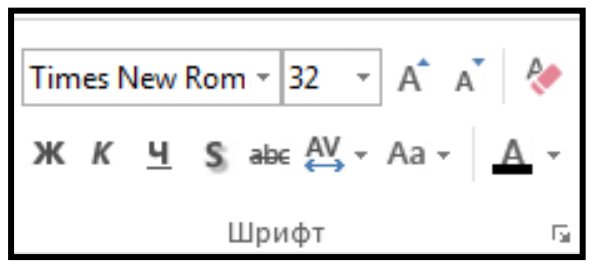

s. (Тень текста)-seçilmiş simvollara kölgə verir.

AV. (Межзнаковый интервал)-simvollar arası intervalı təyin edir.

Aa -(Регистр) -böyük və kiçik hərflərin müxtəlif formada görüntüləri

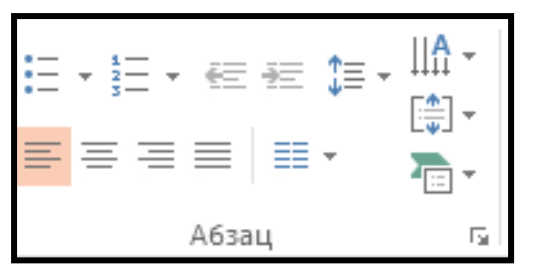

Абзац-bölməsindəki əmrlər Word proqramında olduğu kimi eyni funksiyaları yerinə yetirir.

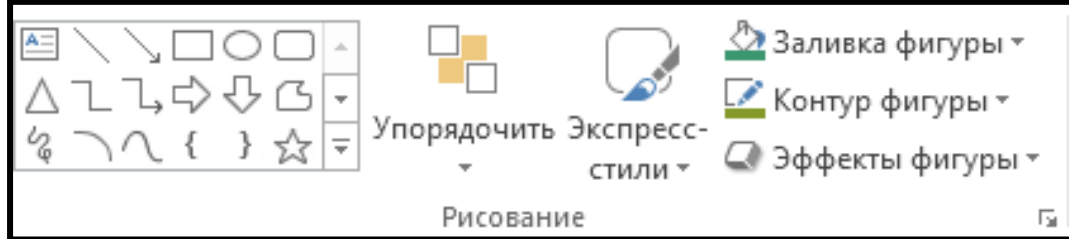

Рисование- bölməsindəki əmrlər müxtəlif tip elementləri,fiqurları çəkmək və onlar üzərində müxtəlif effektləri tətbiq etmək üçün istifadə olunur.

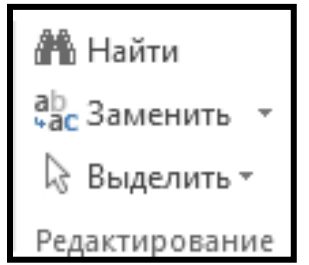

Редактирование - bölməsindəki əmrlər Word proqramında olduğu kimi eyni funksiyaları yerinə yetirir.

Slaydların tərkibinə mətnlərdən başqa müxtəlif

109

cədvəllər , qrafiklər , SmartArt , şəkil , video kliplər yerləşdirmək mümkündür. Bunun üçün slayd üzərində ki , düymələrdən və yaxud da Вставка menyusunun əmrlərindən istifadə etmək olur.

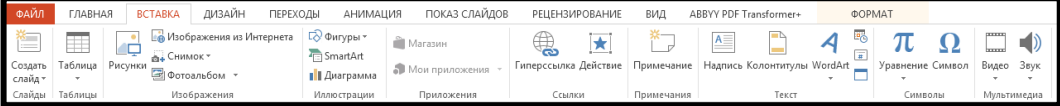

Əvvəlki proqramlardan fərqli olaraq burda Мультимедиа bölməsi yerləşmişdir. Видео - videonun əlavə edilməsi;

Звук-səs faylının əlavə edilməsi üçündür.

## **4. 3. Təqdimatların animasiyası (hərəkətə gətirilməsi)**

Təqdimatların animasiyası dedikdə slaydlar arası keçidlər və obyektlərə verilən animasiyalar nəzərdə tutulur.

Slaydlar arası keçidlərin nizamlanması üçün Переходы(Keçid) menyusunun əmrlərindən istifadə edilir.

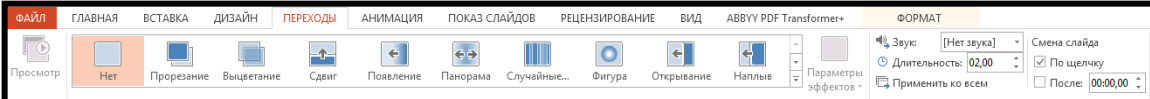

Keçid animasiyaların tətbiqindən sonra Просмотр düyməsini sıxmaqla keçidlərin hansı formada icra olunduğunu görmək olar.

Təqdimat zamanı slaydların necə görünəcəyini , ekranda necə əks olunacağını görmək üçün klaviaturadan F5 və yaxu da Показ слайдов - С начала əmrlərini sıxmaqla slayd –sou rejiminə keçə bilərik.

Slaydlara keçidlər verildikdən sonra hər bir slaydın qarşısında ulduz işarəsi görsənir.

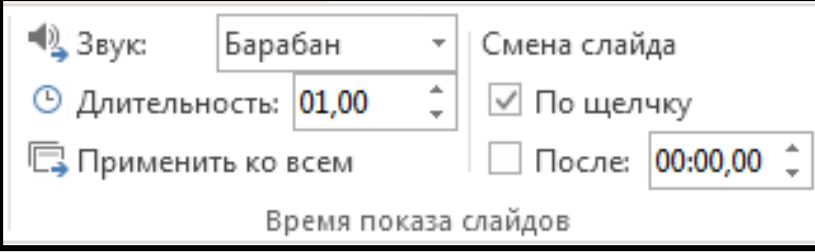

Звук- Slaydlara səs effekti vermək;

 Длительность-Keçidləri vaxtla idarə etmək(Hər bir slaydı seçdikdən sonra vaxt təyin edilir);

По щелчку-keçid mausla;

После-avtomatik yerinə yetrilir.

Təqdimatların canlandırılması dedikdə slaydların tərkibinə daxil edilmiş obyektlərə də animasiyaların verilməsi başa düşülür.

Bunun üçün Анимация menyusunun əmrlərindən istifadə edilir.

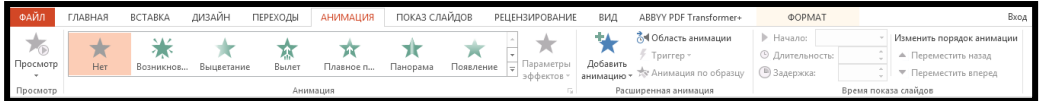

Obyektlərə animasiya vermək üçün əvvəlcə həmin obyekti seçmək , sonra animasiya hissəsindən ona müxtəlif animasiyalar vermək olar.

İstər mətnlərə , istərsə də digər obyektlərə , şəkillərə , qrafiklərə animasiya vermək mümkündür.

Animasiyaların aşağıdakı tipləri vardır:

Lazım gələrsə bir obyektə hər üç obyekti tətbiq etmək olar.

1. Əvvəlcə hər hansı bir obyekti seçin

- 2. Добавить анимацию seçin.Açılan siyahıdan-Giriş;
- 3. Добавить анимацию-Diqqətçəkmə;
- 4. Добавить анимацию- Çıxış bölmələrindən lazım olanları tətbiq edin.

Obyektlərə hərəkət animasiyaları da vermək mümkündür. Пользоват..əmrini seçdikdə , obyekt seçilmiş trayektoriya üzrə hərəkət edəcək.

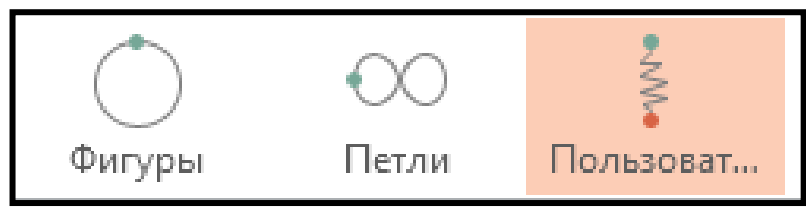

Obyektə verilmiş animasiyanın sürəti Время показа слайдов bölməsindəki əmrlər vasitəsilə tənzimlənir.

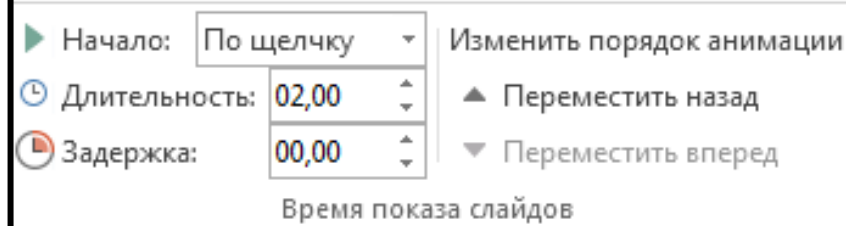

Təqdimatların hazırlanması zamanı eyni bir slayd üzərində bir neçə obyektə animasia vermək tələb olunur. Bunun üçün obyektlərin hər birini ayrılıqda seçib , animasiya effektini tətbiq etmək olar.

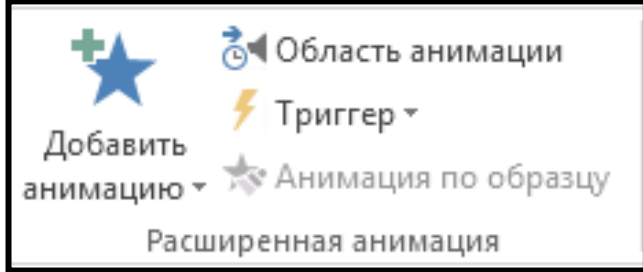

Область анимации panelini aktivləşdirdikdə proqram pəncərəsinin sağ tərəfində açılır. Slayd üzərində olan bütün obyektlərə animasiya verib , Воспроизвести все əmrini secməklə obyektlərin hərəkətinə baxmaq olar. Animasiya panelindən istifadə edərək animasiyaların ekranda nə qədər müddətə qalacağını da təyin etmək olar. Müxtəlif yerdəyişmələr etməklə obyektlərin hərəkət formalarını dəyişmək olar. Obyektlərin eyni anda ekrana gəlməsi üçün animasiyanın adını animasiya panelindən seçmək və əvvəlki ilə eyni vaxta qoymaq lazımdır.

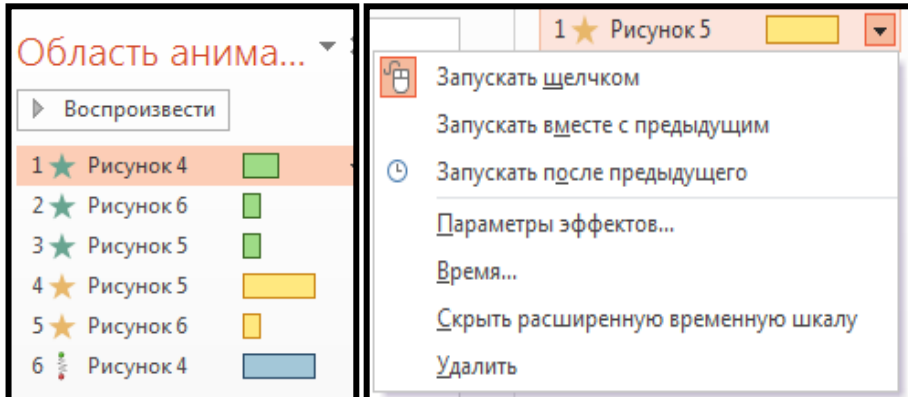

Obyektlərə tətbiq olunmuş diqqət çəkmə və çıxış animasiyalarını silmək üçün maus vasitəsilə onları qeyd edib Delete düyməsi ilə silirik.Göstərdiyimiz bu əməliyyatları cədvəllər və qrafiklər üzərində apara bilərik.Yadda saxlamaq lazımdır ki , animasiya verməmişdən əvvəl mütləq obyekti seçmək lazımdır.

## **4. 4 Slaydların nümayişi**

Hazır slaydları nümayiş etdirmək üçün Показ слайдов menyusunun əmrlərindən istifadə edilir.

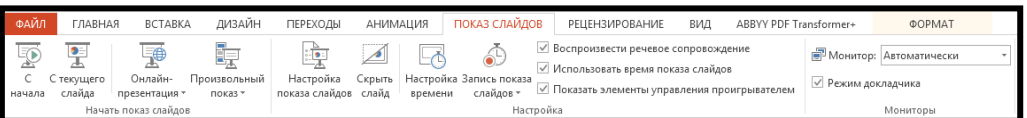

С начала (F5) - ilk başlanğıcdan nümayişə başlayır.

С текущего слайда - cari slayddan nümayişə başlayır.

Онлайн-презентация-İnternet üzərindən slaydları göstərmək üçün istifadə edilir.

Произвольный показ - Fərdi slayd nümayişi düyməsindən istifadə etməklə göstərmək istədiyimiz slaydları seçə bilərik.

Настройка показа слайдов - Slayd nümayişinin sazlanması əməliyyatını yerinə yetirir. Скрыть слайд - Slaydın gizlənməsi

Настройка времени - Slaydların vaxtla nizamlanmasını təmin edir. Düyməni seçdikdə slayd nümayişi başlayır. Slaydları maus vasitəsilə idarə edirik. Bu vaxt avtomatik olaraq hər bir slayd üçün uyğun vaxt təyin edilir. Axırıncı slaydın nümayişindən sonra slaydların nümayiş vaxtını göstərən pəncərə açılır. Да düyməsi sıxılarsa slaydların vaxtla idarə olunması rejimi aktivləçəcək.

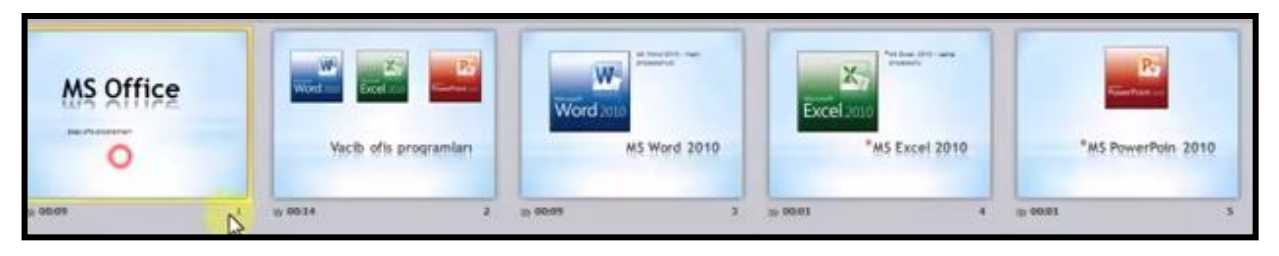

Vaxtla idarə olunma rejimini götürmək üçün Переход menyusunda yerləşmiş после əmrinin qarşısındakı işarəni götürürük.

Запись показа слайдов - Slayd nümayişi zamanı səsimizi,musiqini yazmaq mümkündür. Воспроизвести речевое сопровождение -Təsvirlərin

Использовать время показа слайдов -Vaxtın

Показать элементы управления проигрывателем - Videoların idarə olunması üçün nəzərdə tutulub.

Bəzən slayd nümayişi zamanı bir neçə monitordan istifadə edilir.

Рецензирование menyusunun əmrləri Word proqramında olduğu kimidir.

Вид menyusunun əmrləri aşağıdakı funksiyaları yerinə yetirir.

Режимы просмотра презентации - Təqdimata baxış rejimləri. Bu rejim həm də pəncərənin aşağı hissəsində yerləşir.

Normal görünüş rejimində hər bir slayda əlavə məlumatların qoyulması üçün qeyd hissəsi qoyulub.

Режим образцов bölməsindəki əmrlər aşağıdakı funksiyaları yerinə yetirir.

Образец слайдов (Slayd ustası) - Slaydın görnüş rejimi dəyişir. Müxtəlif tip effektləri tətbiq etmək olar. Şablon slayd formalarından istifadə etmək üçün nəzərdə tutulub.

Образец выдач (Paylama materialları ustası) - çap ediləcək materialların görunüşünü nizamlamaq mümkündür. Açılan yeni menyu sətrindən istifadə edərək , səhifənin parametrlərini,vərəq üzərində yerləşən slaydların sayını təyin etmək mümkündür. Çap zamanı vərəq üzərində 9 slayd yerləşdirmək mümkündür.

Образец заметок (Qeydlər ustası) - müxtəlif şablonlardan istifadə edərək qeydlər yaza bilərik.

Показ və Масштаб bölməsindəki əmrlər Word proqramında olduğu kimidir.

Цвет или оттенки серого - Rəngli boz rəng tonlardan istifadə olunur.

Slaydlar üzərində gəzişmək üçün klavituranın üzərindəki oxlardan və mausun üzərindəki sol düymədən istifadə edilir.

Slaydın sol aşağı hissəsində müxtəlif düymələr yerləşmişdir. Həmin düymələr vasitəsilə slaydlar üzərində müxtəlif əməliyyatlar aparmaq mümkündür.

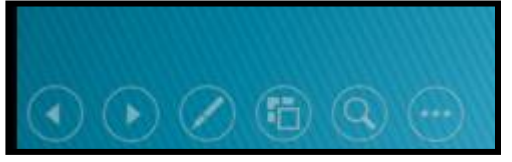

Slaydları nümayiş etdirən zaman slayda pauza vermək və ekrandan tamamilə yox etmək mümkündür.

F5 - düyməsi slaydı avtomatik rejimlə;

S - düyməsi nwmayişə pauza verir;

W - görüntü ekrandan tamamən itir.

## **Ədəbiyyat**

1. Ə. Abbasov , M. Əlizadə , E. Seyidzadə , M. Salmanova

" İnformatika və kompüterləşmənin əsasları " Dərslik`Bakı , 2005

2. Kərimov S. Q , Həbibullayev S. B , İbrahimzadə T. İ "İnformatika"

Ali məktəblər üçün dərslik Bakı , 2009

3. Cəfərov N. D , Rəhimova N. Ə " İnformatika üzrə praktikum " , Dərs vəsaiti Bakı , 2003

4. B.Abbasov Access – "Verilənlər Bazasının İdarəetmə Sistemi"

5. Rüstəmov Ə.M "İnformatika"

6. Teymur Fərziyev " İnformatika " Magistraturaya hazırlaşanlar üçün vəsait Bakı , 2012

7. Nizami Cəfərov, Nazilə Rəhimova " İnformatika üzrə praktikum " Ali məktəblər üçün dərslik Bakı , 2009

8. Kərimov S. Q , Vəliyev N. N , Cəfərov N. D. " Verilənlər bazası və onun

idarəetmə sistemləri fənni üzrə labarotoriya işləri " Bakı , 1997

9. İnternet vasitəsilə alınmış materiallar

www.informatika.tr

www.kitab.az